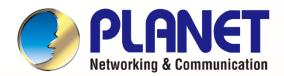

# User's Manual

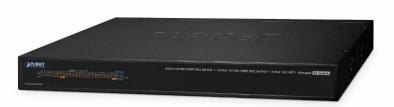

8-Port 10/100/1000T 802.3bt PoE +

16-Port 10/100/1000T 802.3at PoE +

4-Port 10G SFP+ Managed AV Switch

► AVS-4210-24HP4X

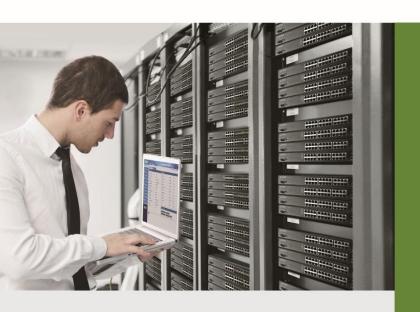

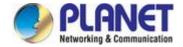

#### **Trademarks**

Copyright © PLANET Technology Corp. 2024.

Contents are subject to revision without prior notice.

PLANET is a registered trademark of PLANET Technology Corp. All other trademarks belong to their respective owners.

Disclaimer

PLANET Technology does not warrant that the hardware will work properly in all environments and applications, and makes no warranty and representation, either implied or expressed, with respect to the quality, performance, merchantability, or fitness for a particular purpose. PLANET has made every effort to ensure that this User's Manual is accurate; PLANET disclaims liability for any inaccuracies or omissions that may have occurred.

Information in this User's Manual is subject to change without notice and does not represent a commitment on the part of PLANET. PLANET assumes no responsibility for any inaccuracies that may be contained in this User's Manual. PLANET makes no commitment to update or keep current the information in this User's Manual, and reserves the right to make improvements to this User's Manual and/or to the products described in this User's Manual, at any time without notice.

If you find information in this manual that is incorrect, misleading, or incomplete, we would appreciate your comments and suggestions.

### **FCC Warning**

This equipment has been tested and found to comply with the limits for a Class A digital device, pursuant to Part 15 of the FCC Rules. These limits are designed to provide reasonable protection against harmful interference when the equipment is operated in a commercial environment. This equipment generates, uses, and can radiate radio frequency energy and, if not installed and used in accordance with the Instruction manual, may cause harmful interference to radio communications. Operation of this equipment in a residential area is likely to cause harmful interference in which case the user will be required to correct the interference at his own expense.

#### **CE Mark Warning**

This device is compliant with Class A of CISPR 32. In a residential environment this equipment may cause radio interference.

### **Energy Saving Note of the Device**

This power required device does not support Standby mode operation. For energy saving, please remove the power cable to disconnect the device from the power circuit. In view of saving the energy and reducing the unnecessary power consumption, it is strongly suggested to remove the power connection for the device if this device is not intended to be active.

#### **WEEE Warning**

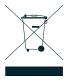

To avoid the potential effects on the environment and human health as a result of the presence of hazardous substances in electrical and electronic equipment, end users of electrical and electronic equipment should understand the meaning of the crossed-out wheeled bin symbol. Do not dispose of WEEE as unsorted municipal waste and have to collect such WEEE separately.

#### Revision

PLANET AVS-4210-24HP4X User's Manual

MODELS: AVS-4210-24HP4X REVISION: 1.0 (April 2024)

Part No: EM-AVS-4210-24HP4X\_v1.0

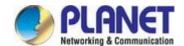

## **TABLE OF CONTENTS**

| 1. INTRODUCTION                          | 9  |
|------------------------------------------|----|
| 1.1 Packet Contents                      | 9  |
| 1.2 Product Description                  | 10 |
| 1.3 How to Use This Manual               | 16 |
| 1.4 Product Features                     | 17 |
| 1.5 Product Specifications               | 20 |
| 2. INSTALLATION                          | 24 |
| 2.1 Hardware Description                 | 24 |
| 2.1.1 Physical Dimensions                | 25 |
| 2.1.2 Switch Front Panel                 | 26 |
| 2.1.3 Switch Rear Panel                  | 28 |
| 2.2 Installing the Pro AV Managed Switch | 29 |
| 2.2.1 Desktop Installation               | 29 |
| 2.2.2 Rack Mounting                      | 30 |
| 2.2.3 Installing the SFP transceiver     | 31 |
| 3. SWITCH MANAGEMENT                     | 36 |
| 3.1 Requirements                         | 36 |
| 3.2 Management Access Overview           | 37 |
| 3.3 Administration Console               | 38 |
| 3.4 Web Management                       | 39 |
| 3.5 SNMP-based Network Management        | 41 |
| 3.6 PLANET Smart Discovery Utility       | 41 |
| 4. WEB CONFIGURATION                     | 43 |
| 4.1 Main Web Page                        | 46 |
| 4.1.1 Pro AV User Interface              | 46 |
| 4.1.2 Standard User Interface            | 46 |
| 4.1.3 Save Button                        | 49 |
| 4.1.4 Configuration Manager              | 49 |
| 4.1.4.1 Saving Configuration             | 50 |
| 4.2 System                               | 51 |
| 4.2.1 System Information                 | 51 |
| 4.2.1.1 Dashboard (for Pro AV UI)        | 53 |
| 4.2.2 IP Configurations                  | 54 |
| 4.2.3 IPv6 Configuration                 | 56 |
| 4.2.4 User Configuration                 | 58 |
| 4.2.5 Time Settings                      | 59 |
| 4.2.5.1 System Time                      | 59 |
| 4.2.5.2 SNTP Server Settings             |    |
| 4.2.6 Log Management                     | 63 |
| 4.2.6.1 Local Log                        |    |
| 4.2.6.2 Local Log                        | 64 |
| 4.2.6.3 Remote Syslog                    | 65 |

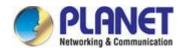

| 4.2.6.4 Log Message                       | 67  |
|-------------------------------------------|-----|
| 4.2.7 SNMP Management                     | 69  |
| 4.2.7.1 SNMP Overview                     | 69  |
| 4.2.7.2 SNMP Setting                      | 70  |
| 4.2.7.3 SNMP View                         | 71  |
| 4.2.7.4 SNMP Access Group                 | 72  |
| 4.2.7.5 SNMP Community                    |     |
| 4.2.7.6 SNMP User                         |     |
| 4.2.7.7 SNMPv1, 2 Notification Recipients |     |
| 4.2.7.8 SNMPv3 Notification Recipients    |     |
| 4.2.7.9 SNMP Engine ID                    |     |
| 4.2.7.10 SNMP Remote Engine ID            |     |
| -                                         |     |
| 4.2.8 RMON                                |     |
|                                           |     |
| 4.2.8.2 RMON Event                        |     |
| 4.2.8.3 RMON Event Log                    |     |
| 4.2.8.4 RMON Alarm                        | 85  |
| 4.2.8.5 RMON History                      | 88  |
| 4.2.8.6 RMON History Log                  | 89  |
| 4.2.9 Remote Management                   | 90  |
| 4.2.10 SMTP                               | 92  |
| 4.3 Port Management                       |     |
| 4.3.1 Port Configuration                  |     |
| 4.3.2 Port Counters                       |     |
| 4.3.3 Bandwidth Utilization               |     |
| 4.3.4 Port Mirroring                      |     |
| 4.3.5 Jumbo Frame                         |     |
| 4.3.6 Port Error Disabled Configuration   |     |
| 4.3.7 Port Error Disabled Status          |     |
| 4.3.9 EEE                                 |     |
| 4.3.10 SFP Module Information             |     |
| 4.3.10.1 SFP Module Status                |     |
| 4.3.10.2 SFP Module Detail Status         |     |
| 4.4 Link Aggregation                      |     |
| 4.4.1 LAG Setting                         |     |
| 4.4.2 LAG Management                      |     |
| 4.4.3 LAG Port Setting                    |     |
| 4.4.4 LACP Setting                        |     |
| 4.4.5 LACP Port Setting                   |     |
| 4.4.6 LAG Status                          | 119 |
| 4.5 VLAN                                  | 121 |
| 4.5.1 VLAN Overview                       | 121 |
| 4 5 2 IEEE 802 10 V/I AN                  | 122 |

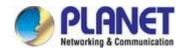

|     | 4.5.3 Management VLAN                                    | 126 |
|-----|----------------------------------------------------------|-----|
|     | 4.5.4 Create VLAN                                        | 127 |
|     | 4.5.5 Interface Settings                                 | 128 |
|     | 4.5.6 Port to VLAN                                       | 132 |
|     | 4.5.7 Port VLAN Membership                               | 133 |
|     | 4.5.8 Protocol VLAN Group Setting                        | 134 |
|     | 4.5.9 Protocol VLAN Port Setting                         | 136 |
|     | 4.5.10 GVRP Setting                                      | 137 |
|     | 4.5.11 GVRP Port Setting                                 | 139 |
|     | 4.5.12 GVRP VLAN                                         | 140 |
|     | 4.5.13 GVRP Statistics                                   | 141 |
|     | 4.5.14 VLAN Setting Example:                             | 143 |
|     | 4.5.14.1 Two Separate 802.1Q VLANs                       | 143 |
|     | 4.5.14.2 VLAN Trunking between two 802.1Q aware switches | 146 |
|     | 4.5.15 VLAN & AV Profiles (for Pro AV UI)                |     |
| 4.6 | 6 Spanning Tree Protocol                                 |     |
|     | 4.6.1 Theory                                             |     |
|     | 4.6.2 STP Global Settings                                |     |
|     | 4.6.3 STP Port Setting                                   |     |
|     | 4.6.4 CIST Instance Setting                              |     |
|     | 4.6.5 CIST Port Setting                                  |     |
|     | 4.6.6 MST Instance Configuration                         |     |
|     | 4.6.7 MST Port Setting                                   |     |
|     | 4.6.8 STP Statistics                                     |     |
| 4.7 | 7 Multicast                                              | 173 |
|     | 4.7.1 Properties                                         |     |
|     | 4.7.2 Multicast Throttling Setting                       |     |
|     | 4.7.3 Multicast Profile Setting                          |     |
| 4.8 | 8 IGMP Snooping                                          |     |
|     | 4.8.1 IGMP Setting                                       |     |
|     | 4.8.2 IGMP Querier Setting                               |     |
|     | 4.8.3 IGMP Static Group                                  |     |
|     | 4.8.4 IGMP Group Table                                   |     |
|     | 4.8.5 IGMP Router Setting                                |     |
|     | 4.8.6 IGMP Router Table                                  | 186 |
|     | 4.8.7 IGMP Forward All                                   | 187 |
|     | 4.8.8 IGMP Snooping Statics                              | 188 |
|     | 4.8.9 IGMP Filter Setting                                | 189 |
| 4.9 | 9 MLD Snooping                                           | 190 |
|     | 4.9.1 MLD Setting                                        | 190 |
|     | 4.9.2 MLD Static Group                                   | 192 |
|     | 4.9.3 MLD Group Table                                    | 193 |
|     | 4.9.4 MLD Router Setting                                 |     |
|     | 4.9.5 MLD Router Table                                   | 195 |
|     | 4.9.6 MLD Forward All                                    | 196 |
|     | 4 9 7 MLD Spooning Statics                               | 197 |

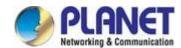

| 4.9.8 MLD Filter Setting             | 198  |
|--------------------------------------|------|
| 4.10 LLDP                            |      |
| 4.10.1 Link Layer Discovery Protocol |      |
| 4.10.2 LLDP Global Setting           | 199  |
| 4.10.3 LLDP Port Setting             | 202  |
| 4.10.4 LLDP Local Device             | 205  |
| 4.10.5 LLDP Remote Device            | 206  |
| 4.10.6 MED Network Policy            | 207  |
| 4.10.7 MED Port Setting              | 210  |
| 4.10.8 LLDP Statistics               | 213  |
| 4.11 MAC Address Table               |      |
| 4.11.1 Dynamic Learned               |      |
| 4.11.2 Dynamic Address Setting       |      |
| 4.11.3 Static MAC Setting            |      |
| 4.11.4 MAC Filtering                 |      |
| 4.12 Quality of Service              |      |
| 4.12.1 Understanding QoS             |      |
| 4.12.2 General                       |      |
| 4.12.2.1 QoS Properties              |      |
| 4.12.2.2 QoS Port Settings           |      |
| 4.12.2.3 Queue Settings              |      |
| 4.12.2.4 CoS Mapping                 | 224  |
| 4.12.2.5 DSCP Mapping                | 226  |
| 4.12.2.6 IP Precedence Mapping       | 227  |
| 4.12.3 QoS Basic Mode                | 229  |
| 4.12.3.1 Global Settings             | 229  |
| 4.12.3.2 Port Settings               | 230  |
| 4.12.4 Bandwidth Control             | 231  |
| 4.12.4.1 Ingress Bandwidth Control   | 231  |
| 4.12.4.2 Egress Bandwidth Control    | 232  |
| 4.12.4.3 Egress Queue                | 233  |
| 4.12.5 Storm Control                 | 234  |
| 4.12.5.1 Global Setting              | 234  |
| 4.12.5.2 Port Setting                | 235  |
| 4.12.6 Voice VLAN                    |      |
| 4.12.6.1 Introduction to Voice VLAN  | 237  |
| 4.12.6.2 Properties                  | 238  |
| 4.12.6.3 Telephony OUI MAC Setting   |      |
| 4.12.6.4 Telephony OUI Port Setting  |      |
| 4.13 Security                        |      |
| 4.13.1 Access                        |      |
| 4.13.1.1 Telnet                      |      |
| 4.13.1.2 SSH                         |      |
| 4.13.1.2.35H                         | 244  |
| # 13 L3 DITE                         | 2/16 |

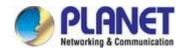

| 4.13.1.4 HTTPs                                               | 247 |
|--------------------------------------------------------------|-----|
| 4.13.2 Access Method Profile Rules                           | 248 |
| 4.13.2.1 Profile Rules                                       | 248 |
| 4.13.2.2 Access Profiles                                     | 249 |
| 4.13.3 AAA                                                   | 250 |
| 4.13.3.1 Login List                                          | 251 |
| 4.13.3.2 Enable List                                         | 252 |
| 4.13.3.3 RADIUS Server                                       | 253 |
| 4.13.3.4 TACACS+ Server                                      | 256 |
| 4.13.4 802.1X (**Feature Planned for Future Release)         | 258 |
| 4.13.4.1 Understanding IEEE 802.1X Port-based Authentication | 258 |
| 4.13.4.2 802.1X Setting                                      | 262 |
| 4.13.4.3 802.1X Port Setting                                 | 263 |
| 4.13.4.4 Guest VLAN Setting                                  | 265 |
| 4.13.4.5 Authenticated Host                                  | 267 |
| 4.13.5 Port Security                                         | 268 |
| 4.13.6 DHCP Snooping                                         | 270 |
| 4.13.6.1 DHCP Snooping Overview                              | 270 |
| 4.13.6.2 Global Setting                                      | 272 |
| 4.13.6.3 VLAN Setting                                        | 273 |
| 4.13.6.4 Port Setting                                        | 274 |
| 4.13.6.5 Statistics                                          | 276 |
| 4.13.6.6 Database Agent                                      | 277 |
| 4.13.6.7 Rate Limit                                          | 279 |
| 4.13.6.8 Option82 Global Setting                             | 280 |
| 4.13.6.9 Option82 Port Setting                               | 281 |
| 4.13.6.10 Option82 Circuit-ID Setting                        | 283 |
| 4.13.7 Dynamic ARP Inspection                                | 284 |
| 4.13.7.1 Global Setting                                      | 284 |
| 4.13.7.2 VLAN Setting                                        | 285 |
| 4.13.7.3 Port Setting                                        | 286 |
| 4.13.7.4 Statistics                                          | 288 |
| 4.13.7.5 ARP Rate Limit                                      | 289 |
| 4.13.8 IP Source Guard                                       | 290 |
| 4.13.8.1 Port Settings                                       | 291 |
| 4.13.8.2 Binding Table                                       | 293 |
| 4.13.9 DoS                                                   | 294 |
| 4.13.9.1 DoS Global Setting                                  | 294 |
| 4.13.9.2 DoS Port Setting                                    | 297 |
| 4.13.10 ACL                                                  | 298 |
| 4.13.10.1 MAC-based ACL                                      | 299 |
| 4 13 10 2 MAC-based ACE                                      | 300 |

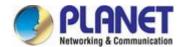

| 4.13.10.3 IPv4-based ACL                  | 303 |
|-------------------------------------------|-----|
| 4.13.10.4 IPv4-based ACE                  | 304 |
| 4.13.10.5 IPv6-based ACL                  | 309 |
| 4.13.10.6 IPv6-based ACE                  | 310 |
| 4.13.10.7 ACL Binding                     | 315 |
| 4.14 Ring                                 |     |
| 4.14.1 Ring Wizard                        |     |
| 4.14.2 ERPS                               | 318 |
| 4.15 Power over Ethernet                  | 320 |
| 4.15.1 PoE Switch Introduction            | 320 |
| 4.15.2 Power over Ethernet Powered Device | 321 |
| 4.15.3 Power over Ethernet Configuration  | 323 |
| 4.15.4 PoE Schedule                       |     |
| 4.15.5 PoE Alive Check Configuration      | 330 |
| 4.16 Maintenance                          | 332 |
| 4.16.1 Factory Default                    | 332 |
| 4.16.2 Reboot Switch                      | 332 |
| 4.16.3 Backup Manager                     | 333 |
| 4.16.4 Upgrade Manager                    | 334 |
| 4.16.5 Dual Image                         | 335 |
| 4.17 Diagnostics                          | 336 |
| 4.17.1 Cable Diagnostics                  | 336 |
| 4.17.2 Ping                               | 338 |
| 4.17.2.1 Ping Test                        | 338 |
| 4.17.3 IPv6 Ping Test                     | 339 |
| 5. SWITCH OPERATION                       | 340 |
| 5.1 Address Table                         | 340 |
| 5.2 Learning                              | 340 |
| 5.3 Forwarding & Filtering                | 340 |
| 5.4 Store-and-Forward                     | 340 |
| 5.5 Auto-Negotiation                      | 340 |
| 6. TROUBLESHOOTING                        | 341 |
| APPENDIX A Switch's RJ45 Pin Assignments  | 342 |
| A.1 1000Mbps, 1000BASE-T                  |     |
| A.2 10/100Mbps, 10/100BASE-TX             | 342 |

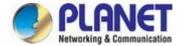

## 1. INTRODUCTION

Thank you for purchasing PLANET Pro AV Manged Switch which comes with multiple Gigabit Ethernet copper ports and 10G SFP+ fiber optic ports as well as robust Layer 2 and Layer 4 features. The description of the switches is shown below:

|   | AVS-4210-24HP4X  | 8-Port 10/100/1000T 802.3bt PoE + 16-Port 10/100/1000T 802.3at PoE + 4-Port 10G SFP+ Managed |  |
|---|------------------|----------------------------------------------------------------------------------------------|--|
| ľ | AV3-4210-2411F4X | AV Switch                                                                                    |  |

<sup>&</sup>quot;Pro AV Managed Switch" is used as an alternative name in this user's manual.

## 1.1 Packet Contents

Open the box of the Pro AV Managed Switch and carefully unpack it. The box should contain the following items:

| Model Name                                 | AVS-4210-24HP4X |
|--------------------------------------------|-----------------|
| The Pro AV Managed Switch                  |                 |
| Quick Installation Guide                   |                 |
| RS232 to RJ45 Console Cable                | 1               |
| Rubber Feet                                | 4               |
| Rack-mounting Brackets & Attachment Screws | 2               |
| Power Cord                                 | 1               |
| SFP Dust Caps                              | 4               |

If any of these are missing or damaged, please contact your dealer immediately; if possible, retain the carton including the original packing material, and use them again to repack the product in case there is a need to return it to us for repair.

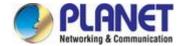

## 1.2 Product Description

### **Optimized Integration for Professional AV Applications**

Planet's latest innovation, AVS-4210-24HP4X, is specifically designed for the evolving needs of the Professional AV industry. It is a Layer 2/4 Gigabit Ethernet PoE+/PoE++ switch equipped with 24 10/100/1000BASE-T RJ45 ports and 4 10G SFP+ slots for higher uplink bandwidth. In the realm of Power over Ethernet (PoE), the AVS-4210-24HP4X offers robust IEEE802.3bt PoE++ output on Ports 1-8, perfect for high-powered AV devices, while simultaneously providing IEEE802.3at PoE+ support on Ports 9-24, making it versatile for a wide range of applications. The switch boasts a total 450-watt PoE budget, establishing it as a robust powerhouse capable of efficiently supplying power to a range of devices like cameras, speakers and displays in the Pro AV applications.

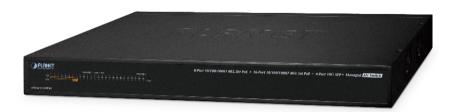

#### **Enhanced Cable Management and Aesthetics for AV Racks**

Traditional switches used in AV racks were not designed with the AV industry's specific needs in mind, resulting in inconvenient cable management and difficult multitasking for both installers and users. This was further compounded by a visual inconsistency, as the cabling of other Pro AV devices, such as amplifiers and media players, is typically located at the back, in contrast to the front-facing cabling of the traditional switches. Planet's Pro AV switch addresses these issues by **repositioning** the **RJ45 ports** and **display panel**, enhancing both cable management and aesthetic appeal.

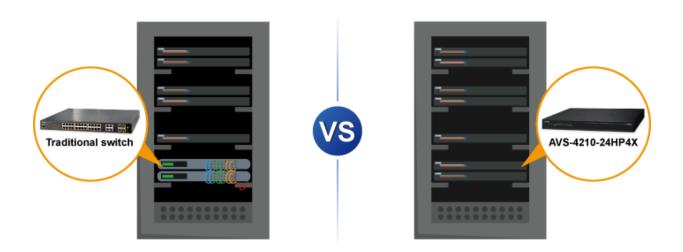

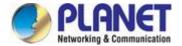

#### Streamline AV-over-IP Streaming with Simplified, Intuitive Web UI Configuration

Traditional switches typically require advanced networking know-how for AV-over-IP streaming, presenting a significant hurdle. Planet's innovative AV switch, on the other hand, boasts **a simplified, intuitive web interface**, facilitating effortless adjustments to basic settings and enabling **rapid AV-over-IP system deployment**. This reduces the reliance on extensive technical skills, broadening access to AV networking. Additionally, it **retains the standard switch setting UI**, **providing flexibility** for users with a strong grasp of networking.

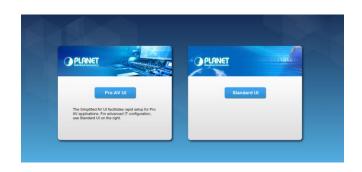

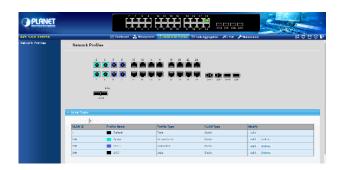

#### **Ready-to-Use Multicast Management**

IGMP snooping and MLD snooping are **available immediately upon powering up** the Pro AV switch. This feature ensures efficient management of multicast traffic, a critical aspect in AV networks where multiple streams of content are often delivered simultaneously. By pre-configuring these settings, the switch can intelligently manage bandwidth and optimize network performance, ensuring high-quality, uninterrupted audiovisual experiences.

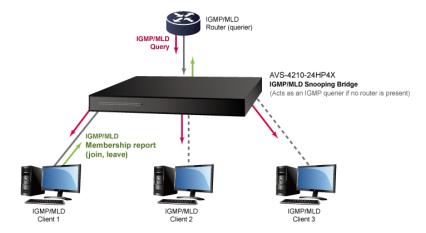

#### **Popular Pre-configured Audiovisual IP Networking Protocol**

Planet's Pro AV switch seamlessly integrates key Audio/Video IP Networking Protocols like Dante and NDI, enabling effortless plug-and-play functionality. This eliminates the complexity of configuring protocols, streamlining the setup process.

**Dante** is widely used in **professional audio settings** like live sound in residential AV systems, recording studios, broadcast, and commercial installations, allowing for flexible and scalable audio networking without the need for traditional, heavy multi-core audio cables. It supports various audio channels and can handle complex setups with ease, making it a popular choice in the AV industry.

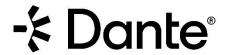

Dante® is a registered trademark of Audinate Pty Ltd.

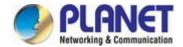

On the other hand, **NDI** is designed to be easy to use and accessible, **supporting multiple video standards and resolutions**. It is particularly popular in broadcast and live event production due to its efficiency and flexibility, allowing for the easy setup and reconfiguration of video networks without the need for extensive cabling or specialized infrastructure. Planet's Pro AV switch is designed to be compatible with NDI protocol.

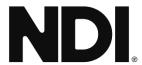

NDI® is a registered trademark of NewTek, Inc.

#### Power-over-Ethernet for Flexibility and Remote Control

In modern Pro AV setups, using PoE for devices such as microphones, speakers, and displays offers ease of installation and enhanced flexibility. Planet's intelligent PoE management, including PD Alive Check, can automatically detect and restart non-responsive devices, simplifying maintenance and improving efficiency and convenience.

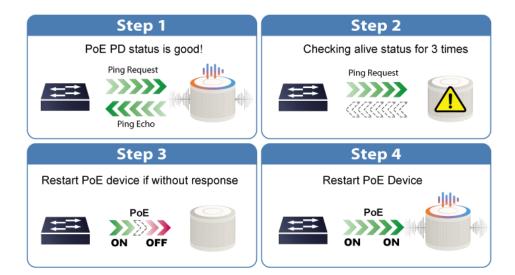

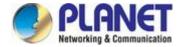

### Link Aggregation & 10G SFP+ Connectivity on High-bandwidth Networks

In Pro AV applications, scenarios often demand high-bandwidth connectivity, such as video streaming or transferring large video files across multiple switches in studio, theater or auditorium setups. Link aggregation plays a vital role in these scenarios, ensuring that networks can manage high traffic loads efficiently without experiencing bottlenecks which is crucial for maintaining the quality and consistency of AV streams. Employing **Link Aggregation** technology alongside **10G SFP+** connectivity offers an unparalleled, streamlined experience, enhancing efficiency and performance in ways previously unimagined.

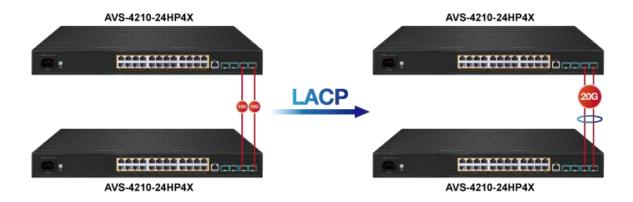

#### **Robust Layer 2 Features**

The AVS-4210-24HP4X can be programmed for advanced switch management functions such as dynamic port link aggregation, 802.1Q VLAN and **Q-in-Q VLAN**, **Multiple Spanning Tree Protocol (MSTP)**, **loop and BPDU guard**, **IGMP snooping**, and **MLD snooping**. Via the link aggregation, the AVS-4210-24HP4X allows the operation of a high-speed trunk to combine with multiple ports, and supports fail-over as well. Also, the **Link Layer Discovery Protocol (LLDP)** is the Layer 2 protocol included to help discover basic information about neighboring devices on the local broadcast domain.

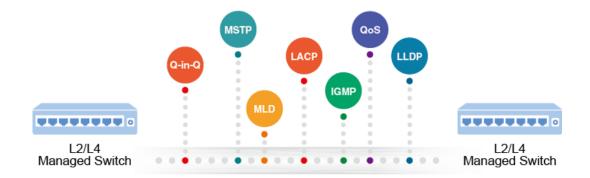

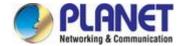

#### **Remote Management Solution**

PLANET's **Universal Network Management System** (UNI-NMS) and CloudViewer/CloudViewerPro app support IT staff by remotely managing all network devices and monitoring PDs' operational statuses. Thus, they're designed for both the enterprises and industries where deployments of PDs can be as remote as possible, without having to go to the actual location once a bug or faulty condition is found. With the UNI-NMS or CloudViewer/CloudViewerPro app, all kinds of businesses can now be speedily and efficiently managed from one platform.

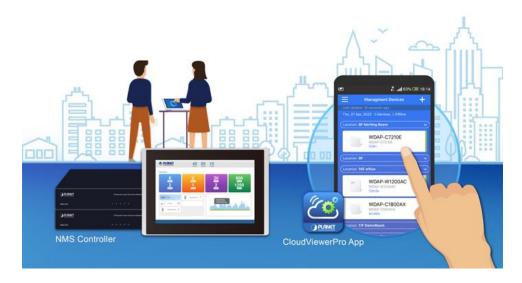

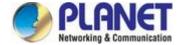

### **Applications**

#### Streamline Multimedia Experience with Planet's Tailored Pro AV Switching Solution

The AVS-4210-24HP4X Pro AV switch facilitates the convergence of diverse AV inputs from devices such as 4K cameras, microphones, Blu-Ray players, media server, and laptops. These inputs are then encoded, transmitted over Ethernet, and decoded to various output devices, including HDTV touchscreens, digital signage, projectors, video walls, and smart TVs.

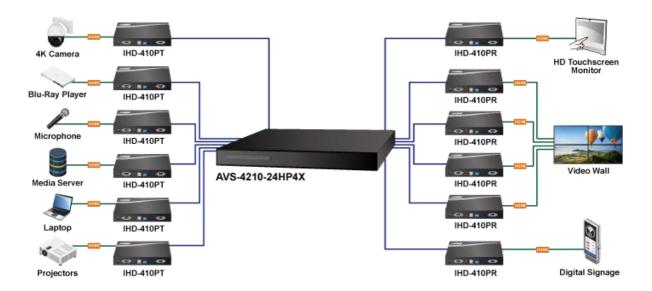

#### Seamless Audiovisual Integration with Dante-enabled AVS-4210-24HP4X

The AVS-4210-24HP4X, a central hub expertly crafted for Dante-compliant devices, enables a unified and sophisticated audiovisual setup. Laptops, amplifiers, and microphones are connected to your network with ease. This Ethernet switch not only simplifies the connections but also ensures top-tier, studio-quality sound across the entire system.

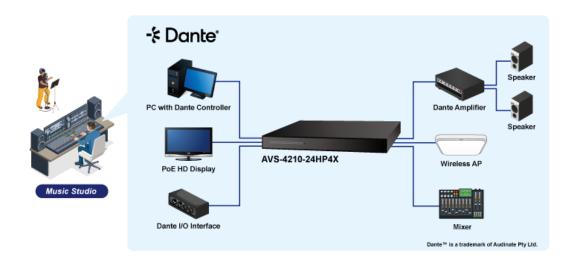

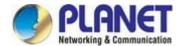

## 1.3 How to Use This Manual

#### This User Manual is structured as follows:

#### **Section 2, INSTALLATION**

The section explains the functions of the Switch and how to physically install the Pro AV Managed Switch.

#### Section 3, SWITCH MANAGEMENT

The section contains the information about the software function of the Pro AV Managed Switch.

#### **Section 4, WEB CONFIGURATION**

The section explains how to manage the Pro AV Managed Switch by Web interface.

#### **Section 5, SWITCH OPERATION**

The chapter explains how to do the switch operation of the Pro AV Managed Switch.

#### Section 6, TROUBLESHOOTING

The chapter explains how to troubleshoot the Pro AV Managed Switch.

#### Appendix A

The section contains cable information of the Pro AV Managed Switch.

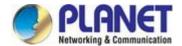

### 1.4 Product Features

#### Physical Port

- 8 10/100/1000BASE-T ports with 95W 802.3bt PoE++ injector function (Ports 1 to 8)
- 16 10/100/1000BASE-T ports with 32W 802.3at PoE+ injector function (Ports 9 to 24)
- 4 10GBASE-SR/LR SFP+ slots, backward compatible with 100/1G/2.5GBASE-X SFP transceivers (Ports XG1 to XG4)
- RJ45 to DB9 console interface for switch basic management and setup

#### Pro AV Design

- LED indicators on the front panel and cabling at the back enhance visual appeal and facilitate installation.
- Dual UI design features a streamlined Pro AV interface and a conventional standard UI
- Pre-configured IGMP snooping enables instant multicasting functionality upon powering on
- Pre-configured Dante and NDI templates simplify the configuration process for immediate plug-and-play capability
- Fanless mode eliminates the fan noise, ensuring disturbance-free operation

#### Switching

- Hardware-based 10/100Mbps (half/full duplex), 1000Mbps (full duplex), auto-negotiation and auto MDI/MDI-X
- IEEE 802.3x flow control for full duplex operation and back pressure for half duplex operation
- 16K MAC address table size
- 12K jumbo frame
- Automatic address learning and address aging

Some of the features listed below are only available in the standard UI.

#### Power over Ethernet

- Compliant with IEEE 802.3bt Power over Ethernet Plus Plus
- 8 ports supporting IEEE 802.3bt PoE++ with each offering up to 95 watts (ports 1-8)
- 16 ports supporting IEEE 802.3at PoE+ with each offering up to 32 watts (ports 9-24)
- Total PoE power budget of **450 watts**
- Fanless mode
- Automatic detection of powered devices (PD)
- Built-in circuit protection to prevent power interference between ports
- Remote power feeding up to 100 meters
- Advanced PoE management capabilities:
  - Total PoE power budget control
  - Per port PoE function enable/disable
  - PoE port power feeding priority
  - Per PoE port power limitation
  - Detection of PD classification
- Intelligent PoE features
  - PD alive check
  - PoE schedule
  - Scheduled power recycling

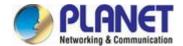

#### Layer 2 Features

- Supports VLAN
  - IEEE 802.1Q tagged VLAN
  - Provider bridging (VLAN Q-in-Q, IEEE 802.1ad) support
  - Protocol VLAN
  - Private VLAN (Protected port)
  - Management VLAN
  - GVRP
- Supports Spanning Tree Protocol
  - STP (Spanning Tree Protocol)
  - RSTP (Rapid Spanning Tree Protocol)
  - MSTP (Multiple Spanning Tree Protocol)
  - STP BPDU Guard, BPDU Filtering and BPDU Forwarding
- Supports Link Aggregation
  - IEEE 802.3ad Link Aggregation Control Protocol (LACP)
  - Cisco ether-channel (static trunk)
  - Maximum 8 trunk groups, up to 8 ports per trunk group
- Supports port mirror (many-to-1)
- Loop protection to avoid broadcast loops
- Supports ERPS (Ethernet Ring Protection Switching)
- Link Layer Discovery Protocol (LLDP)

#### Quality of Service

- Ingress and egress rate limit per port bandwidth control
- Storm control support
  - Broadcast/Unknown unicast/Unknown multicast
- Traffic classification
  - IEEE 802.1p CoS
  - TOS/DSCP/IP precedence of IPv4/IPv6 packets
- Strict priority and Weighted Round Robin (WRR) CoS policies

#### Multicast

- Supports IPv4 IGMP snooping v2 and v3
- Supports IPv6 MLD snooping v1, v2
- IGMP querier mode support
- IGMP snooping port filtering
- MLD snooping port filtering

#### Security

- Authentication
  - Built-in RADIUS client to cooperate with the RADIUS servers
  - RADIUS/TACACS+ login user access authentication
  - DHCP Option 82
- Access control list
  - IPv4/IPv6 IP-based ACL
  - IPv4/IPv6 IP-based ACE
  - MAC-based ACL
  - MAC-based ACE

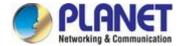

- MAC security
  - Static MAC
  - MAC filtering
- Port security for source MAC address entries filtering
- DHCP snooping to filter distrusted DHCP messages
- Dynamic ARP Inspection discards ARP packets with invalid MAC address to IP address binding
- IP source guard prevents IP spoofing attacks
- DoS attack prevention

#### Management

#### **Pro AV UI Specific Settings**

- Intuitive Network Profile (VLAN) setup
  - Color-coded groups for straightforward identification
  - Pre-set profile templates
    - ▶ Dante, NDI, Data
  - IGMP querier designation

#### Standard UI

- IPv4 and IPv6 dual stack management
- Switch management interface
  - Web switch management
    - Console and telnet command line interface
  - SNMP v1 and v2c switch management
  - SSHv2, TLSv1.2 and SNMP v3 secure access
- SNMP Management
  - Four RMON groups (history, statistics, alarms and events)
  - SNMP trap for interface link up and link down notification
- User privilege levels control
- Built-in Trivial File Transfer Protocol (TFTP) client
- Static and DHCP for IP address assignment
- System maintenance
  - Firmware upload/download via HTTP/TFTP
  - Configuration upload/download through HTTP/TFTP
  - Dual images
  - Hardware-based reset button for system reboot or reset to factory default
- SNTP Network Time Protocol
- Network Diagnostic
  - SFP-DDM (digital diagnostic monitor)
  - Cable diagnostics
  - ICMPv4/ICMPv6 remote ping
- Link Layer Discovery Protocol (LLDP) and LLDP-MED
- Event message logging to remote syslog server
- PLANET Smart Discovery Utility for deployment management
- PLANET NMS and CloudViewer/CloudViewerPro for deployment management

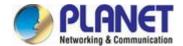

# 1.5 Product Specifications

| 16 ports with 802.3st PoE+ injector function (Ports 9 to 24)   1 10GBASE-SR/LR SFP+ interfaces (Port XG1 to Port XG4)   Backward compatible with 100/16/2.5GBASE-X SFP transceivers   Console                                                                                                    | Product                    | AVS-4210-24HP4X                                                                                                    |
|----------------------------------------------------------------------------------------------------|----------------------------|----------------------------------------------------------------------------------------------------|
| Sports with 802.3st PoE++ injector function (Ports 1 to 8) 16 ports with 802.3st PoE++ injector function (Ports 9 to 24)  4 10GBASE-SR/LR SFP+ interfaces (Port XG1 to Port XG4) Backward compatible with 100/1G/2.5gBASE-X SFP transceivers  Console                                                                                                    | Hardware Specification     | s                                                                                                    |
| 16 ports with 802.3at PoE+ injector function (Ports 9 to 24)   16 ports with 802.3at PoE+ injector function (Ports 9 to 24)   17                                                                                                    | Copper Ports               | 24 10/100/1000BASE-T RJ45 auto-MDI/MDI-X ports                                                                       |
| Backward compatible with 100/1G/2.5GBASE-X SFP transceivers                                                                                                    | PoE Injector Port          | , , , , , , , , , , , , , , , , , , , ,                                                                              |
| Console                                                                                                    | SFP Ports                  |                                                                                                    |
| Comparison                                                                                                    | Console                    | · ·                                                                                                    |
| Power Requirements                                                                                                    |                            |                                                                                                    |
| Power Requirements AC 100-240V, 50/60Hz  Power Consumption/ Dissipation Maximum 15.1 watts / 51.5 BTU (system on) Maximum 533 watts/1818.7 BTU (full loading)  Dimensions (W x D x H) 440 x 207 x 44mm  Weight 3,443g  Installation Rack mount  Contact Discharge 6KV DC Air Discharge 6KV DC Air Discharge 8KV DC  System Power LED (Green)  Ports 10/100/1000 RJ45 Ports LNK/ACT (Green) 10/0 SFP+ Interface LNK/ACT (Green) PoE-in-Use (Amber)  Switching Specifications  Switch Architecture Store-and-Forward Switch Fabric 128Gbps/non-blocking Switch Throughut@64 bytes 95.23Mpps @64 bytes  MAC Address Table 16K entries Shared Data Buffer 12Mbits  IEEE 802.3x pause frame for full duplex Back pressure for half duplex Back pressure for half duplex  Jumbo Frame 12 Kbytes  Power over Ethernet  PoE Standard IEEE 802.3bt PoE++ PSE (Ports 1 to 8) IEEE 802.3af/at PoE+ PSE (Ports 9 to 24) | Reset Button               |                                                                                                    |
| Power Consumption/ Dissipation  Maximum 15.1 watts / 51.5 BTU (system on)  Maximum 533 watts/1818.7 BTU (full loading)  Dimensions (W x D x H)  440 x 207 x 44mm  Weight 3,443g  Installation Rack mount  Contact Discharge 6KV DC Air Discharge 8KV DC  System Power LED (Green) SYS LED (Green) Ports 10/100/1000 RJ45 Ports LNK/ACT (Green) 10G SFP+ Interface LNK/ACT (Green) PoE-in-Use (Amber)  Switching Specifications  Switch Architecture Store-and-Forward  Switch Architecture Store-and-Forward  Switch Throughput@64 bytes  MAC Address Table 16K entries  Shared Data Buffer 12Mbits  Flow Control  Back pressure for half duplex Back pressure for half duplex Back pressure for half duplex  Back pressure for half duplex  Power over Ethernet  PoE Standard  IEEE 802.3bt PoE++ PSE (Ports 1 to 8) IEEE 802.3af/at PoE+ PSE (Ports 9 to 24)                                              | Power Requirements         | ·                                                                                                    |
| Dissipation  Dimensions (W x D x H)  440 x 207 x 44mm  Weight  3.443g  Installation  Rack mount  Contact Discharge 6KV DC Air Discharge 8KV DC  System Power LED (Green) SYS LED (Green) Ports  10/100/1000 RJ45 Ports LNK/ACT (Green) 10G SFP+ Interface LNK/ACT (Green) PoE-in-Use (Amber)  Switch Architecture Switch Fabric  Switch Throughput@64 bytes  MAC Address Table Shared Data Buffer  12 Kbytes  Poes Standard  IEEE 802.3bt PoE++ PSE (Ports 1 to 8) IEEE 802.3at/at PoE++ PSE (Ports 9 to 24)                                                                                                    |                            |                                                                                                    |
| H)  Weight 3.443g  Installation Rack mount  ESD Protection Contact Discharge 6KV DC Air Discharge 8KV DC  System Power LED (Green) SYS LED (Green) Ports 10/100/1000 RJ45 Ports LNK/ACT (Green) 10G SFP+ Interface LNK/ACT (Green) PoE-in-Use (Amber)  Switch Architecture Store-and-Forward  Switch Fabric 128Gbps/non-blocking  Switch Throughput@64 bytes  MAC Address Table 16K entries  Shared Data Buffer 12Mbits  Flow Control Back pressure for half duplex Back pressure for half duplex  Jumbo Frame 12 Kbytes  Poes Standard IEEE 802.3bt PoE++ PSE (Ports 1 to 8) IEEE 802.3at/at PoE+ PSE (Ports 9 to 24)                                                                                                    | -                          | Maximum 533 watts/1818.7 BTU (full loading)                                                                          |
| Installation Rack mount  Contact Discharge 6KV DC Air Discharge 8KV DC  System Power LED (Green) SYS LED (Green) Ports 10/100/1000 RJ45 Ports LNK/ACT (Green) 10G SFP+ Interface LNK/ACT (Green) PoE-in-Use (Amber)  Switch Architecture Store-and-Forward  Switch Fabric 128Gbps/non-blocking  Switch Throughput@64 bytes  MAC Address Table 16K entries  Shared Data Buffer 12Mbits  IEEE 802.3x pause frame for full duplex Back pressure for half duplex Jumbo Frame 12 Kbytes  Power over Ethernet  PoE Standard IEEE 802.3bt PoE++ PSE (Ports 1 to 8) IEEE 802.3af/at PoE+ PSE (Ports 9 to 24)                                                                                                    | Dimensions (W x D x H)     | 440 x 207 x 44mm                                                                                                    |
| Contact Discharge 6KV DC Air Discharge 8KV DC  System Power LED (Green) SYS LED (Green) Ports 10/100/1000 RJ45 Ports LNK/ACT (Green) 10G SFP+ Interface LNK/ACT (Green) PoE-in-Use (Amber)  Switching Specifications  Switch Architecture Store-and-Forward  Switch Fabric 128Gbps/non-blocking  Switch Throughput@64 bytes  MAC Address Table 12Mbits  IEEE 802.3x pause frame for full duplex Back pressure for half duplex  Jumbo Frame 12 Kbytes  Power over Ethernet  PoE Standard  IEEE 802.3at/at PoE++ PSE (Ports 1 to 8) IEEE 802.3af/at PoE++ PSE (Ports 9 to 24)                                                                                                    | Weight                     | 3,443g                                                                                                    |
| Air Discharge 8KV DC  System Power LED (Green) SYS LED (Green) Ports 10/100/1000 RJ45 Ports LNK/ACT (Green) 10G SFP+ Interface LNK/ACT (Green) PoE-in-Use (Amber)  Switching Specifications  Switch Architecture Store-and-Forward Switch Fabric 128Gbps/non-blocking  Switch Throughput@64 bytes  MAC Address Table 16K entries  Shared Data Buffer 12Mbits  IEEE 802.3x pause frame for full duplex Back pressure for half duplex  Jumbo Frame 12 Kbytes  Power over Ethernet  PoE Standard  IEEE 802.3at/at PoE++ PSE (Ports 1 to 8) IEEE 802.3at/at PoE++ PSE (Ports 9 to 24)                                                                                                    | Installation               | Rack mount                                                                                                    |
| Air Discharge 8KV DC  System Power LED (Green) SYS LED (Green) Ports 10/100/1000 RJ45 Ports LNK/ACT (Green) 10G SFP+ Interface LNK/ACT (Green) PoE-in-Use (Amber)  Switching Specifications  Switch Architecture Store-and-Forward  Switch Fabric 128Gbps/non-blocking  Switch Throughput@64 bytes  MAC Address Table 16K entries  Shared Data Buffer 12Mbits  IEEE 802.3x pause frame for full duplex Back pressure for half duplex  Jumbo Frame 12 Kbytes  Power over Ethernet  PoE Standard  IEEE 802.3bt PoE++ PSE (Ports 1 to 8) IEEE 802.3at/at PoE+ PSE (Ports 9 to 24)                                                                                                    | ESD Protection             | Contact Discharge 6KV DC                                                                                             |
| Power LED (Green) SYS LED (Green) Ports 10/100/1000 RJ45 Ports LNK/ACT (Green) 10G SFP+ Interface LNK/ACT (Green) PoE-in-Use (Amber)  Switching Specifications Switch Architecture Store-and-Forward Switch Fabric 128Gbps/non-blocking Switch Throughput@64 bytes MAC Address Table Shared Data Buffer 12Mbits IEEE 802.3x pause frame for full duplex Back pressure for half duplex Jumbo Frame 12 Kbytes  Power over Ethernet PoE Standard  IEEE 802.3bt PoE++ PSE (Ports 1 to 8) IEEE 802.3af/at PoE+ PSE (Ports 9 to 24)                                                                                                    | ESD Protection             | Air Discharge 8KV DC                                                                                                 |
| Switch Architecture Store-and-Forward  Switch Fabric 128Gbps/non-blocking  Switch Throughput@64 bytes 95.23Mpps @64 bytes  MAC Address Table 16K entries  Shared Data Buffer 12Mbits  Flow Control IEEE 802.3x pause frame for full duplex Back pressure for half duplex  Jumbo Frame 12 Kbytes  Power over Ethernet  PoE Standard IEEE 802.3at/at PoE++ PSE (Ports 1 to 8) IEEE 802.3af/at PoE+ PSE (Ports 9 to 24)                                                                                                    | LED                        | Power LED (Green) SYS LED (Green)  Ports  10/100/1000 RJ45 Ports LNK/ACT (Green)  10G SFP+ Interface LNK/ACT (Green) |
| Switch Fabric 128Gbps/non-blocking  Switch Throughput@64 bytes 95.23Mpps @64 bytes  MAC Address Table 16K entries  Shared Data Buffer 12Mbits  Flow Control IEEE 802.3x pause frame for full duplex Back pressure for half duplex  Jumbo Frame 12 Kbytes  Power over Ethernet  PoE Standard IEEE 802.3bt PoE++ PSE (Ports 1 to 8) IEEE 802.3af/at PoE+ PSE (Ports 9 to 24)                                                                                                    | Switching Specification    | is                                                                                                    |
| Switch Throughput@64 bytes  MAC Address Table  16K entries  Shared Data Buffer  12Mbits  IEEE 802.3x pause frame for full duplex Back pressure for half duplex  Jumbo Frame  12 Kbytes  Power over Ethernet  PoE Standard  IEEE 802.3bt PoE++ PSE (Ports 1 to 8) IEEE 802.3af/at PoE+ PSE (Ports 9 to 24)                                                                                                    | Switch Architecture        | Store-and-Forward                                                                                                    |
| Throughput@64 bytes  MAC Address Table  16K entries  12Mbits  IEEE 802.3x pause frame for full duplex Back pressure for half duplex  Jumbo Frame  12 Kbytes  Power over Ethernet  IEEE 802.3bt PoE++ PSE (Ports 1 to 8) IEEE 802.3af/at PoE+ PSE (Ports 9 to 24)                                                                                                    | Switch Fabric              | 128Gbps/non-blocking                                                                                                 |
| Shared Data Buffer  12Mbits  IEEE 802.3x pause frame for full duplex Back pressure for half duplex  12 Kbytes  Power over Ethernet  PoE Standard  IEEE 802.3bt PoE++ PSE (Ports 1 to 8) IEEE 802.3af/at PoE+ PSE (Ports 9 to 24)                                                                                                    | Switch Throughput@64 bytes | 95.23Mpps @64 bytes                                                                                                  |
| Flow Control  IEEE 802.3x pause frame for full duplex Back pressure for half duplex  Jumbo Frame  12 Kbytes  Power over Ethernet  PoE Standard  IEEE 802.3bt PoE++ PSE (Ports 1 to 8) IEEE 802.3af/at PoE+ PSE (Ports 9 to 24)                                                                                                    | MAC Address Table          | 16K entries                                                                                                    |
| Flow Control  Back pressure for half duplex  Jumbo Frame  12 Kbytes  Power over Ethernet  PoE Standard  IEEE 802.3bt PoE++ PSE (Ports 1 to 8) IEEE 802.3af/at PoE+ PSE (Ports 9 to 24)                                                                                                    | Shared Data Buffer         | 12Mbits                                                                                                    |
| Back pressure for half duplex  Jumbo Frame  12 Kbytes  Power over Ethernet  PoE Standard  IEEE 802.3bt PoE++ PSE (Ports 1 to 8) IEEE 802.3af/at PoE+ PSE (Ports 9 to 24)                                                                                                    |                            | IEEE 802.3x pause frame for full duplex                                                                              |
| Power over Ethernet  PoE Standard  IEEE 802.3bt PoE++ PSE (Ports 1 to 8) IEEE 802.3af/at PoE+ PSE (Ports 9 to 24)                                                                                                    | Flow Control               | Back pressure for half duplex                                                                                        |
| PoE Standard  IEEE 802.3bt PoE++ PSE (Ports 1 to 8)  IEEE 802.3af/at PoE+ PSE (Ports 9 to 24)                                                                                                    | Jumbo Frame                | 12 Kbytes                                                                                                    |
| PoE Standard  IEEE 802.3af/at PoE+ PSE (Ports 9 to 24)                                                                                                    | Power over Ethernet        |                                                                                                    |
|                                                                                                    | PoE Standard               | · · · ·                                                                                                    |
|                                                                                                    | PoE Power Supply           |                                                                                                    |

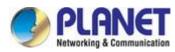

| l <b>-</b>                             |                                                              |
|----------------------------------------|--------------------------------------------------------------|
| Туре                                   | End-span (Ports 9 to 24)                                     |
| Power Pin Assignment                   | 802.3bt/UPoE: 1/2(-), 3/6(+), 4/5(+), 7/8(-)                 |
|                                        | 802.3at PoE: End-span: 1/2(-), 3/6(+)                        |
| PoE Power Output                       | Port 1 to 8 – 95W (max.)                                     |
|                                        | Port 9 to 24 – 32W (max.)                                    |
| PoE Power Budget                       | 450 watts (max.)                                             |
|                                        | 200 watts @ fanless mode                                     |
| Max. Number of 95W                     | 5                                                            |
| 802.3bt Type 4 PDs  Max. Number of 60W |                                                              |
| 802.3bt Type 3 PDs                     | 8                                                            |
| Max. Number of 30W                     |                                                              |
| 802.3at Type 2 PDs                     | 16                                                           |
| PoE Management Func                    | tions                                                        |
|                                        | System PoE Admin Mode                                        |
|                                        | Fanless Mode                                                 |
| PoE Management                         | Consumption Mode/Allocation Mode                             |
|                                        | Temperature Threshold                                        |
| Enhanced PoE Mode                      | Standard/Legacy/UPoE                                         |
| Active PoE Device Live                 | Standard/Legacy/OFOE                                         |
| Detection                              | Yes                                                          |
| PoE Power Recycling                    | Yes, daily or predefined schedule                            |
| PoE Schedule                           | 4 schedule profiles                                          |
| PoE Extended Mode                      | Yes, max. up to 250 meters                                   |
| Layer 2 Functions                      | res, max. up to 250 moters                                   |
| Edyci 2 i dilottolis                   | TX/RX/Both                                                   |
| Port Mirroring                         | Many-to-1 monitor                                            |
| Fort will forming                      | Up to 4 sessions                                             |
|                                        | 802.1Q tagged VLAN                                           |
|                                        | 802.1ad Q-in-Q tunneling (VLAN stacking)                     |
|                                        | Protocol VLAN                                                |
| VLAN                                   |                                                              |
| VLAN                                   | Private VLAN (Protected port)  GVRP                          |
|                                        |                                                              |
|                                        | Management VLAN  Up to 256 VLAN groups, out of 4094 VLAN IDs |
|                                        | IEEE 802.3ad LACP and static trunk                           |
| Link Aggregation                       |                                                              |
|                                        | Supports 8 groups with 8 ports per trunk                     |
| Ou suming T                            | IEEE 802.1D Spanning Tree Protocol (STP)                     |
| Spanning Tree                          | IEEE 802.1w Rapid Spanning Tree Protocol (RSTP)              |
| Protocol                               | IEEE 802.1s Multiple Spanning Tree Protocol (MSTP)           |
|                                        | STP BPDU Guard, BPDU Filtering and BPDU Forwarding           |
| IGMP Snooping                          | IPv4 IGMP snooping v2, v3                                    |
|                                        | IGMP querier                                                 |

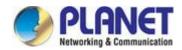

| IPv6 MLD snooping v2, v3, up to 256 multicast groups                                                                                                    |                      | Up to 256 multicast groups                                      |
|----------------------------------------------------------------------------------------------------|----------------------|-----------------------------------------------------------------|
| Access Control List    Pv4/ Pv6   P-based ACE/MAC-based ACE                                                                                                    | MLD Snooping         | IPv6 MLD snooping v2, v3, up to 256 multicast groups            |
| IP-4/IP-6   IP-based ACEMAC-based ACE   8 mapping IDs to 8 level priority queues   - Port number   - 802.1p priority    - BOCP/IP precedence of IP-4/IP-6 packets                                                                                                    |                      | IPv4/IPv6 IP-based ACL/MAC-based ACL                            |
| - Port number - 802.1p priority - DSCP/IP precedence of IPv4/IPv6 packets Traffic classification based, strict priority and WRR Ingress/Egress Rate Limit per port bandwidth control  Ring Supports ERPS, and complies with ITU-T G.8032 Recovery time < 450ms  Security Functions  Recovery time < 450ms  Security Functions  IPv4/IPv6 IP-based ACL/MAC-based ACL MAX. 256 ACL entries  Built-in RADIUS client to co-operate with RADIUS server RADIUS/TACACS+ user access authentication  IP-MAC port binding MAC filter Static MAC address, max. 256 static MAC entries  DHCP Snooping and DHCP Option82 STB BPDU guard, BPDU filtering and BPDU forwarding DoS attack prevention ARP inspection IP source guard  Management Interfaces  SSHV2, TLSv1.2, SNMP v3  Firmware upgrade by HTTP/TFTP protocol through Ethernet network Configuration upload/download through HTTP/TFTP LLDP protocol SNTP PLANET Smart Discovery Utility PLANET Smart Discovery Utility PLANET Smart Discovery Uti | Access Control List  | IPv4/IPv6 IP-based ACE/MAC-based ACE                            |
| Access Control List  Port Security  MAC Security  Enhanced Security  Enhanced Security  Basic Management  Management  Interfaces  Secure Management  Firmware upgrade by HTTP/TFTP protocol through Ethernet network Configuration upload/download through HTTP/TFTP PLANET Smart Discovery Utility PLANET Smart Discovery Utility PLANET Management Responses  Resource Management Remote/Local Syslog  Remote/Local Syslog  R |                      | 8 mapping IDs to 8 level priority queues                        |
| - DSCP/IP precedence of IPv4/IPv6 packets Traffic classification based, strict priority and WRR Ingress/Egress Rate Limit per port bandwidth control  Supports ERPS, and compilies with ITU-T G.8032 Recovery time < 450ms  Security Functions    Pv4/IPv6 IP-based ACL/MAC-based ACL                                                                                                    |                      | - Port number                                                   |
| Traffic classification based, strict priority and WRR Ingress/Egress Rate Limit per port bandwidth control  Supports ERPS, and complies with ITU-T G.8032 Recovery time < 450ms  Security Functions  Security Functions  Port Security  Port Security  MAC Security  IP-WI/Pv6 IP-based ACL/MAC-based ACL IP-V4/IPv6 IP-based ACE/MAC-based ACE Max. 256 ACL entries Built-in RADIUS client to co-operate with RADIUS server RADIUS/TACACS+ user access authentication  IP-MAC port binding MAC filter Static MAC address, max. 256 static MAC entries  DHCP Snooping and DHCP Option82 STP BPDU guard, BPDU filtering and BPDU forwarding DoS attack prevention ARP inspection IP source guard  Management Functions  Salic Management Interfaces  Console Web browser Telnet SNMP v1, v2c  Secure Management Interfaces  Firmware upgrade by HTTP/TFTP protocol through Ethernet network Configuration upload/download through HTTP/TFTP LLDP protocol SNTP PLANET Smart Discovery Utility PLANET Smart Discovery Utility PLANET Smart Discovery Utility PLANET Smart Discovery Utility PLANET Smart Discovery Utility PLANET NMS/CloudViewer/CloudViewer/Pro                                                                                                    |                      | - 802.1p priority                                               |
| Ingress/Egress Rate Limit per port bandwidth control  Ring Supports ERPS, and complies with ITU-T G.8032 Recovery time < 450ms  Security Functions  IPv4/IPv6 IP-based ACL/MAC-based ACL IPv4/IPv6 IP-based ACE/MAC-based ACE Max. 256 ACL entries Max. 256 ACL entries Built-in RADIUS client to co-operate with RADIUS server RADIUS/TACACS+ user access authentication  IP-MAC port binding MAC filter Static MAC address, max. 256 static MAC entries  DHCP Snooping and DHCP Option82 STP BPDU guard, BPDU filtering and BPDU forwarding  Dos attack prevention ARP inspection IP source guard  Management Functions  Console Web browser Telnet SNMP v1, v2c  Secure Management Interfaces  Firmware upgrade by HTTP/TFTP protocol through Ethernet network Configuration upload/download through HTTP/TFTP LLDP protocol SNTP PLANET Smart Discovery Utility PLANET Smart Discovery Utility PLANET Smart Discovery Utility PLANET Smart Discovery Utility PLANET Smart Discovery Utility PLANET Management Remote/Local Syslog                                                                                                    | QoS                  | - DSCP/IP precedence of IPv4/IPv6 packets                       |
| Ring Supports ERPS, and complies with ITU-T G.8032 Recovery time < 450ms  Perval Protections    Pv4/IPv6 IP-based ACL/MAC-based ACL     Pv4/IPv6 IP-based ACE/MAC-based ACE     Max. 256 ACL entries     Built-in RADIUS client to co-operate with RADIUS server     RADIUS/TACACS+ user access authentication     IP-MAC port binding     MAC filter     Static MAC address, max. 256 static MAC entries     DHCP Snooping and DHCP Option82     STP BPDU guard, BPDU filtering and BPDU forwarding     Dos attack prevention     ARP inspection     IP source guard     Management Functions     Console     Web browser     Telinet     SNMP v1, v2c     Secure Management     Interfaces     Firmware upgrade by HTTP/TFTP protocol through Ethernet network     Configuration upload/download through HTTP/TFTP     LLDP protocol     SNTP     PLANET Smart Discovery Utility     PLANET Smart Discovery Utility     PLANET Smart Discovery Utility     PLANET Smart Discovery Utility     PLANET NMS/CloudViewer/CloudViewer/Pro                                                                                                    |                      | Traffic classification based, strict priority and WRR           |
| Recovery time < 450ms                                                                                                    |                      | Ingress/Egress Rate Limit per port bandwidth control            |
| Recovery time < 450ms                                                                                                    | Dina                 | Supports ERPS, and complies with ITU-T G.8032                   |
| IPv4/IPv6 IP-based ACL/MAC-based ACL   IPv4/IPv6 IP-based ACE   IPv4/IPv6 IP-based ACE   IPv4/IPv6 IP-based ACE   Max. 256 ACL entries                                                                                                    | King                 | Recovery time < 450ms                                           |
| Access Control List    Povt   Port Security   Public   Pubased ACE   Max. 256 ACL entries                                                                                                    | Security Functions   |                                                                 |
| Max. 256 ACL entries                                                                                                    |                      | IPv4/IPv6 IP-based ACL/MAC-based ACL                            |
| Port Security  Built-in RADIUS client to co-operate with RADIUS server RADIUS/TACACS+ user access authentication  IP-MAC port binding MAC filter Static MAC address, max. 256 static MAC entries  DHCP Snooping and DHCP Option82 STP BPDU guard, BPDU filtering and BPDU forwarding DoS attack prevention ARP inspection IP source guard  Management Functions  Console Web browser Interfaces Telnet SNMP v1, v2c  Secure Management Interfaces Firmware upgrade by HTTP/TFTP protocol through Ethernet network Configuration upload/download through HTTP/TFTP LLDP protocol SNTP PLANET Smart Discovery Utility PLANET NMS/CloudViewer/CloudViewerPro  Remote/Local Syslog  Remote/Local Syslog                                                                                                    | Access Control List  | IPv4/IPv6 IP-based ACE/MAC-based ACE                            |
| Port Security  RADIUS/TACACS+ user access authentication  IP-MAC port binding MAC filter Static MAC address, max. 256 static MAC entries  DHCP Snooping and DHCP Option82 STP BPDU guard, BPDU filtering and BPDU forwarding DoS attack prevention ARP inspection IP source guard  Management Functions  Console Web browser Telnet SNMP v1, v2c  Secure Management Interfaces  SSHv2, TLSv1.2, SNMP v3  Firmware upgrade by HTTP/TFTP protocol through Ethernet network Configuration upload/download through HTTP/TFTP LLDP protocol SNTP PLANET Smart Discovery Utility PLANET Smart Discovery Utility PLANET NMS/CloudViewer/CloudViewer/Pro  Remote/Local Syslog  Remote/Local Syslog  Remote/Local Syslog                                                                                                    |                      | Max. 256 ACL entries                                            |
| MAC Security  IP-MAC port binding MAC filter Static MAC address, max. 256 static MAC entries  DHCP Snooping and DHCP Option82 STP BPDU guard, BPDU filtering and BPDU forwarding Dos attack prevention ARP inspection IP source guard  Management Functions  Console Web browser Interfaces  SSHV2, TLSV1.2, SNMP v3  Firmware upgrade by HTTP/TFTP protocol through Ethernet network Configuration upload/download through HTTP/TFTP LLDP protocol SNTP PLANET Smart Discovery Utility PLANET Smart Discovery Utility PLANET SMS/CloudViewer/CloudViewer/Pro  Remote/Local Syslog  PACS Static MAC entries  IP-MAC port binding MAC filter Static MAC entries  DHCP Snooping and DHCP Option82 STP BPDU guard, BPDU filtering and BPDU forwarding DhCP Snooping and BPDU forwarding  DhCP Snooping and DHCP Option82 STP BPDU guard, BPDU filtering and BPDU forwarding DhCP Snooping and BPDU forwarding DhCP Snooping a |                      | Built-in RADIUS client to co-operate with RADIUS server         |
| MAC Security  MAC filter Static MAC address, max. 256 static MAC entries  DHCP Snooping and DHCP Option82 STP BPDU guard, BPDU filtering and BPDU forwarding DoS attack prevention ARP inspection IP source guard  Management Functions  Console Web browser Telnet SNMP v1, v2c  Secure Management Interfaces  SSHv2, TLSv1.2, SNMP v3  Firmware upgrade by HTTP/TFTP protocol through Ethernet network Configuration upload/download through HTTP/TFTP LLDP protocol SNTP PLANET Smart Discovery Utility PLANET Smart Discovery Utility PLANET NMS/CloudViewer/CloudViewerPro  Remote/Local Syslog                                                                                                    | Port Security        | RADIUS/TACACS+ user access authentication                       |
| Static MAC address, max. 256 static MAC entries  DHCP Snooping and DHCP Option82 STP BPDU guard, BPDU filtering and BPDU forwarding DoS attack prevention ARP inspection IP source guard  Management Functions  Console Web browser Telnet SNMP v1, v2c  Secure Management Interfaces  SSHv2, TLSv1.2, SNMP v3  Firmware upgrade by HTTP/TFTP protocol through Ethernet network Configuration upload/download through HTTP/TFTP LLDP protocol SNTP PLANET Smart Discovery Utility PLANET SMart Discovery Utility PLANET NMS/CloudViewer/CloudViewerPro  Remote/Local Syslog                                                                                                    |                      | IP-MAC port binding                                             |
| Enhanced Security  Enhanced Security  DHCP Snooping and DHCP Option82 STP BPDU guard, BPDU filtering and BPDU forwarding DoS attack prevention ARP inspection IP source guard  Management Functions  Console Web browser Telnet SNMP v1, v2c  Secure Management Interfaces  SSHv2, TLSv1.2, SNMP v3  Firmware upgrade by HTTP/TFTP protocol through Ethernet network Configuration upload/download through HTTP/TFTP LLDP protocol SNTP PLANET Smart Discovery Utility PLANET NMS/CloudViewer/CloudViewerPro  Remote/Local Syslog                                                                                                    | MAC Security         | MAC filter                                                      |
| Enhanced Security  Enhanced Security  DoS attack prevention ARP inspection IP source guard  Management Functions  Console Web browser Telnet SNMP v1, v2c  Secure Management Interfaces  SSHv2, TLSv1.2, SNMP v3  Firmware upgrade by HTTP/TFTP protocol through Ethernet network Configuration upload/download through HTTP/TFTP LLDP protocol SNTP PLANET Smart Discovery Utility PLANET NMS/CloudViewer/CloudViewerPro  Remote/Local Syslog  STP BPDU guard, BPDU filtering and BPDU forwarding DoS attack prevention ARP inspection IP source guard Web browser Telnet SNHP v3  Telnet SNHP v3  Telnet SNH |                      | Static MAC address, max. 256 static MAC entries                 |
| Enhanced Security  DoS attack prevention ARP inspection IP source guard  Management Functions  Console Web browser Telnet SNMP v1, v2c  Secure Management Interfaces  SSHv2, TLSv1.2, SNMP v3  Firmware upgrade by HTTP/TFTP protocol through Ethernet network Configuration upload/download through HTTP/TFTP LLDP protocol SNTP PLANET Smart Discovery Utility PLANET NMS/CloudViewer/CloudViewerPro  Remote/Local Syslog                                                                                                    |                      | DHCP Snooping and DHCP Option82                                 |
| ARP inspection IP source guard  Management Functions  Console Web browser Telnet SNMP v1, v2c  Secure Management Interfaces  Server Management Interfaces  Firmware upgrade by HTTP/TFTP protocol through Ethernet network Configuration upload/download through HTTP/TFTP LLDP protocol SNTP PLANET Smart Discovery Utility PLANET NMS/CloudViewer/CloudViewerPro  Remote/Local Syslog                                                                                                    |                      | STP BPDU guard, BPDU filtering and BPDU forwarding              |
| Management Functions  Console Web browser Telnet SNMP v1, v2c  Secure Management Interfaces  SSHv2, TLSv1.2, SNMP v3  Firmware upgrade by HTTP/TFTP protocol through Ethernet network Configuration upload/download through HTTP/TFTP LLDP protocol SNTP PLANET Smart Discovery Utility PLANET NMS/CloudViewer/CloudViewerPro  Remote/Local Syslog                                                                                                    | Enhanced Security    | DoS attack prevention                                           |
| Management Functions  Console Web browser Telnet SNMP v1, v2c  Secure Management Interfaces  SSHv2, TLSv1.2, SNMP v3  Firmware upgrade by HTTP/TFTP protocol through Ethernet network Configuration upload/download through HTTP/TFTP LLDP protocol SNTP PLANET Smart Discovery Utility PLANET NMS/CloudViewer/CloudViewerPro  Remote/Local Syslog                                                                                                    |                      | ARP inspection                                                  |
| Console Web browser Telnet SNMP v1, v2c  Secure Management Interfaces  SSHv2, TLSv1.2, SNMP v3  Firmware upgrade by HTTP/TFTP protocol through Ethernet network Configuration upload/download through HTTP/TFTP LLDP protocol SNTP PLANET Smart Discovery Utility PLANET NMS/CloudViewer/CloudViewerPro  Remote/Local Syslog                                                                                                    |                      | IP source guard                                                 |
| Basic Management   Telnet     SNMP v1, v2c     Secure Management     Interfaces     SSHv2, TLSv1.2, SNMP v3     Firmware upgrade by HTTP/TFTP protocol through Ethernet network     Configuration upload/download through HTTP/TFTP     LLDP protocol     SNTP     PLANET Smart Discovery Utility     PLANET NMS/CloudViewer/CloudViewerPro     Remote/Local Syslog                                                                                                    | Management Functions |                                                                 |
| Telnet SNMP v1, v2c  Secure Management Interfaces  SSHv2, TLSv1.2, SNMP v3  Firmware upgrade by HTTP/TFTP protocol through Ethernet network Configuration upload/download through HTTP/TFTP LLDP protocol SNTP PLANET Smart Discovery Utility PLANET NMS/CloudViewer/CloudViewerPro  Remote/Local Syslog                                                                                                    |                      | Console                                                         |
| SNMP v1, v2c  Secure Management Interfaces  SSHv2, TLSv1.2, SNMP v3  Firmware upgrade by HTTP/TFTP protocol through Ethernet network  Configuration upload/download through HTTP/TFTP  LLDP protocol  SNTP  PLANET Smart Discovery Utility  PLANET NMS/CloudViewer/CloudViewerPro  Remote/Local Syslog                                                                                                    | Basic Management     | Web browser                                                     |
| Secure Management Interfaces  SSHv2, TLSv1.2, SNMP v3  Firmware upgrade by HTTP/TFTP protocol through Ethernet network  Configuration upload/download through HTTP/TFTP  LLDP protocol  SNTP  PLANET Smart Discovery Utility  PLANET NMS/CloudViewer/CloudViewerPro  Remote/Local Syslog                                                                                                    | Interfaces           | Telnet                                                          |
| SSHv2, TLSv1.2, SNMP v3  Firmware upgrade by HTTP/TFTP protocol through Ethernet network  Configuration upload/download through HTTP/TFTP  LLDP protocol  SNTP  PLANET Smart Discovery Utility  PLANET NMS/CloudViewer/CloudViewerPro  Remote/Local Syslog                                                                                                    |                      | SNMP v1, v2c                                                    |
| System Management  Configuration upload/download through HTTP/TFTP  LLDP protocol  SNTP  PLANET Smart Discovery Utility  PLANET NMS/CloudViewer/CloudViewerPro  Remote/Local Syslog                                                                                                    |                      | SSHv2, TLSv1.2, SNMP v3                                         |
| System Management  LLDP protocol  SNTP  PLANET Smart Discovery Utility  PLANET NMS/CloudViewer/CloudViewerPro  Remote/Local Syslog                                                                                                    |                      | Firmware upgrade by HTTP/TFTP protocol through Ethernet network |
| SNTP PLANET Smart Discovery Utility PLANET NMS/CloudViewer/CloudViewerPro  Remote/Local Syslog                                                                                                    |                      | Configuration upload/download through HTTP/TFTP                 |
| SNTP PLANET Smart Discovery Utility PLANET NMS/CloudViewer/CloudViewerPro  Remote/Local Syslog                                                                                                    | System Management    | LLDP protocol                                                   |
| PLANET NMS/CloudViewer/CloudViewerPro  Remote/Local Syslog                                                                                                    | System Management    | SNTP                                                            |
| Remote/Local Syslog                                                                                                    |                      | PLANET Smart Discovery Utility                                  |
| Event Management                                                                                                    |                      | PLANET NMS/CloudViewer/CloudViewerPro                           |
| System log                                                                                                    | Event Management     | Remote/Local Syslog                                             |
|                                                                                                    | Event wanagement     | System log                                                      |

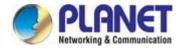

| 4 0 2013 (WON (1, 2, 0, 3)                                 |
|------------------------------------------------------------|
| RFC 2737 Entity MIB (Version 2) RFC 2819 RMON (1, 2, 3, 9) |
| (1 0 2010 MMON (1, 2, 0, 0)                                |
| RFC 2863 Interface Group MIB                               |
| RFC 3635 Ethernet-like MIB                                 |
| RFC 3621 Power Ethernet MIB                                |
| ?                                                          |

| Standards Conformance | e e                                         |  |  |  |  |
|-----------------------|---------------------------------------------|--|--|--|--|
| Regulatory            | FCC Part 15 Class A, CE                     |  |  |  |  |
| Compliance            | Too Fart to Glass 7, GE                     |  |  |  |  |
|                       | IEEE 802.3 10BASE-T                         |  |  |  |  |
|                       | IEEE 802.3u 100BASE-TX/100BASE-FX           |  |  |  |  |
|                       | IEEE 802.3z Gigabit SX/LX                   |  |  |  |  |
|                       | IEEE 802.3ab Gigabit 1000BASE-T             |  |  |  |  |
|                       | IEEE802.3ae 10Gb/s Ethernet                 |  |  |  |  |
|                       | IEEE 802.3x Flow Control and Back Pressure  |  |  |  |  |
|                       | IEEE 802.3ad Port Trunk with LACP           |  |  |  |  |
|                       | IEEE 802.1D Spanning Tree Protocol          |  |  |  |  |
|                       | IEEE 802.1w Rapid Spanning Tree Protocol    |  |  |  |  |
|                       | IEEE 802.1s Multiple Spanning Tree Protocol |  |  |  |  |
|                       | IEEE 802.1p Class of Service                |  |  |  |  |
|                       | IEEE 802.1Q VLAN Tagging                    |  |  |  |  |
|                       | IEEE 802.1ab LLDP                           |  |  |  |  |
| Standards Compliance  | IEEE 802.3af Power over Ethernet            |  |  |  |  |
| otanuarus compnance   | IEEE 802.3at Power over Ethernet Plus       |  |  |  |  |
|                       | IEEE 802.3bt Power over Ethernet Plus Plus  |  |  |  |  |
|                       | IEEE 802.3az for Energy-Efficient Ethernet  |  |  |  |  |
|                       | RFC 768 UDP                                 |  |  |  |  |
|                       | RFC 783 TFTP                                |  |  |  |  |
|                       | RFC 791 IP                                  |  |  |  |  |
|                       | RFC 792 ICMP                                |  |  |  |  |
|                       | RFC 2068 HTTP                               |  |  |  |  |
|                       | RFC 1112 IGMP v1                            |  |  |  |  |
|                       | RFC 2236 IGMP v2                            |  |  |  |  |
|                       | RFC 3376 IGMP v3                            |  |  |  |  |
|                       | RFC 2710 MLD v1                             |  |  |  |  |
|                       | RFC 3810 MLD v2                             |  |  |  |  |
|                       | ITU-T G.8032 ERPS Ring                      |  |  |  |  |
| Environment           |                                             |  |  |  |  |

|                                        | Environment |  |  |  |  |  |
|----------------------------------------|-------------|--|--|--|--|--|
| Operating Temperature 0 ~ 50 degrees C |             |  |  |  |  |  |
| Storage Temperature -10 ~ 60 degrees C |             |  |  |  |  |  |
| Humidity 5 ~ 95% (non-condensing)      |             |  |  |  |  |  |

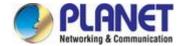

## 2. INSTALLATION

## 2.1 Hardware Description

The Pro AV Managed Switch offers versatile running speeds on copper ports, including options for 10Mbps, 100Mbps, and 1000Mbps. It is designed to automatically detect and adapt to the speed of incoming connections. Additionally, it features four 10G SFP+ slots for enhanced connectivity options.

This section describes the hardware features and installation of the Pro AV Managed Switch. For easier management and control of the Pro AV Managed Switch, familiarize yourself with its display indicators and ports. Front panel illustrations in this chapter display the unit LED indicators. Before connecting any network device to the Pro AV Managed Switch, please read this chapter completely.

| Model Name                   | AVS-4210-24HP4X                                                |
|------------------------------|----------------------------------------------------------------|
| 10/100/1000BASE-T Copper     | 24                                                             |
| 10GBASE-X SFP+               | 4                                                              |
| Power over Ethernet Standard | IEEE 802.3bt PoE++ (Port 1-8)<br>IEEE 802.3at PoE+ (Port 9-24) |
| PoE Ports                    | 24                                                             |
| PoE Budget                   | 450 watts                                                      |
| Power Inpuit                 | 100-240VAC, 50-60Hz                                            |
| Dimensions (W x D x H)       | 440 x 207 x 44mm                                               |

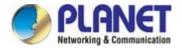

## 2.1.1 Physical Dimensions

## AVS-4210-24HP4X

■ Dimensions (W x D x H) : 440 x 207 x 44mm

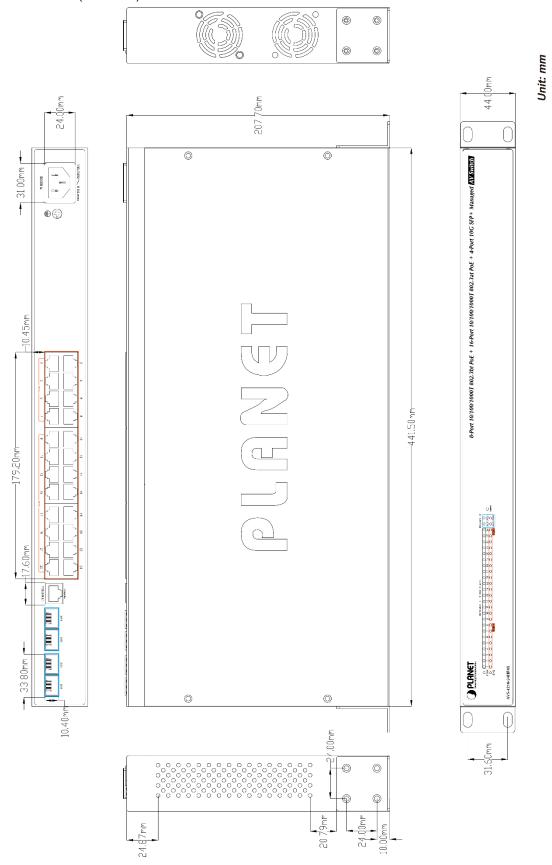

Figure 2-1-1: Three View Drawing

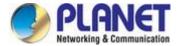

### 2.1.2 Switch Front Panel

The front panel provides a simple interface monitoring of the Pro AV Managed Switch. Figure 2-1-2 shows the front panels of the Pro AV Managed Switch series.

### Front Panel

```
8-Port 10/100/1000T 802.3bt PoE + 16-Port 10/100/1000T 802.3at PoE + 4-Port 10G SFP+ Managed AVSWIGHT

AVS-4210-2418P4X
```

Figure 2-1-2: AVS-4210-24HP4X Front Panels

The front panel LEDs indicate instant status of port links, data activity, system power, and power usage; it helps monitor and troubleshoot when needed. Figure 2-1-3 shows the LED indications of these Pro AV Managed Switches.

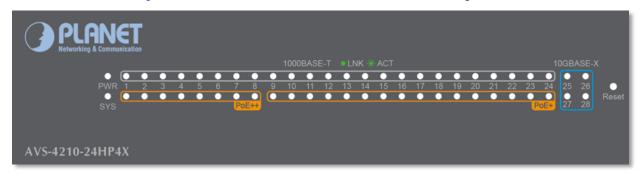

Figure 2-1-3: AVS-4210-24HP4X LED Indicators

#### ■ System

| LED     | Color | Function                                                                                    |
|---------|-------|---------------------------------------------------------------------------------------------|
| PWR     | Green | Indicates the switch is powered on and operating normally                                   |
| SYS LED | Green | Indicates the overall system/operational status of the switch. Steady green light typically |
| 010 225 |       | means the system is functioning properly.                                                   |

#### ■ 10/100/1000BASE-T RJ45 Ports with PoE (Ports 1-8, 802.3bt / Ports 9-24 802.3at/af)

| LED                   | Color | Function                                                                                                    |
|-----------------------|-------|----------------------------------------------------------------------------------------------------|
| 10/1001000<br>LNK/ACT | Green | Steady green indicates an active link is established. Blinking green light shows data is running on the port. |
| PoE-in-Use            | Amber | Illuminated amber indicates the port is providing PoE power to a connected PD.                                |

### ■ 10GBASE-X SFP Interfaces (Ports XG1 to XG4)

| LED             | Color | Function                                                                                 |
|-----------------|-------|------------------------------------------------------------------------------------------|
| 100/1G/2.5G/10G |       | Steady green indicates an active link is established. Blinking green light shows data is |
| LNK/ACT         | Green | running on the port at 100Mbps, 1Gbps, 2.5Gbps or 10Gbps.                                |

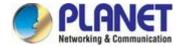

#### Reset Button

On the left of the front panel, the reset button is designed to reboot the Pro AV Managed Switch without turning off and on the power. The following is the summary table of reset button functions:

### **Reset button**

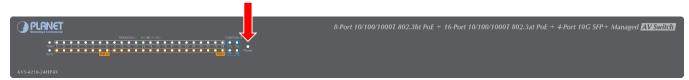

Figure 2-1-4: AVS-4210-24HP4X Reset Button

| Reset Button                           | Function                                                  |
|----------------------------------------|-----------------------------------------------------------|
| Press the reset button for < 5 seconds | Debest the Dre AV/Menored Cuiteb                          |
| for system reboot.                     | Reboot the Pro AV Managed Switch.                         |
|                                        | Reset the Pro AV Managed Switch to Factory Default        |
|                                        | configuration. The Pro AV Managed Switch will then reboot |
|                                        | and load the default settings shown below:                |
| Press the reset button for > 5 seconds | Default username: admin                                   |
| for factory default.                   | Default password: sw + the last 6 letters of MAC ID       |
|                                        | <ul> <li>Default IP address: 192.168.0.100</li> </ul>     |
|                                        | <ul> <li>Subnet mask: 255.255.255.0</li> </ul>            |
|                                        | <ul> <li>Default gateway: 192.168.0.254</li> </ul>        |

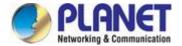

#### 2.1.3 Switch Rear Panel

The rear panels of the Pro AV Managed Switche indicates an AC inlet power socket, which accepts input power from 100 to 240V AC, 50-60Hz. Figure 2-1-5 shows the rear panels of these Managed Switch.

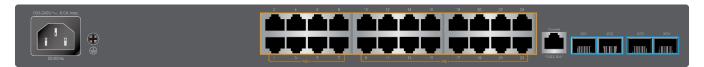

Figure 2-1-5: AVS-4210-24HP4X Rear Panel

#### **Gigabit TP Interface**

10/100/1000BASE-T copper, RJ45 twisted-pair: Up to 100 meters.

#### 10GBASE-X SFP+ Slots

1G/2.5G/10GBASE-SR/LR mini-GBIC slot for SFP+ (Small Factor Pluggable Plus) transceiver module support distance from 300 meters (multi-mode fiber) to 10 kilometers (single mode fiber).

#### **Console Port**

The device's console port has been updated from an RJ45 port connector to a USB Type-C port, reflecting the widespread adoption of USB Type-C cables. Consequently, the previously included DB9 to RJ45 console cable will no longer come with the device, as it's expected that users will already have access to a USB Type-C cable, which is now commonly used for many devices. Users can connect to the console port using their own USB Type-C cable and employ any standard terminal emulation software to access the device's CLI screen and configuration options.

#### **AC Power Receptacle**

For compatibility with electric service in most areas of the world, the Pro AV Managed Switch's power supply automatically adjusts to line power in the range of 100-240V AC and 50/60 Hz.

Plug the female end of the power cord firmly into the receptacle on the rear panel of the Pro AV Managed Switch. Plug the other end of the power cord into an electrical outlet and the power will be ready.

The device is a power-required device, which means it will not work till it is powered. If your networks Power Notice: should be active all the time, please consider using UPS (Uninterrupted Power Supply) for your device. It will prevent you from network data loss or network downtime.

**Power Notice:** 

In certain regions, it's advisable to install a surge suppression device to safeguard your Managed Switch from potential damage caused by unregulated surges or currents.

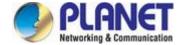

## 2.2 Installing the Pro AV Managed Switch

This section describes how to install your **Pro AV Managed Switch** and make connections to the **Pro AV Managed Switch**. Please read the following topics and perform the procedures in the order being presented. To install your **Pro AV Managed Switch** on a desktop or shelf, simply complete the following steps.

In this paragraph, we will describe how to install the Pro AV Managed Switch and the installation points attended to it.

### 2.2.1 Desktop Installation

To install the Managed Switch on desktop or shelf, please follow these steps:

- Step 1: Attach the rubber feet to the recessed areas on the bottom of the Managed Switch.
- Step 2: Place the Managed Switch on the desktop or the shelf near an AC power source, as shown in Figure 2-2-1.

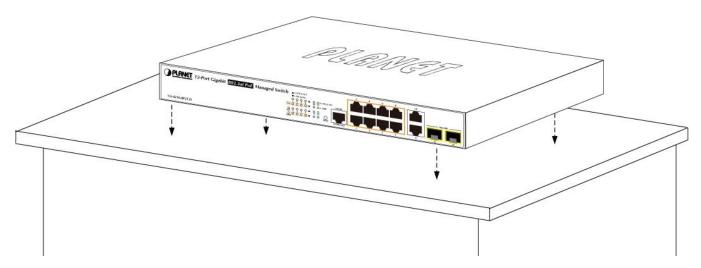

Figure 2-2-1 Place the Managed Switch on the desktop

- Step 3: Keep enough ventilation space between the Managed Switch and the surrounding objects.
- Step 4: Connect the Managed Switch to network devices.

Connect one end of a standard network cable to the 10/100/1000 RJ45 ports on the front of the Managed Switch. Connect the other end of the cable to the network devices such as printer server, workstation or router.

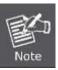

Connection to the Managed Switch requires UTP Category 5 or above network cabling with RJ45 tips. For more information, please see the Cabling Specification in Appendix A.

#### Step 5: Supply power to the Managed Switch.

Connect one end of the power cable to the Managed Switch.

Connect the power plug of the power cable to a standard wall outlet.

When the Managed Switch receives power, the Power LED should remain solid Green.

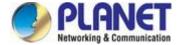

### 2.2.2 Rack Mounting

To install the Managed Switch in a 19-inch standard rack, please follow the instructions described below.

Step 1: Place the Managed Switch on a hard flat surface, with the front panel positioned towards the front side.

**Step 2:** Attach the rack-mount bracket to each side of the Managed Switch with supplied screws attached to the package.

Figure 2-2-2 shows how to attach brackets to one side of the Managed Switch.

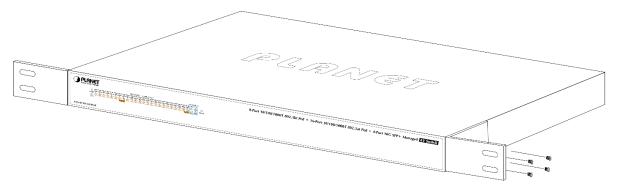

Figure 2-2-2 Attach Brackets to the Managed Switch.

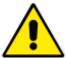

You must use the screws supplied with the mounting brackets. Damage caused to the parts by using incorrect screws would invalidate the warranty.

Step 3: Secure the brackets tightly.

Step 4: Follow the same steps to attach the second bracket to the opposite side.

**Step 5:** After the brackets are attached to the Managed Switch, use suitable screws to securely attach the brackets to the rack, as shown in Figure 2-2-3.

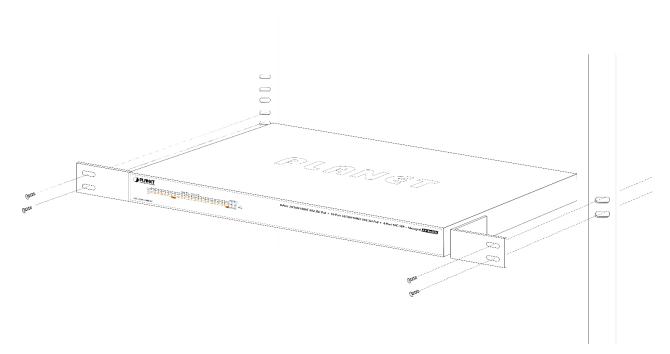

Figure 2-2-3 Mounting Managed Switch in a Rack

**Step 6:** Proceed with Steps 4 and 5 of session 2.2.1 Desktop Installation to connect the network cabling and supply power to the Managed Switch.

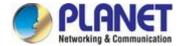

## 2.2.3 Installing the SFP transceiver

The sections describe how to insert an SFP transceiver into an SFP slot. The SFP transceivers are hot-pluggable and hot-swappable. You can plug in and out the transceiver to/from any SFP port without having to power down the Managed Switch, as the Figure 2-2-4 shows.

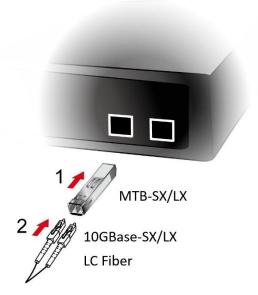

Figure 2-2-4 Plug in the SFP transceiver

### ■ Approved PLANET SFP Transceivers

PLANET Managed Switch supports both single mode and multi-mode SFP transceivers. The following list of approved PLANET SFP transceivers is correct at the time of publication:

### Fast Ethernet Transceiver (100BASE-X SFP)

| Model    | Speed (Mbps) | Connector<br>Interface | Fiber Mode  | Distance | Wavelength (nm) | Operating Temp.    |
|----------|--------------|------------------------|-------------|----------|-----------------|--------------------|
| MFB-FX   | 100          | LC                     | Multi Mode  | 2km      | 1310nm          | 0 ~ 60 degrees C   |
| MFB-F20  | 100          | LC                     | Single Mode | 20km     | 1310nm          | 0 ~ 60 degrees C   |
| MFB-F40  | 100          | LC                     | Single Mode | 40km     | 1310nm          | 0 ~ 60 degrees C   |
| MFB-F60  | 100          | LC                     | Single Mode | 60km     | 1310nm          | 0 ~ 60 degrees C   |
| MFB-F120 | 100          | LC                     | Single Mode | 120km    | 1550nm          | 0 ~ 60 degrees C   |
| MFB-TFX  | 100          | LC                     | Multi Mode  | 2km      | 1310nm          | -40 ~ 85 degrees C |
| MFB-TF20 | 100          | LC                     | Single Mode | 20km     | 1550nm          | -40 ~ 85 degrees C |

## Fast Ethernet Transceiver (100BASE-BX, Single Fiber Bi-directional SFP)

| Model     | Speed (Mbps) | Connector<br>Interface | Fiber Mode  | Distance | Wavelength<br>(TX) | Wavelength<br>(RX) | Operating Temp.    |
|-----------|--------------|------------------------|-------------|----------|--------------------|--------------------|--------------------|
| MFB-FA20  | 100          | WDM(LC)                | Single Mode | 20km     | 1310nm             | 1550nm             | 0 ~ 60 degrees C   |
| MFB-FB20  | 100          | WDM(LC)                | Single Mode | 20km     | 1550nm             | 1310nm             | 0 ~ 60 degrees C   |
| MFB-TFA20 | 100          | WDM(LC)                | Single Mode | 20km     | 1310nm             | 1550nm             | -40 ~ 85 degrees C |
| MFB-TFB20 | 100          | WDM(LC)                | Single Mode | 20km     | 1550nm             | 1310nm             | -40 ~ 85 degrees C |
| MFB-TFA40 | 100          | WDM(LC)                | Single Mode | 40km     | 1310nm             | 1550nm             | -40 ~ 85 degrees C |
| MFB-TFB40 | 100          | WDM(LC)                | Single Mode | 40km     | 1550nm             | 1310nm             | -40 ~ 85 degrees C |

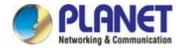

## Gigabit Ethernet Transceiver (1000BASE-X SFP)

| Model    | Speed (Mbps) | Connector<br>Interface | Fiber Mode  | Distance | Wavelength (nm) | Operating Temp.    |
|----------|--------------|------------------------|-------------|----------|-----------------|--------------------|
| MGB-GT   | 1000         | Copper                 |             | 100m     |                 | 0 ~ 60 degrees C   |
| MGB-SX   | 1000         | LC                     | Multi Mode  | 550m     | 850nm           | 0 ~ 60 degrees C   |
| MGB-SX2  | 1000         | LC                     | Multi Mode  | 2km      | 1310nm          | 0 ~ 60 degrees C   |
| MGB-LX   | 1000         | LC                     | Single Mode | 10km     | 1310nm          | 0 ~ 60 degrees C   |
| MGB-L30  | 1000         | LC                     | Single Mode | 30km     | 1310nm          | 0 ~ 60 degrees C   |
| MGB-L50  | 1000         | LC                     | Single Mode | 50km     | 1550nm          | 0 ~ 60 degrees C   |
| MGB-L70  | 1000         | LC                     | Single Mode | 70km     | 1550nm          | 0 ~ 60 degrees C   |
| MGB-L120 | 1000         | LC                     | Single Mode | 120km    | 1550nm          | 0 ~ 60 degrees C   |
| MGB-TSX  | 1000         | LC                     | Multi Mode  | 550m     | 850nm           | -40 ~ 85 degrees C |
| MGB-TLX  | 1000         | LC                     | Single Mode | 10km     | 1310nm          | -40 ~ 85 degrees C |
| MGB-TL30 | 1000         | LC                     | Single Mode | 30km     | 1310nm          | -40 ~ 85 degrees C |
| MGB-TL70 | 1000         | LC                     | Single Mode | 70km     | 1550nm          | -40 ~ 85 degrees C |

## Gigabit Ethernet Transceiver (1000BASE-BX, Single Fiber Bi-directional SFP)

| Model     | Speed (Mbps) | Connector<br>Interface | Fiber Mode  | Distance | Wavelength (TX) | Wavelength (RX) | Operating Temp.    |
|-----------|--------------|------------------------|-------------|----------|-----------------|-----------------|--------------------|
| MGB-LA10  | 1000         | WDM(LC)                | Single Mode | 10km     | 1310nm          | 1550nm          | 0 ~ 60 degrees C   |
| MGB-LB10  | 1000         | WDM(LC)                | Single Mode | 10km     | 1550nm          | 1310nm          | 0 ~ 60 degrees C   |
| MGB-LA20  | 1000         | WDM(LC)                | Single Mode | 20km     | 1310nm          | 1550nm          | 0 ~ 60 degrees C   |
| MGB-LB20  | 1000         | WDM(LC)                | Single Mode | 20km     | 1550nm          | 1310nm          | 0 ~ 60 degrees C   |
| MGB-LA40  | 1000         | WDM(LC)                | Single Mode | 40km     | 1310nm          | 1550nm          | 0 ~ 60 degrees C   |
| MGB-LB40  | 1000         | WDM(LC)                | Single Mode | 40km     | 1550nm          | 1310nm          | 0 ~ 60 degrees C   |
| MGB-LA60  | 1000         | WDM(LC)                | Single Mode | 60km     | 1310nm          | 1550nm          | 0 ~ 60 degrees C   |
| MGB-LB60  | 1000         | WDM(LC)                | Single Mode | 60km     | 1550nm          | 1310nm          | 0 ~ 60 degrees C   |
| MGB-TLA10 | 1000         | WDM(LC)                | Single Mode | 10km     | 1310nm          | 1550nm          | -40 ~ 85 degrees C |
| MGB-TLB10 | 1000         | WDM(LC)                | Single Mode | 10km     | 1550nm          | 1310nm          | -40 ~ 85 degrees C |
| MGB-TLA20 | 1000         | WDM(LC)                | Single Mode | 20km     | 1310nm          | 1550nm          | -40 ~ 85 degrees C |
| MGB-TLB20 | 1000         | WDM(LC)                | Single Mode | 20km     | 1550nm          | 1310nm          | -40 ~ 85 degrees C |
| MGB-TLA40 | 1000         | WDM(LC)                | Single Mode | 40km     | 1310nm          | 1550nm          | -40 ~ 85 degrees C |
| MGB-TLB40 | 1000         | WDM(LC)                | Single Mode | 40km     | 1550nm          | 1310nm          | -40 ~ 85 degrees C |
| MGB-TLA60 | 1000         | WDM(LC)                | Single Mode | 60km     | 1310nm          | 1550nm          | -40 ~ 85 degrees C |
| MGB-TLB60 | 1000         | WDM(LC)                | Single Mode | 60km     | 1550nm          | 1310nm          | -40 ~ 85 degrees C |

## 2.5 Gigabit Ethernet Transceiver (2500BASE-X SFP)

| Model       | Speed<br>(Mbps) | Connector<br>Interface | Fiber Mode  | Distance | Wavelength<br>(TX) | Wavelength (RX) | Operating Temp. |
|-------------|-----------------|------------------------|-------------|----------|--------------------|-----------------|-----------------|
| MGB-2GTSR   | 2500            | LC                     | Multi-mode  | 300m     | 850nm              |                 | -40 ~ 85°C      |
| MGB-2GTLR2  | 2500            | LC                     | Single mode | 2km      | 1310nm             |                 | -40 ~ 85°C      |
| MGB-2GTLA20 | 2500            | LC                     | Single mode | 20km     | 1310nm             | 1550nm          | -40 ~ 85°C      |
| MGB-2GTLB20 | 2500            | LC                     | Single mode | 20km     | 1550nm             | 1310nm          | -40 ~ 85°C      |
| MGB-2GTLR20 | 2500            | LC                     | Single mode | 20km     | 1310nm             |                 | -40 ~ 85°C      |

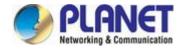

| MGB-2GSR   | 2500 | LC | Multi-mode  | 300m | 850nm  |        | 0~70°C |
|------------|------|----|-------------|------|--------|--------|--------|
| MGB-2GLA20 | 2500 | LC | Single mode | 20km | 1310nm | 1550nm | 0~70°C |
| MGB-2GLB20 | 2500 | LC | Single mode | 20km | 1550nm | 1310nm | 0~70°C |
| MGB-2GLR20 | 2500 | LC | Single mode | 20km | 1310nm |        | 0~70°C |
| MGB-2GLR2  | 2500 | LC | Single mode | 2km  | 1310nm |        | 0~70°C |

## 10 Gigabit Ethernet Transceiver (10GBASE-X SFP+)

| Model     | Speed<br>(Mbps) | Connector<br>Interface | Fiber Mode  | Distance | Wavelength<br>(TX) | Wavelength<br>(RX) | Operating<br>Temp. |
|-----------|-----------------|------------------------|-------------|----------|--------------------|--------------------|--------------------|
| MTB-SR    | 10G             | LC                     | Multi Mode  | 300m     | 850nm              |                    | 0 ~ 60°C           |
| MTB-LR    | 10G             | LC                     | Single Mode | 10km     | 1310nm             |                    | 0 ~ 60°C           |
| MTB-LB40  | 10G             | LC                     | Single Mode | 40km     | 1330nm             | 1270nm             | 0 ~ 60°C           |
| MTB-LA40  | 10G             | LC                     | Single Mode | 40km     | 1270nm             | 1330nm             | 0 ~ 60°C           |
| MTB-LB20  | 10G             | LC                     | Single Mode | 20km     | 1330nm             | 1270nm             | 0 ~ 60°C           |
| MTB-LA20  | 10G             | LC                     | Single Mode | 20km     | 1270nm             | 1330nm             | 0 ~ 60°C           |
| MTB-TSR   | 10G             | LC                     | Multi Mode  | 300m     | 850nm              |                    | -40 ~ 85°C         |
| MTB-TLR   | 10G             | LC                     | Single Mode | 10km     | 1310nm             |                    | -40 ~ 85°C         |
| MTB-SR    | 10G             | LC                     | Multi Mode  | 300m     | 850nm              |                    | 0 ~ 60°C           |
| MTB-LR    | 10G             | LC                     | Single Mode | 10km     | 1310nm             |                    | 0 ~ 60°C           |
| MTB-LA60  | 10G             | LC                     | Single Mode | 60km     | 1270nm             | 1330nm             | 0 ~ 60°C           |
| MTB-LB60  | 10G             | LC                     | Single Mode | 60km     | 1330nm             | 1270nm             | 0 ~ 60°C           |
| MTB-RJ    | 10G             | RJ-45                  | Copper      | 30m      | N/A                |                    | 0 ~ 60°C           |
| MTB-LR40  | 10G             | LC                     | Single Mode | 40km     | 1310nm             |                    | 0 ~ 60°C           |
| MTB-TLR40 | 10G             | LC                     | Single Mode | 40km     | 1310nm             |                    | -40 ~ 85°C         |
| MTB-SR2   | 10G             | LC                     | Single Mode | 2km      | 1310nm             |                    | 0 ~ 60°C           |
| MTB-LR20  | 10G             | LC                     | Single Mode | 20km     | 1310nm             |                    | 0 ~ 60°C           |
| MTB-LR60  | 10G             | LC                     | Single Mode | 60km     | 1310nm             |                    | 0 ~ 60°C           |
| MTB-LR80  | 10G             | LC                     | Single Mode | 80km     | 1310nm             |                    | 0 ~ 60°C           |
| MTB-TSR2  | 10G             | LC                     | Single Mode | 2km      | 1310nm             |                    | -40 ~ 85°C         |
| MTB-TLR20 | 10G             | LC                     | Single Mode | 20km     | 1310nm             |                    | -40 ~ 85°C         |
| MTB-TLR60 | 10G             | LC                     | Single Mode | 60km     | 1310nm             |                    | -40 ~ 85°C         |
| MTB-TLA20 | 10G             | LC                     | Single Mode | 20km     | 1270nm             | 1330nm             | -40 ~ 85°C         |
| MTB-TLB20 | 10G             | LC                     | Single Mode | 20km     | 1330nm             | 1270nm             | -40~85°C           |

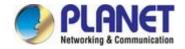

| MTB-LA10  | 10G | LC | Single Mode | 10km | 1270nm | 1330nm | 0 ~ 60°C   |
|-----------|-----|----|-------------|------|--------|--------|------------|
| MTB-LB10  | 10G | LC | Single Mode | 10km | 1330nm | 1270nm | 0 ~ 60°C   |
| MTB-TLB40 | 10G | LC | Single Mode | 40km | 1330nm | 1270nm | -40 ~ 85°C |
| MTB-TLA40 | 10G | LC | Single Mode | 40km | 1270nm | 1330nm | -40 ~ 85°C |
| MTB-TLA60 | 10G | LC | Single Mode | 60km | 1270nm | 1330nm | -40 ~ 85°C |
| MTB-TLB60 | 10G | LC | Single Mode | 60km | 1330nm | 1270nm | -40 ~ 85°C |

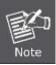

It is recommended to use PLANET SFPs on the **Pro AV Managed Switch**. If you insert an SFP transceiver that is not supported, the **Pro AV Managed Switch** might not recognize it.

- Before we connect Managed Switch to the other network device, we have to make sure both sides of the SFP transceivers are with the same media type, for example: 1000BASE-SX to 1000BASE-SX, 10GBASE-LX to 10GBASE-LX.
- 2. Check whether the fiber-optic cable type matches with the SFP transceiver requirement.
  - > To connect to 10GBASE-SX SFP+ transceiver, please use the multi-mode fiber cable with one side being the male duplex LC connector type.
  - > To connect to 10GBASE-LX SFP+ transceiver, please use the single-mode fiber cable with one side being the male duplex LC connector type.

#### ■ Connect the Fiber Cable

- 1. Insert the duplex LC connector into the SFP transceiver.
- 2. Connect the other end of the cable to a device with SFP transceiver installed.
- 3. Check the LNK/ACT LED of the SFP slot on the front of the Managed Switch. Ensure that the SFP transceiver is operating correctly.
- 4. Check the Link mode of the SFP port if the link fails. To function with some fiber-NICs or media converters, user has to set the port Link mode to "1000 Force" or "100 Force".

#### ■ Remove the Transceiver Module

- 1. Make sure there is no network activity anymore.
- 2. Remove the fiber-optic cable gently.
- 3. Lift up the lever of the MGB module and turn it to a horizontal position.
- 4. Pull out the module gently through the lever.

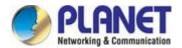

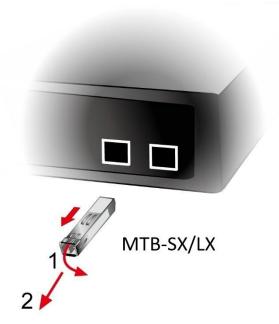

Figure 2-2-5 How to Pull Out the SFP Transceiver

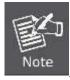

Never pull out the module without lifting up the lever of the module and turning it into a horizontal position. Directly pulling out the module could damage the module and the SFP module slot of the Managed Switch.

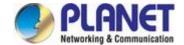

## 3. SWITCH MANAGEMENT

This chapter explains the methods that you can use to configure management access to the Pro AV Managed Switch. It describes the types of management applications and the communication and management protocols that deliver data between your management device (workstation or personal computer) and the system. It also contains information about port connection options.

#### This chapter covers the following topics:

- Requirements
- Management Access Overview
- Administration Console Access
- Web Management Access
- SNMP Access
- Standards, Protocols, and Related Reading

## 3.1 Requirements

- Workstations running Windows 7/8/10/11, macOS 10.14 or later, Linux, UNIX or other platforms are compatible with TCP/IP protocols.
- Workstation is installed with Ethernet NIC (Network Interface Card).
- Serial Port (Terminal)
  - The above PC comes with COM Port (DB9/RS-232) or USB-to-RS-232 converter.
  - The above Workstations have been installed with terminal emulator, such as Tera Term, PuTTY or Hyper Terminal included in Windows XP/2003.
  - Serial cable -- one end is attached to the RS-232 serial port, while the other end to the console port of the Managed Switch.
- Ethernet Port connection
  - Network cables -- Use standard network (UTP) cables with RJ45 connectors.
- The above Workstation is installed with **Web browser** and **Java runtime environment** plug-in.

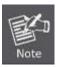

It is recommended to use the latest version of a modern web browser, such as Google Chrome, Mozilla Firefox, Microsoft Edge, or Apple Safari, to access the Pro AV Managed Media Converter.

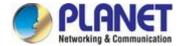

# 3.2 Management Access Overview

The Pro AV Managed Switch gives you the flexibility to access and manage it using any or all of the following methods:

- An administration console
- Web browser interface
- An external SNMP-based network management application

The administration console and Web browser interfaces are embedded in the Pro AV Managed Switch software and are available for immediate use. Each of these management methods has their own advantages. Table 3-1 compares the three management methods.

| Method      | Advantages                                | Disadvantages                                 |
|-------------|-------------------------------------------|-----------------------------------------------|
|             | No IP address or subnet needed            | Must be near the switch or use dial-up        |
|             | Text-based                                | connection                                    |
|             | Users can now utilize software such as    | Not convenient for remote users               |
| Console     | Tera Term, PuTTY, and SecureCRT.          | Modem connection may prove to be unreliable   |
| Console     | These programs offer robust support for   | or slow                                       |
|             | Telnet, as well as for SSH and serial     |                                               |
|             | port connections                          |                                               |
|             | Secure                                    |                                               |
|             | Ideal for configuring the switch remotely | Security can be compromised (hackers need     |
| Web Browser | Compatible with all popular browsers      | to only know the IP address and subnet mask)  |
| web Browser | Can be accessed from any location         | May encounter lag times on poor connections   |
|             | Most visually appealing                   |                                               |
|             | Communicates with switch functions at     | Requires SNMP manager software                |
|             | the MIB level                             | Least visually appealing of all three methods |
| SNMP Agent  | Based on open standards                   | Some settings require calculations            |
|             |                                           | Security can be compromised (hackers need     |
|             |                                           | to only know the community name)              |

Table 3-1: Comparison of Management Methods

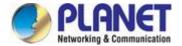

### 3.3 Administration Console

The administration console is an internal, character-oriented, and command line user interface for performing system administration such as displaying statistics or changing option settings. Using this method, you can view the administration console from a terminal, personal computer, Apple Macintosh, or workstation connected to the Pro AV Managed Switch's console port.

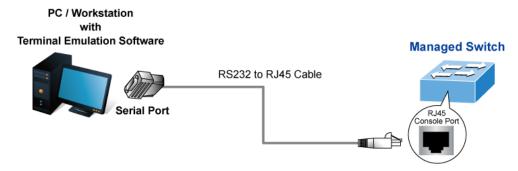

Figure 3-1-1: Console Management

#### **Direct Access**

Direct access to the administration console is achieved by directly connecting a terminal or a PC equipped with a terminal-emulation program (such as **Tera Term**) to the Pro AV Managed Switch console port. When using this management method, a **straight RS-232 to RJ45 cable** is required to connect the switch to the PC. After making this connection, configure the terminal-emulation program to use the following parameters:

The default parameters are:

- 115200 bps
- 8 data bits
- No parity
- 1 stop bit

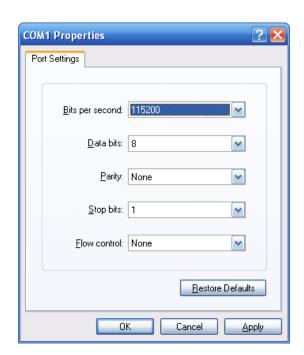

Figure 3-1-2: Terminal Parameter Settings

You can change these settings, if desired, after you log on. This management method is often preferred because you can remain connected and monitor the system during system reboots. Also, certain error messages are sent to the serial port, regardless of the interface through which the associated action was initiated. A Macintosh or PC attachment can use any terminal-emulation program for connecting to the terminal serial port. A workstation attachment under UNIX can use an emulator such as TIP.

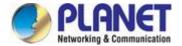

## 3.4 Web Management

The Pro AV Managed Switch offers management features that allow users to manage the Pro AV Managed Switch from anywhere on the network through a standard browser such as Microsoft Edge, Firefox or Google Chrome. After you set up your IP address for the switch, you can access the Pro AV Managed Switch's Web interface applications directly in your Web browser by entering the IP address of the Pro AV Managed Switch.

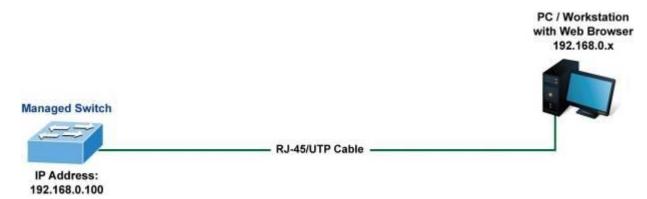

Figure 3-1-3: Web Management

You can then use your Web browser to list and manage the Pro AV Managed Switch configuration parameters from one central location, just as if you were directly connected to the Pro AV Managed Switch's console port. Web Management requires either **Microsoft Edge**, **Google Chrome**, **Safari** or **Mozilla Firefox 1.5** or later.

The AVS-4210-24HP4X is equipped with dual user interfaces to cater to a diverse range of expertise. The Pro AV User Interface (UI) offers an intuitive experience tailored for individuals with limited networking knowledge, enabling them to perform basic settings with ease. Conversely, the Standard UI retains advanced features for networking professionals seeking granular control over network configurations. Below, you will find the main screens of both user interfaces for your reference.

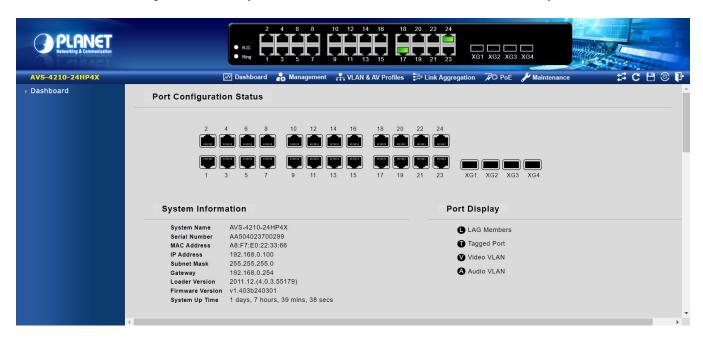

Figure 3-1-4: Main Screen of Pro AV User Interface

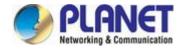

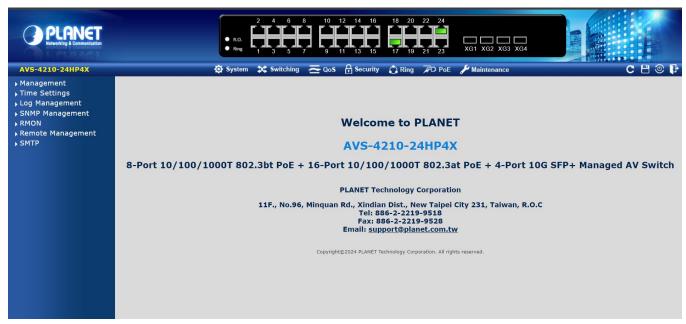

Figure 3-1-5: Main Screen of Standard User Interface

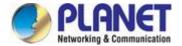

# 3.5 SNMP-based Network Management

You can use an external SNMP-based application to configure and manage the Pro AV Managed Switch, such as iReasoning MIB Browser, HP Openview Network Node Management (NNM) or What's Up Gold. This management method requires the SNMP agent on the switch and the SNMP Network Management Station to use the **same community string**. This management method, in fact, uses two community strings: the **get community** string and the **set community** string. If the SNMP Network management Station only knows the set community string, it can read and write to the MIBs. However, if it only knows the get community string, it can only read MIBs. The default gets and sets community strings for the Pro AV Managed Switch are public.

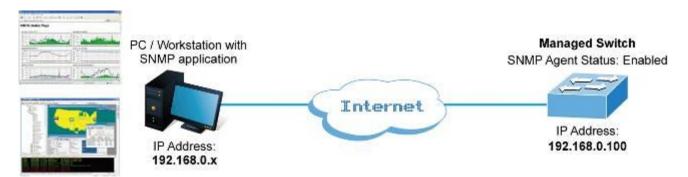

Figure 3-1-5: SNMP Management

# 3.6 PLANET Smart Discovery Utility

For easily listing the Pro AV Managed Switch in your Ethernet environment, the Planet Smart Discovery Utility which usrs can download from PLANET's website is an ideal solution. The following installation instructions are to guide you to running the Planet Smart Discovery Utility.

- 1. Deposit the Planet Smart Discovery Utility in administrator PC.
- 2. Run this utility as the following screen appears.

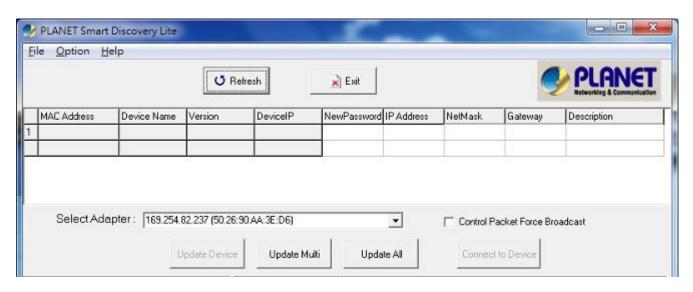

Figure 3-1-6: PLANET Smart Discovery Utility Screen

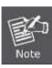

If there are two LAN cards or above in the same administrator PC, choose a different LAN card by using the "Select Adapter" tool.

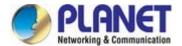

3. Press the "Refresh" button for the currently connected devices in the discovery list as the screen shows below:

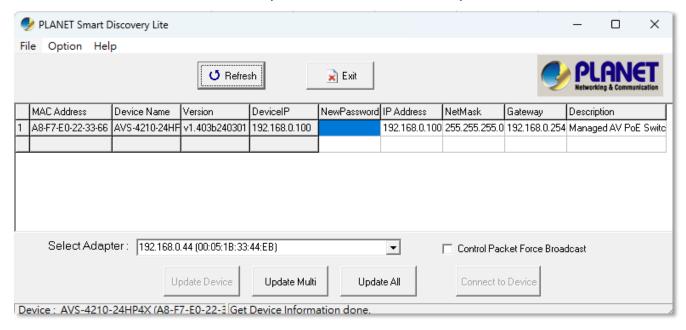

Figure 3-1-7: PLANET Smart Discovery Utility Screen

- 1. This utility shows all necessary information from the devices, such as MAC address, device name, firmware version and device IP subnet address. It can also assign new password, IP subnet address and description to the devices.
- 2. After setup is completed, press the "Update Device", "Update Multi" or "Update All" button to take effect. The meaning of the 3 buttons above are shown below:
  - Update Device: Use the current setting on one single device.
  - Update Multi: Use the current setting on multi-devices.
  - Update All: Use the current setting on whole devices in the list.

The same functions mentioned above also can be found in "Option" tools bar.

- 3. To click the "Control Packet Force Broadcast" function, it allows you to assign a new setting value to the Web Smart Switch under a different IP subnet address.
- 4. Press the "Connect to Device" button and the Web login screen appears.
- 5. Press the "Exit" button to shut down the Planet Smart Discovery Utility.

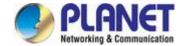

# 4. WEB CONFIGURATION

This section introduces the configuration and functions of the Web-based management.

#### **About Web-based Management**

The Pro AV Managed Switch provides advanced management capabilities, enabling remote control and monitoring via standard web browsers like Microsoft Edge, Firefox, and Google Chrome. This accessibility allows users to efficiently manage the switch from any internet-connected location. The switch's Web-based Management system is tailored for compatibility with these modern browsers, ensuring an optimal balance of network bandwidth efficiency, swift access speeds, and a streamlined, user-friendly interface for effective network administration.

The Pro AV Managed Switch can be configured through an Ethernet connection, making sure the manager PC must be set to the same IP subnet address as the Pro AV Managed Switch.

For example, the default IP address of the Pro AV Managed Switch is **192.168.0.100**, then the manager PC should be set to **192.168.0.x** (where x is a number between 1 and 254, except 100), and the default subnet mask is 255.255.255.0.

If you have changed the default IP address of the Pro AV Managed Switch to 192.168.1.1 with subnet mask 255.255.255.0 via console, then the manager PC should be set to 192.168.1.x (where x is a number between 2 and 254) to do the related configuration on manager PC.

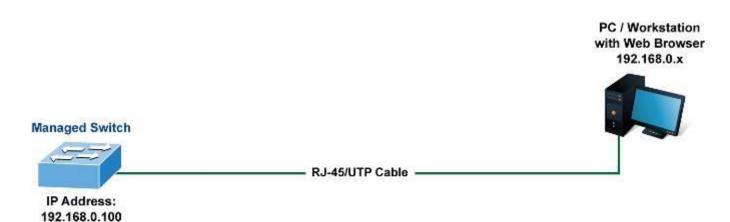

Figure 4-1-1: Web Management

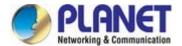

#### ■ Logging on to the switch

 To access the Web interface of the Pro AV Managed Switch, use any of the recommended web browsers (Microsoft Edge, Firefox, or Google Chrome) and enter the switch's default IP address. This IP address is pre-configured at the factory and allows initial setup and configuration through the browser-based management system.

#### http://192.168.0.100

2. When the following login screen appears, please enter the default username with password as shown below (or the username/password you have changed via console) to login the main screen of Pro AV Managed Switch. The login screen in Figure 4-1-2 appears.

Username: admin

Password: sw + the last 6 characters of the MAC ID in lowercase

Find the MAC ID on your device label. The default password is "sw" followed by the last six lowercase characters of the MAC ID.

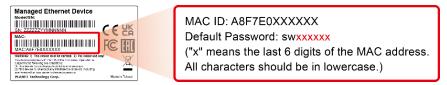

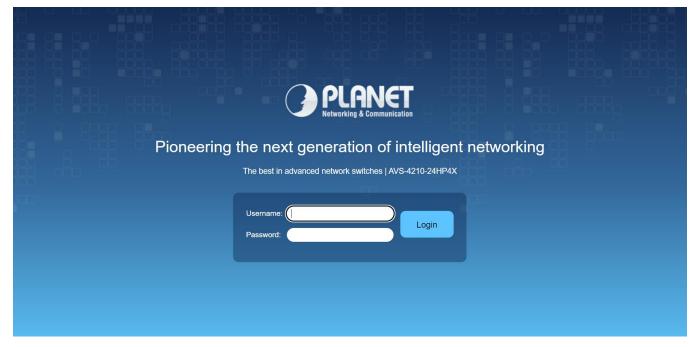

Figure 4-1-2: Web Login Screen

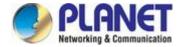

After logging in, you will be prompted to change the initial password to a permanent one.

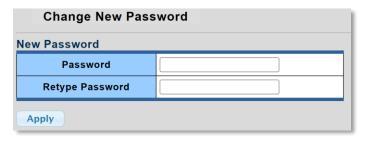

Figure 4-1-3: Create a New Password

Once the password change is complete, re-enter the web interface using your new password and the UI Selection screen appears as Figure 4-1-4 shows.

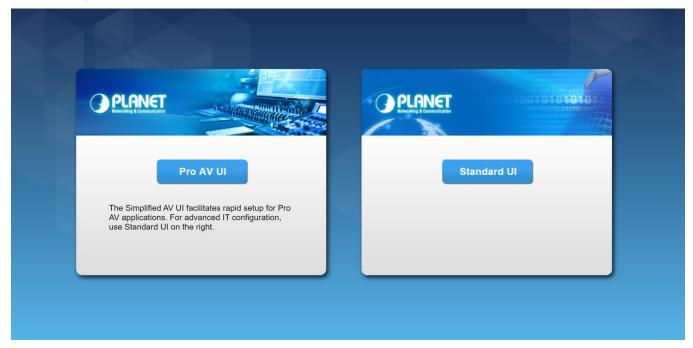

Figure 4-1-4: UI Selection Page

Select the user interface that aligns with your requirements. Upon making your choice, the corresponding main screen will be displayed as illustrated in Figure 4-1-5 and Figure 4-1-6. Use the Web management interface to continue the switch management or manage the Pro AV Managed Switch by Web interface. The Switch Menu on the left of the web page lets you access all the commands and statistics the Pro AV Managed Switch provides.

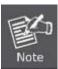

The changed IP address takes effect immediately after clicking on the **Save** button. You need to use the new IP address to access the Web interface.

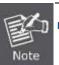

For security reason, please change and memorize the new password after this first setup.

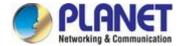

# 4.1 Main Web Page

### 4.1.1 Pro AV User Interface

Upon selecting the Pro AV user interface option on the left, you will be directed to the main screen of the Pro AV interface, as depicted below.

Copper Port Link Status

Main Screen

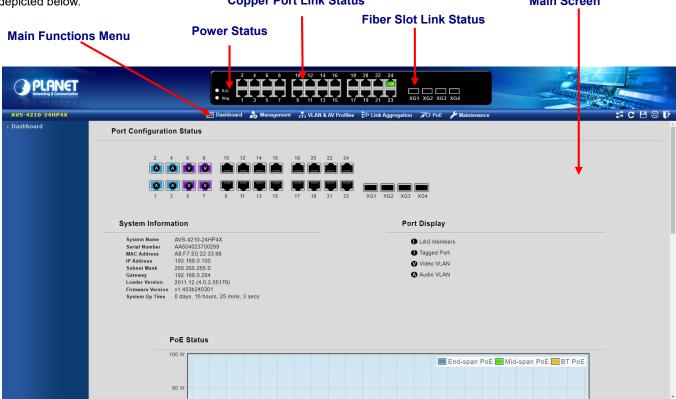

Figure 4-1-5: Standard UI Main Page

#### 4.1.2 Standard User Interface

Choosing the standard UI is straightforward—click the corresponding button on the right, and you will be navigated to the standard user interface.

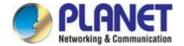

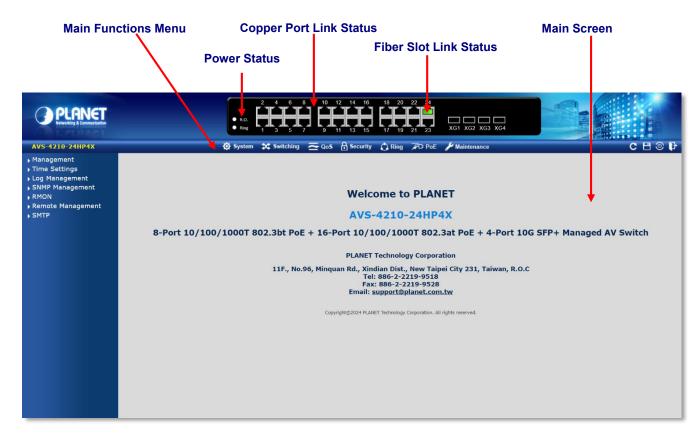

Figure 4-1-6: Standard UI Main Page

#### **Panel Display**

The Web agent displays an image of the Pro AV Managed Switch's ports. The Mode can be set to display different information for the ports, including Link up or Link down. Clicking on the image of a port opens the **Port Statistics** page.

The port states are illustrated as follows:

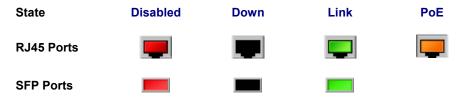

#### Pro AV UI Main Menu

The Pro AV UI is tailored for straightforwardness, presenting a simplified interface for basic network configurations. This user-friendly approach reduces the array of settings available, thereby preventing confusion and avoiding overwhelming users with complex network configurations.

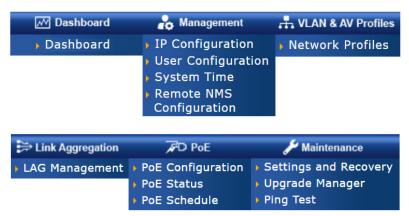

Figure 4-1-7: Pro AV UI Main Function Menu

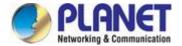

#### Standard UI Main Menu

Using the onboard Web agent, you can define system parameters, manage and control the Pro AV Managed Switch, and all its ports, or monitor network conditions. Via the Web-Management, the administrator can set up the Pro AV Managed Switch by selecting the functions those listed in the Main Function. The screen in Figure 4-1-8 appears.

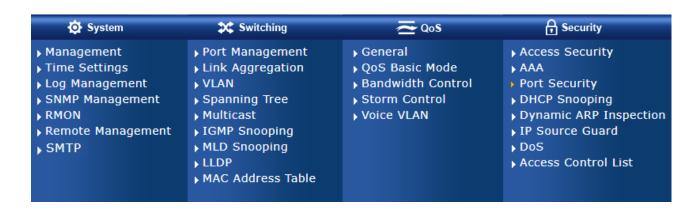

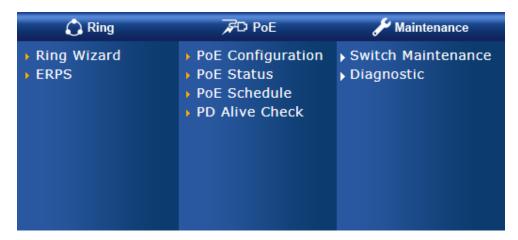

Figure 4-1-8: Pro AV Managed Switch Main Functions Menu

#### Buttons

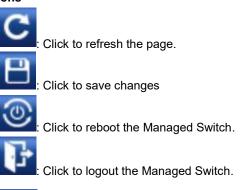

Click to seamlessly switch to the standard UI without logging out and in. (Exclusive to Pro AV UI)

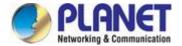

### 4.1.3 Save Button

This save button allows you to save the running/startup/backup configuration or reset switch in default parameter. The screen in Figure 4-1-9 appears.

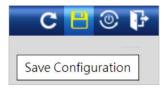

Figure 4-1-9: Save Button Screenshot

The page includes the following fields:

| Object                      | Description                                                                                   |
|-----------------------------|-----------------------------------------------------------------------------------------------|
| Save Configuration to FLASH | Click to save the configuration. For more detailed information, please refer to chapter 4.1.2 |

## 4.1.4 Configuration Manager

The system file folder contains configuration settings. The screen in Figure 4-1-10 appears.

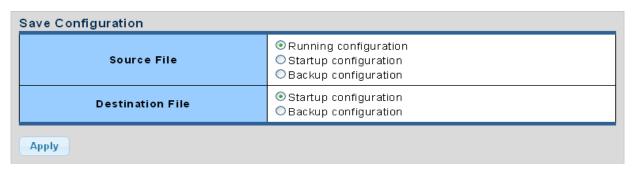

Figure 4-1-10: Save Button Screenshot

The page includes the following fields:

| Object                | Description                                                                          |
|-----------------------|--------------------------------------------------------------------------------------|
| Running Configuration | Refers to the running configuration sequence use in the switch.                      |
|                       | In switch, the running configuration file stores in the RAM. In the current version, |
|                       | the running configuration sequence running-config can be saved from the RAM          |
|                       | to FLASH by saving "Source File = Running Configuration" to "Destination             |
|                       | File = Startup Configuration", so that the running configuration sequence            |
|                       | becomes the startup configuration file, which is called configuration save.          |
|                       | To prevent illicit file upload and easier configuration, switch mandates the name    |
|                       | of running configuration file to be running-config.                                  |
| Startup Configuration | Refers to the configuration sequence used in switch startup.                         |
|                       | Startup configuration file stores in nonvolatile storage, corresponding to the       |
|                       | so-called configuration save. If the device supports multi-config file, name the     |
|                       | configuration file to be .cfg file, the default is startup.cfg.                      |
|                       | If the device does not support multi-config file, mandates the name of startup       |
|                       | configuration file to be startup-config.                                             |
| Backup Configuration  | The backup configuration is empty in FLASH; please save the backup                   |
|                       | configuration first by "Maintenance > Backup Manager".                               |

#### **Buttons**

Apply

Click to save configuration.

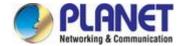

#### 4.1.4.1 Saving Configuration

In the Pro AV Managed Switch, the running configuration file stores in the RAM. In the current version, the running configuration sequence of running-config can be saved from the RAM to FLASH by "Save Configurations to FLASH" function, so that the running configuration sequence becomes the startup configuration file, which is called Save Configuration.

To save all applied changes and set the current configuration as a startup configuration. The startup-configuration file will be loaded automatically across a system reboot.

1. Click "Save > Save Configurations" to move to "Configuration Manager" page.

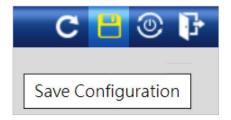

2. Select "Source File = Running Configuration" and "Destination File = Startup Configuration".

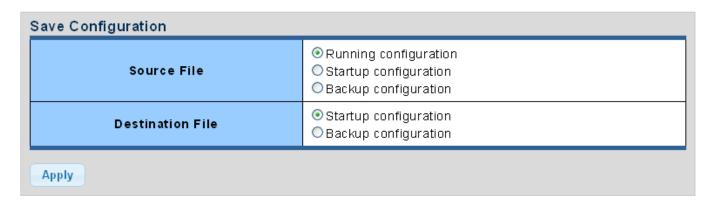

3. Press the "Apply" button to save running configuration to startup configuration.

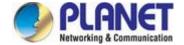

## 4.2 System

Use the System menu items to display and configure basic administrative details of the Pro AV Managed Switch. Under the System, the following topics are provided to configure and view the system information. This section has the following items:

System Information The switch system information is provided here.

■ IP Configuration Configure the switch-managed IP information on this page.

■ IPv6 Configuration Configure the switch-managed IPv6 information on this page.

User Configuration Configure new user name and password on this page.

■ Fault Alarm Configuration Configure Fault Alarm on this page.

Digital Input/Output
 Configuration digital input and output on this page.

Time Settings Configure SNTP on this page.

Log Management The switch log information is provided here.

SNMP Management Configure SNMP on this page.

Remote Management Configure subscription settings for PLANET's NMS or the CloudViewerPro mobile app.

■ SMTP Configure SMTP settings.

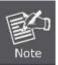

The Pro AV UI offers a streamlined and user-friendly interface with fewer settings, designed for simplicity. It is mentioned selectively in this manual, which primarily focuses on the comprehensive functions of the switch's standard UI.

## 4.2.1 System Information

The System Info page provides information for the current device information. System Info page helps a switch administrator to identify the hardware MAC address, software version and system uptime. The screens in Figure 4-2-1 appear.

| Information Name | Information Value                |
|------------------|----------------------------------|
| System Name      | Edit IGS-4215-8UP4X              |
| System Location  | Edit Default Location            |
| System Contact   | Edit Default Contact             |
| MAC Address      | A8:F7:E0:10:31:15                |
| SerialNo         | 123456789                        |
| IP Address       | 192.168.3.199                    |
| Subnet Mask      | 255.255.255.0                    |
| Gateway          | 192.168.3.254                    |
| Loader Version   | 2021.04.(4.0.3.55179)            |
| Loader Date      | Nov 29 2023 - 16:44:51 +0800     |
| Firmware Version | v1.403b240207                    |
| Firmware Date    | Feb 7 2024 - 13:27:38            |
| System Object ID | 1.3.6.1.4.1.10456.9.106          |
| System Up Time   | 0 days, 0 hours, 1 mins, 51 secs |
| PCB/HW Version   | V1                               |
| Power Status     | PWR1:ON<br>PWR2:OFF              |

Figure 4-2-1: System Information Page Screenshot

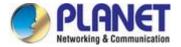

The page includes the following fields:

| Object           | Description                                         |
|------------------|-----------------------------------------------------|
| System Name      | Display the current system name                     |
| System Location  | Display the current system location                 |
| System Contact   | Display the current system contact                  |
| MAC Address      | The MAC address of this Pro AV Managed Switch.      |
| Serial No.       | The serial number of the Pro AV Managed Switch.     |
| • IP Address     | The IP address of this Pro AV Managed Switch.       |
| Subnet Mask      | The subnet mask of this Pro AV Managed Switch.      |
| Gateway          | The gateway of this Pro AV Managed Switch.          |
| Loader Version   | The loader version of this Pro AV Managed Switch.   |
| Loader Date      | The loader date of this Pro AV Managed Switch.      |
| Firmware Version | The firmware version of this Pro AV Managed Switch. |
| Firmware Date    | The firmware date of this Pro AV Managed Switch.    |
| System Object ID | The system object ID of the Pro AV Managed Switch.  |
| System Uptime    | The period of time the device has been operational. |
| PCN/HW Version   | The hardware version of this Pro AV Managed Switch. |
| Power Status     | The Current Status of power input for DC1 and DC2.  |

### **Buttons**

Edit : Click to edit parameter.

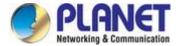

### 4.2.1.1 Dashboard (for Pro AV UI)

The Pro AV UI utilizes a dashboard design to present essential information succinctly on a page named "Dashboard." This interface highlights key data at a glance, including system information, port VLAN status, PoE status, and port bandwidth usage, catering to the most frequently referenced metrics for quick and easy monitoring.

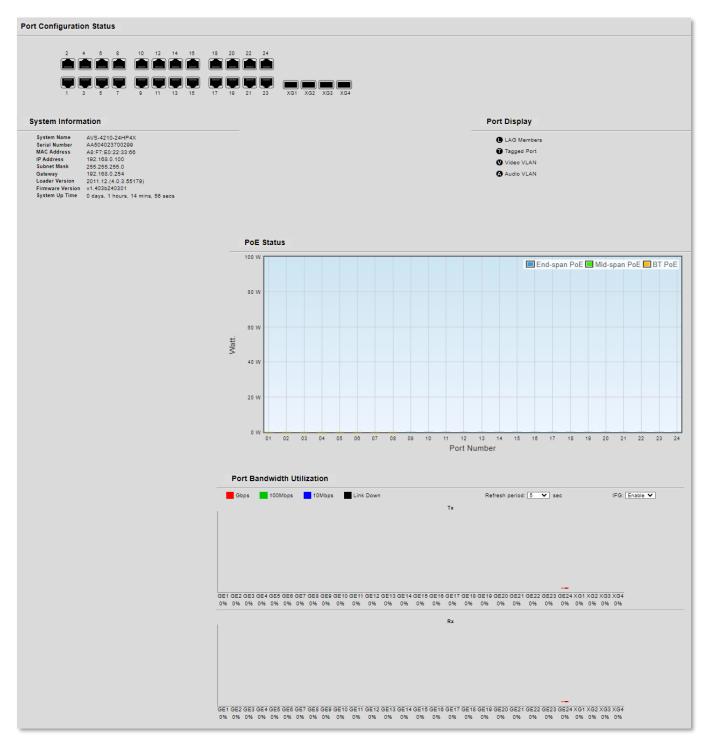

Figure 4-2-1-2: Dashboard in Pro AV UI

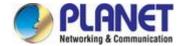

# 4.2.2 IP Configurations

The IP Configuration includes the IP Address, Subnet Mask and Gateway. The configured column is used to view or change the IP configuration. Fill out the IP Address, Subnet Mask and Gateway for the device. The screens in Figure 4-2-2-1 and Figure 4-2-2-2 appear.

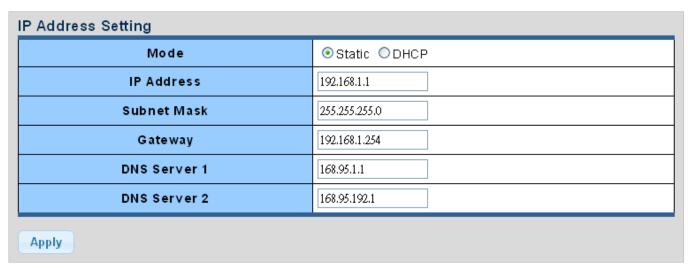

Figure 4-2-2-1: IP Address Setting Page Screenshot

The page includes the following fields:

| Object         | Description                                                             |
|----------------|-------------------------------------------------------------------------|
| • Mode         | Indicates the IP address mode operation. Possible modes are:            |
|                | Static: Enable NTP mode operation.                                      |
|                | When enabling NTP mode operation, the agent forwards and transfers      |
|                | NTP messages between the clients and the server when they are not on    |
|                | the same subnet domain.                                                 |
|                | DHCP: Enable DHCP client mode operation.                                |
|                | Enable the DHCP client by checking this box. If DHCP fails and the      |
|                | configured IP address is zero, DHCP will retry. If DHCP fails and the   |
|                | configured IP address is non-zero, DHCP will stop and the configured IP |
|                | settings will be used. The DHCP client will announce the configured     |
|                | System Name as hostname to provide DNS lookup.                          |
| IP Address     | Provides the IP address of this switch in dotted decimal notation.      |
| Subnet Mask    | Provides the subnet mask of this switch in dotted decimal notation.     |
| Gateway        | Provides the IP address of the router in dotted decimal notation.       |
| DNS Server 1/2 | Provides the IP address of the DNS Server in dotted decimal notation.   |

### **Buttons**

Apply

: Click to apply changes.

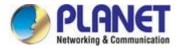

| Information Name    | Information Value |  |
|---------------------|-------------------|--|
| DHCP State          | Disabled          |  |
| Static IP Address   | 192.168.1.1       |  |
| Static Subnet Mask  | 255.255.255.0     |  |
| Static Gateway      | 192.168.1.254     |  |
| Static DNS Server 1 | 168.95.1.1        |  |
| Static DNS Server 2 | 168.95.192.1      |  |

Figure 4-2-2: IP Information Page Screenshot

| Object         | Description                       |
|----------------|-----------------------------------|
| DHCP State     | Displays the current DHCP state.  |
| IP Address     | Displays the current IP address.  |
| Subnet Mask    | Displays the current subnet mask. |
| Gateway        | Displays the current gateway.     |
| DNS Server 1/2 | Displays the current DNS server.  |

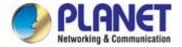

# 4.2.3 IPv6 Configuration

The IPv6 Configuration includes Auto Configuration, IPv6 Address and Gateway. The configured column is used to view or change the IPv6 configuration. Fill out the Auto Configuration, IPv6 Address and Gateway for the device. The screens in Figure 4-2-3-1 and Figure 4-2-3-2 appear.

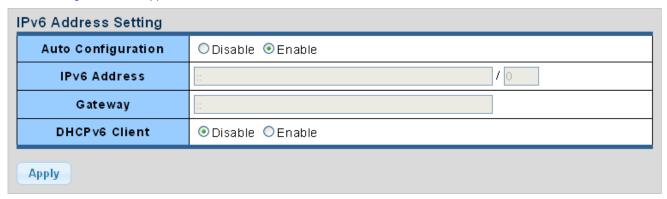

Figure 4-2-3-1: IPv6 Address Setting Page Screenshot

The page includes the following fields:

| Object                            | Description                                                                          |
|-----------------------------------|--------------------------------------------------------------------------------------|
| Auto Configuration                | Enable IPv6 auto-configuration by checking this box.                                 |
|                                   | If it fails, the configured IPv6 address is zero. The router may delay responding to |
|                                   | a router solicitation for a few seconds; the total time needed to complete           |
|                                   | auto-configuration can be significantly longer.                                      |
| IPv6 Address                      | Provide the IPv6 address of this switch.                                             |
|                                   | IPv6 address is in 128-bit records represented as eight fields of up to four         |
|                                   | hexadecimal digits with a colon separating each field (:). For example,              |
|                                   | 'fe80::215:c5ff:fe03:4dc7'.                                                          |
|                                   | The symbol '::' is a special syntax that can be used as a shorthand way of           |
|                                   | representing multiple 16-bit groups of contiguous zeros; but it can only appear      |
|                                   | once. It also uses the following legally IPv4 address.                               |
|                                   | For example, ':192.1.2.34'.                                                          |
|                                   | Provide the IPv6 Prefix of this switch.                                              |
|                                   | The allowed range is <b>1</b> through <b>128</b> .                                   |
| Gateway                           | Provide the IPv6 gateway address of this switch.                                     |
|                                   | IPv6 address is in 128-bit records represented as eight fields of up to four         |
|                                   | hexadecimal digits with a colon separating each field (:).                           |
|                                   | For example, 'fe80::215:c5ff:fe03:4dc7'.                                             |
| <ul> <li>DHCPv6 Client</li> </ul> | To enable this Pro AV Managed Switch to accept a configuration from a <b>Dynamic</b> |
|                                   | Host Configuration Protocol version 6 (DHCPv6) server.                               |
|                                   | By default, the Pro AV Managed Switch does not perform DHCPv6 client actions.        |
|                                   | DHCPv6 clients request the delegation of long-lived prefixes that they can push      |
|                                   | to individual local hosts.                                                           |

#### **Buttons**

Apply Click

: Click to apply changes.

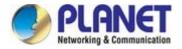

| Information Name    | Information Value          |  |
|---------------------|----------------------------|--|
| Auto Configuration  | Enabled                    |  |
| IPv6 In Use Address | fe80::2e0:4cff:fe00:0 / 64 |  |
| IPv6 In Use Router  | ::                         |  |
| IPv6 Static Address | fe80::2e0:4cff:fe00:0 / 0  |  |
| IPv6 Static Router  | ::                         |  |
| DHCPv6 Client       | Disabled                   |  |

Figure 4-2-3-2: IPv6 Information Page Screenshot

| Object              | Description                                   |
|---------------------|-----------------------------------------------|
| Auto Configuration  | Displays the current auto configuration state |
| IPv6-in-Use Address | Displays the currently-used IPv6 address      |
| IPv6-in-Use Router  | Displays the currently-used gateway           |
| IPv6 Static Address | Displays the current IPv6 static address      |
| IPv6 Static Router  | Displays the current IPv6 static gateway      |
| DHCPv6 Client       | Displays the current DHCPv6 client status     |

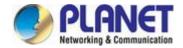

## 4.2.4 User Configuration

This page provides an overview of the current users and privilege type. Currently the only way to log in as another user on the Web server is to close and reopen the browser. After the setup is completed, please press the "**Apply**" button to take effect. Please log in Web interface with a new user name and password; the screens in Figure 4-2-4-1 and Figure 4-2-4-2 appear.

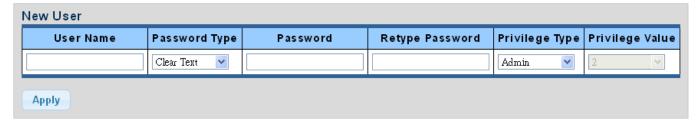

Figure 4-2-4-1: Local User Information Page Screenshot

The page includes the following fields:

| Object                              | Description                                                                    |
|-------------------------------------|--------------------------------------------------------------------------------|
| • Username                          | The name identifying the user.                                                 |
|                                     | Maximum length: 32 characters;                                                 |
|                                     | Maximum number of users: 8                                                     |
| Password Type                       | The password type for the user.                                                |
| • Password                          | Enter the user's new password here.                                            |
|                                     | (Password range: The password must contain 8-32 characters, including upper    |
|                                     | case, lower case, numerals and other symbols. Please note, spaces (blanks) are |
|                                     | not accepted.)                                                                 |
| <ul> <li>Retype Password</li> </ul> | Please enter the user's new password here again to confirm.                    |
| Privilege Type                      | The privilege type for the user.                                               |
|                                     | Options:                                                                       |
|                                     | Admin                                                                          |
|                                     | • User                                                                         |

#### **Buttons**

Apply

Click to apply changes.

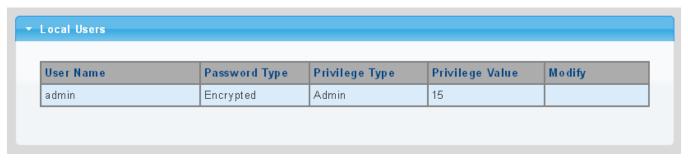

Figure 4-2-4-2: Local User Page Screenshot

| Object         | Description                                                           |  |
|----------------|-----------------------------------------------------------------------|--|
| • Username     | Displays the current username                                         |  |
| Password Type  | Displays the current password type                                    |  |
| Privilege Type | Displays the current privilege type                                   |  |
| • Modify       | Click to modify the local user entry  Delete: Delete the current user |  |

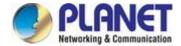

## 4.2.5 Time Settings

### 4.2.5.1 System Time

Configure SNTP on this page. **SNTP** is an acronym for **Simple Network Time Protocol**, a network protocol for synchronizing the clocks of computer systems. You can specify SNTP Servers and set GMT Time zone. The SNTP Configuration screens in Figure 4-2-5-1 and Figure 4-2-5-2 appear.

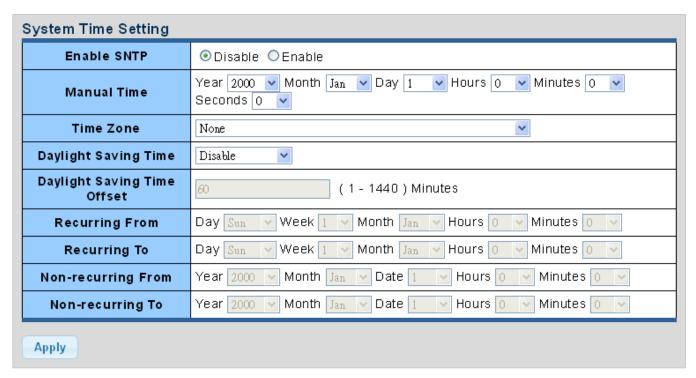

Figure 4-2-5-1: SNTP Setup Page Screenshot

| Object      | Description                                                                 |  |
|-------------|-----------------------------------------------------------------------------|--|
| Enable SNTP | Enabled: Enable SNTP mode operation.                                        |  |
|             | When enabling SNTP mode operation, the agent forwards and transfers         |  |
|             | SNTP messages between the clients and the server when they are not          |  |
|             | on the same subnet domain.                                                  |  |
|             | <b>Disabled</b> : Disable SNTP mode operation.                              |  |
| Manual Time | To set time manually.                                                       |  |
|             | Year - Select the starting Year.                                            |  |
|             | Month - Select the starting month.                                          |  |
|             | Day - Select the starting day.                                              |  |
|             | Hours - Select the starting hour.                                           |  |
|             | Minutes - Select the starting minute.                                       |  |
|             | Seconds - Select the starting seconds.                                      |  |
| Time Zone   | Allows to select the time zone according to the current location of switch. |  |

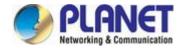

| <ul> <li>Daylight Saving Time</li> </ul> | This is used to set the clock forward or backward according to the configurations  |  |  |
|------------------------------------------|------------------------------------------------------------------------------------|--|--|
|                                          | set below for a defined Daylight Saving Time duration. Select 'Disable' to disable |  |  |
|                                          | the Daylight Saving Time configuration. Select 'Recurring' and configure the       |  |  |
|                                          | Daylight Saving Time duration to repeat the configuration every year. Select       |  |  |
|                                          | 'Non-Recurring' and configure the Daylight Saving Time duration for single time    |  |  |
|                                          | configuration. (Default: Disabled).                                                |  |  |
| Daylight Saving Time                     | Enter the number of minutes to add during Daylight Saving Time. ( Range: 1 to      |  |  |
| Offset                                   | 1440)                                                                              |  |  |
| Recurring From                           | Week - Select the starting week number.                                            |  |  |
|                                          | Day - Select the starting day.                                                     |  |  |
|                                          | Month - Select the starting month.                                                 |  |  |
|                                          | Hours - Select the starting hour.                                                  |  |  |
|                                          | Minutes - Select the starting minute.                                              |  |  |
| Recurring To                             | Week - Select the starting week number.                                            |  |  |
|                                          | Day - Select the starting day.                                                     |  |  |
|                                          | Month - Select the starting month.                                                 |  |  |
|                                          | Hours - Select the starting hour.                                                  |  |  |
|                                          | Minutes - Select the starting minute.                                              |  |  |
| <ul> <li>Non-recurring From</li> </ul>   | Week - Select the starting week number.                                            |  |  |
|                                          | Day - Select the starting day.                                                     |  |  |
|                                          | Month - Select the starting month.                                                 |  |  |
|                                          | Hours - Select the starting hour.                                                  |  |  |
|                                          | Minutes - Select the starting minute.                                              |  |  |
| <ul> <li>Non-recurring To</li> </ul>     | Week - Select the starting week number.                                            |  |  |
|                                          | Day - Select the starting day.                                                     |  |  |
|                                          | Month - Select the starting month.                                                 |  |  |
|                                          | Hours - Select the starting hour.                                                  |  |  |
|                                          | Minutes - Select the starting minute.                                              |  |  |

### **Buttons**

Apply

: Click to apply changes.

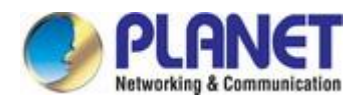

# 

Figure 4-2-5-2: Time Information Page Screenshot

| Object                          | Description                                             |
|---------------------------------|---------------------------------------------------------|
| Current Data/Time               | Displays the current data/time.                         |
| • SNTP                          | Displays the current SNTP state.                        |
| Time Zone                       | Displays the current time zone.                         |
| Daylight Saving Time            | Displays the current daylight saving time state.        |
| Daylight Saving Time     Offset | Displays the current daylight saving time offset state. |
| • From                          | Displays the current daylight saving time from.         |
| • To                            | Displays the current daylight saving time to.           |

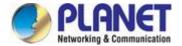

# 4.2.5.2 SNTP Server Settings

The SNTP Server Configuration screens in Figure 4-2-5-3 and Figure 4-2-5-4 appear.

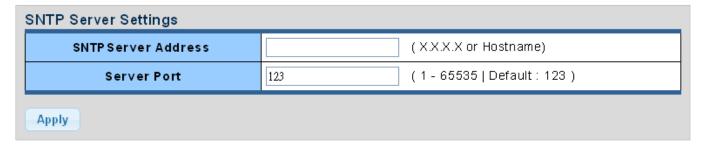

Figure 4-2-5-3: SNTP Setup Page Screenshot

The page includes the following fields:

| Object Description  |                                                        |
|---------------------|--------------------------------------------------------|
| SNTP Server Address | Type the IP address or domain name of the SNTP server. |
| Server Port         | Type the port number of the SNTP.                      |

#### **Buttons**

Apply : Click to apply changes.

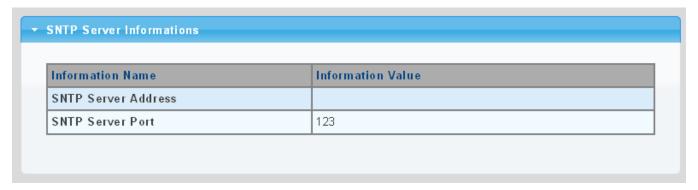

Figure 4-2-5-4: SNTP Server Information Page Screenshot

| Object              | Description                               |  |
|---------------------|-------------------------------------------|--|
| SNTP Server Address | Displays the current SNTP server address. |  |
| Server Port         | Displays the current SNTP server port.    |  |

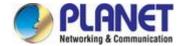

## 4.2.6 Log Management

The Pro AV Managed Switch log management is provided here. The local logs allow you to configure and limit system messages that are logged to flash or RAM memory. The default is for event levels 0 to 3 to be logged to flash and levels 0 to 6 to be logged to RAM. The following table lists the event levels of the Pro AV Managed Switch:

| Level | Severity Name | Description                                                                   |  |
|-------|---------------|-------------------------------------------------------------------------------|--|
| 7     | Debug         | Debugging messages.                                                           |  |
| 6     | Informational | Informational messages only.                                                  |  |
| 5     | Notice        | Normal but significant condition, such as cold start.                         |  |
| 4     | Warning       | Warning conditions (e.g., return false, unexpected return).                   |  |
| 3     | Error         | Error conditions (e.g., invalid input, default used).                         |  |
| 2     | Critical      | Critical conditions (e.g., memory allocation, or free memory error - resource |  |
|       |               | exhausted).                                                                   |  |
| 1     | Alert         | Immediate action needed.                                                      |  |
| 0     | Emergency     | System unusable.                                                              |  |

### 4.2.6.1 Local Log

The switch system local log information is provided here. The local Log screens in Figure 4-2-6-1 and Figure 4-2-6-2 appear.

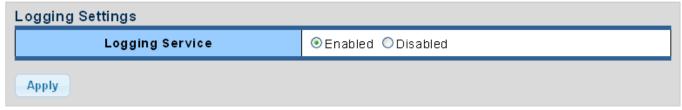

Figure 4-2-6-1: Logging Settings Page Screenshot

The page includes the following fields:

| Object          | Description                                  |  |
|-----------------|----------------------------------------------|--|
| Logging Service | Enabled: Enable logging service operation.   |  |
|                 | Disabled: Disable logging service operation. |  |

#### **Buttons**

Apply : Click to apply changes.

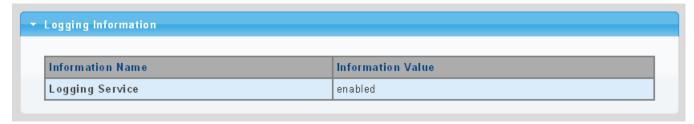

Figure 4-2-6-2: Logging Information Page Screenshot

| Object          | Description                                 |  |
|-----------------|---------------------------------------------|--|
| Logging Service | Display the current logging service status. |  |

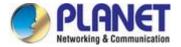

## 4.2.6.2 Local Log

The switch system local log information is provided here. The local Log screens in Figure 4-2-6-3 and Figure 4-2-6-4 appear.

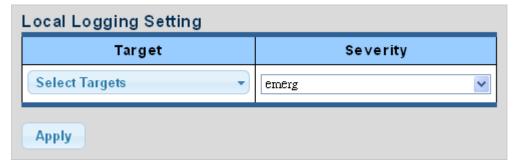

Figure 4-2-6-3: Local Log Target Setting Page Screenshot

The page includes the following fields:

| Object   | Description                                                                      |                                                                                      |
|----------|----------------------------------------------------------------------------------|--------------------------------------------------------------------------------------|
| • Target | The target of the local log entry. The following target types are supported:     |                                                                                      |
|          |                                                                                  | Buffered: Target the buffer of the local log.                                        |
|          |                                                                                  | File: Target the file of the local log.                                              |
| Severity | The severity of the local log entry. The following severity types are supported: |                                                                                      |
|          |                                                                                  | emerg: Emergency level of the system unstable for local log.                         |
|          |                                                                                  | alert: Alert level of the immediate action needed for local log.                     |
|          |                                                                                  | crit: Critical level of the critical conditions for local log.                       |
|          |                                                                                  | error: Error level of the error conditions for local log.                            |
|          |                                                                                  | warning: Warning level of the warning conditions for local log.                      |
|          |                                                                                  | <b>notice</b> : Notice level of the normal but significant conditions for local log. |
|          | •                                                                                | info: Informational level of the informational messages for local log.               |
|          |                                                                                  | debug: Debug level of the debugging messages for local log.                          |

#### **Buttons**

Apply : Click to apply changes.

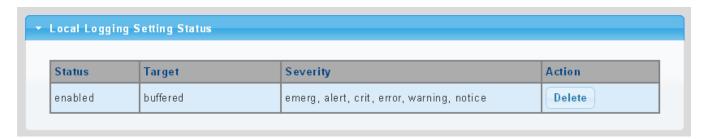

Figure 4-2-6-4: Local Log Setting Status Page Screenshot

| Object   | Description                              |  |
|----------|------------------------------------------|--|
| • Status | Displays the current local log state.    |  |
| • Target | Displays the current local log target.   |  |
| Severity | Displays the current local log severity. |  |
| • Action | Delete : Delete the current status.      |  |

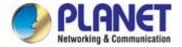

### 4.2.6.3 Remote Syslog

Configure remote syslog on this page. The Remote Syslog page allows you to configure the logging of messages that are sent to syslog servers or other management stations. You can also limit the event messages sent to only those messages below a specified level.

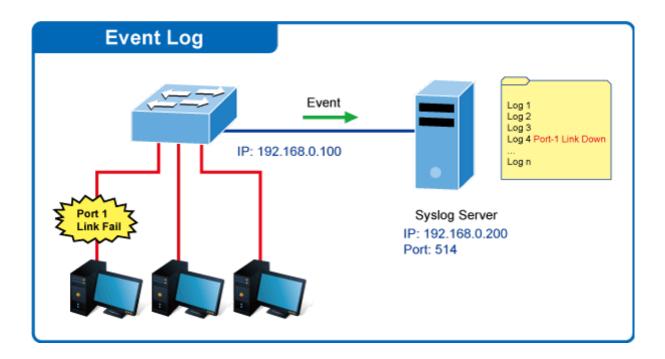

The Remote Syslog screens in Figure 4-2-6-5 and Figure 4-2-6-6 appear.

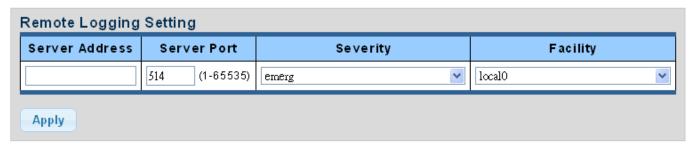

Figure 4-2-6-5: Remote Log Target Page Screenshot

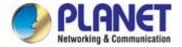

The page includes the following fields:

| Object         | Description                                                                            |  |
|----------------|----------------------------------------------------------------------------------------|--|
| Server Address | Provides the remote syslog IP address of this switch.                                  |  |
| Server Port    | Provides the port number of remote syslog server.                                      |  |
|                | Default Port no.: <b>514</b>                                                           |  |
| Severity       | The severity of the local log entry. The following severity types are supported:       |  |
|                | emerg: Emergency level of the system unstable for local log.                           |  |
|                | alert: Alert level of the immediate action needed for local log.                       |  |
|                | crit: Critical level of the critical conditions for local log.                         |  |
|                | ■ error: Error level of the error conditions for local log.                            |  |
|                | warning: Warning level of the warning conditions for local log.                        |  |
|                | ■ <b>notice</b> : Notice level of the normal but significant conditions for local log. |  |
|                | ■ info: Informational level of the informational messages for local log.               |  |
|                | debug: Debug level of the debugging messages for local log.                            |  |
| • Facility     | Local0~7: local user 0~7.                                                              |  |

### **Buttons**

Apply

Click to apply changes.

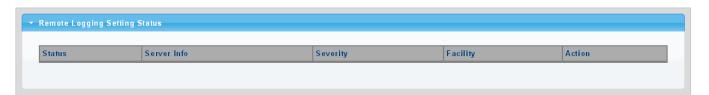

Figure 4-2-6-6: Remote Log Setting Status Page Screenshot

| Object      | Description                                            |
|-------------|--------------------------------------------------------|
| • Status    | Displays the current remote syslog state.              |
| Server Info | Displays the current remote syslog server information. |
| • Severity  | Displays the current remote syslog severity.           |
| • Facility  | Displays the current remote syslog facility.           |
| • Action    | Delete : Delete the remote server entry.               |

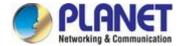

### 4.2.6.4 Log Message

The switch log view is provided here. The Log View screens in Figure 4-2-6-7, Figure 4-2-6-8 and Figure 4-2-6-9 appear.

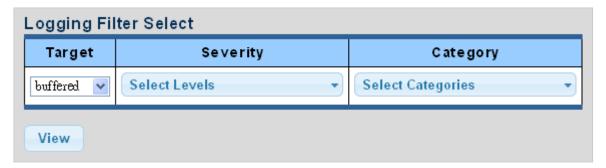

Figure 4-2-6-7: Log Information Select Page Screenshot

The page includes the following fields:

| Object   | Description                                                                     |
|----------|---------------------------------------------------------------------------------|
| • Target | The target of the log view entry. The following target types are supported:     |
|          | ■ Buffered: Target the buffered of the log view.                                |
|          | ■ File: Target the file of the log view.                                        |
| Severity | The severity of the log view entry. The following severity types are supported: |
|          | emerg: Emergency level of the system unstable for log view.                     |
|          | alert: Alert level of the immediate action needed for log view.                 |
|          | crit: Critical level of the critical conditions for log view.                   |
|          | error: Error level of the error conditions for log view.                        |
|          | warning: Warning level of the warning conditions for log view.                  |
|          | notice: Notice level of the normal but significant conditions for log view.     |
|          | ■ info: Informational level of the informational messages for log view.         |
|          | debug: Debug level of the debugging messages for log view.                      |
| Category | The category of the log view includes:                                          |
|          | AAA, ACL, CABLE_DIAG, DAI, DHCP_SNOOPING, Dot1X, GVRP,                          |
|          | IGMP_SNOOPING, IPSG, L2, LLDP, Mirror, MLD_SNOOPING, Platform, PM,              |
|          | Port, PORT_SECURITY, QoS, Rate, SNMP and STP.                                   |

### Buttons

: Click to view log.

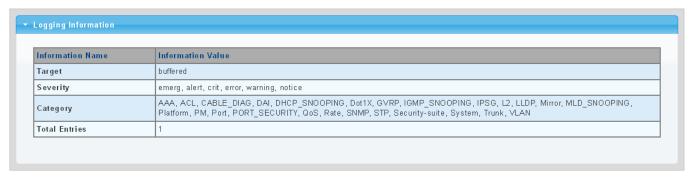

Figure 4-2-6-8: Logging Information Page Screenshot

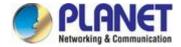

The page includes the following fields:

| Object        | Description                        |
|---------------|------------------------------------|
| Target        | Displays the current log target.   |
| Severity      | Displays the current log severity. |
| Category      | Displays the current log category. |
| Total Entries | Displays the current log entries.  |

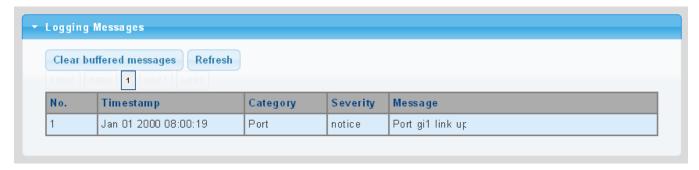

Figure 4-2-6-9: Logging Messages Page Screenshot

The page includes the following fields:

| Object    | Description                  |
|-----------|------------------------------|
| • No.     | This is the number for logs. |
| Timestamp | Displays the time of log.    |
| Category  | Displays the category type.  |
| Severity  | Displays the severity type.  |
| • Message | Displays the log message.    |

#### **Buttons**

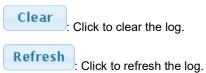

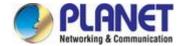

## 4.2.7 SNMP Management

#### 4.2.7.1 SNMP Overview

The **Simple Network Management Protocol (SNMP)** is an application layer protocol that facilitates the exchange of management information between network devices. It is part of the **Transmission Control Protocol/Internet Protocol (TCP/IP)** protocol suite. SNMP enables network administrators to manage network performance, find and solve network problems, and plan for network growth.

An SNMP-managed network consists of three key components: Network management stations (NMS's), SNMP agents, management information base (MIB) and network management protocol:

- Network management stations (NMS's): Sometimes called consoles, these devices execute management applications that monitor and control network elements. Physically, NMS's are usually engineering workstation-caliber computers with fast CPUs, megapixel color displays, substantial memory, and abundant disk space. At least one NMS must be present in each managed environment.
- Agents: Agents are software modules that reside in network elements. They collect and store management information such as the number of error packets received by a network element.
- Management information base (MIB): A MIB is a collection of managed objects residing in a virtual information store.
   Collections of related managed objects are defined in specific MIB modules.
- Network management protocol: A management protocol is used to convey management information between agents and NMS's. SNMP is the Internet community's de facto standard management protocol.

#### **SNMP Operations**

SNMP itself is a simple request/response protocol. NMS's can send multiple requests without receiving a response.

- Get -- Allows the NMS to retrieve an object instance from the agent.
- Set -- Allows the NMS to set values for object instances within an agent.
- **Trap --** Used by the agent to asynchronously inform the NMS of some event. The SNMPv2 trap message is designed to replace the SNMPv1 trap message.

#### **SNMP** community

An SNMP community is the group that devices and management stations running SNMP belong to. It helps define where information is sent. The community name is used to identify the group. An SNMP device or agent may belong to more than one SNMP community. It will not respond to requests from management stations that do not belong to one of its communities. SNMP default communities are:

- Write = private
- Read = public

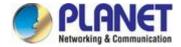

# 4.2.7.2 SNMP Setting

Configure SNMP setting on this page. The SNMP System global setting screens in Figure 4-2-7-1 & Figure 4-2-7-2 appear.

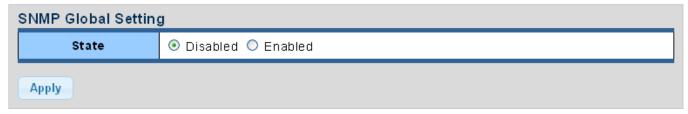

Figure 4-2-7-1: SNMP Global Setting Page Screenshot

The page includes the following fields:

| Object   | Description                                            |
|----------|--------------------------------------------------------|
| • Status | Indicates the SNMP mode operation. Possible modes are: |
|          | Enabled: Enable SNMP mode operation.                   |
|          | Disabled: Disable SNMP mode operation.                 |

#### **Buttons**

Apply : Click to apply changes.

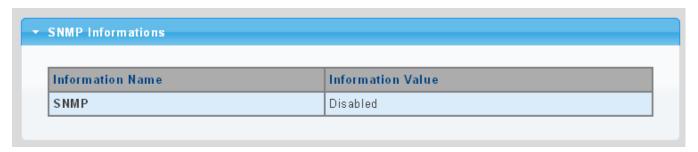

Figure 4-2-7-2: SNMP Information Page Screenshot

| Object | Description                       |
|--------|-----------------------------------|
| • SNMP | Displays the current SNMP status. |

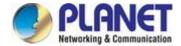

### 4.2.7.3 SNMP View

Configure SNMPv3 view table on this page. The entry index keys are **View Name** and **OID Subtree**. The SNMPv3 View Table Setting screens in Figure 4-2-7-3 and Figure 4-2-7-4 appear.

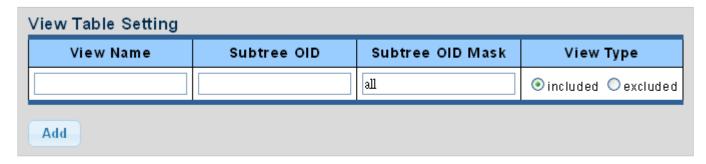

Figure 4-2-7-3: SNMPv3 View Table Setting Page Screenshot

The page includes the following fields:

| Object           | Description                                                                               |
|------------------|-------------------------------------------------------------------------------------------|
| View Name        | A string identifying the view name that this entry should belong to.                      |
|                  | The allowed string length is 1 to 16.                                                     |
| Subtree OID      | The OID defining the root of the subtree to add to the named view.                        |
|                  | The allowed string content is digital number or asterisk (*).                             |
| Subtree OID Mask | The bitmask identifies which positions in the specified object identifier are to be       |
|                  | regarded as "wildcards" for the purpose of pattern-matching.                              |
| View Type        | Indicates the view type that this entry should belong to. Possible view type are:         |
|                  | included: An optional flag to indicate that this view subtree should be included.         |
|                  | excluded: An optional flag to indicate that this view subtree should be excluded.         |
|                  | General, if a view entry's view type is 'excluded', it should exist another view entry in |
|                  | which view type is 'included' and its OID subtree oversteps the 'excluded' view entry.    |

#### **Buttons**

Add : Click to add a new view entry.

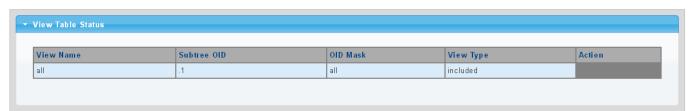

Figure 4-2-7-4: SNMP View Table Status Page Screenshot

| Object      | Description                            |
|-------------|----------------------------------------|
| View Name   | Displays the current SNMP view name.   |
| Subtree OID | Displays the current SNMP subtree OID. |
| OID Mask    | Displays the current SNMP OID mask.    |
| View Type   | Displays the current SNMP view type.   |
| • Action    | Delete the view table entry.           |

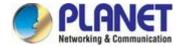

### 4.2.7.4 SNMP Access Group

Configure SNMPv3 access group on this page. The entry index keys are **Group Name**, **Security Model** and **Security Level**. The SNMPv3 Access Group Setting screens in Figure 4-2-7-5 and Figure 4-2-7-6 appear.

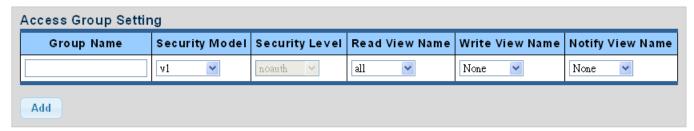

Figure 4-2-7-5: SNMPv3 Access Group Setting Page Screenshot

The page includes the following fields:

| Object                             | Description                                                                        |
|------------------------------------|------------------------------------------------------------------------------------|
| Group Name                         | A string identifying the group name that this entry should belong to.              |
|                                    | The allowed string length is 1 to 16.                                              |
| Security Model                     | Indicates the security model that this entry should belong to.                     |
|                                    | Possible security models are:                                                      |
|                                    | ■ v1: Reserved for SNMPv1.                                                         |
|                                    | ■ v2c: Reserved for SNMPv2c.                                                       |
|                                    | ■ V3: Reserved for SNMPv3 or User-based Security Model (USM)                       |
| <ul> <li>Security Level</li> </ul> | Indicates the security model that this entry should belong to.                     |
|                                    | Possible security models are:                                                      |
|                                    | ■ Noauth: None authentication and none privacy security levels are                 |
|                                    | assigned to the group.                                                             |
|                                    | auth: Authentication and none privacy.                                             |
|                                    | <b>priv</b> : Authentication and privacy.                                          |
|                                    | Note: The Security Level applies to SNNPv3 only.                                   |
| <ul> <li>Read View Name</li> </ul> | Read view name is the name of the view in which you can only view the contents     |
|                                    | of the agent.                                                                      |
|                                    | The allowed string length is 1 to 16.                                              |
| Write View Name                    | Write view name is the name of the view in which you enter data and configure      |
|                                    | the contents of the agent.                                                         |
|                                    | The allowed string length is 1 to 16.                                              |
| Notify View Name                   | Notify view name is the name of the view in which you specify a notify, inform, or |
|                                    | trap.                                                                              |

## **Buttons**

Add: Click to add a new access entry.

Delete: Check to delete the entry.

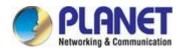

Figure 4-2-7-6: SNMP View Table Status Page Screenshot

| Object           | Description                                  |
|------------------|----------------------------------------------|
| Group Name       | Displays the current SNMP access group name. |
| Security Model   | Displays the current security model.         |
| Security Level   | Displays the current security level.         |
| Read View Name   | Displays the current read view name.         |
| Write View Name  | Displays the current write view name.        |
| Notify View Name | Displays the current notify view name.       |
| • Action         | Delete : Delete the access group entry.      |

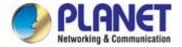

# 4.2.7.5 SNMP Community

Configure SNMP Community on this page. The SNMP Community screens in Figure 4-2-7-7 and Figure 4-2-7-8 appear.

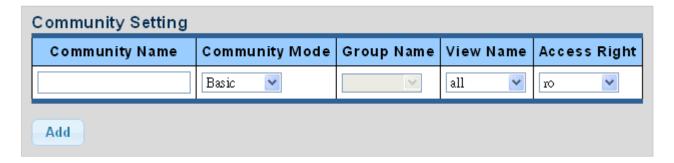

Figure 4-2-7-7: Community Setting Page Screenshot

The page includes the following fields:

| Object         | Description                                                                      |
|----------------|----------------------------------------------------------------------------------|
| Community Name | Indicates the community read/write access string to permit access to SNMP agent. |
|                | The allowed string length is 0 to 16.                                            |
| Community Mode | Indicates the SNMP community supported mode. Possible versions are:              |
|                | ■ Basic: Set SNMP community mode supported version 1 and 2c.                     |
|                | ■ Advanced: Set SNMP community mode supported version 3.                         |
| Group Name     | A string identifying the group name that this entry should belong to.            |
|                | The allowed string length is 1 to 16.                                            |
| View Name      | A string identifying the view name that this entry should belong to.             |
|                | The allowed string length is 1 to 16.                                            |
| Access Right   | Indicates the SNMP community type operation. Possible types are:                 |
|                | RO=Read-Only: Set access string type in read-only mode.                          |
|                | RW=Read-Write: Set access string type in read-write mode.                        |

### **Buttons**

Apply : Click to apply changes.

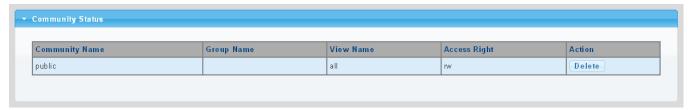

Figure 4-2-7-8: Community Status Page Screenshot

| Object         | Description                                    |
|----------------|------------------------------------------------|
| Community Name | Displays the current community type.           |
| Group Name     | Displays the current SNMP access group's name. |
| View Name      | Displays the current view name.                |
| Access Right   | Displays the current access type.              |
| • Delete       | Delete : Delete the community entry.           |

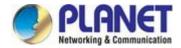

## 4.2.7.6 SNMP User

Configure SNMPv3 users table on this page. Each SNMPv3 user is defined by a unique name. Users must be configured with a specific security level and assigned to a group. The SNMPv3 group restricts users to a specific read, write, and notify view. The entry index key is **User Name**. The SNMPv3 User Setting screens in Figure 4-2-7-9 and Figure 4-2-7-10 appear.

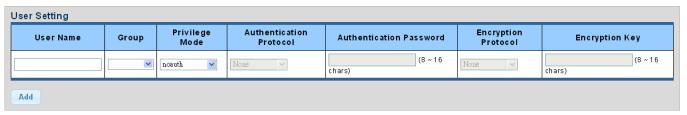

Figure 4-2-7-9: SNMPv3 Users Configuration Page Screenshot

The page includes the following fields:

| Object              | Description                                                                        |
|---------------------|------------------------------------------------------------------------------------|
| User Name           | A string identifying the user name that this entry should belong to.               |
| - Joor Hamile       | The allowed string length is 1 to 16.                                              |
| • Group             | The SNMP Access Group. A string identifying the group name that this entry         |
| Cloup               | should belong to.                                                                  |
| Privilege Mode      | Indicates the security model that this entry should belong to. Possible security   |
| • I Tivliege Mode   | models are:                                                                        |
|                     | NoAuth: None authentication and none privacy.                                      |
|                     | Auth: Authentication and none privacy.                                             |
|                     | Priv: Authentication and privacy.                                                  |
|                     | The value of security level cannot be modified if entry already exists. That means |
|                     | you must first ensure that the value is set correctly.                             |
| Authentication      | Indicates the authentication protocol that this entry should belong to. Possible   |
| Protocol            | authentication protocols are:                                                      |
|                     | None: None authentication protocol.                                                |
|                     | ■ MD5: An optional flag to indicate that this user using MD5.                      |
|                     | authentication protocol.                                                           |
|                     | SHA: An optional flag to indicate that this user using SHA                         |
|                     | authentication protocol.                                                           |
|                     | The value of security level cannot be modified if entry already exists. That means |
|                     | you must first ensure that the value is set correctly.                             |
| Authentication      | A string identifying the authentication pass phrase. For both MD5 and SHA          |
| Password            | authentication protocols, the allowed string length is 8 to 16.                    |
| Encryption Protocol | Indicates the privacy protocol that this entry should belong to. Possible privacy  |
|                     | protocol are:                                                                      |
|                     | None: None privacy protocol.                                                       |
|                     | ■ <b>DES</b> : An optional flag to indicate that this user using DES               |
|                     | authentication protocol.                                                           |
| Encryption Key      | A string identifying the privacy pass phrase.                                      |
|                     | The allowed string length is 8 to 16.                                              |

### **Buttons**

Add

Click to add a new user entry.

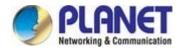

Figure 4-2-7-10: SNMPv3 Users Status Page Screenshot

| Object                  | Description                                   |
|-------------------------|-----------------------------------------------|
| • User Name             | Displays the current user name.               |
| • Group                 | Displays the current group.                   |
| Privilege Mode          | Displays the current privilege mode.          |
| Authentication Protocol | Displays the current authentication protocol. |
| • Encryption Protocol   | Displays the current encryption protocol.     |
| Access Right            | Displays the current access right.            |
| • Action                | Delete : Delete the user entry.               |

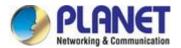

# 4.2.7.7 SNMPv1, 2 Notification Recipients

Configure SNMPv1 and 2 notification recipients on this page. The SNMPv1, 2 Notification Recipients screens in Figure 4-2-7-11 and Figure 4-2-7-12 appear.

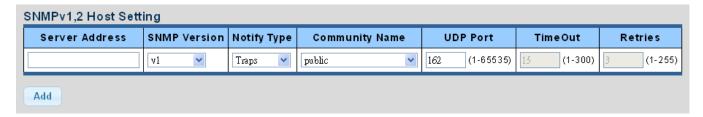

Figure 4-2-7-11: SNMPv1, 2 Notification Recipients Page Screenshot

The page includes the following fields:

| Object         | Description                                                                     |
|----------------|---------------------------------------------------------------------------------|
| Server Address | Indicates the SNMP trap destination address. It allows a valid IP address in    |
|                | dotted decimal notation ('x.y.z.w'). It can also represent a legally valid IPv4 |
|                | address. For example, '::192.1.2.34'.                                           |
| SNMP Version   | Indicates the SNMP trap supported version. Possible versions are:               |
|                | ■ SNMP v1: Set SNMP trap supported version 1.                                   |
|                | ■ SNMP v2c: Set SNMP trap supported version 2c.                                 |
| Notify Type    | Set the notify type in traps or informs.                                        |
| Community Name | Indicates the community access string when sending SNMP trap packet.            |
| UDP Port       | Indicates the SNMP trap destination port. SNMP Agent will send SNMP message     |
|                | via this port; the port range is 1~65535.                                       |
| Time Out       | Indicates the SNMP trap inform timeout. The allowed range is 1 to 300.          |
| • Retries      | Indicates the SNMP trap inform retry times. The allowed range is 1 to 255.      |

### Buttons

Add

Click to add a new SNMPv1, 2 host entry.

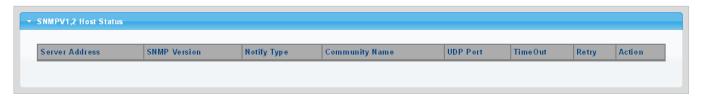

Figure 4-2-7-12: SNMPv1, 2 Host Status Page Screenshot

| Object         | Description                               |
|----------------|-------------------------------------------|
| Server Address | Displays the current server address       |
| SNMP Version   | Displays the current SNMP version         |
| Notify Type    | Displays the current notify type          |
| Community Name | Displays the current community name       |
| UDP Port       | Displays the current UDP port             |
| Time Out       | Displays the current time out             |
| • Retries      | Displays the current retry times          |
| • Action       | Delete : Delete the SNMPv1, 2 host entry. |

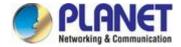

# 4.2.7.8 SNMPv3 Notification Recipients

Configure SNMPv3 notification recipients on this page. The SNMPv1, 2 Notification Recipients screens in Figure 4-2-7-13 and Figure 4-2-7-14 appear.

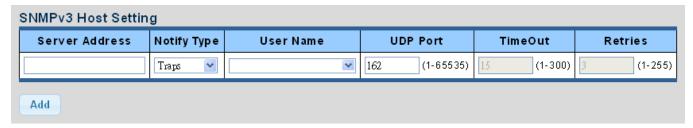

Figure 4-2-7-13: SNMPv3 Notification Recipients Page Screenshot

The page includes the following fields:

| Object         | Description                                                                     |
|----------------|---------------------------------------------------------------------------------|
| Server Address | Indicates the SNMP trap destination address. It allows a valid IP address in    |
|                | dotted decimal notation ('x.y.z.w'). It can also represent a legally valid IPv4 |
|                | address. For example, '::192.1.2.34'.                                           |
| Notify Type    | Set the notify type in traps or informs.                                        |
| User Name      | Indicates the user string when sending SNMP trap packet.                        |
| UDP Port       | Indicates the SNMP trap destination port. SNMP Agent will send SNMP message     |
|                | via this port; the port range is 1~65535.                                       |
| Time Out       | Indicates the SNMP trap inform timeout. The allowed range is 1 to 300.          |
| • Retries      | Indicates the SNMP trap inform retry times. The allowed range is 1 to 255.      |

### **Buttons**

Add : Click to add a new SNMPv3 host entry.

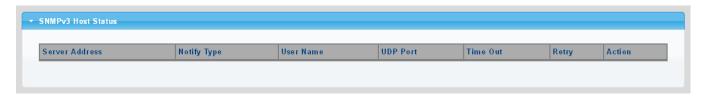

Figure 4-2-7-14: SNMPv3 Host Status Page Screenshot

| Object         | Description                            |
|----------------|----------------------------------------|
| Server Address | Displays the current server address.   |
| Notify Type    | Displays the current notify type.      |
| User Name      | Displays the current user name.        |
| UDP Port       | Displays the current UDP port.         |
| Time Out       | Displays the current time out.         |
| Retries        | Displays the current retry times.      |
| • Action       | Delete : Delete the SNMPv3 host entry. |

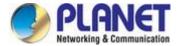

# 4.2.7.9 SNMP Engine ID

Configure SNMPv3 Engine ID on this page. The entry index key is Engine ID. The remote engine ID is used to compute the security digest for authenticating and encrypting packets sent to a user on the remote host. The SNMPv3 Engine ID Setting screens in Figure 4-2-7-15 and Figure 4-2-7-16 appear.

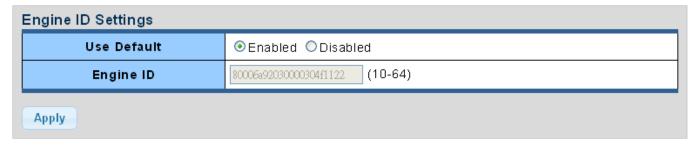

Figure 4-2-7-15: SNMPv3 Engine ID Setting Page Screenshot

The page includes the following fields:

| Object    | Description                                                                     |
|-----------|---------------------------------------------------------------------------------|
| Engine ID | An octet string identifying the engine ID that this entry should belong to. The |
|           | string must contain an even number between 10 and 64 hexadecimal digits, but    |
|           | all-zeros and all-'F's are not allowed.                                         |

### **Buttons**

Apply

Click to apply changes.

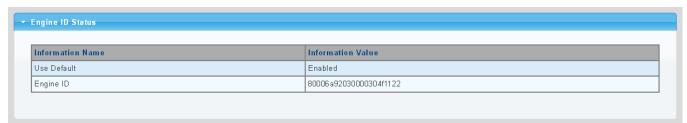

Figure 4-2-7-16: SNMPv3 Engine ID Status Page Screenshot

| Object       | Description                     |
|--------------|---------------------------------|
| User Default | Displays the current status.    |
| Engine ID    | Displays the current engine ID. |

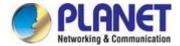

# 4.2.7.10 SNMP Remote Engine ID

Configure SNMPv3 remote Engine ID on this page. The SNMPv3 Remote Engine ID Setting screens in Figure 4-2-7-17 and Figure 4-2-7-18 appear.

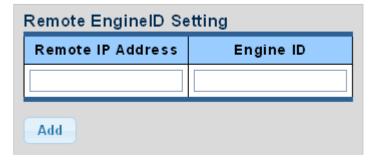

Figure 4-2-7-17: SNMPv3 Remote Engine ID Setting Page Screenshot

The page includes the following fields:

| Object            | Description                                                                  |
|-------------------|------------------------------------------------------------------------------|
| Remote IP Address | Indicates the SNMP remote engine ID address. It allows a valid IP address in |
|                   | dotted decimal notation ('x.y.z.w').                                         |
| Engine ID         | An octet string identifying the engine ID that this entry should belong to.  |

### **Buttons**

Apply

Click to apply changes.

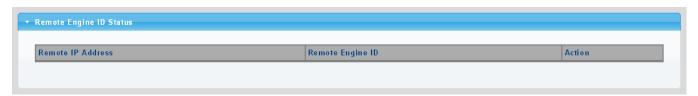

Figure 4-2-7-18: SNMPv3 Remote Engine ID Status Page Screenshot

| Object            | Description                                  |
|-------------------|----------------------------------------------|
| Remote IP Address | Displays the current remote IP address.      |
| Engine ID         | Displays the current engine ID.              |
| • Action          | Delete : Delete the remote IP address entry. |

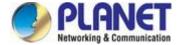

## **4.2.8 RMON**

RMON is the most important expansion of the standard SNMP. RMON is a set of MIB definitions, used to define standard network monitor functions and interfaces, enabling the communication between SNMP management terminals and remote monitors. RMON provides a highly efficient method to monitor actions inside the subnets.

MID of RMON consists of 10 groups. The switch supports the most frequently used group 1, 2, 3 and 9:

- Statistics: Maintain basic usage and error statistics for each subnet monitored by the Agent.
- **History:** Record periodical statistic samples available from Statistics.
- Alarm: Allow management console users to set any count or integer for sample intervals and alert thresholds for RMON Agent records.
- Event: A list of all events generated by RMON Agent.

Alarm depends on the implementation of Event. Statistics and History display some current or history subnet statistics. Alarm and Event provide a method to monitor any integer data change in the network, and provide some alerts upon abnormal events (sending Trap or record in logs).

### 4.2.8.1 RMON Statistics

This page provides a Detail of a specific RMON statistics entry; RMON Statistics screen in Figure 4-2-8-1 appears.

| Port GE1 ▼ Clear       |         |  |
|------------------------|---------|--|
| RMON Counters          | Value   |  |
| Drop Events            | 0       |  |
| Octets                 | 3107588 |  |
| Packets                | 17698   |  |
| Broadcast Packets      | 223     |  |
| Multicast Packets      | 457     |  |
| CRC / Alignment Errors | 0       |  |
| Undersize Packets      | 0       |  |
| Oversize Packets       | 0       |  |
| Fragments              | 0       |  |
| Jabbers                | 0       |  |
| Collisions             | 0       |  |
| 64 Bytes Frame         | 9489    |  |
| 65-127 Byte Frames     | 4588    |  |
| 128-255 Byte Frames    | 150     |  |
| 256-511 Byte Frames    | 20      |  |
| 512-1023 Byte Frames   | 3453    |  |

Figure 4-2-8-1: RMON Statistics Detail Page Screenshot

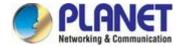

The Page includes the following fields:

| Object                                | Description                                                                      |
|---------------------------------------|----------------------------------------------------------------------------------|
| • Port                                | Select port from this drop-down list                                             |
| <ul> <li>Drop Events</li> </ul>       | The total number of events in which packets were dropped by the probe due to     |
|                                       | lack of resources                                                                |
| • Octets                              | The total number of octets of data (including those in bad packets) received on  |
|                                       | the network                                                                      |
| <ul> <li>Packets</li> </ul>           | The total number of packets (including bad packets, broadcast packets, and       |
|                                       | multicast packets) received.                                                     |
| <ul> <li>Broadcast Packets</li> </ul> | The total number of good packets received were directed to the broadcast         |
|                                       | address.                                                                         |
| Multicast Packets                     | The total number of good packets received were directed to a multicast address.  |
| CRC/Alignment Errors                  | The total number of packets received had a length (excluding framing bits, but   |
|                                       | including FCS octets) of between 64 and 1518 octets.                             |
| Undersized Packets                    | The total number of packets received were less than 64 octets.                   |
| Oversized Packets                     | The total number of packets received were longer than 1518 octets.               |
| • Fragments                           | The number of frames with a size smaller than 64 octets received with an invalid |
|                                       | CRC.                                                                             |
| • Jabbers                             | The number of frames with a size larger than 64 octets received with an invalid  |
|                                       | CRC.                                                                             |
| • Collisions                          | The best estimate of the total number of collisions on this Ethernet segment.    |
| 64 Byte Frames                        | The total number of packets (including bad packets) received were 64 octets in   |
|                                       | length.                                                                          |
| • 65~127 Byte Frames                  | The total number of packets (including bad packets) received were between 65     |
|                                       | to 127 octets in length.                                                         |
| • 128~255 Byte Frames                 | The total number of packets (including bad packets) received were between 128    |
|                                       | to 255 octets in length.                                                         |
| • 256~511 Byte Frames                 | The total number of packets (including bad packets) received were between 256    |
|                                       | to 511 octets in length.                                                         |
| • 512~1023 Byte Frames                | The total number of packets (including bad packets) received were between 512    |
|                                       | to 1023 octets in length.                                                        |
| • 1024~1518 Byte                      | The total number of packets (including bad packets) received were between        |
| Frames                                | 1024 to 1518 octets in length.                                                   |

# **Buttons**

Clear : Click to clear the RMON statistics

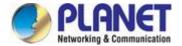

### **4.2.8.2 RMON Event**

Configure RMON Event table on this page. The RMON Event screens in Figure 4-2-8-2 & Figure 4-2-8-3 appear.

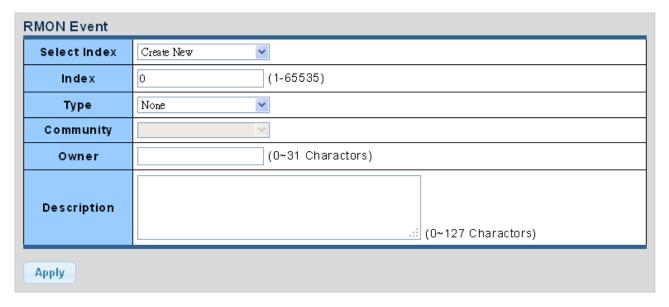

Figure 4-2-8-2: RMON Event Configuration Page Screenshot

The page includes the following fields:

| Object        | Description                                                                                       |
|---------------|---------------------------------------------------------------------------------------------------|
| Select Index  | Select index from this drop-down list to create new index or modify index                         |
| • Index       | Indicates the index of the entry. The range is from 1 to 65535                                    |
| • Type        | Indicates the notification of the event, the possible types are:                                  |
|               | <b>none</b> : The total number of octets received on the interface, including framing characters. |
|               | ■ log: The number of uni-cast packets delivered to a higher-layer protocol.                       |
|               | ■ SNMP-Trap: The number of broad-cast and multi-cast packets delivered to a higher-layer          |
|               | protocol.                                                                                         |
|               | ■ Log and Trap: The number of inbound packets are discarded even the packets are                  |
|               | normal.                                                                                           |
| • Community   | Specify the community when trap is sent, the string length is from 0 to 127, default is "public". |
| • Owner       | Indicates the owner of this event, the string length is from 0 to 127, default is a null string   |
| • Description | Indicates description of this event, the string length is from 0 to 127, default is a null string |

### **Buttons**

Apply : Click to apply changes.

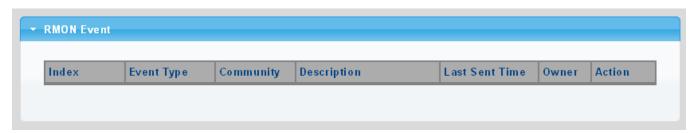

Figure 4-2-8-3: RMON Event Status Page Screenshot

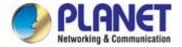

The page includes the following fields:

| Object         | Description                                  |
|----------------|----------------------------------------------|
| • Index        | Displays the current event index             |
| Event Type     | Displays the current event type              |
| • Community    | Displays the current community for SNMP trap |
| Description    | Displays the current event description       |
| Last Sent Time | Displays the current last sent time          |
| • Owner        | Displays the current event owner             |
| • Action       | Click Delete to delete RMON event entry      |

# 4.2.8.3 RMON Event Log

This page provides an overview of RMON Event Log. The RMON Event Log Table screen in Figure 4-2-8-4 appears.

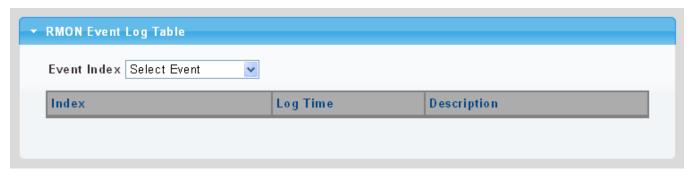

Figure 4-2-8-4: RMON Event Log Table Page Screenshot

| Object        | Description                           |
|---------------|---------------------------------------|
| Select Index  | Select index from this drop-down list |
| • Index       | Indicates the index of the log entry  |
| Log Time      | Indicates Event log time              |
| • Description | Indicates the Event description       |

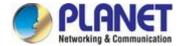

### **4.2.8.4 RMON Alarm**

Configure RMON Alarm table on this page. The RMON Alarm screens in Figure 4-2-8-5 & Figure 4-2-8-6 appear.

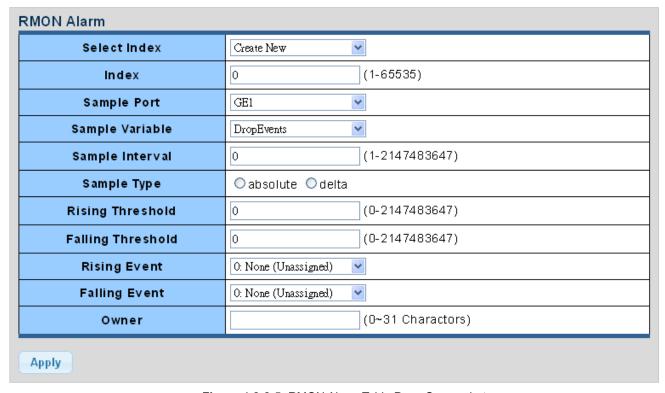

Figure 4-2-8-5: RMON Alarm Table Page Screenshot

| Object          | Description                                                                                                    |
|-----------------|----------------------------------------------------------------------------------------------------|
| Select Index    | Select index from this drop-down list to create the new index or modify the index                                                                                                    |
| • Index         | Indicates the index of the alarm entry                                                                                                    |
| Sample Port     | Select port from this drop-down list                                                                                                    |
| Sample Variable | <ul> <li>Indicates the particular variable to be sampled, the possible variables are:</li> <li>DropEvents: The total number of events in which packets were dropped due to lack of resources.</li> <li>Octets: The number of received and transmitted (good and bad) bytes. Includes FCS, but excludes framing bits.</li> <li>Pkts: The total number of frames (bad, broadcast and multicast) received and transmitted.</li> <li>BroadcastPkts: The total number of good frames received were directed to the broadcast address. Note that this does not include multicast packets.</li> <li>MulticastPkts: The total number of good frames received were directed to this multicast address.</li> <li>CRCAlignErrors: The number of CRC/alignment errors (FCS or alignment errors).</li> <li>UnderSizePkts: The total number of frames received were less than 64 octets long(excluding framing bits, but including FCS octets) and were otherwise well formed.</li> </ul> |

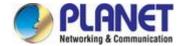

|                                      | OverSizePkts: The total number of frames received were longer than 1518        |
|--------------------------------------|--------------------------------------------------------------------------------|
|                                      | octets(excluding framing bits, but including FCS octets) and were otherwise    |
|                                      | well formed.                                                                   |
|                                      | ■ Fragments: The total number of frames received were less than 64 octets in   |
|                                      | length (excluding framing bits, but including FCS octets) and had either an    |
|                                      | FCS or alignment error.                                                        |
|                                      | ■ Jabbers: The total number of frames received were longer than 1518 octets    |
|                                      | (excluding framing bits, but including FCS octets), and had either an FCS or   |
|                                      | alignment error.                                                               |
|                                      | ■ Collisions: The best estimate of the total number of collisions on this      |
|                                      | Ethernet segment.                                                              |
|                                      | ■ Pkts64Octets: The total number of frames (including bad packets) received    |
|                                      | and transmitted were 64 octets in length (excluding framing bits but including |
|                                      | FCS octets).                                                                   |
|                                      | ■ Pkts64to172Octets: The total number of frames (including bad packets)        |
|                                      | received and transmitted where the number of octets falls within the           |
|                                      | specified range (excluding framing bits but including FCS octets).             |
|                                      | ■ Pkts158to255Octets: The total number of frames (including bad packets)       |
|                                      | received and transmitted, within the specified range (excluding framing bits   |
|                                      | but including FCS octets).                                                     |
|                                      | ■ Pkts256to511Octets: The total number of frames (including bad packets)       |
|                                      | received and transmitted, within the specified range (excluding framing bits   |
|                                      | but including FCS octets).                                                     |
|                                      | ■ Pkts512to1023Octets: The total number of frames (including bad packets)      |
|                                      | received and transmitted, within the specified range (excluding framing bits   |
|                                      | but including FCS octets).                                                     |
|                                      | ■ Pkts1024to1518Octets: The total number of frames (including bad packets)     |
|                                      | received and transmitted, within the specified range (excluding framing bits   |
|                                      | but including FCS octets).                                                     |
| Sample Interval                      | Sample interval (1–2147483647)                                                 |
| <ul> <li>Sample Type</li> </ul>      | The method of sampling the selected variable and calculating the value for     |
|                                      | compared against the thresholds; possible sample types are:                    |
|                                      | ■ Absolute: Get the sample directly (default).                                 |
|                                      | ■ Delta: Calculate the difference between samples.                             |
| <ul> <li>Rising Threshold</li> </ul> | Rising threshold value (0–2147483647)                                          |
| Falling Threshold                    | Falling threshold value (0–2147483647)                                         |
| <ul> <li>Rising Event</li> </ul>     | Event to fire when the rising threshold is crossed                             |
| Falling Event                        | Event to fire when the falling threshold is crossed                            |
| • Owner                              | Specify an owner for the alarm                                                 |
|                                      | <u>-                                      </u>                                 |

# **Buttons**

Apply

: Click to apply changes.

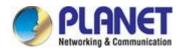

Figure 4-2-8-6: RMON Alarm Status Page Screenshot

| Object            | Description                                |
|-------------------|--------------------------------------------|
| • Index           | Indicates the index of Alarm control entry |
| Sample Port       | Displays the current sample port           |
| Sample Variable   | Displays the current sample variable       |
| Sample Interval   | Displays the current interval              |
| Sample Type       | Displays the current sample type           |
| Rising Threshold  | Displays the current rising threshold      |
| Falling Threshold | Displays the current falling threshold     |
| Rising Event      | Displays the current rising event          |
| Falling Event     | Displays the current falling event         |
| • Owner           | Displays the current owner                 |
| • Action          | Click Delete to delete RMON alarm entry    |

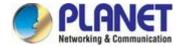

## 4.2.8.5 RMON History

Configure RMON History table on this page. The RMON History screens in Figure 4-2-8-7 & Figure 4-2-8-8 appear.

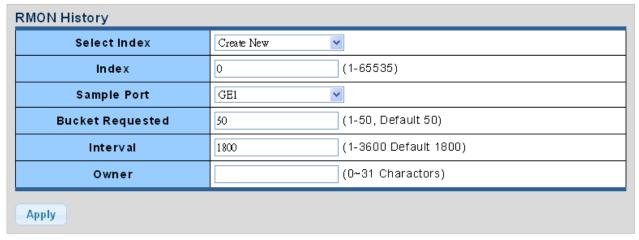

Figure 4-2-8-7: RMON History Table Page Screenshot

The page includes the following fields:

| Object           | Description                                                                       |
|------------------|-----------------------------------------------------------------------------------|
| Select Index     | Select index from this drop-down list to create the new index or modify the index |
| • Index          | Indicates the index of the history entry                                          |
| Sample Port      | Select port from this drop-down list                                              |
| Bucket Requested | Indicates the maximum data entries associated with this History control entry     |
|                  | stored in RMON. The range is from 1 to 50, default value is 50                    |
| • Interval       | Indicates the interval in seconds for sampling the history statistics data. The   |
|                  | range is from 1 to 3600, default value is 1800 seconds.                           |
| • Owner          | Specify an owner for the history                                                  |

## **Buttons**

Apply

Click to apply changes.

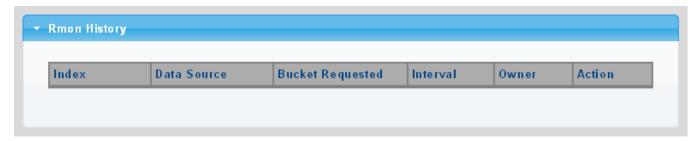

Figure 4-2-8-8: RMON History Status Page Screenshot

| Object           | Description                                |
|------------------|--------------------------------------------|
| • Index          | Displays the current index                 |
| Data Source      | Displays the current data source           |
| Bucket Requested | Displays the current bucket requested      |
| • Interval       | Displays the current interval              |
| • Owner          | Displays the current owner                 |
| • Action         | Click Delete to delete RMON history entry. |

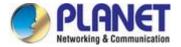

# 4.2.8.6 RMON History Log

This page provides a detail of RMON history entries; screen in Figure 4-2-8-9 appears.

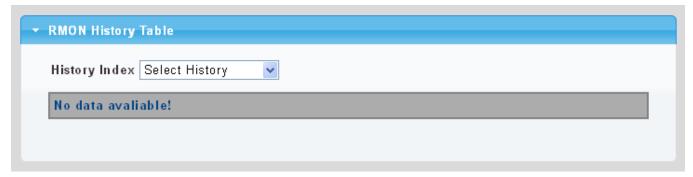

Figure 4-2-8-9: RMON History Status Page Screenshot

The page includes the following fields:

| Object        | Description                                   |
|---------------|-----------------------------------------------|
| History Index | Select history index from this drop-down list |

## **Buttons**

Apply : Click to apply changes.

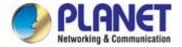

### 4.2.9 Remote Management

The Pro AV Managed Switch can support both NMS controller and CloudViewer Sever for remote management. PLANET's **NMS Controller** is a Network Management System that can monitor all kinds of deployed network devices, such as managed switches, media converters, routers, smart APs, VoIP phones, IP cameras, etc., compliant with the SNMP Protocol, ONVIF Protocol and PLANET Smart Discovery utility. The **CloudViewer** is a free networking service just for PLANET Products. This service provides simplified network monitoring and real-time network status. Working with PLANET CloudViewer app, user can easily check network status, device information, Port and PoE status from Internet. Any other services are not included.

The Remote NMS Configuration screens in Figure 4-2-9-1 appear.

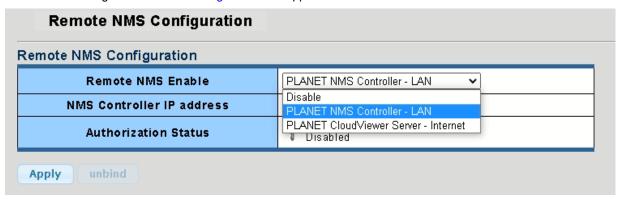

Figure 4-2-9-1: Fault Alarm Control Configuration Page Screenshot

The NMS Controller – LAN Configuration screens in Figure 4-2-9-2 appear.

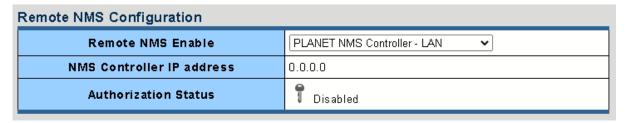

Figure 4-2-9-2 NMS Controller – LAN Configuration Page Screenshot

| Object                    | Description                                                       |
|---------------------------|-------------------------------------------------------------------|
| Remote NMS Enable         | Enable NMS management                                             |
| NMS Controller IP address | The IP address of NMS Controller                                  |
| Authorization Status      | Indicate the authorization status of the switch to NMS Controller |

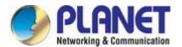

The **CloudViewer** Server – Internet screen in Figure 4-2-9-3 appears.

| mote NMS Configuration |                                        |
|------------------------|----------------------------------------|
| Remote NMS Enable      | PLANET CloudViewer Server - Internet ✔ |
| Subscriber email       | test@planet.com.tw                     |
| Password               |                                        |
| Status                 | Success                                |

Figure 4-2-9-3 CloudViewer Server – Internet Configuration Page Screenshot

| Object            | Description                                          |
|-------------------|------------------------------------------------------|
| Remote NMS Enable | Enable NMS management                                |
| Subscriber email  | The email registered on CloudViewer Server           |
| Password          | The password of your CloudViewer account             |
| • Status          | Indicate the status of connecting CloudViewer Server |

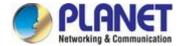

## 4.2.10 SMTP

The Pro AV Managed Switch supports SMTP (Simple Mail Transfer Protocol) functionality. It enables the switch to send email notifications directly to alert network administrators about system events, status changes, or potential issues. SMTP enhances the switch's ability to communicate important information efficiently.

The configuration page is shown in Figure 4-2-10-1 below.

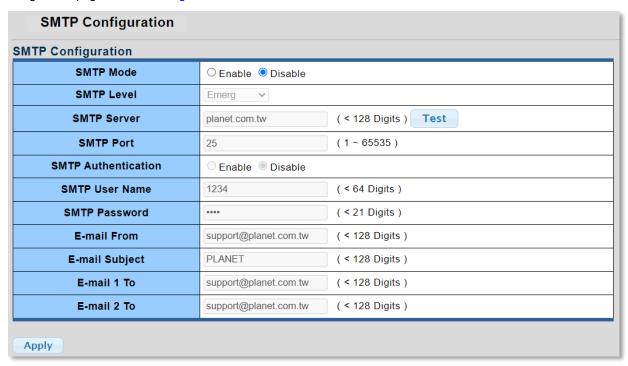

Figure 4-2-10-1: SMTP Configuration

| Object              | Description                                                 |
|---------------------|-------------------------------------------------------------|
| SMTP Mode           | Toggle to enable or disable the SMTP function.              |
| SMTP Level          | Set the priority level for notifications (e.g., Emergency). |
| SMTP Server         | Enter the address of the SMTP server that will send emails. |
| SMTP Port           | Specify the port used by the SMTP server (default is 25).   |
| SMTP Authentication | Choose whether SMTP requires authentication.                |
| SMTP User Name      | Enter the username for SMTP server authentication.          |
| SMTP Password       | Enter the password for SMTP server authentication.          |
| E-mail From         | Specify the sender's email address.                         |
| E-mail Subject      | Set the subject line for the email notifications.           |
| • E-mail 1 To       | Input the primary recipient's email address.                |
| • E-mail 2 To       | Input a secondary recipient's email address.                |

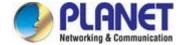

# 4.3 Port Management

Use the Port Menu to display or configure the Pro AV Managed Switch's ports. This section has the following items:

**Port Configuration** Configures port configuration settings **Port Counters** Lists Ethernet and RMON port statistics **Bandwidth Utilization** Displays current bandwidth utilization **Port Mirroring** Sets the source and target ports for mirroring **Jumbo Frame** Sets the jumbo frame on the switch **Port Error Disable** Configures port error disable settings Configuration **Port Error Disabled Status** Disables port error status **Protected Ports** Configures protected ports settings EEE Configures EEE settings **SFP Module Information** Displays SFP module information.

# 4.3.1 Port Configuration

This page displays current port configurations and status. Ports can also be configured here. The table has one row for each port on the selected switch in a number of columns, which are:

The Port Configuration screens in Figure 4-3-1 and Figure 4-3-2 appear.

| Port Settings  |                    |        |        |                    |
|----------------|--------------------|--------|--------|--------------------|
| Port Select    | Enabled            | Speed  | Duplex | Flow Control       |
| Select Ports 🔻 | ● Enable ○ Disable | Auto 🗸 | Auto 🕶 | ○ Enable ● Disable |
| Fiber Ports •  | ● Enable ○ Disable | Auto 🕶 | Auto 🗸 | ○ Enable           |

Figure 4-3-1: Port Settings Page Screenshot

| Object            | Description                                                                     |  |  |  |
|-------------------|---------------------------------------------------------------------------------|--|--|--|
| Port Select       | Select port number from this drop-down list.                                    |  |  |  |
| • Enabled         | Indicates the port state operation. Possible state are:                         |  |  |  |
|                   | Enabled - Start up the port manually.                                           |  |  |  |
|                   | Disabled – Shut down the port manually.                                         |  |  |  |
| Copper Port Speed | Select any available link speed for the given switch port. Draw the menu bar to |  |  |  |
|                   | select the mode.                                                                |  |  |  |
|                   | ■ Auto – Set up Auto negotiation.                                               |  |  |  |
|                   | ■ Auto-10M – Set up 10M Auto negotiation.                                       |  |  |  |
|                   | ■ Auto-100M – Set up 100M Auto negotiation.                                     |  |  |  |
|                   | ■ Auto-1000M – Set up 1000M Auto negotiation.                                   |  |  |  |
|                   | ■ Auto-10/100M – Set up 10/100M Auto negotiation.                               |  |  |  |
|                   | ■ 10M – Set up 10M Force mode.                                                  |  |  |  |
|                   | ■ 100M – Set up 100M Force mode.                                                |  |  |  |
|                   | ■ 1000M – Set up 1000M Force mode.                                              |  |  |  |
| Fiber Port Speed  | Select any available link speed for the given switch port. Draw the menu bar to |  |  |  |
|                   | select the mode.                                                                |  |  |  |
|                   | Auto – Set up Auto negotiation.                                                 |  |  |  |
|                   | ■ 100M – Set up 100M Force mode.                                                |  |  |  |

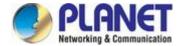

|              | ■ <b>1000M</b> – Set up 1000M Force mode.                                        |
|--------------|----------------------------------------------------------------------------------|
|              | ■ 2.5G – Set up 2.5G Force mode.                                                 |
|              | ■ 10G – Set up 10G Force mode.                                                   |
| • Duplex     | Select any available link duplex for the given switch port. Draw the menu bar to |
|              | select the mode.                                                                 |
|              | Auto – Set up Auto negotiation.                                                  |
|              | ■ Full - Force sets Full-Duplex mode.                                            |
|              | ■ Half - Force sets Half-Duplex mode.                                            |
| Flow Control | When Auto Speed is selected for a port, this section indicates the flow control  |
|              | capability that is advertised to the link partner. When a fixed-speed setting is |
|              | selected, that is what is used. Current Rx column indicates whether pause        |
|              | frames on the port are obeyed. Current Tx column indicates whether pause         |
|              | frames on the port are transmitted. The Rx and Tx settings are determined by the |
|              | result of the last Auto-Negotiation. Check the configured column to use flow     |
|              | control. This setting is related to the setting for Configured Link Speed.       |

# **Buttons**

Apply

: Click to apply changes.

| Port | Description | Enable<br>State | Link<br>Status | Speed   | Duplex | FlowCtrl<br>Config | FlowCtrl<br>Status |
|------|-------------|-----------------|----------------|---------|--------|--------------------|--------------------|
| GE1  | Edit        | Enable          | UP             | A-1000M | A-Full | Disable            | Disable            |
| GE2  | Edit        | Enable          | DOWN           | Auto    | Auto   | Disable            | Disable            |
| GE3  | Edit        | Enable          | DOWN           | Auto    | Auto   | Disable            | Disable            |
| GE4  | Edit        | Enable          | DOWN           | Auto    | Auto   | Disable            | Disable            |
| GE5  | Edit        | Enable          | DOWN           | Auto    | Auto   | Disable            | Disable            |
| GE6  | Edit        | Enable          | DOWN           | Auto    | Auto   | Disable            | Disable            |
| GE7  | Edit        | Enable          | DOWN           | Auto    | Auto   | Disable            | Disable            |
| GE8  | Edit        | Enable          | UP             | A-1000M | A-Full | Disable            | Disable            |
| XG1  | Edit        | Enable          | DOWN           | Auto    | Full   | Disable            | Disable            |
| XG2  | Edit        | Enable          | DOWN           | Auto    | Full   | Disable            | Disable            |
| XG3  | Edit        | Enable          | UP             | 10G     | Full   | Disable            | Disable            |
| XG4  | Edit        | Enable          | UP             | 10G     | Full   | Disable            | Disable            |

Figure 4-3-2: Port Status Page Screenshot

| Object                     | Description                                                 |
|----------------------------|-------------------------------------------------------------|
| • Port                     | This is the logical port number for this row.               |
| • Description              | Click Edit to indicate the port name.                       |
| Enable State               | Display the current port state.                             |
| Link Status                | Display the current link status.                            |
| • Speed                    | Display the current speed status of the port.               |
| • Duplex                   | Display the current duplex status of the port.              |
| Flow Control Configuration | Display the current flow control configuration of the port. |
| • Flow Control Status      | Display the current flow control status of the port.        |

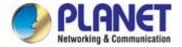

# 4.3.2 Port Counters

This page provides an overview of traffic and trunk statistics for all switch ports. The Port Statistics screens in Figure 4-3-3, Figure 4-3-4, Figure 4-3-5 and Figure 4-3-6 appear.

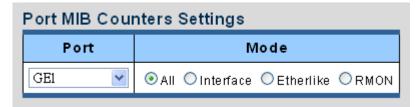

Figure 4-3-3: Port MIB Counters Page Screenshot

| Object | Description                                  |  |  |
|--------|----------------------------------------------|--|--|
| • Port | Select port number from this drop-down list. |  |  |
| • Mode | Select port counters mode.                   |  |  |
|        | Option:                                      |  |  |
|        | • All                                        |  |  |
|        | <ul> <li>Interface</li> </ul>                |  |  |
|        | ● Ether-link                                 |  |  |
|        | • RMON                                       |  |  |

| Interface Counters               | Counters Value |
|----------------------------------|----------------|
| Received Octets                  | 0              |
| Received Unicast Packets         | 0              |
| Received Unknown Unicast Packets | 0              |
| Received Discards Packets        | 0              |
| Transmit Octets                  | 0              |
| Transmit Unicast Packets         | 0              |
| Transmit Unknown Unicast Packets | 0              |
| Transmit Discards Packets        | 0              |
| Received Multicast Packets       | 0              |
| Received Broadcast Packets       | 0              |
| Transmit Multicast Packets       | 0              |
| Transmit Broadcast Packets       | 0              |

Figure 4-3-4: Interface Counters Page Screenshot

| Object                       | Description                                                                         |
|------------------------------|-------------------------------------------------------------------------------------|
| Received Octets              | The total number of octets received on the interface, including framing characters. |
| Received Unicast     Packets | The number of subnetwork-unicast packets delivered to a higher-layer protocol.      |

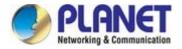

| Received Unknown       | The number of packets received via the interface is discarded because of an       |
|------------------------|-----------------------------------------------------------------------------------|
| <b>Unicast Packets</b> | unknown or unsupported protocol.                                                  |
| Received Discards      | A number of inbound packets are chosen to be discarded even though no errors      |
| Packets                | have been detected to prevent them from being delivered to a higher-layer         |
|                        | protocol. One possible reason for discarding such a packet could be to free up    |
|                        | buffer space.                                                                     |
| Transmit Octets        | The total number of octets transmitted out of the interface, including framing    |
|                        | characters.                                                                       |
| Transmit Unicast       | The total number of packets that higher-level protocols requested is transmitted  |
| Packets                | to a subnetwork-unicast address, including those that were discarded or not sent. |
| Transmit Unknown       | The total number of packets that higher-level protocols requested is transmitted  |
| Unicast Packets        | to a subnetwork-unicast address, including those that were discarded or not sent. |
| Transmit Discards      | The number of inbound packets which is chosen to be discarded even though no      |
| Packets                | errors have been detected to prevent from being delivered to a higher-layer       |
|                        | protocol. One possible reason for discarding such a packet could be to free up    |
|                        | buffer space.                                                                     |
| Received Multicast     | The number of packets, delivered by this sub-layer to a higher (sub-) layer, is   |
| Packets                | addressed to a multicast address at this sub-layer.                               |
| Received Broadcast     | The number of packets, delivered by this sub-layer to a higher (sub-) layer,      |
| Packets                | addressed to a broadcast address at this sub-layer.                               |
| Transmit Multicast     | The total number of packets that higher-level protocols requested is transmitted  |
| Packets                | and is addressed to a multicast address at this sub-layer, including those that   |
|                        | were discarded or not sent.                                                       |
| Transmit Broadcast     | The total number of packets that higher-level protocols requested is transmitted, |
| Packets                | and addressed to a broadcast address at this sub-layer, including those that were |
|                        | discarded or not sent.                                                            |

| Ethernet-link Counters    | Counters Value |
|---------------------------|----------------|
| Alignment Errors          | 0              |
| FCS Errors                | 0              |
| Single Collision Frames   | 0              |
| Multiple Collision Frames | 0              |
| Deferred Transmissions    | 0              |
| Late Collision            | 0              |
| Excessive Collision       | 0              |
| Frame Too Longs           | 0              |
| Symbol Errors             | 0              |
| Control In Unknow Opcodes | 0              |
| In Pause Frames           | 0              |
| Out Pause Frames          | 0              |

Figure 4-3-5: Ethernet link Counters Page Screenshot

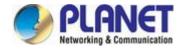

| Object                               | Description                                                                          |
|--------------------------------------|--------------------------------------------------------------------------------------|
| Alignment Errors                     | The number of alignment errors (mis-synchronized data packets).                      |
| • FCS Errors                         | A count of frames received on a particular interface that are an integral number of  |
|                                      | octets in length but do not pass the FCS check. This count does not include          |
|                                      | frames received with frame-too-long or frame-too-short error.                        |
| <ul> <li>Single Collision</li> </ul> | The number of successfully transmitted frames for which transmission is inhibited    |
| Frames                               | by exactly one collision.                                                            |
| Multiple Collision                   | A count of successfully transmitted frames for which transmission is inhibited by    |
| Frames                               | more than one collision.                                                             |
| • Deferred                           | A count of frames for which the first transmission attempt on a particular interface |
| Transmissions                        | is delayed because the medium was busy.                                              |
| Late Collision                       | The count of instances where a collision is detected beyond 512 bit-times into the   |
|                                      | transmission of a packet.                                                            |
| • Excessive Collision                | A count of frames experiencing transmission failure on a specific interface due to   |
|                                      | excessive collisions. This counter remains static when the interface operates in     |
|                                      | full-duplex mode.                                                                    |
| Frame Too Long                       | A count of frames received on a particular interface exceeds the maximum             |
|                                      | permitted frame size.                                                                |
| Symbol Errors                        | The number of received and transmitted symbol errors.                                |
| Control In Unknown                   | The number of received control unknown opcodes.                                      |
| Opcodes                              |                                                                                      |
| In Pause Frames                      | The number of received pause frames.                                                 |
| Out Pause Frames                     | The number of transmitted pause frames.                                              |

| RMON Counters          | Counters Value |
|------------------------|----------------|
| Drop Events            | 0              |
| Octets                 | 0              |
| Packets                | 0              |
| Broadcast Packets      | 0              |
| Multicast Packets      | 0              |
| CRC / Alignment Errors | 0              |
| Undersize Packets      | 0              |
| Oversize Packets       | 0              |
| Fragments              | 0              |
| Jabbers                | 0              |
| Collisions             | 0              |
| 64 Bytes Frame         | 0              |
| 65-127 Byte Frames     | 0              |
| 128-255 Byte Frames    | 0              |
| 256-511 Byte Frames    | 0              |
| 512-1023 Byte Frames   | 0              |
| 1024-1518 Byte Frames  | 0              |

Figure 4-3-6: RMON Counters Page Screenshot

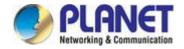

| Object                      | Description                                                                        |
|-----------------------------|------------------------------------------------------------------------------------|
| Drop Events                 | The total number of events in which packets were dropped due to lack of            |
|                             | resources.                                                                         |
| • Octets                    | The total number of octets received and transmitted on the interface, including    |
|                             | framing characters.                                                                |
| • Packets                   | The total number of packets received and transmitted on the interface.             |
| Broadcast Packets           | The total number of good frames received were directed to the broadcast            |
|                             | address. Note that this does not include multicast packets.                        |
| Multicast Packets           | The total number of good frames received were directed to this multicast           |
|                             | address.                                                                           |
| CRC/Alignment Errors        | The number of CRC/alignment errors (FCS or alignment errors).                      |
| Undersize Packets           | The total number of frames received were less than 64 octets long (excluding       |
|                             | framing bits, but including FCS octets) and were otherwise well formed.            |
| Oversize Packets            | The total number of frames received were longer than 1518 octets (excluding        |
|                             | framing bits, but including FCS octets) and were otherwise well formed.            |
| • Fragments                 | The total number of frames received were less than 64 octets in length             |
|                             | (excluding framing bits, but including FCS octets) and had either an FCS or        |
|                             | alignment error.                                                                   |
| <ul> <li>Jabbers</li> </ul> | The total number of frames received were longer than 1518 octets (excluding        |
|                             | framing bits, but including FCS octets), and had either an FCS or alignment error. |
| • Collisions                | The best estimate of the total number of collisions on this Ethernet segment.      |
| 64 Bytes Frames             | The total number of frames (including bad packets) received and transmitted        |
|                             | were 64 octets in length (excluding framing bits but including FCS octets).        |
| • 65-127 Byte Frames        | The total number of frames (including bad packets) received and transmitted        |
| 128-255 Byte Frames         | where the number of octets falls within the specified range (excluding framing     |
| 256-511 Byte Frames         | bits but including FCS octets).                                                    |
| 512-1023 Byte Frames        |                                                                                    |
| 1024-1518 Byte              |                                                                                    |
| Frames                      |                                                                                    |

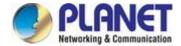

# 4.3.3 Bandwidth Utilization

The **Bandwidth Utilization** page displays the percentage of the total available bandwidth being used on the ports. Bandwidth utilization statistics can be viewed using a line graph. The Bandwidth Utilization screen in Figure 4-3-7 appears.

To view the port utilization, click on the **Port Management** folder and then the **Bandwidth Utilization** link:

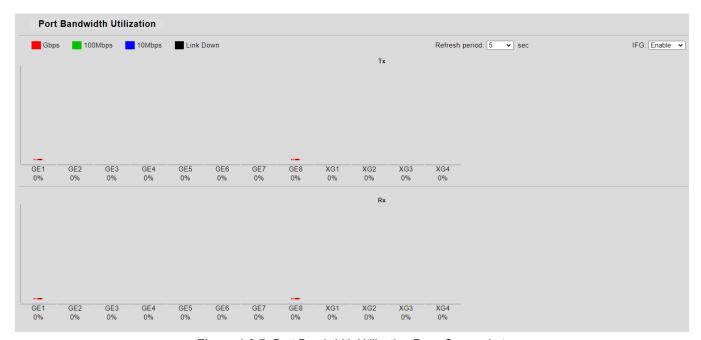

Figure 4-3-7: Port Bandwidth Utilization Page Screenshot

| Object         | Description                                                   |  |
|----------------|---------------------------------------------------------------|--|
| Refresh Period | This shows the period interval between last and next refresh. |  |
|                | Options:                                                      |  |
|                | ■ 2 sec                                                       |  |
|                | ■ 5 sec                                                       |  |
|                | ■ 10 sec                                                      |  |
| • IFG          | Allows user to <b>enable</b> or <b>disable</b> this function. |  |

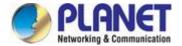

# 4.3.4 Port Mirroring

Configure port Mirroring on this page. This function provides monitoring of network traffic that forwards a copy of each incoming or outgoing packet from one port of a network switch to another port where the packet can be studied. It enables the manager to keep close track of switch performance and alter it if necessary.

- To debug network problems, selected traffic can be copied, or mirrored, to a mirror port where a frame analyzer can be attached to analyze the frame flow.
- The Pro AV Managed Switch can unobtrusively mirror traffic from any port to a monitor port. You can then attach a protocol analyzer or RMON probe to this port to perform traffic analysis and verify connection integrity.

# Port Mirror Application

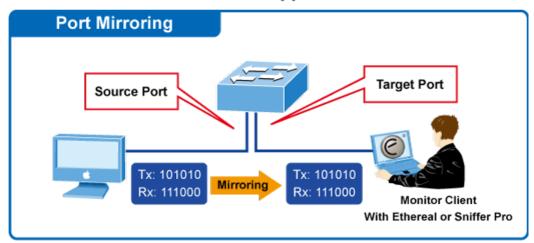

Figure 4-3-8: Port Mirror Application

The traffic to be copied to the mirror port is selected as follows:

- · All frames received on a given port (also known as ingress or source mirroring).
- All frames transmitted on a given port (also known as egress or destination mirroring).

## **Mirror Port Configuration**

The Port Mirror Configuration screens in Figure 4-3-9 and Figure 4-3-10 appear.

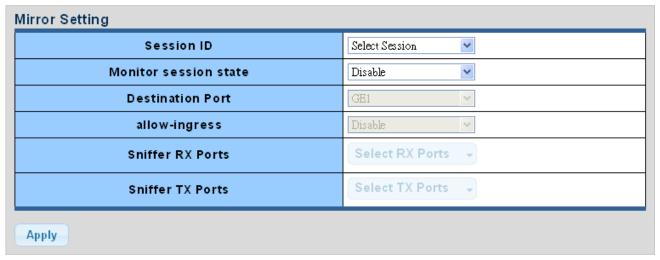

Figure 4-3-9: Port Mirroring Settings Page Screenshot

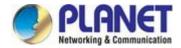

The page includes the following fields:

| Object           | Description                                                                              |
|------------------|------------------------------------------------------------------------------------------|
| Session ID       | Set the port mirror session ID.                                                          |
|                  | Possible ID are: 1 to 4.                                                                 |
| Monitor Session  | Enable or disable the port mirroring function.                                           |
| State            |                                                                                          |
| Destination Port | Select the port to mirror destination port.                                              |
| Allow-ingress    | Frames from ports that have either source (rx) or destination (tx) mirroring enabled are |
|                  | mirrored to this port.                                                                   |
| Sniffer TX Ports | Frames transmitted from these ports are mirrored to the mirroring port. Frames received  |
|                  | are not mirrored.                                                                        |
| Sniffer RX Ports | Frames received at these ports are mirrored to the mirroring port.                       |
|                  | Frames transmitted are not mirrored.                                                     |

## **Buttons**

Apply

Click to apply changes.

|            | l                | 1.            | l              |                |
|------------|------------------|---------------|----------------|----------------|
| Session ID | Destination Port | Ingress State | Source TX Port | Source RX Port |
| 1          | N/A              | N/A           | N/A            | N/A            |
| 2          | N/A              | N/A           | N/A            | N/A            |
| 3          | N/A              | N/A           | N/A            | N/A            |
| 4          | N/A              | N/A           | N/A            | N/A            |

Figure 4-3-10: Mirroring Status Page Screenshot

| Object           | Description                       |
|------------------|-----------------------------------|
| Session ID       | Displays the session ID.          |
| Destination Port | This is the mirroring port entry. |
| Ingress State    | Displays the ingress state.       |
| Source TX Port   | Displays the current TX ports.    |
| Source RX Port   | Displays the current RX ports.    |

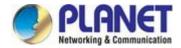

## 4.3.5 Jumbo Frame

This page provides to select the **maximum frame size** allowed for the switch port. The Jumbo Frame screens in Figure 4-3-11 and Figure 4-3-12 appear.

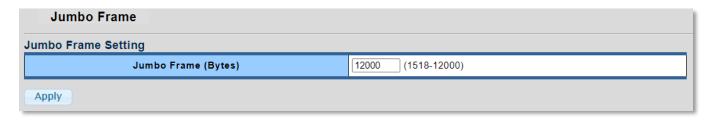

Figure 4-3-11: Jumbo Frame Setting Page Screenshot

The page includes the following fields:

| Object              | Description                                                              |
|---------------------|--------------------------------------------------------------------------|
| Jumbo Frame (Bytes) | Enter the maximum frame size allowed for the switch port, including FCS. |
|                     | The allowed range is 1518 bytes to 12000 bytes                           |

### **Buttons**

Apply : Click to apply changes.

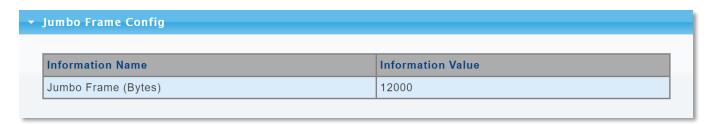

Figure 4-3-12: Jumbo Frame Information Page Screenshot

| Object  | Description                              |
|---------|------------------------------------------|
| • Jumbo | Displays the current maximum frame size. |

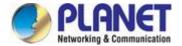

# 4.3.6 Port Error Disabled Configuration

This page provides to set port error disable function. The Port Error Disable Configuration screens in Figure 4-3-13 and Figure 4-3-14 appear.

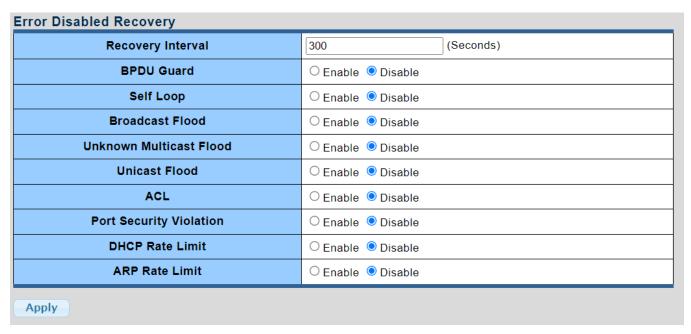

Figure 4-3-13: Error Disabled Recovery Page Screenshot

The page includes the following fields:

| Object            | Description                                                                           |
|-------------------|---------------------------------------------------------------------------------------|
| Recovery Interval | The period (in seconds) for which a port will be kept disabled in the event of a port |
|                   | error is detected (and the port action shuts down the port).                          |
| BPDU Guard        | Enable or disable the port error disabled function to check status by BPDU guard.     |
| Self Loop         | Enable or disable the port error disabled function to check status by self loop.      |
| Broadcast Flood   | Enable or disable the port error disabled function to check status by broadcast       |
|                   | flood.                                                                                |
| Unknown Multicast | Enable or disable the port error disabled function to check status by unknown         |
| Flood             | multicast flood.                                                                      |
| Unicast Flood     | Enable or disable the port error disabled function to check status by unicast flood.  |
| • ACL             | Enable or disable the port error disabled function to check status by ACL.            |
| Port Security     | Enable or disable the port error disabled function to check status by port security   |
| Violation         | violation.                                                                            |
| DHCP Rate Limit   | Enable or disable the port error disabled function to check status by DHCP rate       |
|                   | limit                                                                                 |
| ARP Rate Limit    | Enable or disable the port error disabled function to check status by ARP rate limit  |

### **Buttons**

Apply : Click to apply changes.

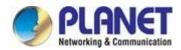

#### **Error Disable Information** Information Name Information Value 300 Recovery Interval **BPDU** Guard Disable Self Loop Disable Broadcast Flood Disable Unknown Multicast Flood Disable Unicast Flood Disable ACL Disable Port Security Violation Disable **DHCP** Rate Limit Disable ARP Rate Limit Disable

Figure 4-3-14: Error Disabled Information Page Screenshot

| Object                            | Description                                          |
|-----------------------------------|------------------------------------------------------|
| Recovery Interval                 | Displays the current recovery interval time.         |
| BPDU Guard                        | Displays the current BPDU guard status.              |
| Self Loop                         | Displays the current self loop status.               |
| Broadcast Flood                   | Displays the current broadcast flood status.         |
| Unknown Multicast                 | Displays the current unknown multicast flood status. |
| Flood                             |                                                      |
| <ul> <li>Unicast Flood</li> </ul> | Displays the current unicast flood status.           |
| • ACL                             | Displays the current ACL status.                     |
| Port Security Violation           | Displays the current port security violation status. |
| DHCP Rate Limit                   | Displays the current DHCP rate limit status.         |
| ARP Rate Limit                    | Displays the current ARP rate limit status.          |

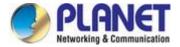

# 4.3.7 Port Error Disabled Status

This page provides disable that transitions a port into error disable and the recovery options. The ports were disabled by some protocols such as **BPDU Guard**, **Loopback** and **UDLD**. The Port Error Disable screen in Figure 4-3-15 appears.

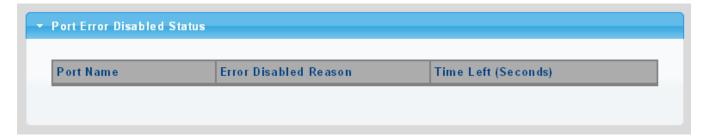

Figure 4-3-15 : Port Error Disable Page Screenshot

The displayed counters are:

| Object               | Description                                     |
|----------------------|-------------------------------------------------|
| Port Name            | Displays the port for error disable.            |
| Error Disable Reason | Displays the error disabled reason of the port. |
| Time Left (Seconds)  | Displays the time left.                         |

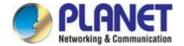

## 4.3.8 Protected Ports

#### Overview

When a switch port is configured to be a member of **protected group** (also called **Private VLAN**), communication between protected ports within that group can be prevented. Two application examples are provided in this section:

- Customers connected to an ISP can be members of the protected group, but they are not allowed to communicate with each other within that VLAN.
- Servers in a farm of web servers in a Demilitarized Zone (DMZ) are allowed to communicate with the outside world and with database servers on the inside segment, but are not allowed to communicate with each other

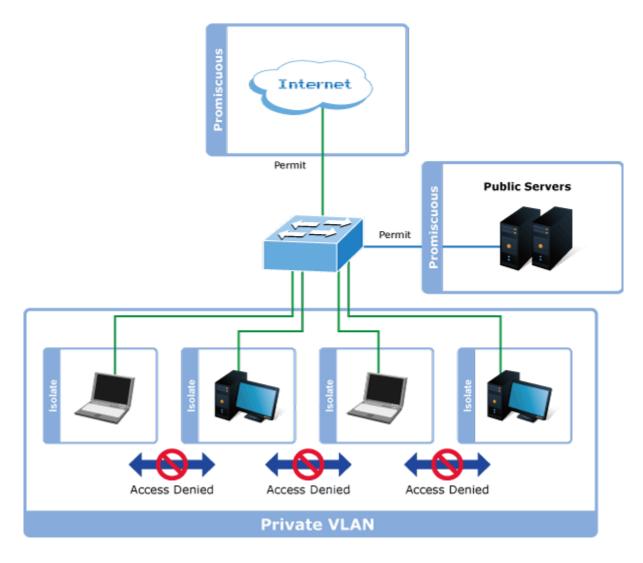

For protected port group to be applied, the Pro AV Managed Switch must first be configured for standard VLAN operation. Ports in a protected port group fall into one of these two groups:

### ■ Promiscuous (Unprotected) ports

- Ports from which traffic can be forwarded to all ports in the private VLAN
- Ports which can receive traffic from all ports in the private VLAN

# ■ Isolated (Protected) ports

- Ports from which traffic can only be forwarded to promiscuous ports in the private VLAN
- Ports which can receive traffic from only promiscuous ports in the private VLAN

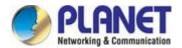

The configuration of promiscuous and isolated ports apply to all private VLANs. When traffic comes in on a promiscuous port in a private VLAN, the VLAN mask from the VLAN table is applied. When traffic comes in on an isolated port, the private VLAN mask is applied in addition to the VLAN mask from the VLAN table. This reduces the ports to which forwarding can be done to just the promiscuous ports within the private VLAN.

The port settings relate to the current unit, as reflected by the page header. The Port Isolation Configuration screens in Figure 4-3-16 and Figure 4-3-17 appear.

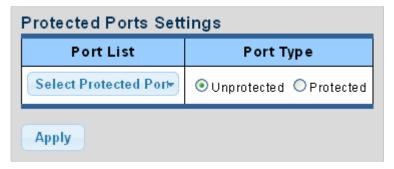

Figure 4-3-16: Protected Ports Settings Page Screenshot

The page includes the following fields:

| Object      | Description                                                                       |
|-------------|-----------------------------------------------------------------------------------|
| • Port List | Select port number from this drop-down list.                                      |
| Port Type   | Displays protected port types.                                                    |
|             | - <b>Protected</b> : A single stand-alone VLAN that contains one promiscuous port |
|             | and one or more isolated (or host) ports. This VLAN conveys traffic between       |
|             | the isolated ports and a lone promiscuous port.                                   |
|             | - Unprotected: A promiscuous port can communicate with all the interfaces         |
|             | within a private VLAN. This is the default setting.                               |

### **Buttons**

Apply

: Click to apply changes.

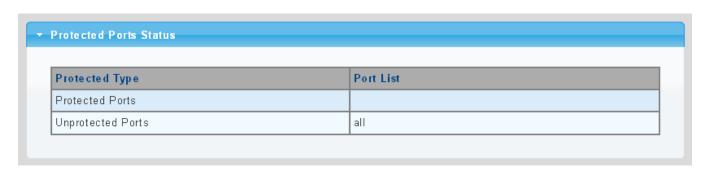

Figure 4-3-17: Port Isolation Status Page Screenshot

| Object            | Description                             |
|-------------------|-----------------------------------------|
| Protected Ports   | Displays the current protected ports.   |
| Unprotected Ports | Displays the current unprotected ports. |

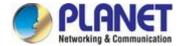

### 4.3.9 EEE

### What is EEE?

Energy Efficient Ethernet (EEE) is a power saving option that reduces the power usage when there is low or no traffic utilization. EEE works by powering down circuits when there is no traffic. When a port gets data to be transmitted, all circuits are powered up. The time it takes to power up the circuits is named wakeup time. The default wakeup time is 17 us for 1Gbit links and 30 us for other link speeds. EEE devices must agree upon the value of the wakeup time in order to make sure that both the receiving and transmitting device has all circuits powered up when traffic is transmitted. The devices can exchange wakeup time information using the LLDP protocol. EEE works for ports in auto-negotiation mode, where the port is negotiated to either 1G or 100 Mbit full duplex mode. For ports that are not EEE-capable the corresponding EEE checkboxes are grayed out and thus impossible to enable EEE for. The EEE port settings relate to the currently unit, as reflected by the page header.

When a port is powered down for saving power, outgoing traffic is stored in a buffer until the port is powered up again. Because there are some overhead in turning the port down and up, more power can be saved if the traffic can be buffered up until a large burst of traffic can be transmitted. Buffering traffic will give some latency in the traffic.

The EEE Port Settings screens in Figure 4-3-18 and Figure 4-3-19 appear.

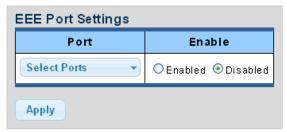

Figure 4-3-18: EEE Port Settings Page Screenshot

The page includes the following fields:

| Object   | Description                                  |
|----------|----------------------------------------------|
| • Port   | Select port number from this drop-down list. |
| • Enable | Enable or disable the EEE function.          |

## Buttons

Apply

: Click to apply changes.

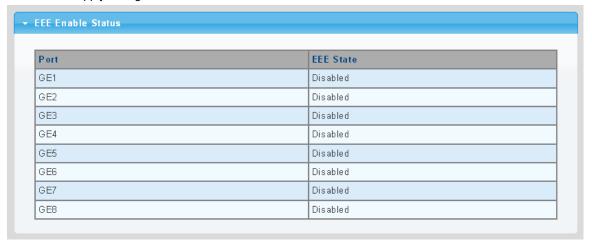

Figure 4-3-19: EEE-enabled Status Page Screenshot

| Object      | Description                                 |
|-------------|---------------------------------------------|
| • Port      | The switch port number of the logical port. |
| • EEE State | Displays the current EEE state.             |

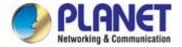

#### 4.3.10 SFP Module Information

Pro AV Managed Switch supports the SFP module with **digital diagnostics monitoring** (**DDM**) function; this feature is also known as digital optical monitoring (DOM). You can check the physical or operational status of an SFP module via the SFP Module Information page. This page shows the operational status, such as the transceiver type, speed, wavelength, optical output power, optical input power, temperature, laser bias current and transceiver supply voltage in real time. You can also use the hyperlink of port no. to check the statistics on a specific interface.

#### 4.3.10.1 SFP Module Status

The SFP Module Status screens in Figure 4-3-20 and Figure 4-3-21 appear.

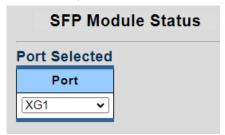

Figure 4-3-20: Port Selected Page Screenshot

The page includes the following fields:

| Object | Description                                  |
|--------|----------------------------------------------|
| • Port | Select port number from this drop-down list. |

| Fiber Status                  | Status Value    |
|-------------------------------|-----------------|
| OE-Present                    | Insert          |
| LOS                           | Normal          |
| Transceiver Type              | SFP/SFP+        |
| Hot Plug                      | Support         |
| Connector Type                | LC              |
| Ethernet Compliance Code Type | 1000BASE-LX     |
| Transmission Media            | UNKNOWN         |
| Wave Length                   | 1310 (nm)       |
| Bitrate                       | 1300 Mbps       |
| Vendor OUI                    | 00-17-2d        |
| Vendor Name                   | Axcen Photonics |
| Vendor PN                     | AXGE-1354-0551  |
| Vendor Rev                    | V1.0            |
| Vendor SN                     | AX15340010523   |
| Date Code                     | 150820          |
| Temperature                   | N/A             |
| Voltage                       | N/A             |
| Current                       | N/A             |
| Output power                  | N/A             |
| Intput power                  | N/A             |

Figure 4-3-21: Fiber Port Status Page Screenshot

| Object     | Description                          |
|------------|--------------------------------------|
| OE-Present | Displays the current SFP OE-present. |
| • LOS      | Displays the current SFP LOS.        |

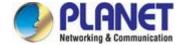

# 4.3.10.2 SFP Module Detail Status

The SFP Module Detail Status screen in Figure 4-3-22 appears.

| Port | Temperature | Voltage | Current | Output Power | Input Power | Transmitter Fault | Loss of Signal |
|------|-------------|---------|---------|--------------|-------------|-------------------|----------------|
| XG1  | N/A         | N/A     | N/A     | N/A          | N/A         | N/A               | N/A            |
| XG2  | 20.35       | 3.27    | 0.47    | 0.51         | 0.00        | FALSE             | FALSE          |
| XG3  | N/A         | N/A     | N/A     | N/A          | N/A         | N/A               | N/A            |
| XG4  | 23.38       | 3.30    | 0.51    | 0.59         | 0.00        | FALSE             | FALSE          |

Figure 4-3-22: SFP Module Detail Status Page Screenshot with Sample Switch

| Object         | Description                                                  |
|----------------|--------------------------------------------------------------|
| • Port         | The logical port for the settings contained in the same row. |
| Temperature    | Displays the current SFP temperature.                        |
| • Voltage      | Displays the current SFP voltage.                            |
| • Current      | Displays the current SFP current.                            |
| Output Power   | Displays the current SFP output power.                       |
| • Input Power  | Displays the current SFP input power.                        |
| Transmit Fault | Displays the current SFP transmits fault.                    |
| Loss of Signal | Displays the current SFP loss of signal.                     |
| Rate Ready     | Displays the current SFP rate ready.                         |

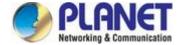

# 4.4 Link Aggregation

Port Aggregation optimizes port usage by linking a group of ports together to form a single Link Aggregated Groups (LAGs). Port Aggregation multiplies the bandwidth between the devices, increases port flexibility, and provides link redundancy.

Each LAG is composed of ports of the same speed, set to full-duplex operations. Ports in a LAG can be of different media types (UTP/Fiber, or different fiber types) provided they operate at the same speed.

Aggregated Links can be assigned manually (**Port Trunk**) or automatically by enabling Link Aggregation Control Protocol (**LACP**) on the relevant links.

Aggregated Links are treated by the system as a single logical port. Specifically, the Aggregated Link has similar port attributes to a non-aggregated port, including auto-negotiation, speed, suplex setting, etc.

The device supports the following Aggregation links:

- Static LAGs (Port Trunk) Force aggregated selected ports to be a trunk group.
- Link Aggregation Control Protocol (LACP) LAGs LACP LAG negotiate Aggregated Port links with other LACP ports located on a different device. If the other device ports are also LACP ports, the devices establish a LAG between them.

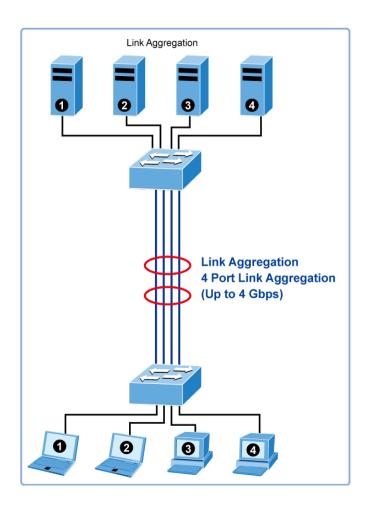

Figure 4-4-1: Link Aggregation

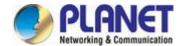

The **Link Aggregation Control Protocol (LACP)** provides a standardized means for exchanging information between Partner Systems that require high-speed redundant links. Link aggregation lets you group up to eight consecutive ports into a single dedicated connection. This feature can expand bandwidth to a device on the network. LACP operation requires full-duplex mode. For more detailed information, refer to the IEEE 802.3ad standard.

Port link aggregations can be used to increase the bandwidth of a network connection or to ensure fault recovery. Link aggregation lets you group up to 8 consecutive ports into a single dedicated connection between any two the Switch or other Layer 2 switches. However, before making any physical connections between devices, use the Link Aggregation Configuration menu to specify the link aggregation on the devices at both ends. When using a port link aggregation, note that:

- The ports used in a link aggregation must all be the same media type (RJ45, 100 Mbps fiber).
- The ports that can be assigned to the same link aggregation have certain other restrictions (see below).
- Ports can only be assigned to one link aggregation.
- The ports at both ends of a connection must be configured as link aggregation ports.
- None of the ports in a link aggregation can be configured as a mirror source port or a mirror target port.
- All of the ports in a link aggregation have to be treated as a whole when moved from/to, added or deleted from a VLAN.
- The Spanning Tree Protocol will treat all the ports in a link aggregation as a whole.
- Enable the link aggregation prior to connecting any cable between the switches to avoid creating a data loop.
- Disconnect all link aggregation port cables or disable the link aggregation ports before removing a port link aggregation to avoid creating a data loop.

It allows a maximum of 8 ports to be aggregated at the same time. The Pro AV Managed Switch supports Gigabit Ethernet ports (up to 8 groups). If the group is defined as an LACP static link aggregation group, then any extra ports selected are placed in a standby mode for redundancy if one of the other ports fails. If the group is defined as a local static link aggregation group, then the number of ports must be the same as the group member ports.

Use the Link Aggregation Menu to display or configure the Trunk function. This section has the following items:

LAG Setting Configures load balance algorithm configuration settings

LAG Management Configures LAG configuration settings

LAG Port Setting Configures LAG port settings

■ LACP Setting Configures LACP priority settings

LACP Port Setting Configures LACP configuration settingsLAG Status Displays LAG status / LACP information

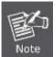

The Link Aggregation settings within the Pro AV UI are presented in a streamlined format. Users seeking comprehensive details and configuration options can refer to subsequent sections that elaborate on these settings as they pertain to the Standard UI.

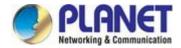

# 4.4.1 LAG Setting

This page allows configuring load balance algorithm configuration settings. The LAG Setting screens in Figure 4-4-2 and Figure 4-4-3 appear.

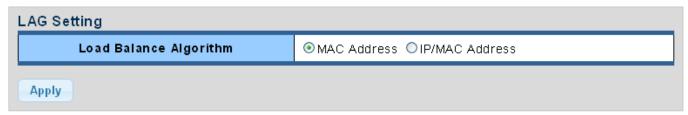

Figure 4-4-2: LAG Setting Page Screenshot

The page includes the following fields:

| Object       | Description                                                                               |  |  |  |  |
|--------------|-------------------------------------------------------------------------------------------|--|--|--|--|
| Load Balance | Select load balance algorithm mode:                                                       |  |  |  |  |
| Algorithm    | ■ MAC Address: The MAC address can be used to calculate the port for the frame.           |  |  |  |  |
|              | ■ IP/MAC Address: The IP and MAC address can be used to calculate the port for the frame. |  |  |  |  |

#### **Buttons**

Apply

Click to apply changes.

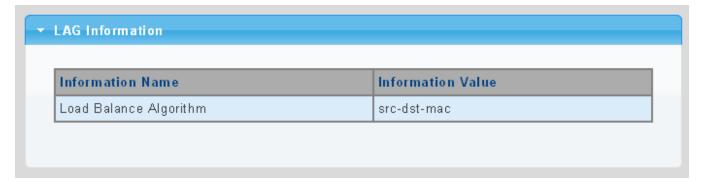

Figure 4-4-3: LAG Information Page Screenshot

| Object       | Description                                  |  |  |  |
|--------------|----------------------------------------------|--|--|--|
| Load Balance | Displays the current load balance algorithm. |  |  |  |
| Algorithm    |                                              |  |  |  |

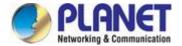

# 4.4.2 LAG Management

This page is used to configure the LAG management. The LAG Management screens in Figure 4-4-4 and Figure 4-4-5 appear.

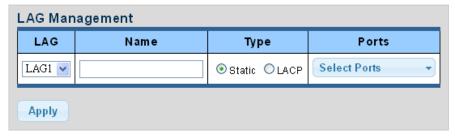

Figure 4-4-4: LAG Management Page Screenshot

The page includes the following fields:

| Object  | Description                                                                       |  |  |  |  |  |
|---------|-----------------------------------------------------------------------------------|--|--|--|--|--|
| • LAG   | Select LAG number from this drop-down list.                                       |  |  |  |  |  |
| • Name  | Indicates each LAG name.                                                          |  |  |  |  |  |
| • Type  | Indicates the trunk type                                                          |  |  |  |  |  |
|         | Static: Force aggregated selected ports to be a trunk group.                      |  |  |  |  |  |
|         | LACP: LACP LAG negotiate Aggregated Port links with other LACP ports              |  |  |  |  |  |
|         | located on a different device. If the other device ports are also LACP ports, the |  |  |  |  |  |
|         | devices establish a LAG between them.                                             |  |  |  |  |  |
| • Ports | Select port number for this drop-down list to establish Link Aggregation.         |  |  |  |  |  |

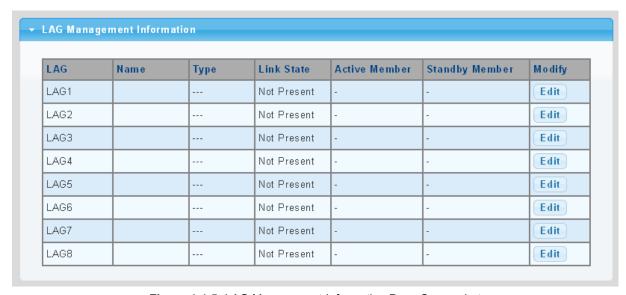

Figure 4-4-5: LAG Management Information Page Screenshot

| Object         | Description                                         |  |  |  |
|----------------|-----------------------------------------------------|--|--|--|
| • LAG          | The LAG for the settings contained in the same row. |  |  |  |
| • Name         | Displays the current name.                          |  |  |  |
| • Type         | Displays the current type.                          |  |  |  |
| Link State     | Displays the link state.                            |  |  |  |
| Active Member  | Displays the active member.                         |  |  |  |
| Standby Member | Displays the standby member.                        |  |  |  |
| • Modify       | Click Edit to modify LAG configuration.             |  |  |  |

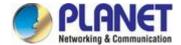

# 4.4.3 LAG Port Setting

This page allows setting configuration for each LAG. The LAG Port setting screens in Figure 4-4-6 and Figure 4-4-7 appear.

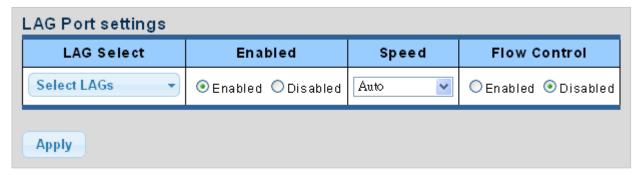

Figure 4-4-6: LAG Port Setting Information Page Screenshot

The page includes the following fields:

| Object         | Description                                                                      |  |  |  |  |
|----------------|----------------------------------------------------------------------------------|--|--|--|--|
| LAG Select     | Select LAG number from this drop-down list.                                      |  |  |  |  |
| • Enable       | Indicates the LAG state operation. Possible states are:                          |  |  |  |  |
|                | Enabled - Start up the LAG manually.                                             |  |  |  |  |
|                | Disabled – Shut down the LAG manually.                                           |  |  |  |  |
| • Speed        | Select any available link speed for the given switch port. Draw the menu bar to  |  |  |  |  |
|                | select the mode.                                                                 |  |  |  |  |
|                | ■ Auto – Set up Auto negotiation.                                                |  |  |  |  |
|                | ■ Auto-10M – Set up 10M Auto negotiation.                                        |  |  |  |  |
|                | ■ Auto-100M – Set up 100M Auto negotiation.                                      |  |  |  |  |
|                | ■ Auto-1000M - Set up 1000M Auto negotiation.                                    |  |  |  |  |
|                | ■ Auto-10/100M – Set up 10/100M Auto negotiation.                                |  |  |  |  |
|                | ■ 10M – Set up 10M Force mode.                                                   |  |  |  |  |
|                | ■ 100M – Set up 100M Force mode.                                                 |  |  |  |  |
|                | ■ 1000M – Set up 1000M Force mode.                                               |  |  |  |  |
|                | ■ 2.5G – Set up 2500M Force mode.                                                |  |  |  |  |
|                | ■ 10G – Set up 10000M Force mode.                                                |  |  |  |  |
| • Flow Control | When Auto Speed is selected for a port, this section indicates the flow control  |  |  |  |  |
|                | capability that is advertised to the link partner. When a fixed-speed setting is |  |  |  |  |
|                | selected, that is what is used. The current Rx column indicates whether pause    |  |  |  |  |
|                | frames on the port are obeyed. The current Tx column indicates whether pause     |  |  |  |  |
|                | frames on the port are transmitted. The Rx and Tx settings are determined by the |  |  |  |  |
|                | result of the last Auto-Negotiation. Check the configured column to use flow     |  |  |  |  |
|                | control. This setting is related to the setting for Configured Link Speed.       |  |  |  |  |

# **Buttons**

Apply : Click to apply changes.

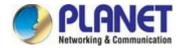

| LAG  | Description | Port<br>Type | Enable<br>State | Link<br>Status | Speed | Duplex | FlowCtrl<br>Config | FlowCtrl<br>Status |
|------|-------------|--------------|-----------------|----------------|-------|--------|--------------------|--------------------|
| LAG1 |             |              | Enabled         |                | Auto  | Auto   | Disabled           | Disabled           |
| LAG2 |             |              | Enabled         |                | Auto  | Auto   | Disabled           | Disabled           |
| LAG3 |             |              | Enabled         |                | Auto  | Auto   | Disabled           | Disabled           |
| LAG4 |             |              | Enabled         |                | Auto  | Auto   | Disabled           | Disabled           |
| LAG5 |             |              | Enabled         |                | Auto  | Auto   | Disabled           | Disabled           |
| LAG6 |             |              | Enabled         |                | Auto  | Auto   | Disabled           | Disabled           |
| LAG7 |             |              | Enabled         |                | Auto  | Auto   | Disabled           | Disabled           |
| LAG8 |             |              | Enabled         |                | Auto  | Auto   | Disabled           | Disabled           |

Figure 4-4-7: LAG Port Status Page Screenshot

| Object              | Description                                         |
|---------------------|-----------------------------------------------------|
| • LAG               | The LAG for the settings contained in the same row. |
| • Description       | Displays the current description.                   |
| Port Type           | Displays the current port type.                     |
| Enable State        | Displays the current enable state.                  |
| • Speed             | Displays the current speed.                         |
| • Duplex            | Displays the current duplex mode.                   |
| Flow Control Config | Displays the current flow control configuration.    |
| Flow Control Status | Displays the current flow control status.           |

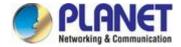

# 4.4.4 LACP Setting

This page is used to configure the LACP system priority setting. The LACP Setting screens in Figure 4-4-8 and Figure 4-4-9 appear.

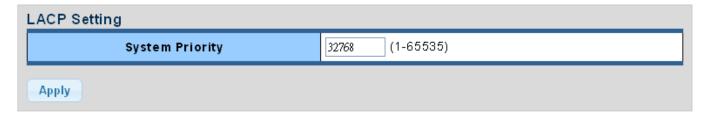

Figure 4-4-8: LACP Setting Page Screenshot

The page includes the following fields:

| Object          | Description                                                                     |  |
|-----------------|---------------------------------------------------------------------------------|--|
| System Priority | A value which is used to identify the active LACP.                              |  |
|                 | The Pro AV Managed Switch with the lowest value has the highest priority and is |  |
|                 | selected as the active LACP peer of the trunk group.                            |  |

#### **Buttons**

Apply

Click to apply changes.

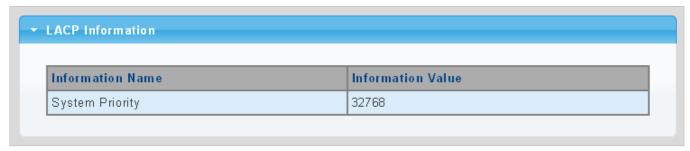

Figure 4-4-9: LACP Information Page Screenshot

| Object          | Description                           |
|-----------------|---------------------------------------|
| System Priority | Displays the current system priority. |

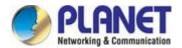

# 4.4.5 LACP Port Setting

This page is used to configure the LACP port setting. The LACP Port Setting screens in Figure 4-4-10 and Figure 4-4-11 appear.

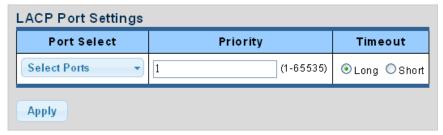

Figure 4-4-10: LACP Port Setting Page Screenshot

The page includes the following fields:

| Object      | Description                                                                         |  |
|-------------|-------------------------------------------------------------------------------------|--|
| Port Select | Select port number for this drop-down list to set LACP port setting.                |  |
| • Priority  | The Priority controls the priority of the port.                                     |  |
|             | If the LACP partner wants to form a larger group than is supported by this device,  |  |
|             | then this parameter will control which ports will be active and which ports will be |  |
|             | in a backup role.                                                                   |  |
|             | Lower number means greater priority.                                                |  |
| Timeout     | The Timeout controls the period between BPDU transmissions.                         |  |
|             | Short will transmit LACP packets each second, while Long will wait for 30           |  |
|             | seconds before sending an LACP packet.                                              |  |

#### **Buttons**

Apply : Click to apply changes.

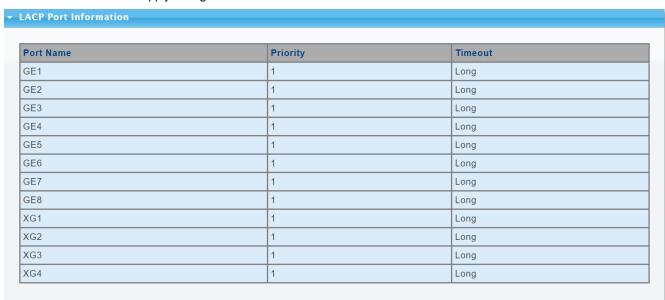

Figure 4-4-11: LACP Port Information Page Screenshot

| Object     | Description                                   |  |
|------------|-----------------------------------------------|--|
| Port Name  | The switch port number of the logical port.   |  |
| • Priority | Displays the current LACP priority parameter. |  |
| • Timeout  | Displays the current timeout parameter.       |  |

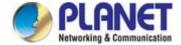

#### 4.4.6 LAG Status

This page displays LAG status. The LAG Status screens in Figure 4-4-12 and Figure 4-4-13 appear.

| LAG  | Name | Туре | Link State  | Active Member | Standby Member |
|------|------|------|-------------|---------------|----------------|
| LAG1 |      |      | Not Present | -             | -              |
| LAG2 |      |      | Not Present | -             | -              |
| LAG3 |      |      | Not Present | -             | -              |
| LAG4 |      |      | Not Present | -             | -              |
| LAG5 |      |      | Not Present | -             | -              |
| LAG6 |      |      | Not Present | -             | -              |
| LAG7 |      |      | Not Present | -             | -              |
| LAG8 |      |      | Not Present | -             | -              |

Figure 4-4-12: LAG Status Page Screenshot

| Object         | Description                          |  |
|----------------|--------------------------------------|--|
| • LAG          | Displays the current trunk entry.    |  |
| • Name         | Displays the current LAG name.       |  |
| • Type         | Displays the current trunk type.     |  |
| Link State     | Displays the current link state.     |  |
| Active Member  | Displays the current active member.  |  |
| Standby Member | Displays the current standby member. |  |

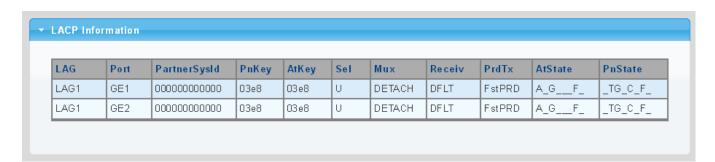

Figure 4-4-13: LACP Information Page Screenshot

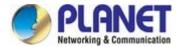

| Object                     | Description                                                                                 |  |  |
|----------------------------|---------------------------------------------------------------------------------------------|--|--|
| • Trunk                    | Displays the current trunk ID.                                                              |  |  |
| • Port                     | Displays the current port number.                                                           |  |  |
| PartnerSysId               | The system ID of link partner. This field would be updated when the port receives           |  |  |
|                            | LACP PDU from link partner.                                                                 |  |  |
| • PnKey                    | Port key of partner. This field would be updated when the port receives LACP                |  |  |
|                            | PDU from link partner.                                                                      |  |  |
| • AtKey                    | Port key of actor. The key is designed to be the same as trunk ID.                          |  |  |
| • Sel                      | LACP selection logic status of the port                                                     |  |  |
|                            | ■ "S" means selected.                                                                       |  |  |
|                            | ■ "U" means unselected.                                                                     |  |  |
|                            | ■ "D" means standby.                                                                        |  |  |
| • Mux                      | LACP mux state machine status of the port.                                                  |  |  |
|                            | "DETACH" means the port is in detached state.                                               |  |  |
|                            | ■ "WAIT" means waiting state.                                                               |  |  |
|                            | ■ "ATTACH" means attach state.                                                              |  |  |
|                            | ■ "CLLCT" means collecting state.                                                           |  |  |
|                            | ■ "DSTRBT" means distributing state.                                                        |  |  |
| <ul> <li>Receiv</li> </ul> | LACP receive state machine status of the port.                                              |  |  |
|                            | ■ "INIT" means the port is in initialize state.                                             |  |  |
|                            | ■ "PORTds" means port disabled state.                                                       |  |  |
|                            | ■ "EXPR" means expired state.                                                               |  |  |
|                            | "LACPds" means LACP disabled state.                                                         |  |  |
|                            | ■ "DFLT" means defaulted state.                                                             |  |  |
|                            | ■ "CRRNT" means current state.                                                              |  |  |
| • PrdTx                    | LACP periodic transmission state machine status of the port.                                |  |  |
|                            | ■ "no PRD" means the port is in no periodic state.                                          |  |  |
|                            | ■ "FstPRD" means fast periodic state.                                                       |  |  |
|                            | ■ "SlwPRD" means slow periodic state.                                                       |  |  |
| ****                       | ■ "PrdTX" means periodic TX state.                                                          |  |  |
| AtState                    | The actor state field of LACP PDU description.                                              |  |  |
|                            | The field from left to right describes: "LACP_Activity", "LACP_Timeout",                    |  |  |
|                            | "Aggregation", "Synchronization", "Collecting", "Distributing", "Defaulted", and "Expired". |  |  |
|                            | The contents could be true or false. If the contents are false, the web shows "_"; if       |  |  |
|                            | the contents are true, the web shows "A", "T", "G", "S", "C", "D", "F" and "E" for          |  |  |
|                            | each content respectively.                                                                  |  |  |
| • PnState                  | The partner state field of LACP PDU description.                                            |  |  |
|                            | The field from left to right describes: "LACP_Activity", "LACP_Timeout",                    |  |  |
|                            | "Aggregation", "Synchronization", "Collecting", "Distributing", "Defaulted", and            |  |  |
|                            | "Expired".                                                                                  |  |  |
|                            | The contents could be true or false. If the contents are false, the web will show           |  |  |
|                            | "_"; if the contents are true, the Web shows "A", "T", "G", "G", "C", "D", "F" and "E"      |  |  |
|                            | for each content respectively.                                                              |  |  |

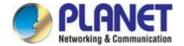

## **4.5 VLAN**

#### 4.5.1 VLAN Overview

A Virtual Local Area Network (VLAN) is a network topology configured according to a logical scheme rather than the physical layout. VLAN can be used to combine any collection of LAN segments into an autonomous user group that appears as a single LAN. VLAN also logically segments the network into different broadcast domains so that packets are forwarded only between ports within the VLAN. Typically, a VLAN corresponds to a particular subnet, although not necessarily.

VLAN can enhance performance by conserving bandwidth, and improve security by limiting traffic to specific domains.

A VLAN is a collection of end nodes grouped by logic instead of physical location. End nodes that frequently communicate with each other are assigned to the same VLAN, regardless of where they are physically on the network. Logically, a VLAN can be equated to a broadcast domain, because broadcast packets are forwarded to only members of the VLAN on which the broadcast was initiated.

# VLAN Overview PC-1 PC-2 PC-3 (Untagged) (Untagged) (Untagged) (Untagged) (Tagged) VLAN 2 VLAN 3

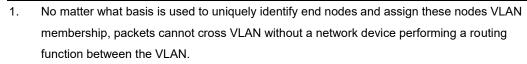

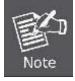

2. The Pro AV Managed Switch supports IEEE 802.1Q VLAN. The port untagging function can be used to remove the 802.1 tag from packet headers to maintain compatibility with devices that are tag-unaware.

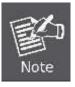

The Pro AV Managed Switch's default is to assign all ports to a single 802.1Q VLAN named **DEFAULT\_VLAN**. As new VLAN is created, the member ports assigned to the new VLAN will be removed from the DEFAULT\_VLAN port member list. **The DEFAULT\_VLAN has a VID = 1**.

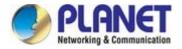

This section has the following items:

Management VLAN Configures the management VLAN

Create VLAN Creates the VLAN group

Interface Settings
Configures mode and PVID on the VLAN port

Port to VLAN
Configures the VLAN membership

Port VLAN Membership Displays the VLAN membership

Protocol VLAN Group
Configures the protocol VLAN group

Setting

Protocol VLAN Port

Setting

GVRP Setting

Configures GVRP global setting

■ GVRP Port Setting Configures GVRP port setting

■ GVRP VLAN Displays the GVRP VLAN database

■ GVRP Statistics Displays the GVRP port statistics

#### 4.5.2 IEEE 802.1Q VLAN

In large networks, routers are used to isolate broadcast traffic for each subnet into separate domains. This Pro AV Managed Switch provides a similar service at Layer 2 by using VLANs to organize any group of network nodes into separate broadcast domains. VLANs confine broadcast traffic to the originating group, and can eliminate broadcast storms in large networks. This also provides a more secure and cleaner network environment.

Configures the protocol VLAN port setting

An IEEE 802.1Q VLAN is a group of ports that can be located anywhere in the network, but communicate as though they belong to the same physical segment.

VLANs help to simplify network management by allowing you to move devices to a new VLAN without having to change any physical connections. VLANs can be easily organized to reflect departmental groups (such as Marketing or R&D), usage groups (such as e-mail), or multicast groups (used for multimedia applications such as videoconferencing).

VLANs provide greater network efficiency by reducing broadcast traffic, and allow you to make network changes without having to update IP addresses or IP subnets. VLANs inherently provide a high level of network security since traffic must pass through a configured Layer 3 link to reach a different VLAN.

This Pro AV Managed Switch supports the following VLAN features:

- Up to 255 VLANs based on the IEEE 802.1Q standard
- Port overlapping, allowing a port to participate in multiple VLANs
- End stations can belong to multiple VLANs
- Passing traffic between VLAN-aware and VLAN-unaware devices

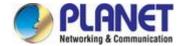

#### ■ IEEE 802.1Q Standard

**IEEE 802.1Q (tagged) VLAN** is implemented on the Switch. 802.1Q VLAN requiring tagging, which enables them to span the entire network (assuming all switches on the network are IEEE 802.1Q-compliant).

VLAN allows a network to be segmented in order to reduce the size of broadcast domains. All packets entering a VLAN will only be forwarded to the stations (over IEEE 802.1Q enabled switches) that are members of that VLAN, and this includes broadcast, multicast and unicast packets from unknown sources.

VLAN can also provide a level of security to your network. IEEE 802.1Q VLAN will only deliver packets between stations that are members of the VLAN. Any port can be configured as either **tagging** or **untagging**.:

- The untagging feature of IEEE 802.1Q VLAN allows VLAN to work with legacy switches that don't recognize VLAN tags in packet headers.
- The tagging feature allows VLAN to span multiple 802.1Q-compliant switches through a single physical connection and allows Spanning Tree to be enabled on all ports and work normally.

#### Some relevant terms:

- Tagging The act of putting 802.1Q VLAN information into the header of a packet.
- Untagging The act of stripping 802.1Q VLAN information out of the packet header.

#### 802.1Q VLAN Tags

The figure below shows the 802.1Q VLAN tag. There are four additional octets inserted after the source MAC address. Their presence is indicated by a value of **0x8100** in the Ether Type field. When a packet's Ether Type field is equal to 0x8100, the packet carries the IEEE 802.1Q/802.1p tag. The tag is contained in the following two octets and consists of 3 bits of user priority, 1 bit of Canonical Format Identifier (CFI - used for encapsulating Token Ring packets so they can be carried across Ethernet backbones), and 12 bits of **VLAN ID (VID)**. The 3 bits of user priority are used by 802.1p. The VID is the VLAN identifier and is used by the 802.1Q standard. Because the VID is 12 bits long, 4094 unique VLAN can be identified.

The tag is inserted into the packet header making the entire packet longer by 4 octets. All of the information originally contained in the packet is retained.

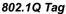

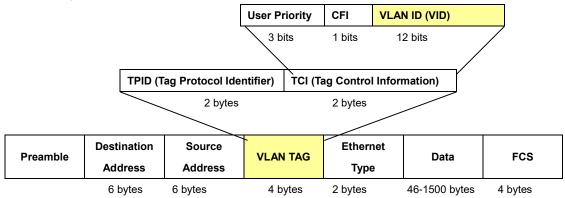

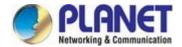

The Ether Type and VLAN ID are inserted after the MAC source address, but before the original Ether Type/Length or Logical Link Control. Because the packet is now a bit longer than it was originally, the Cyclic Redundancy Check (CRC) must be recalculated.

#### Adding an IEEE802.1Q Tag

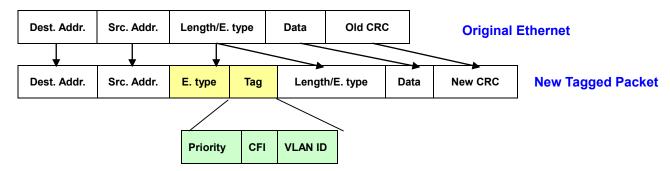

#### Port VLAN ID

Packets that are tagged (are carrying the 802.1Q VID information) can be transmitted from one 802.1Q compliant network device to another with the VLAN information intact. This allows 802.1Q VLAN to span network devices (and indeed, the entire network – if all network devices are 802.1Q compliant).

Every physical port on a switch has a PVID. 802.1Q ports are also assigned a PVID, for use within the switch. If no VLAN are defined on the switch, all ports are then assigned to a default VLAN with a PVID equal to 1. Untagged packets are assigned the PVID of the port on which they were received. Forwarding decisions are based upon this PVID, in so far as VLAN are concerned. Tagged packets are forwarded according to the VID contained within the tag. Tagged packets are also assigned a PVID, but the PVID is not used to make packet forwarding decisions, the VID is.

Tag-aware switches must keep a table to relate PVID within the switch to VID on the network. The switch will compare the VID of a packet to be transmitted to the VID of the port that is to transmit the packet. If the two VIDs are different, the switch will drop the packet. Because of the existence of the PVID for untagged packets and the VID for tagged packets, tag-aware and tag-unaware network devices can coexist on the same network.

A switch port can have only one PVID, but can have as many VIDs as the switch has memory in its VLAN table to store them.

Because some devices on a network may be tag-unaware, a decision must be made at each port on a tag-aware device before packets are transmitted – should the packet to be transmitted have a tag or not? If the transmitting port is connected to a tag-unaware device, the packet should be untagged. If the transmitting port is connected to a tag-aware device, the packet should be tagged.

#### Default VLANs

The Switch initially configures one VLAN, VID = 1, called "default." The factory default setting assigns all ports on the Switch to the "default". As new VLANs are configured in Port-based mode, their respective member ports are removed from the "default."

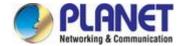

#### Assigning Ports to VLANs

Before enabling VLANs for the switch, you must first assign each port to the VLAN group(s) in which it will participate. By default all ports are assigned to VLAN 1 as untagged ports. Add a port as a tagged port if you want it to carry traffic for one or more VLANs, and any intermediate network devices or the host at the other end of the connection supports VLANs. Then assign ports on the other VLAN-aware network devices along the path that will carry this traffic to the same VLAN(s), either manually or dynamically using GVRP. However, if you want a port on this switch to participate in one or more VLANs, but none of the intermediate network devices nor the host at the other end of the connection supports VLANs, then you should add this port to the VLAN as an untagged port.

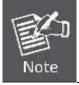

VLAN-tagged frames can pass through VLAN-aware or VLAN-unaware network interconnection devices, but the VLAN tags should be stripped off before passing it on to any end-node host that does not support VLAN tagging.

#### VLAN Classification

When the switch receives a frame, it classifies the frame in one of two ways. If the frame is untagged, the switch assigns the frame to an associated VLAN (based on the default VLAN ID of the receiving port). But if the frame is tagged, the switch uses the tagged VLAN ID to identify the port broadcast domain of the frame.

#### Port Overlapping

Port overlapping can be used to allow access to commonly shared network resources among different VLAN groups, such as file servers or printers. Note that if you implement VLANs which do not overlap, but still need to communicate, you can connect them by enabled routing on this switch.

#### Untagged VLANs

Untagged (or static) VLANs are typically used to reduce broadcast traffic and to increase security. A group of network users assigned to a VLAN form a broadcast domain that is separate from other VLANs configured on the switch. Packets are forwarded only between ports that are designated for the same VLAN. Untagged VLANs can be used to manually isolate user groups or subnets.

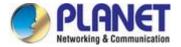

# 4.5.3 Management VLAN

Configure Management VLAN on this page. The screens in Figure 4-5-1 and Figure 4-5-2 appear.

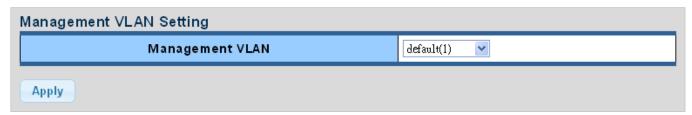

Figure 4-5-1: Management VLAN Setting Page Screenshot

The page includes the following fields:

| Object          | Description                   |
|-----------------|-------------------------------|
| Management VLAN | Provides the managed VLAN ID. |

#### **Buttons**

Apply : Click to apply changes.

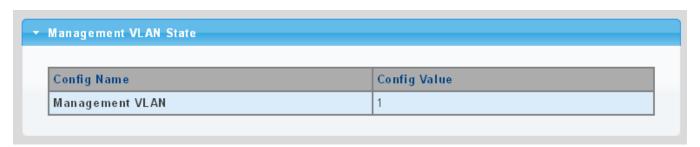

Figure 4-5-2: Management VLAN State Page Screenshot

| Object          | Description                           |
|-----------------|---------------------------------------|
| Management VLAN | Displays the current management VLAN. |

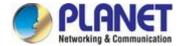

# 4.5.4 Create VLAN

Create/delete VLAN on this page. The screens in Figure 4-5-3 and Figure 4-5-4 appear.

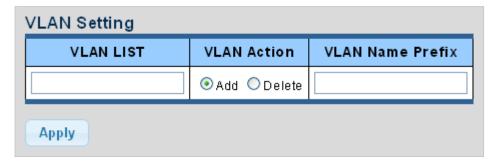

Figure 4-5-3: VLAN Setting Page Screenshot

The page includes the following fields:

| Object           | Description                                       |  |
|------------------|---------------------------------------------------|--|
| VLAN List        | Indicates the ID of this particular VLAN.         |  |
| VLAN Action      | This column allows users to add or delete VLAN s. |  |
| VLAN Name Prefix | Indicates the name of this particular VLAN.       |  |

#### **Buttons**

Apply : Click to apply changes.

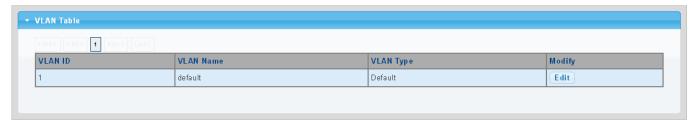

Figure 4-5-4: VLAN Table Page Screenshot

| Object    | Description                              |  |
|-----------|------------------------------------------|--|
| VLAN ID   | Displays the current VLAN ID entry.      |  |
| VLAN Name | Displays the current VLAN ID name.       |  |
| VLAN Type | Displays the current VLAN ID type.       |  |
| • Modify  | Click Edit to modify VLAN configuration. |  |

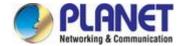

#### 4.5.5 Interface Settings

This page is used for configuring the Pro AV Managed Switch port VLAN. The VLAN per Port Configuration page contains fields for managing ports that are part of a VLAN. The port **default VLAN ID** (**PVID**) is configured on the VLAN Port Configuration page. All untagged packets arriving to the device are tagged by the PVID.

#### Understanding nomenclature of the Switch

#### ■ IEEE 802.1Q Tagged and Untagged

Every port on an 802.1Q compliant switch can be configured as tagged or untagged.

■ Tagged:

Ports with tagging enabled will put the VID number, priority and other VLAN information into the header of all packets that flow into those ports. If a packet has previously been tagged, the port will not alter the packet, thus keeping the VLAN information intact. The VLAN information in the tag can then be used by other 802.1Q compliant devices on the network to make packet-forwarding decisions.

■ Untagged:

Ports with untagging enabled will strip the 802.1Q tag from all packets that flow into those ports. If the packet doesn't have an 802.1Q VLAN tag, the port will not alter the packet. Thus, all packets received by and forwarded by an untagging port will have no 802.1Q VLAN information. (Remember that the PVID is only used internally within the Switch). Untagging is used to send packets from an 802.1Q-compliant network device to a non-compliant network device.

| Frame Income Frame Leave | Income Frame is tagged | Income Frame is <b>untagged</b> |
|--------------------------|------------------------|---------------------------------|
| Leave port is tagged     | Frame remains tagged   | Tag is inserted                 |
| Leave port is untagged   | Tag is removed         | Frame remain untagged           |

Table 4-5-1: Ingress/Egress Port with VLAN VID Tag/Untag Table

#### ■ IEEE 802.1Q Tunneling (Q-in-Q)

IEEE 802.1Q Tunneling (QinQ) is designed for service providers carrying traffic for multiple customers across their networks. QinQ tunneling is used to maintain customer-specific VLAN and Layer 2 protocol configurations even when different customers use the same internal VLAN IDs. This is accomplished by inserting **Service Provider VLAN (SPVLAN)** tags into the customer's frames when they enter the service provider's network, and then stripping the tags when the frames leave the network.

A service provider's customers may have specific requirements for their internal VLAN IDs and number of VLANs supported. VLAN ranges required by different customers in the same service-provider network might easily overlap, and traffic passing through the infrastructure might be mixed. Assigning a unique range of VLAN IDs to each customer would restrict customer configurations, require intensive processing of VLAN mapping tables, and could easily exceed the maximum VLAN limit of 4096.

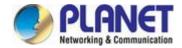

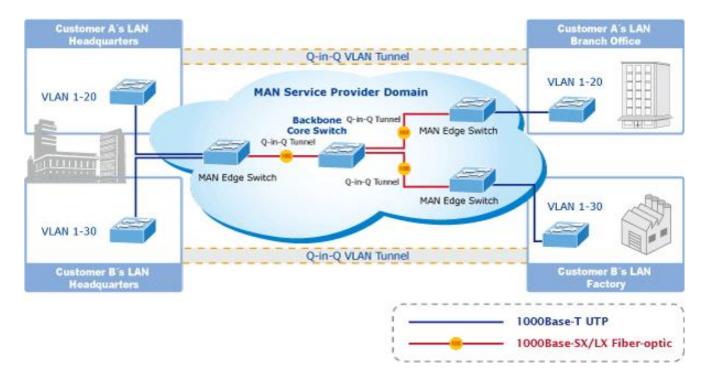

The Pro AV Managed Switch supports multiple VLAN tags and can therefore be used in MAN applications as a provider bridge, aggregating traffic from numerous independent customer LANs into the **MAN (Metro Access Network)** space. One of the purposes of the provider bridge is to recognize and use VLAN tags so that the VLANs in the MAN space can be used independent of the customers' VLANs. This is accomplished by adding a VLAN tag with a MAN-related VID for frames entering the MAN. When leaving the MAN, the tag is stripped and the original VLAN tag with the customer-related VID is again available.

This provides a tunneling mechanism to connect remote costumer VLANs through a common MAN space without interfering with the VLAN tags. All tags use EtherType **0x8100** or **0x88A8**, where 0x8100 is used for customer tags and 0x88A8 are used for service provider tags.

In cases where a given service VLAN only has two member ports on the switch, the learning can be disabled for the particular VLAN and can therefore rely on flooding as the forwarding mechanism between the two ports. This way, the MAC table requirements is reduced.

#### **Edit Interface Setting**

The Edit Interface Setting/Status screens in Figure 4-5-5 and Figure 4-5-6 appear.

| Edit Interface Setting |                                                 |            |               |                         |                         |        |
|------------------------|-------------------------------------------------|------------|---------------|-------------------------|-------------------------|--------|
| Port Select            | Interface VLAN Mode                             | PVID       | Accepted Type | Ingress Filtering       | Uplink                  | TPID   |
| Select Ports ▼         | ⊕ Hybrid    ○ Access    ○ Trunk    ○     Tunnel | 1<br>4094) | ● All         | ● Enabled ○<br>Disabled | ○ Enabled ●<br>Disabled | 0х8100 |
| Apply                  |                                                 |            |               |                         |                         |        |

Figure 4-5-5: Edit Interface Setting Page Screenshot

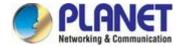

The page includes the following fields:

| Object              | Description                                                                                                    |  |
|---------------------|----------------------------------------------------------------------------------------------------|--|
| Port Select         | Select port number from this drop-down list to set VLAN port setting.                                                                                                    |  |
| Interface VLAN Mode | Set the port in access, trunk, and hybrid and tunnel mode.  Trunk means the port allows traffic of multiple VLANs.  Access indicates the port belongs to one VLAN only.  Hybrid means the port allows the traffic of multi-VLANs to pass in tag or untag mode.  Tunnel configures IEEE 802.1Q tunneling for a downlink port to another device within the customer network.                                            |  |
| • PVID              | Allows you to assign PVID to selected port.  The PVID will be inserted into all untagged frames entering the ingress port. The PVID must be the same as the VLAN ID that the port belongs to VLAN group, or the untagged traffic will be dropped.  The range for the PVID is 1-4094.                                                                                                    |  |
| Accepted Type       | Determines whether the port accepts all frames or only tagged frames. This parameter affects VLAN ingress processing. If the port only accepts tagged frames, untagged frames received on the port are discarded.  Options:  All Tag Only Untag Only By default, the field is set to All.                                                                                                    |  |
| Ingress Filtering   | <ul> <li>If ingress filtering is enabled (checkbox is checked), frames classified to a VLAN that the port is not a member of get discarded.</li> <li>If ingress filtering is disabled, frames classified to a VLAN that the port is not a member of are accepted and forwarded to the switch engine.</li> <li>However, the port will never transmit frames classified to VLANs that it is not a member of.</li> </ul> |  |
| • Uplink            | Enable/disable uplink function in trunk port.                                                                                                    |  |
| • TPID              | Configures the type (TPID) of the protocol of switch trunk port.                                                                                                    |  |

# **Buttons**

Apply

Click to apply changes.

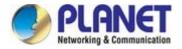

#### Port VLAN Status PVID Port Interface VLAN Mode Accept Frame Type **Ingress Filtering Uplink** TPID GE1 Enable Disable 0x8100 GE2 Trunk ALL Disable 0x8100 Enable 1 Disable GE3 Trunk ALL Enable 0x8100 GE4 Trunk 1 ALL Enable Disable 0x8100 GE5 1 ALL Enable Disable Trunk 0x8100 GE6 ALL 0x8100 Trunk 1 Enable Disable GE7 Trunk ALL Enable Disable 0x8100 GE8 Trunk 1 ALL Enable Disable 0x8100 XG1 ALL 0x8100 Trunk Enable Disable XG2 Trunk 1 ALL Enable Disable 0x8100 XG3 2 ALL 0x8100 Trunk Enable Disable XG4 1 ALL Trunk Enable Disable 0x8100 LAG1 Trunk 1 ALL Enable Disable 0x8100 LAG2 Trunk ALL Enable Disable 0x8100 LAG3 1 ALL Disable 0x8100 Trunk Enable LAG4 Trunk ALL Disable 0x8100 Enable LAG5 1 ALL Trunk Enable Disable 0x8100 LAG6 Trunk 1 ALL 0x8100 Enable Disable LAG7 ALL Trunk Enable Disable 0x8100 LAG8 Trunk 1 ALL Enable Disable 0x8100

Figure 4-5-6: Edit Interface Setting Page Screenshot

| Object              | Description                                 |
|---------------------|---------------------------------------------|
| • Port              | The switch port number of the logical port. |
| Interface VLAN Mode | Displays the current interface VLAN mode.   |
| • PVID              | Displays the current PVID.                  |
| Accepted Frame Type | Displays the current access frame type.     |
| Ingress Filtering   | Displays the current ingress filtering.     |
| • Uplink            | Displays the current uplink mode.           |
| • TPID              | Displays the current TPID.                  |

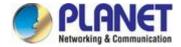

#### 4.5.6 Port to VLAN

Use the VLAN Static Table to configure port members for the selected VLAN index. This page allows you to add and delete port members of each VLAN. The screen in Figure 4-5-7 appears.

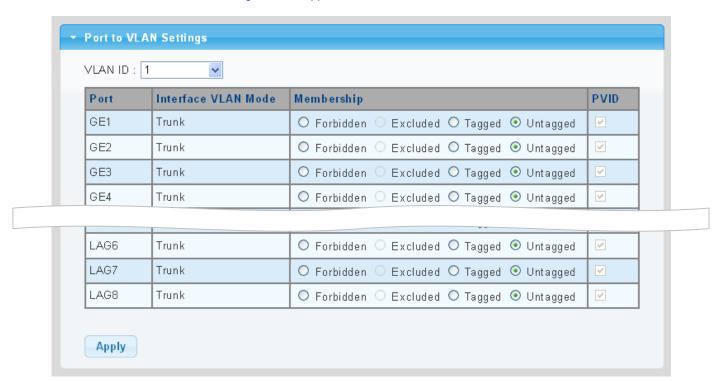

Figure 4-5-7: Port to VLAN Setting Page Screenshot

The page includes the following fields:

| Object              | Description                                                                     |                                                                       |  |  |
|---------------------|---------------------------------------------------------------------------------|-----------------------------------------------------------------------|--|--|
| VLAN ID             | Select VLAN ID for this drop-down list to assign VLAN membership.               |                                                                       |  |  |
| • Port              | The switch p                                                                    | ort number of the logical port.                                       |  |  |
| Interface VLAN Mode | Displays the                                                                    | current interface VLAN mode.                                          |  |  |
| Membership          | Select VLAN membership for each interface by marking the appropriate radio      |                                                                       |  |  |
|                     | button for a p                                                                  | button for a port or trunk:                                           |  |  |
|                     | Forbidden:                                                                      | Interface is forbidden from automatically joining the VLAN via        |  |  |
|                     | GVRP.                                                                           |                                                                       |  |  |
|                     | <b>Excluded:</b> Interface is not a member of the VLAN. Packets associated with |                                                                       |  |  |
|                     |                                                                                 | this VLAN will not be transmitted by the interface.                   |  |  |
|                     | Tagged:                                                                         | Interface is a member of the VLAN. All packets transmitted by the     |  |  |
|                     |                                                                                 | port will be tagged, that is, carry a tag and therefore carry VLAN or |  |  |
|                     | CoS information.                                                                |                                                                       |  |  |
|                     | Untagged: Interface is a member of the VLAN. All packets transmitted by the     |                                                                       |  |  |
|                     |                                                                                 | port will be untagged, that is, not carry a tag and therefore not     |  |  |
|                     |                                                                                 | carry VLAN or CoS information. Note that an interface must be         |  |  |
|                     |                                                                                 | assigned to at least one group as an untagged port.                   |  |  |
| • PVID              | Displays the current PVID.                                                      |                                                                       |  |  |

#### **Buttons**

Apply : Click to apply changes.

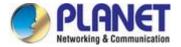

# 4.5.7 Port VLAN Membership

This page provides an overview of membership status for VLAN users. The VLAN Membership Status screen in Figure 4-5-8 appears.

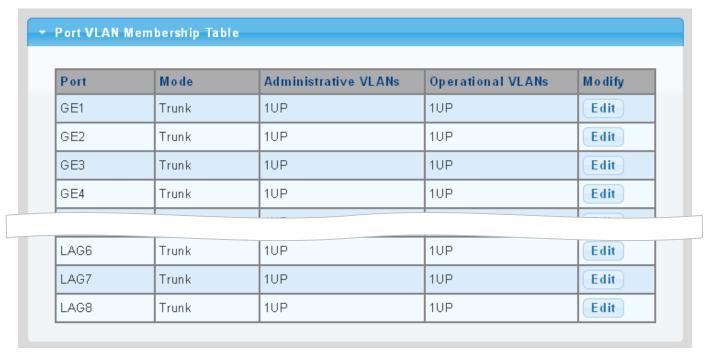

Figure 4-5-8: Port VLAN Membership Table Page Screenshot

| Object               | Description                                 |
|----------------------|---------------------------------------------|
| • Port               | The switch port number of the logical port. |
| • Mode               | Displays the current VLAN mode.             |
| Administrative VLANs | Displays the current administrative VLANs.  |
| Operational VLANs    | Displays the current operational VLANs.     |
| • Modify             | Click Edit to modify VLAN membership.       |

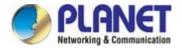

# 4.5.8 Protocol VLAN Group Setting

The network devices required to support multiple protocols cannot be easily grouped into a common VLAN. This may require non-standard devices to pass traffic between different VLANs in order to encompass all the devices participating in a specific protocol. This kind of configuration deprives users of the basic benefits of VLANs, including security and easy accessibility.

To avoid these problems, you can configure this Pro AV Managed Switch with protocol-based VLANs that divide the physical network into logical VLAN groups for each required protocol. When a frame is received at a port, its VLAN membership can then be determined based on the protocol type being used by the inbound packets.

#### **Command Usage**

To configure protocol-based VLANs, follow these steps:

- First configure VLAN groups for the protocols you want to use. Although not mandatory, we suggest configuring a separate VLAN for each major protocol running on your network. Do not add port members at this time.
- 2. Create a **protocol group** for each of the protocols you want to assign to a VLAN using the Protocol VLAN Configuration page.
- 3. Then map the protocol for each interface to the appropriate VLAN using the Protocol VLAN Port Configuration page.

This page allows you to configure protocol-based VLAN Group Setting. The protocol-based VLAN screens in Figure 4-5-9 and Figure 4-5-10 appear.

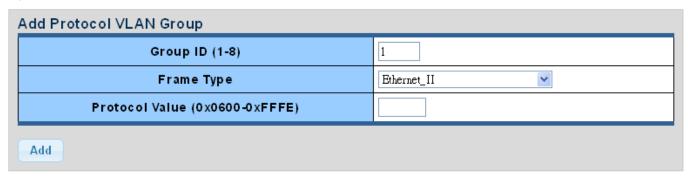

Figure 4-5-9: Add Protocol VLAN Group Page Screenshot

The page includes the following fields:

| Object                             | Description                                                                          |  |
|------------------------------------|--------------------------------------------------------------------------------------|--|
| Group ID                           | Protocol Group ID assigned to the Special Protocol VLAN Group.                       |  |
| Frame Type                         | Frame Type can have one of the following values:                                     |  |
|                                    | ■ Ethernet II                                                                        |  |
|                                    | ■ IEEE802.3_LLC_Other                                                                |  |
|                                    | ■ RFC_1042                                                                           |  |
|                                    | Note: On changing the Frame type field, valid value of the following text field will |  |
|                                    | vary depending on the new frame type you selected.                                   |  |
| <ul> <li>Protocol Value</li> </ul> | Valid value that can be entered in this text field depends on the option selected    |  |
| (0x0600-0xFFFE)                    | from the preceding Frame Type selection menu.                                        |  |
|                                    | Valid values for frame type ranges from 0x0600-0xfffe                                |  |

#### **Buttons**

Apply : Click to apply changes.

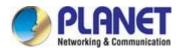

Figure 4-5-10: Protocol VLAN Group State Page Screenshot

| Object         | Description                                |
|----------------|--------------------------------------------|
| Group ID       | Displays the current group ID.             |
| Frame Type     | Displays the current frame type.           |
| Protocol Value | Displays the current protocol value.       |
| • Delete       | Click Delete to delete the group ID entry. |

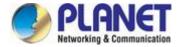

# 4.5.9 Protocol VLAN Port Setting

This page allows you to map an already configured Group Name to a VLAN/port for the switch. The Protocol VLAN Port Setting/State screens in Figure 4-5-11 and Figure 4-5-12 appear.

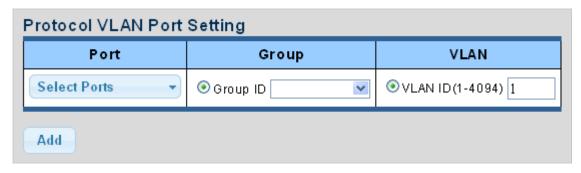

Figure 4-5-11: Protocol VLAN Port Setting Page Screenshot

The page includes the following fields:

| Object  | Description                                                       |
|---------|-------------------------------------------------------------------|
| • Port  | Select port for this drop-down list to assign protocol VLAN port. |
| • Group | Select group ID for this drop-down list to protocol VLAN group.   |
| • VLAN  | VLAN ID assigned to the Special Protocol VLAN Group.              |

#### **Buttons**

Add: Click to add protocol VLAN port entry.

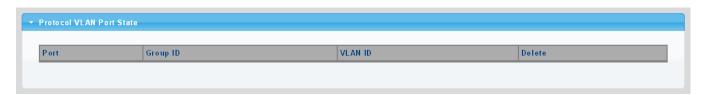

Figure 4-5-12: Protocol VLAN Port State Page Screenshot

| Object   | Description                                |
|----------|--------------------------------------------|
| • Port   | Displays the current port.                 |
| Group ID | Displays the current group ID.             |
| VLAN ID  | Displays the current VLAN ID.              |
| • Delete | Click Delete to delete the group ID entry. |

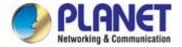

# 4.5.10 GVRP Setting

**GARP VLAN Registration Protocol (GVRP)** defines a way for switches to exchange VLAN information in order to register VLAN members on ports across the network.

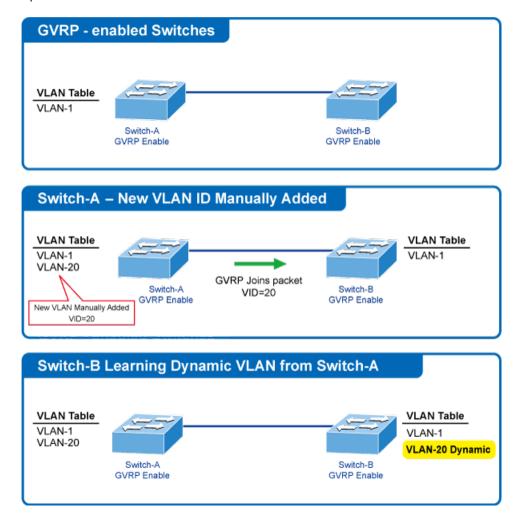

VLANs are **dynamically** configured based on **join messages** issued by host devices and propagated throughout the network.

GVRP must be enabled to permit automatic VLAN registration, and to support VLANs which extend beyond the local switch.

The GVRP Global Setting/Information screens in Figure 4-5-13 and Figure 4-5-14 appear.

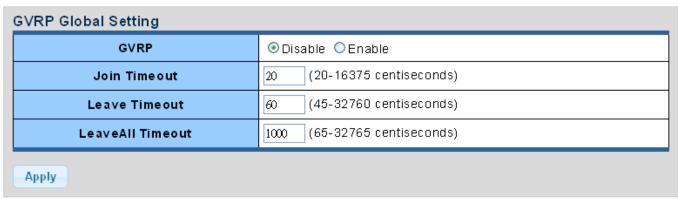

Figure 4-5-13: GVRP Global Setting Page Screenshot

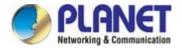

The page includes the following fields:

| Object           | Description                                                                       |
|------------------|-----------------------------------------------------------------------------------|
| • GVRP           | Controls whether GVRP is enabled or disabled on this switch.                      |
| Join Timeout     | The interval between transmitting requests/queries to participate in a VLAN       |
|                  | group.                                                                            |
|                  | Range: 20-16375 centiseconds.                                                     |
|                  | Default: 20 centiseconds.                                                         |
| Leave Timeout    | The interval a port waits before leaving a VLAN group. This time should be set to |
|                  | more than twice the join time. This ensures that after a Leave or LeaveAll        |
|                  | message has been issued, the applicants can rejoin before the port actually       |
|                  | leaves the group.                                                                 |
|                  | Range: 45-32760 centiseconds.                                                     |
|                  | Default: 60 centiseconds.                                                         |
| LeaveAll Timeout | The interval between sending out a LeaveAll query message for VLAN group          |
|                  | participants and the port leaving the group. This interval should be considerably |
|                  | larger than the Leave Time to minimize the amount of traffic generated by nodes   |
|                  | rejoining the group.                                                              |
|                  | Range: 65-32765 centiseconds;                                                     |
|                  | Default: 1000 centiseconds.                                                       |

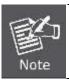

Timer settings must follow this rule:

2 x (join timer) < leave timer < leaveAll timer

# **Buttons**

Apply

: Click to apply changes.

| Information Name | Information Value |  |
|------------------|-------------------|--|
| GVRP Status      | Disabled          |  |
| Join Timeout     | 200 millisecond   |  |
| Leave Timeout    | 600 millisecond   |  |
| LeaveAll Timeout | 10000 millisecond |  |

Figure 4-5-14: GVRP Global Setting Page Screenshot

| Object           | Description                                      |
|------------------|--------------------------------------------------|
| GVRP Status      | Displays the current GVRP status.                |
| Join Timeout     | Displays the current join timeout parameter.     |
| Leave Timeout    | Displays the current leave timeout parameter.    |
| LeaveAll Timeout | Displays the current leaveall timeout parameter. |

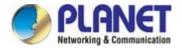

# 4.5.11 GVRP Port Setting

The GVRP Port Setting/Status screens in Figure 4-5-15 and Figure 4-5-16 appear.

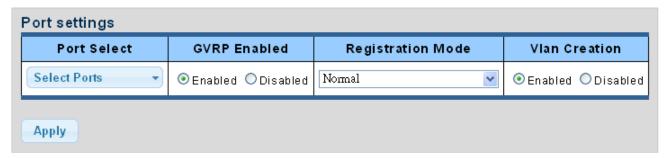

Figure 4-5-15: GVRP Global Setting Page Screenshot

The page includes the following fields:

| Object            | Description                                                                              |  |  |  |
|-------------------|------------------------------------------------------------------------------------------|--|--|--|
| Port Select       | Select port for this drop-down list to assign protocol VLAN port.                        |  |  |  |
| GVRP Enabled      | Controls whether GVRP is enabled or disabled on port.                                    |  |  |  |
| Registration Mode | By default GVRP ports are in <b>normal</b> registration mode. These ports use GVRP       |  |  |  |
|                   | join messages from neighboring switches to prune the VLANs running across the            |  |  |  |
|                   | 802.1Q trunk link. If the device on the other side is not capable of sending GVRP        |  |  |  |
|                   | messages, or if you do not want to allow the switch to prune any of the VLANs,           |  |  |  |
|                   | use the <b>fixed</b> mode. Fixed mode ports will forward for all VLANs that exist in the |  |  |  |
|                   | switch database. Ports in <b>forbidden</b> mode forward only for VLAN 1.                 |  |  |  |
| VLAN Creation     | GVRP can dynamically create VLANs on switches for trunking purposes. By                  |  |  |  |
|                   | enabling GVRP dynamic VLAN creation, a switch will add VLANs to its database             |  |  |  |
|                   | when it receives GVRP join messages about VLANs it does not have.                        |  |  |  |

#### **Buttons**

Apply

Click to apply changes.

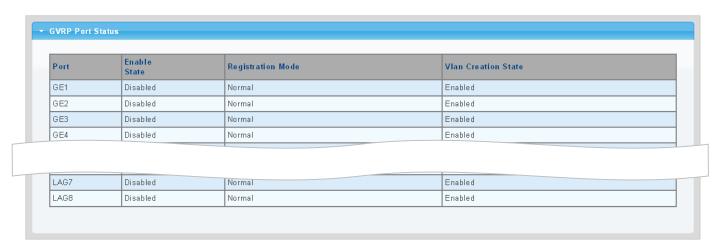

Figure 4-5-16: GVRP Port Status Page Screenshot

| Object               | Description                                 |  |
|----------------------|---------------------------------------------|--|
| • Port               | The switch port number of the logical port. |  |
| Enable Status        | Displays the current GVRP port state.       |  |
| Registration Mode    | Displays the current registration mode.     |  |
| VLAN Creation Status | Displays the current VLAN creation status.  |  |

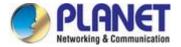

# **4.5.12 GVRP VLAN**

The GVRP VLAN Database screen in Figure 4-5-17 appears.

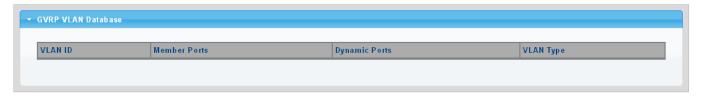

Figure 4-5-17: GVRP VLAN Database Status Page Screenshot

| Object        | Description                         |  |  |
|---------------|-------------------------------------|--|--|
| VLAN ID       | Displays the current VLAN ID.       |  |  |
| Member Ports  | Displays the current member ports.  |  |  |
| Dynamic Ports | Displays the current dynamic ports. |  |  |
| VLAN Type     | Displays the current VLAN type.     |  |  |

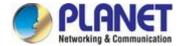

# 4.5.13 GVRP Statistics

The GVRP Port Statistics and Error Statistics screens in Figure 4-5-18 and Figure 4-5-19 appear.

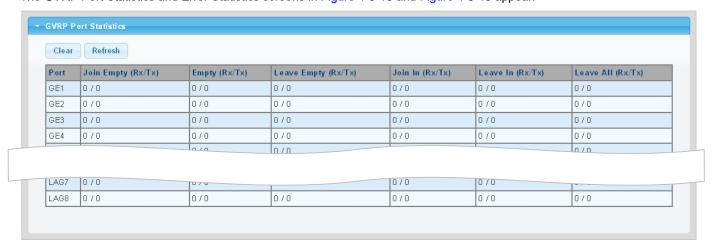

Figure 4-5-18: GVRP Port Statistics Page Screenshot

| Object              | Description                                       |  |  |  |
|---------------------|---------------------------------------------------|--|--|--|
| • Port              | The switch port number of the logical port.       |  |  |  |
| Join Empty (Rx/Tx)  | Displays the current join empty (TX/RX) packets.  |  |  |  |
| Empty (Rx/Tx)       | Displays the current empty (TX/RX) packets.       |  |  |  |
| Leave Empty (Rx/Tx) | Displays the current leave empty (TX/RX) packets. |  |  |  |
| • Join In (Rx/Tx)   | Displays the current join in (TX/RX) packets.     |  |  |  |
| Leave In (Rx/Tx)    | Displays the current leave in (TX/RX) packets.    |  |  |  |
| LeaveAll (Rx/Tx)    | Displays the current leaveall (TX/RX) packets.    |  |  |  |

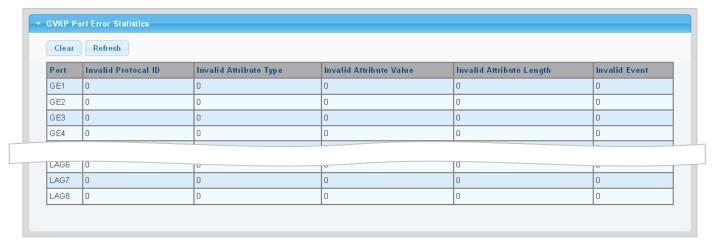

Figure 4-5-19: GVRP Port Error Statistics Page Screenshot

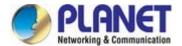

The page includes the following fields:

| Object                  | Description                                    |  |  |  |
|-------------------------|------------------------------------------------|--|--|--|
| • Port                  | The switch port number of the logical port.    |  |  |  |
| Invalid Protocol ID     | Displays the current invalid protocol ID.      |  |  |  |
| Invalid Attribute Type  | Displays the current invalid attribute type.   |  |  |  |
| Invalid Attribute Value | Displays the current invalid attribute value.  |  |  |  |
| Invalid Attribute       | Displays the current invalid attribute length. |  |  |  |
| Length                  |                                                |  |  |  |
| Invalid Event           | Displays the current invalid event.            |  |  |  |

# **Buttons**

Clear : Click to clear the GVRP Error Statistics.

Refresh: Click to refresh the GVRP Error Statistics.

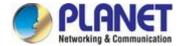

# 4.5.14 VLAN Setting Example:

- Separate VLANs
- 802.1Q VLAN Trunk

## 4.5.14.1 Two Separate 802.1Q VLANs

The diagram shows how the Pro AV Managed Switch handles Tagged and Untagged traffic flow for two VLANs. VLAN Group 2 and VLAN Group 3 are separated VLANs. Each VLAN isolates network traffic so only members of the VLAN receive traffic from the same VLAN members. The screen in Figure 4-5-20 appears and Table 4-5-2 describes the port configuration of the Pro AV Managed Switches.

# VLAN Overview PC-1 PC-2 PC-3 (Untagged) (Untagged) (Untagged) (Untagged) (Tagged) VLAN 2 VLAN 3

Figure 4-5-20: Two Separate VLAN Diagrams

| VLAN Group   | VID | Untagged Members | Tagged Members |
|--------------|-----|------------------|----------------|
| VLAN Group 1 | 1   | Port-7~Port-8    | N/A            |
| VLAN Group 2 | 2   | Port-1,Port-2    | Port-3         |
| VLAN Group 3 | 3   | Port-4,Port-5    | Port-6         |

**Table 4-5-2:** VLAN and Port Configuration

The scenario is described as follows:

#### ■ Untagged packet entering VLAN 2

- While [PC-1] transmits an untagged packet entering Port-1, the Pro AV Managed Switch will tag it with a VLAN Tag=2. [PC-2] and [PC-3] will receive the packet through Port-2 and Port-3.
- 2. [PC-4], [PC-5] and [PC-6] receive no packet.
- 3. While the packet leaves Port-2, it will be stripped away its tag becoming an untagged packet.
- 4. While the packet leaves Port-3, it will keep as a tagged packet with VLAN Tag=2.

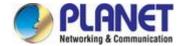

#### ■ Tagged packet entering VLAN 2

- 1. While [PC-3] transmits a tagged packet with VLAN Tag=2 entering Port-3. [PC-1] and [PC-2] will receive the packet through Port-1 and Port-2.
- 2. While the packet leaves Port-1 and Port-2, it will be stripped away its tag becoming an untagged packet.

#### ■ Untagged packet entering VLAN 3

- 1. While [PC-4] transmits an untagged packet entering Port-4, the switch will tag it with a VLAN Tag=3. [PC-5] and [PC-6] will receive the packet through Port-5 and Port-6.
- 2. While the packet leaves Port-5, it will be stripped away its tag becoming an untagged packet.
- 3. When the packet leaves Port-6, it will keep as a tagged packet with VLAN Tag=3.

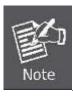

In this example, VLAN Group 1 is set as default VLAN, but only focuses on VLAN 2 and VLAN 3 traffic flow.

#### **Setup Steps**

#### 1. Create VLAN Group 2 and 3

Add VLAN group 2 and group 3

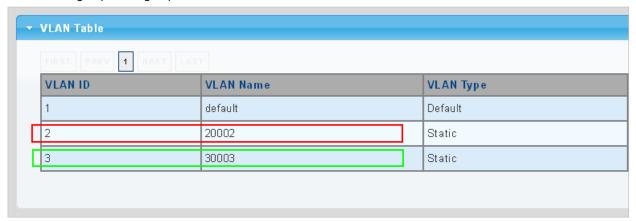

#### 2. Assign VLAN mode and PVID to each port:

Port-1,Port-2 and Port-3: VLAN Mode = Hybrid, PVID=2 Port-4,Port-5 and Port-6: VLAN Mode = Hybrid, PVID=3

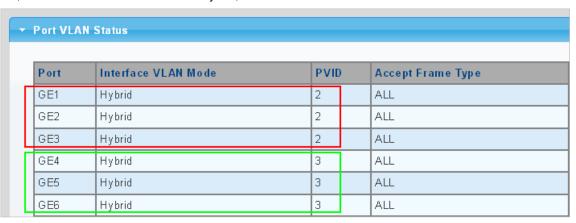

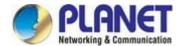

#### 3. Assign Tagged/Untagged to each port:

VLAN ID = 2:

Port-1 & 2 = Untagged,

Port-3 = Tagged,

Port  $-4\sim6$  = Excluded.

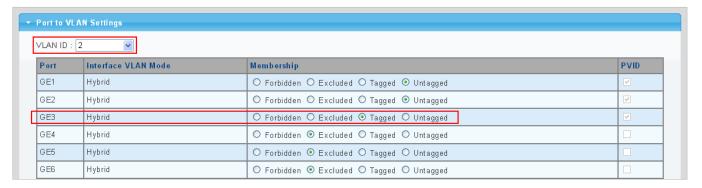

VLAN ID = 3:

Port-4 & 5 = Untagged,

Port -6 = Tagged,

Port-1~3 = Excluded.

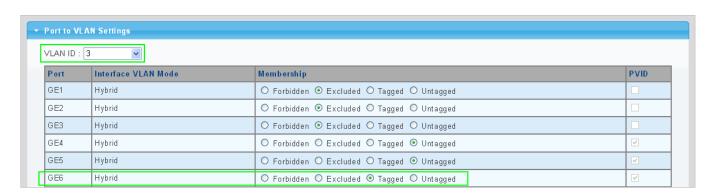

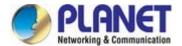

## 4.5.14.2 VLAN Trunking between two 802.1Q aware switches

In most cases, they are used for "**Uplink**" to other switches. VLANs are separated at different switches, but they need to access other switches within the same VLAN group. The screens in following appear.

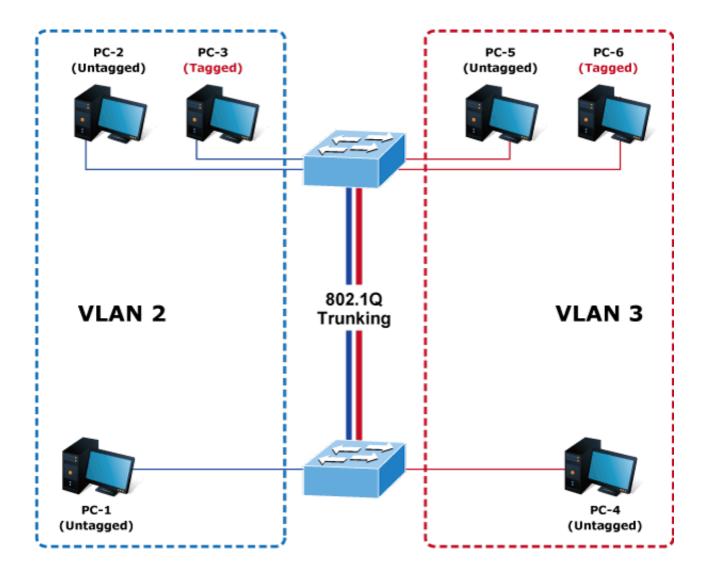

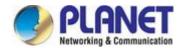

## Setup steps

## 1. Create VLAN Group 2 and 3

Add VLAN group 2 and group 3

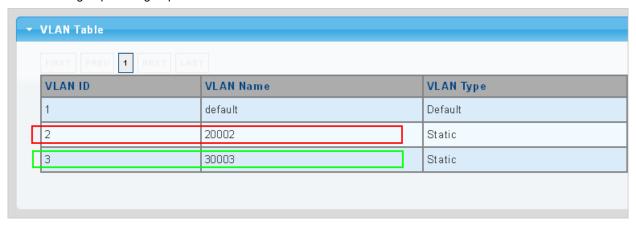

## 2. Assign VLAN mode and PVID to each port:

Port-1,Port-2 and Port-3: VLAN Mode = Hybrid, PVID=2
Port-4,Port-5 and Port-6: VLAN Mode = Hybrid, PVID=3

Port-7: VLAN Mode = Hybrid, PVID=1

| Port | Interface VLAN Mode | PVID | Accept Frame Type |
|------|---------------------|------|-------------------|
| GE1  | Hybrid              | 2    | ALL               |
| GE2  | Hybrid              | 2    | ALL               |
| GE3  | Hybrid              | 2    | ALL               |
| GE4  | Hybrid              | 3    | ALL               |
| GE5  | Hybrid              | 3    | ALL               |
| GE6  | Hybrid              | 3    | ALL               |
| GE7  | Hybrid              | 1    | ALL               |

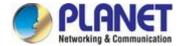

## 3. Assign Tagged/Untagged to each port:

VLAN ID = 1:

Port-1~6 = Untagged,

Port -7 = Excluded.

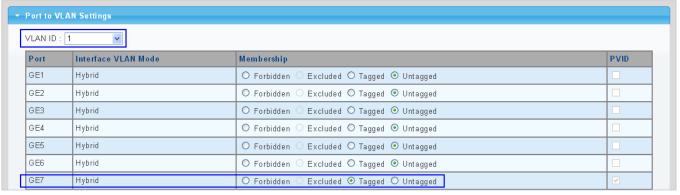

VLAN ID = 2:

Port-1 & 2 = Untagged,

Port-3 & 7 = Tagged,

Port -4~6 = Excluded.

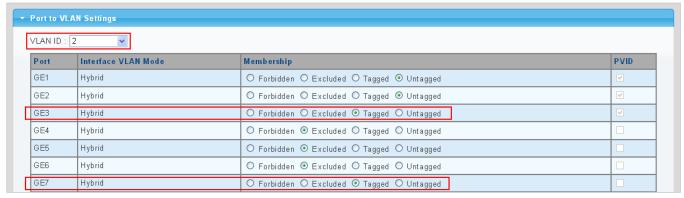

VLAN ID = 3:

Port-4 & 5 = Untagged,

Port -6 & 7= Tagged,

Port-1~3 = Excluded.

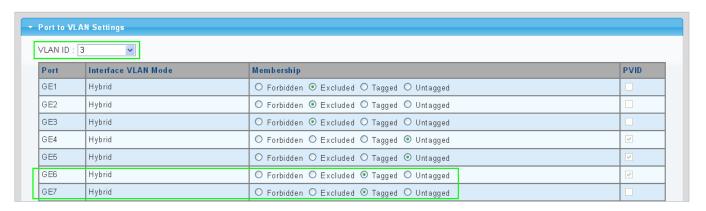

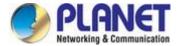

## 4.5.15 VLAN & AV Profiles (for Pro AV UI)

The VLAN configuration interface within the Pro AV UI has been thoughtfully crafted for ease of use, particularly for operators with limited networking expertise. It enables the swift creation of VLANs dedicated to Audio or Video with minimal user input. For added convenience, we offer preset AV profile templates for popular protocols like Dante or NDI, streamlining the setup process. Additionally, VLANs can be color-coded, allowing for quick and effortless identification. This user-friendly approach ensures a seamless and efficient setup experience.

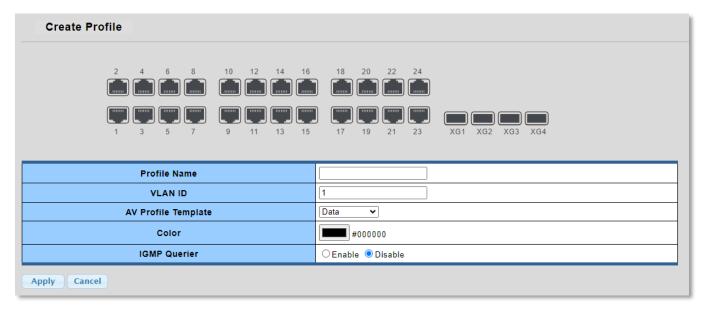

Figure 4-5-21: Page of Create Profile (VLAN)

## 4.5.15.1 VLAN Configuration Example

We will demonstrate the creation of three distinct VLANs, each with its unique profile. The process will include assigning both tagged and untagged ports to illustrating the streamlined VLAN configuration process. This step-by-step guide will facilitate your understanding of how to efficiently set up a VLAN using our simplified interface.

#### A. Dedicated Audio VLAN

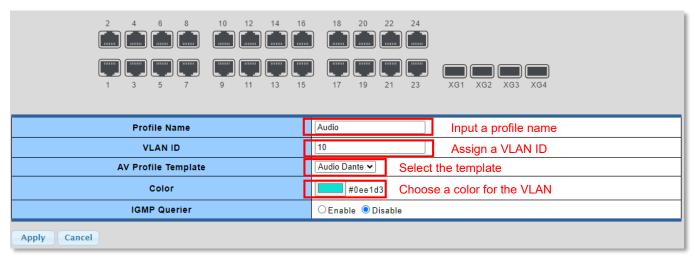

Figure 4-5-22: Create a dedicated Audio VLAN with pre-configured Dante settings

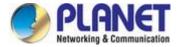

#### B. Port selection

To add a port to the VLAN as an untagged port, click on the port once. This action will include it in the VLAN configuration.

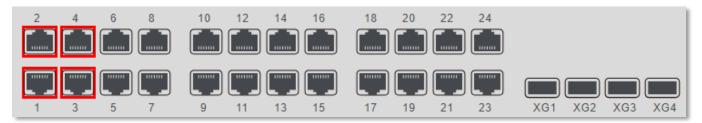

Figure 4-5-23: Includes ports as untagged in the VLAN

Double-click on a port to designate it as a tagged port.

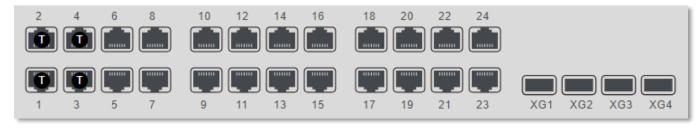

Figure 4-5-24: Includes ports as tagged in the VLAN

Once these steps are completed, the port status will reflect the changes as shown below. These updates will also be visible on the Dashboard page.

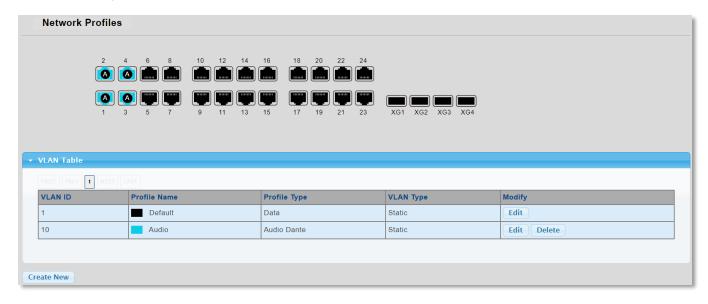

Figure 4-5-25: Complete audio VLAN configuration

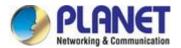

The same steps can be used to create Video and Data VLANs. Below is an example of how it looks upon completion.

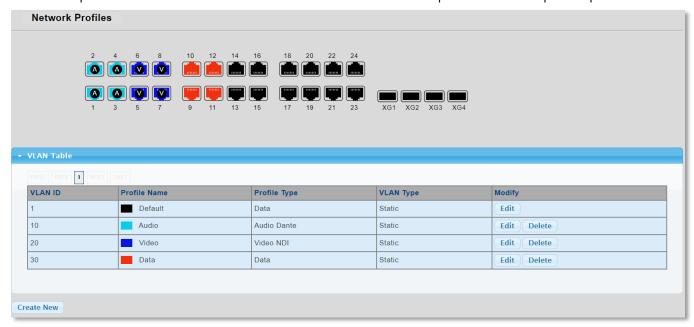

Figure 4-5-26: Complete audio/video/data VLAN configuration

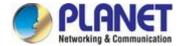

## 4.6 Spanning Tree Protocol

## 4.6.1 Theory

The Spanning Tree Protocol can be used to detect and disable network loops, and to provide backup links between switches, bridges or routers. This allows the switch to interact with other bridging devices in your network to ensure that only one route exists between any two stations on the network, and provide backup links which automatically take over when a primary link goes down. The spanning tree algorithms supported by this switch include these versions:

- STP Spanning Tree Protocol (IEEE 802.1D)
- RSTP Rapid Spanning Tree Protocol (IEEE 802.1w)
- MSTP Multiple Spanning Tree Protocol (IEEE 802.1s)

The IEEE 802.1D Spanning Tree Protocol and IEEE 802.1w Rapid Spanning Tree Protocol allow for the blocking of links between switches that form loops within the network. When multiple links between switches are detected, a primary link is established. Duplicated links are blocked from use and become standby links. The protocol allows for the duplicate links to be used in the event of a failure of the primary link. Once the Spanning Tree Protocol is configured and enabled, primary links are established and duplicated links are blocked automatically. The reactivation of the blocked links (at the time of a primary link failure) is also accomplished automatically without operator intervention.

This automatic network reconfiguration provides maximum uptime to network users. However, the concepts of the Spanning Tree Algorithm and protocol are a complicated and complex subject and must be fully researched and understood. It is possible to cause serious degradation of the performance of the network if the Spanning Tree is incorrectly configured. Please read the following before making any changes from the default values.

The Switch STP performs the following functions:

- Creates a single spanning tree from any combination of switching or bridging elements.
- Creates multiple spanning trees from any combination of ports contained within a single switch, in user specified groups.
- Automatically reconfigures the spanning tree to compensate for the failure, addition, or removal of any element in the tree.
- Reconfigures the spanning tree without operator intervention.

#### **Bridge Protocol Data Units**

For STP to arrive at a stable network topology, the following information is used:

- The unique switch identifier
- The path cost to the root associated with each switch port
- The port identifier

STP communicates between switches on the network using Bridge Protocol Data Units (BPDUs). Each BPDU contains the following information:

- The unique identifier of the switch that the transmitting switch currently believes is the root switch
- The path cost to the root from the transmitting port
- The port identifier of the transmitting port

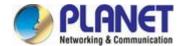

The switch sends BPDUs to communicate and construct the spanning-tree topology. All switches connected to the LAN on which the packet is transmitted will receive the BPDU. BPDUs are not directly forwarded by the switch, but the receiving switch uses the information in the frame to calculate a BPDU, and, if the topology changes, initiates a BPDU transmission.

The communication between switches via BPDUs results in the following:

- One switch is elected as the root switch
- The shortest distance to the root switch is calculated for each switch
- A designated switch is selected. This is the switch closest to the root switch through which packets will be forwarded to the root.
- A port for each switch is selected. This is the port providing the best path from the switch to the root switch.
- Ports included in the STP are selected.

#### Creating a Stable STP Topology

It is to make the root port a fastest link. If all switches have STP enabled with default settings, the switch with the lowest MAC address in the network will become the root switch. By increasing the priority (lowering the priority number) of the best switch, STP can be forced to select the best switch as the root switch.

When STP is enabled using the default parameters, the path between source and destination stations in a switched network might not be ideal. For instance, connecting higher-speed links to a port that has a higher number than the current root port can cause a root-port change.

#### **STP Port States**

The BPDUs take some time to pass through a network. This propagation delay can result in topology changes where a port that transitioned directly from a Blocking state to a Forwarding state could create temporary data loops. Ports must wait for new network topology information to propagate throughout the network before starting to forward packets. They must also wait for the packet lifetime to expire for BPDU packets that were forwarded based on the old topology. The forward delay timer is used to allow the network topology to stabilize after a topology change. In addition, STP specifies a series of states a port must transition through to further ensure that a stable network topology is created after a topology change.

#### Each port on a switch using STP exists is in one of the following five states:

- Blocking the port is blocked from forwarding or receiving packets
- Listening the port is waiting to receive BPDU packets that may tell the port to go back to the blocking state
- Learning the port is adding addresses to its forwarding database, but not yet forwarding packets
- Forwarding the port is forwarding packets
- Disabled the port only responds to network management messages and must return to the blocking state first

#### A port transitions from one state to another shown below:

- From initialization (switch boot) to blocking
- From blocking to listening or to disabled
- From listening to learning or to disabled
- From learning to forwarding or to disabled
- From forwarding to disabled
- From disabled to blocking

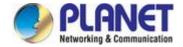

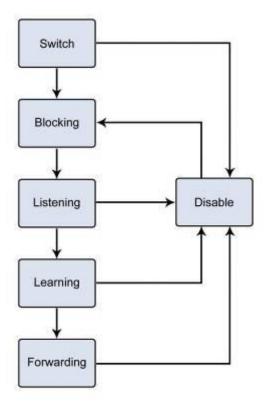

Figure 4-6-1: STP Port State Transitions

You can modify each port state by using management software. When you enable STP, every port on every switch in the network goes through the blocking state and then transitions through the states of listening and learning at power up. If properly configured, each port stabilizes to the forwarding or blocking state. No packets (except BPDUs) are forwarded from, or received by, STP enabled ports until the forwarding state is enabled for that port.

#### 2. STP Parameters

#### **STP Operation Levels**

The Switch allows for two levels of operation: the switch level and the port level. The switch level forms a spanning tree consisting of links between one or more switches. The port level constructs a spanning tree consisting of groups of one or more ports. The STP operates in much the same way for both levels.

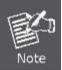

On the switch level, STP calculates the Bridge Identifier for each switch and then sets the Root Bridge and the Designated Bridges. On the port level, STP sets the Root Port and the Designated Ports.

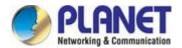

The following are the user-configurable STP parameters for the switch level:

| Parameter                   | Description                                  | Default Value |
|-----------------------------|----------------------------------------------|---------------|
| Bridge Identifier (Not user | A combination of the User-set priority and   | 32768 + MAC   |
| configurable                | the switch's MAC address.                    |               |
| except by setting priority  | The Bridge Identifier consists of two parts: |               |
| below)                      | a 16-bit priority and a 48-bit Ethernet MAC  |               |
|                             | address 32768 + MAC                          |               |
| Priority                    | A relative priority for each switch – lower  | 32768         |
|                             | numbers give a higher priority and a greater |               |
|                             | chance of a given switch being elected as    |               |
|                             | the root bridge                              |               |
| Hello Time                  | The length of time between broadcasts of     | 2 seconds     |
|                             | the hello message by the switch              |               |
| Maximum Age Timer           | Measures the age of a received BPDU for a    | 20 seconds    |
|                             | port and ensures that the BPDU is discarded  |               |
|                             | when its age exceeds the value of the        |               |
|                             | maximum age timer.                           |               |
| Forward Delay Timer         | The amount time spent by a port in the       | 15 seconds    |
|                             | learning and listening states waiting for a  |               |
|                             | BPDU that may return the port to the         |               |
|                             | blocking state.                              |               |

The following are the user-configurable STP parameters for the port or port group level:

| Variable      | Description                                | Default Value                       |
|---------------|--------------------------------------------|-------------------------------------|
| Port Priority | A relative priority for each               | 128                                 |
|               | port –lower numbers give a higher priority |                                     |
|               | and a greater chance of a given port being |                                     |
|               | elected as the root port                   |                                     |
| Port Cost     | A value used by STP to evaluate paths –    | 200,000-100Mbps Fast Ethernet ports |
|               | STP calculates path costs and selects the  | 20,000-1000Mbps Gigabit Ethernet    |
|               | path with the minimum cost as the active   | ports                               |
|               | path                                       | 0 - Auto                            |

## **Default Spanning-Tree Configuration**

| Feature         | Default Value              |
|-----------------|----------------------------|
| Enable state    | STP disabled for all ports |
| Port priority   | 128                        |
| Port cost       | 0                          |
| Bridge Priority | 32,768                     |

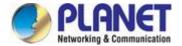

#### **User-Changeable STA Parameters**

The Switch's factory default setting should cover the majority of installations. However, it is advisable to keep the default settings as set at the factory; unless, it is absolutely necessary. The user changeable parameters in the Switch are as follows: **Priority** – A Priority for the switch can be set from 0 to 65535. 0 is equal to the highest Priority.

**Hello Time** – The Hello Time can be from 1 to 10 seconds. This is the interval between two transmissions of BPDU packets sent by the Root Bridge to tell all other Switches that it is indeed the Root Bridge. If you set a Hello Time for your Switch, and it is not the Root Bridge, the set Hello Time will be used if and when your Switch becomes the Root Bridge.

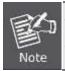

The Hello Time cannot be longer than the Max. Age. Otherwise, a configuration error will

**Max. Age** – The Max Age can be from 6 to 40 seconds. At the end of the Max Age, if a BPDU has still not been received from the Root Bridge, your Switch will start sending its own BPDU to all other Switches for permission to become the Root Bridge. If it turns out that your Switch has the lowest Bridge Identifier, it will become the Root Bridge.

Forward Delay Timer - The Forward Delay can be from 4 to 30 seconds. This is the time any port on the

Switch spends in the listening state while moving from the blocking state to the forwarding state.

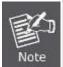

Observe the following formulas when setting the above parameters:

Max. Age \_ 2 x (Forward Delay - 1 second)

Max. Age \_ 2 x (Hello Time + 1 second)

**Port Priority** – A Port Priority can be from 0 to 240. The lower the number, the greater the probability the port will be chosen as the Root Port.

**Port Cost** – A Port Cost can be set from 0 to 200000000. The lower the number, the greater the probability the port will be chosen to forward packets.

#### 3. Illustration of STP

A simple illustration of three switches connected in a loop is depicted in the below diagram. In this example, you can anticipate some major network problems if the STP assistance is not applied.

If switch A broadcasts a packet to switch B, switch B will broadcast it to switch C, and switch C will broadcast it to back to switch A and so on. The broadcast packet will be passed indefinitely in a loop, potentially causing a network failure. In this example, STP breaks the loop by blocking the connection between switch B and C. The decision to block a particular connection is based on the STP calculation of the most current Bridge and Port settings.

Now, if switch A broadcasts a packet to switch C, then switch C will drop the packet at port 2 and the broadcast will end there. Setting-up STP using values other than the defaults, can be complex. Therefore, you are advised to keep the default factory settings and STP will automatically assign root bridges/ports and block loop connections. Influencing STP to choose a particular switch as the root bridge using the Priority setting, or influencing STP to choose a particular port to block using the Port Priority and Port Cost settings is, however, relatively straight forward.

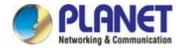

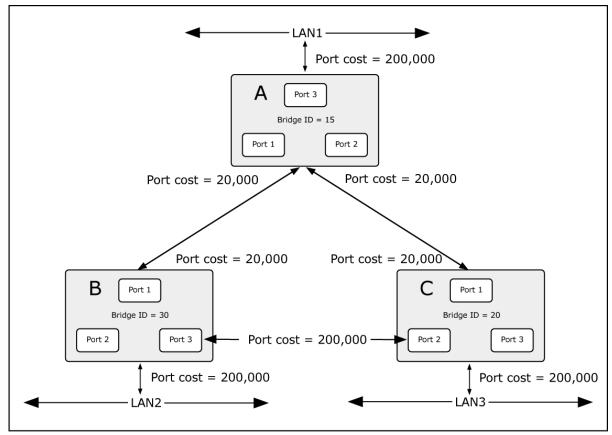

Figure 4-6-2: Before Applying the STA Rules

In this example, only the default STP values are used.

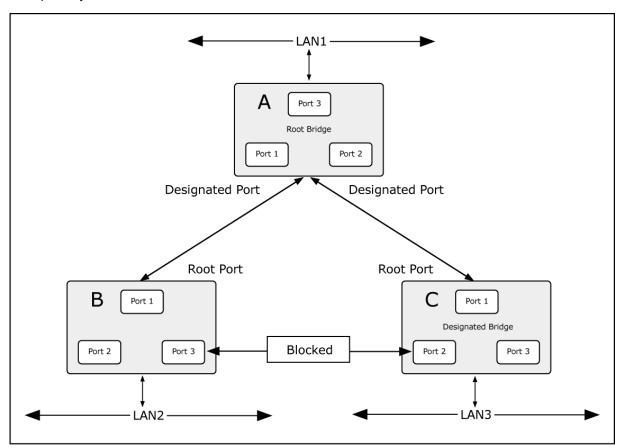

Figure 4-6-3: After Applying the STA Rules

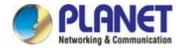

The switch with the lowest Bridge ID (switch C) was elected the root bridge, and the ports were selected to give a high port cost between switches B and C. The two (optional) Gigabit ports (default port cost = 20,000) on switch A are connected to one (optional) Gigabit port on both switch B and C. The redundant link between switch B and C is deliberately chosen as a 100 Mbps Fast Ethernet link (default port cost = 200,000). Gigabit ports could be used, but the port cost should be increased from the default to ensure that the link between switch B and switch C is the blocked link.

#### This section has the following items:

| STP Global Setting           | Configures STP system settings          |
|------------------------------|-----------------------------------------|
| STP Port Setting             | Configuration per port STP setting      |
| <b>CIST Instance Setting</b> | Configures system configuration         |
| CIST Port Setting            | Configures CIST port setting            |
| MST Instance Setting         | Configuration each MST instance setting |
| MST Port Setting             | Configuration per port MST setting      |
| STP Statistics               | Displays the STP statistics             |

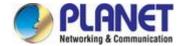

## 4.6.2 STP Global Settings

This page allows you to configure STP system settings. The settings are used by all STP Bridge instances in the Switch. The Pro AV Managed Switch supports the following Spanning Tree protocols:

- Compatible -- Spanning Tree Protocol (STP): Provides a single path between end stations, avoiding and eliminating loops.
- Normal -- Rapid Spanning Tree Protocol (RSTP): Detects and uses network topologies that provide faster spanning tree convergence, without creating forwarding loops.
- Extension Multiple Spanning Tree Protocol (MSTP): Defines an extension to RSTP to further develop the
  usefulness of virtual LANs (VLANs). This "Per-VLAN" Multiple Spanning Tree Protocol configures a separate
  Spanning Tree for each VLAN group and blocks all but one of the possible alternate paths within each Spanning
  Tree.

The STP Global Settings screens in Figure 4-6-4 and Figure 4-6-5 appear.

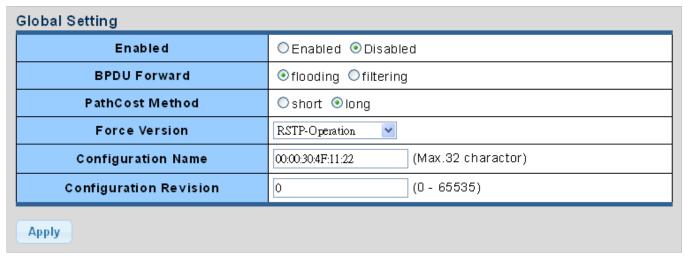

Figure 4-6-4: Global Settings Page Screenshot

The page includes the following fields:

| Object                               | Description                                                                                                    |
|--------------------------------------|----------------------------------------------------------------------------------------------------|
| • Enable                             | Enable or disable the STP function.                                                                                                    |
|                                      | The default value is "Disabled".                                                                                                    |
| BPDU Forward                         | Set the BPDU forward method.                                                                                                    |
| <ul> <li>Path Cost Method</li> </ul> | The path cost method is used to determine the best path between devices.                                                                        |
|                                      | Therefore, lower values should be assigned to ports attached to faster media,                                                                   |
|                                      | and higher values assigned to ports with slower media.                                                                                          |
| Force Version                        | The STP protocol version setting. Valid values are <b>STP-Compatible</b> ,                                                                      |
|                                      | RSTP-Operation and MSTP-Operation.                                                                                                    |
| Configuration Name                   | Identifier used to identify the configuration currently being used.                                                                             |
| Configuration Revision               | Identifier used to identify the configuration currently being used. The values allowed are between 0 and 65535. The default value is <b>0</b> . |

#### **Buttons**

Apply

Click to apply changes.

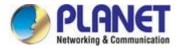

# Information Name Information Value STP Disabled BPDU Forward flooding Cost Method long Force Version RSTP-Operation Configuration Name 00:00:30:4F:11:22 Configuration Revision 0

Figure 4-6-5: STP Information Page Screenshot

| Object                 | Description                                 |
|------------------------|---------------------------------------------|
| • STP                  | Displays the current STP state.             |
| BPDU Forward           | Displays the current BPDU forward mode.     |
| Cost Method            | Displays the current cost method.           |
| Force Version          | Displays the current force version.         |
| Configuration Name     | Displays the current configuration name.    |
| Configuration Revision | Display the current configuration revision. |

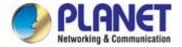

# 4.6.3 STP Port Setting

This page allows you to configure per port STP settings. The STP Port Setting screens in Figure 4-6-6 and Figure 4-6-7 appear.

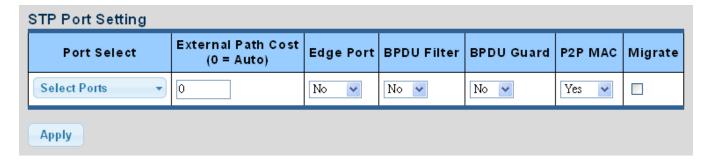

Figure 4-6-6: STP Port Configuration Page Screenshot

The page includes the following fields:

| Object                      | Description                                                                             |
|-----------------------------|-----------------------------------------------------------------------------------------|
| Port Select                 | Select port number from this drop-down list.                                            |
| • External Cost (0 =        | Controls the path cost incurred by the port.                                            |
| Auto)                       | The Auto setting will set the path cost as appropriate by the physical link speed,      |
|                             | using the 802.1D recommended values. Using the Specific setting, a user-defined         |
|                             | value can be entered.                                                                   |
|                             | The path cost is used when establishing the active topology of the network. Lower       |
|                             | path cost ports are chosen as forwarding ports in favor of higher path cost ports.      |
|                             | Valid values are in the range from 1 to 200000000.                                      |
| Edge Port                   | Controls whether the operEdge flag should start as being set or cleared. (The initial   |
|                             | operEdge state happens when a port is initialized).                                     |
| BPDU Filter                 | Control whether a port explicitly configured as Edge will transmit and receive          |
|                             | BPDUs.                                                                                  |
| BPDU Guard                  | Control whether a port explicitly configured as Edge will disable itself upon reception |
|                             | of a BPDU.                                                                              |
|                             | The port will enter the error-disabled state, and will be removed from the active       |
|                             | topology.                                                                               |
| • P2P MAC                   | Controls whether the port connects to a point-to-point LAN rather than a shared         |
|                             | medium.                                                                                 |
|                             | This can be automatically determined, or forced either true or false. Transition to the |
|                             | forwarding state is faster for point-to-point LANs than for shared media.               |
|                             | (This applies to physical ports only. Aggregations are always forced Point2Point).      |
| <ul> <li>Migrate</li> </ul> | If at any time the switch detects STP BPDUs, including Configuration or <b>Topology</b> |
|                             | Change Notification BPDUs, it will automatically set the selected interface to forced   |
|                             | STP-compatible mode.                                                                    |
|                             | However, you can also use the Protocol Migration button to manually re-check the        |
|                             | appropriate BPDU format (RSTP or STP-compatible) to send on the selected                |
|                             | interfaces.                                                                             |
|                             | (Default: <b>Disabled</b> ).                                                            |

## **Buttons**

Apply

Click to apply changes.

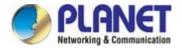

By default, the system automatically detects the speed and duplex mode used on each port, and configures the path cost according to the values shown below. Path cost "0" is used to indicate auto-configuration mode. When the short path cost method is selected and the default path cost recommended by the IEEE 8021w standard exceeds 65,535, the default is set to 65,535.

| Port Type        | IEEE 802.1D-1998 | IEEE 802.1w-2001   |
|------------------|------------------|--------------------|
| Ethernet         | 50-600           | 200,000-20,000,000 |
| Fast Ethernet    | 10-60            | 20,000-2,000,000   |
| Gigabit Ethernet | 3-10             | 2,000-200,000      |

Table 4-6-1: Recommended STP Path Cost Range

| Port Type        | Link Type   | IEEE 802.1D-1998 | IEEE 802.1w-2001 |
|------------------|-------------|------------------|------------------|
| Ethernet         | Half Duplex | 100              | 2,000,000        |
|                  | Full Duplex | 95               | 1,999,999        |
|                  | Trunk       | 90               | 1,000,000        |
| Fast Ethernet    | Half Duplex | 19               | 200,000          |
|                  | Full Duplex | 18               | 100,000          |
|                  | Trunk       | 15               | 50,000           |
| Gigabit Ethernet | Full Duplex | 4                | 10,000           |
|                  | Trunk       | 3                | 5,000            |

Table 4-6-2: Recommended STP Path Costs

| Port Type        | Link Type   | IEEE 802.1w-2001 |
|------------------|-------------|------------------|
| Ethernet         | Half Duplex | 2,000,000        |
|                  | Full Duplex | 1,000,000        |
|                  | Trunk       | 500,000          |
| Fast Ethernet    | Half Duplex | 200,000          |
|                  | Full Duplex | 100,000          |
|                  | Trunk       | 50,000           |
| Gigabit Ethernet | Full Duplex | 10,000           |
|                  | Trunk       | 5,000            |

Table 4-6-3: Default STP Path Costs

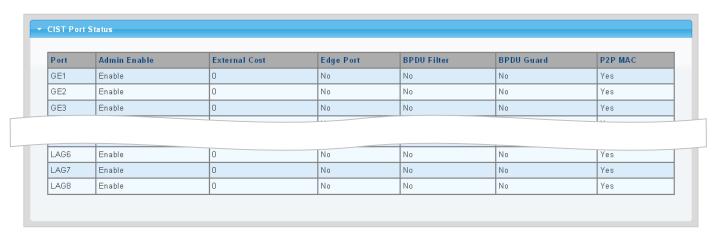

Figure 4-6-7: STP Port Status Page Screenshot

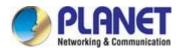

| Object        | Description                                     |
|---------------|-------------------------------------------------|
| • Port        | The switch port number of the logical STP port. |
| Admin Enable  | Displays the current STP port mode status.      |
| External Cost | Displays the current external cost.             |
| Edge Port     | Displays the current edge port status.          |
| BPDU Filter   | Displays the current BPDU filter configuration. |
| BPDU Guard    | Displays the current BPDU guard configuration.  |
| • P2P MAC     | Displays the current P2P MAC status.            |

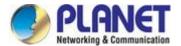

# 4.6.4 CIST Instance Setting

This page allows you to configure CIST instance settings. The CIST Instance Setting and Information screens in Figure 4-6-8 & Figure 4-6-9 appear.

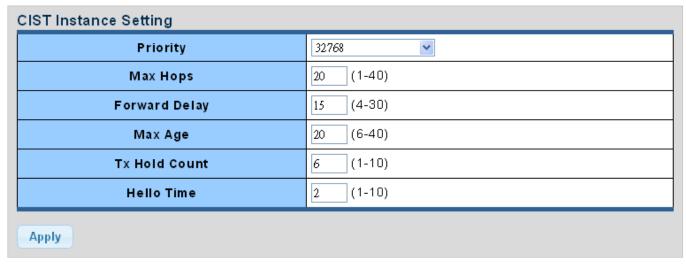

Figure 4-6-8: CIST Instance Setting Page Screenshot

| Object        | Description                                                                                                   |
|---------------|----------------------------------------------------------------------------------------------------|
| • priority    | Controls the bridge priority. Lower numeric values have better priority. The bridge                           |
|               | priority plus the MSTI instance number, concatenated with the 6-byte MAC                                      |
|               | address of the switch forms a Bridge Identifier.                                                              |
|               | For MSTP operation, this is the priority of the CIST. Otherwise, this is the priority of the STP/RSTP bridge. |
| Max Hops      | This defines the initial value of remaining Hops for MSTI information generated at                            |
|               | the boundary of an MSTI region. It defines how many bridges a root bridge can                                 |
|               | distribute its BPDU information. Valid values are in the range 6 to 40 hops.                                  |
| Forward Delay | The delay used by STP Bridges to transition Root and Designated Ports to                                      |
|               | Forwarding (used in STP compatible mode). Valid values are in the range 4 to 30                               |
|               | seconds                                                                                                    |
|               | -Default: 15.                                                                                                 |
|               | -Minimum: The higher of 4 or [(Max. Message Age / 2) + 1].                                                    |
|               | -Maximum: 30.                                                                                                 |
| Max Age       | The maximum age of the information transmitted by the Bridge when it is the                                   |
|               | Root Bridge. Valid values are in the range 6 to 40 seconds.                                                   |
|               | -Default: 20.                                                                                                 |
|               | -Minimum: The higher of 6 or [2 x (Hello Time + 1)].                                                          |
|               | -Maximum: The lower of 40 or [2 x (Forward Delay -1)].                                                        |

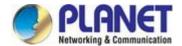

| Tx Hold Count | The number of BPDU's a bridge port can send per second.                                                                         |
|---------------|----------------------------------------------------------------------------------------------------|
|               | When exceeded, transmission of the next BPDU will be delayed. Valid values are in the range 1 to 10 BPDU's per second.          |
| Hello Time    | The time that controls the switch to send out the BPDU packet to check STP current status.  Enter a value between 1 through 10. |

## **Buttons**

Apply

Click to apply changes.

| Information Name | Information Value |  |
|------------------|-------------------|--|
| Priority         | 32768             |  |
| Max Hops         | 20                |  |
| Forward Delay    | 15                |  |
| Max Age          | 20                |  |
| Tx Hold Count    | 6                 |  |

Figure 4-6-9: CIST Instance Information Page Screenshot

| Object        | Description                         |
|---------------|-------------------------------------|
| • Priority    | Displays the current CIST priority. |
| Max Hop       | Displays the current Max.hop.       |
| Forward Delay | Displays the current forward delay. |
| Max Age       | Displays the current Max.Age.       |
| Tx Hold Count | Displays the current Tx hold count. |
| Hello Time    | Displays the current hello time.    |

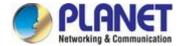

# 4.6.5 CIST Port Setting

This page allows you to configure per port CIST priority and cost. The CIST Port Setting and Status screens in Figure 4-6-10 and Figure 4-6-11 appear.

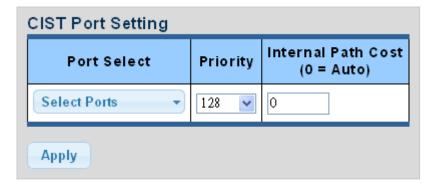

Figure 4-6-10: CIST Port Setting Page Screenshot

The page includes the following fields:

| Object                             | Description                                                                                                    |
|------------------------------------|----------------------------------------------------------------------------------------------------|
| Port Select                        | Select port number from this drop-down list.                                                                                                    |
| • Priority                         | Controls the port priority. This can be used to control priority of ports having identical port cost. (See above).  Default: 128.  Range: 0-240, in steps of 16.                                                                                                    |
| • Internal Path Cost<br>(0 = Auto) | Controls the path cost incurred by the port.  The <b>Auto</b> setting will set the path cost as appropriate by the physical link speed, using the 802.1D recommended values. Using the <b>Specific</b> setting, a user-defined value can be entered.  The path cost is used when establishing the active topology of the network.  Lower path cost ports are chosen as forwarding ports in favor of higher path cost ports. Valid values are in the range 1 to 200000000. |

#### **Buttons**

Apply

Click to apply changes.

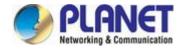

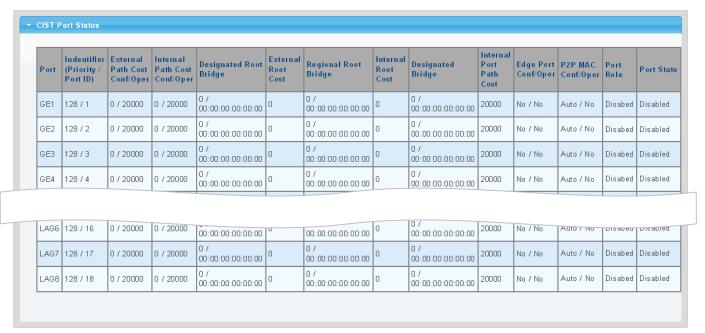

Figure 4-6-11: CIST Port Status Page Screenshot

| Object                  | Description                                            |
|-------------------------|--------------------------------------------------------|
| •                       | ·                                                      |
| • Port                  | The switch port number of the logical STP port.        |
| Indentifier (Priority / | Displays the current indentifier (Priority / Port ID). |
| Port ID)                |                                                        |
| External Path Cost      | Displays the current external path cost conf/oper.     |
| Conf/Oper               |                                                        |
| Internal Path Cost      | Displays the current internal path cost/oper.          |
| Conf/Oper               |                                                        |
| Designated Root         | Displays the current designated root bridge.           |
| Bridge                  |                                                        |
| External Root Cost      | Displays the current external root cost.               |
| Regional Root Bridge    | Displays the current regional root bridge.             |
| Internal Root Cost      | Displays the current internal root cost.               |
| Designated Bridge       | Displays the current designated bridge.                |
| Internal Port Path Cost | Displays the current internal port path cost.          |
| Edge Port Conf/Oper     | Displays the current edge port conf/oper.              |
| P2P MAC Conf/Oper       | Displays the current P2P MAC conf/oper.                |
| Port Role               | Displays the current port role.                        |
| Port State              | Displays the current port state.                       |

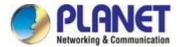

# 4.6.6 MST Instance Configuration

This page allows the user to configure MST Instance Configuration. The MST Instance Setting, Information and Status screens in Figure 4-6-12, Figure 4-6-13 and Figure 4-6-14 appear.

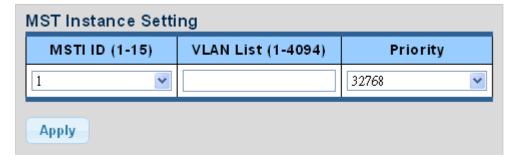

Figure 4-6-12: MST Instance Setting Page Screenshot

The page includes the following fields:

| Object               | Description                                                                                                    |
|----------------------|----------------------------------------------------------------------------------------------------|
| MSTI ID              | Allow to assign MSTI ID.                                                                                                    |
|                      | The range for the MSTI ID is 1-15.                                                                                                   |
| • VLAN List (1-4096) | Allow to assign VLAN list to special MSTI ID.                                                                                        |
|                      | The range for the VLAN list is 1-4094.                                                                                               |
| • Priority           | Controls the bridge priority. Lower numerical values have better priority.                                                           |
|                      | The bridge priority plus the MSTI instance number, concatenated with the 6-byte MAC address of the switch forms a Bridge Identifier. |

## **Buttons**

Apply : Click to apply changes.

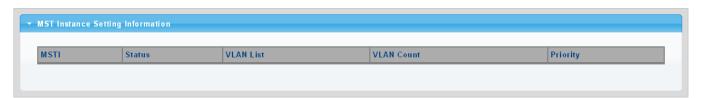

Figure 4-6-13: MSTI Instance Setting Information Page Screenshot

| Object     | Description                         |
|------------|-------------------------------------|
| • MSTI     | Displays the current MSTI entry.    |
| • Status   | Displays the current MSTI status.   |
| VLAN List  | Displays the current VLAN list.     |
| VLAN Count | Displays the current VLAN count.    |
| • Priority | Displays the current MSTI priority. |

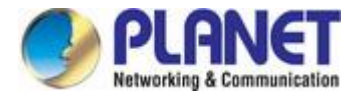

| Information Value |          |
|-------------------|----------|
| 1                 |          |
| /                 |          |
| /                 |          |
| /                 |          |
| /                 |          |
| /                 |          |
| /                 |          |
| /                 |          |
|                   | 1/////// |

Figure 4-6-14: MST Instance Status Page Screenshot

| Object               | Description                                  |
|----------------------|----------------------------------------------|
| MSTI ID              | Displays the MSTI ID.                        |
| Regional Root Bridge | Displays the current designated root bridge. |
| Internal Root Cost   | Displays the current internal root cost.     |
| Designated Bridge    | Displays the current designated bridge.      |
| Root Port            | Displays the current root port.              |
| Max Age              | Displays the current max. age.               |
| Forward Delay        | Displays the current forward delay.          |
| Remaining Hops       | Displays the current remaining hops.         |
| Last Topology Change | Display the current last topology change.    |

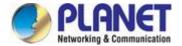

## 4.6.7 MST Port Setting

This page allows the user to inspect the current STP MSTI port configurations, and possibly change them as well.

A MSTI port is a virtual port, which is instantiated separately for each active CIST (physical) port for each MSTI instance configured and applicable for the port. The MSTI instance must be selected before displaying actual MSTI port configuration options.

This page contains MSTI port settings for physical and aggregated ports. The aggregation settings are global. The MSTI Ports Setting screens in Figure 4-6-15 and Figure 4-6-16 appear.

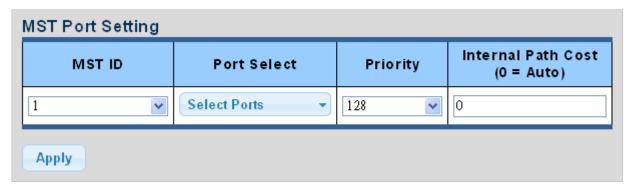

Figure 4-6-15: MST Port Configuration Page Screenshot

The page includes the following fields:

| Object                          | Description                                                                                                    |
|---------------------------------|----------------------------------------------------------------------------------------------------|
| • MST ID                        | Enter the special MST ID to configure path cost & priority.                                                                                                    |
| Port Select                     | Select port number from this drop-down list.                                                                                                    |
| • Priority                      | Controls the port priority. This can be used to control priority of ports having identical port cost.                                                                                                    |
| • Internal Path Cost (0 = Auto) | Controls the path cost incurred by the port.  The <b>Auto</b> setting will set the path cost as appropriate by the physical link speed, using the 802.1D recommended values. Using the Specific setting, a user-defined value can be entered.  The path cost is used when establishing the active topology of the network.  Lower path cost ports are chosen as forwarding ports in favor of higher path cost ports.  Valid values are in the range 1 to 200000000. |

#### **Buttons**

Apply : Click to apply changes.

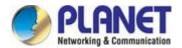

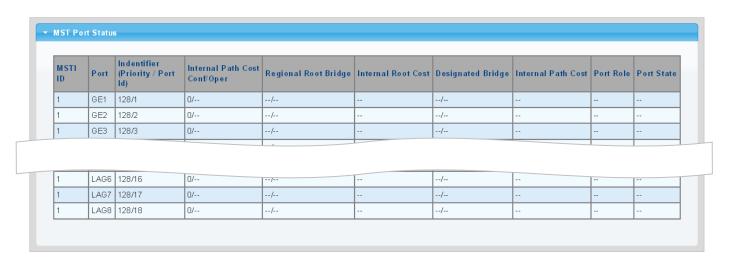

Figure 4-6-16 : MST Port Status Page Screenshot

| Object                                               | Description                                                        |
|------------------------------------------------------|--------------------------------------------------------------------|
| MSTI ID                                              | Displays the current MSTI ID.                                      |
| • Port                                               | The switch port number of the logical STP port.                    |
| • Indentifier (Priority/<br>Port ID)                 | Displays the current indentifier (priority / port ID).             |
| <ul> <li>Internal Path Cost<br/>Conf/Oper</li> </ul> | Displays the current internal path cost configuration / operation. |
| Regional Root Bridge                                 | Displays the current regional root bridget.                        |
| Internal Root Cost                                   | Displays the current internal root cost.                           |
| Designated Bridge                                    | Displays the current designated bridge.                            |
| Internal Path Cost                                   | Displays the current internal path cost.                           |
| Port Role                                            | Displays the current port role.                                    |
| Port State                                           | Displays the current port state.                                   |

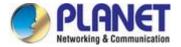

## 4.6.8 STP Statistics

This page displays STP statistics. The STP statistics screen in Figure 4-6-17 appears.

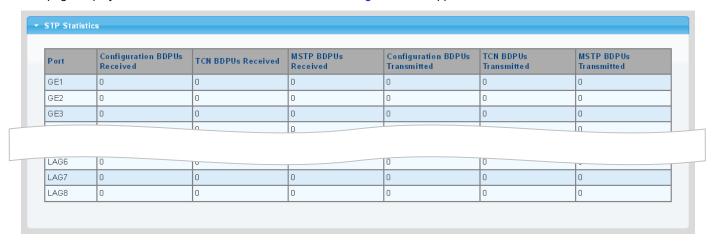

Figure 4-6-17: STP Statistics Page Screenshot

| Object                                                       | Description                                        |
|--------------------------------------------------------------|----------------------------------------------------|
| • Port                                                       | The switch port number of the logical STP port.    |
| Configuration BPDUs Received                                 | Displays the current configuration BPDUs received. |
| TCN BPDUs Received                                           | Displays the current TCN BPDUs received.           |
| MSTP BPDUs Received                                          | Displays the current MSTP BPDUs received.          |
| <ul> <li>Configuration BPDUs</li> <li>Transmitted</li> </ul> | Displays the configuration BPDUs transmitted.      |
| TCN BPDUs Transmitted                                        | Displays the current TCN BPDUs transmitted.        |
| MSTP BPDUs Transmitted                                       | Displays the current BPDUs transmitted.            |

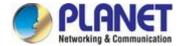

## 4.7 Multicast

This section has the following items:

| Properties                      | Configures multicast properties         |
|---------------------------------|-----------------------------------------|
| Multicast Throttling Setting    | Configures multicast throttling setting |
| Multicast Filter                | Configures multicast filter             |
| IGMP Snooping                   | Configures IGMP snooping settings       |
| <b>IGMP Snooping Statistics</b> | Displays the IGMP snooping statistics   |
| MLD Snooping                    | Configures MLD snooping settings        |
| MLD Snooping Statistics         | Displays the MLD snooping statistics    |

## 4.7.1 Properties

This page provides multicast properties related configuration.

The multicast Properties and Information screens in Figure 4-7-1 and Figure 4-7-2 appear.

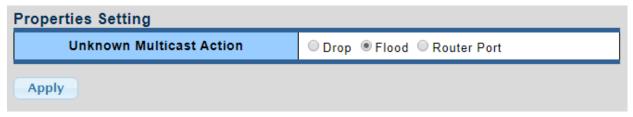

Figure 4-7-1: Properties Setting Page Screenshot

The page includes the following fields:

| Object            | Description                         |  |
|-------------------|-------------------------------------|--|
| Unknown Multicast | Unknown multicast traffic method:   |  |
| Action            | Drop, flood or send to router port. |  |

#### **Buttons**

Apply : Click to apply changes.

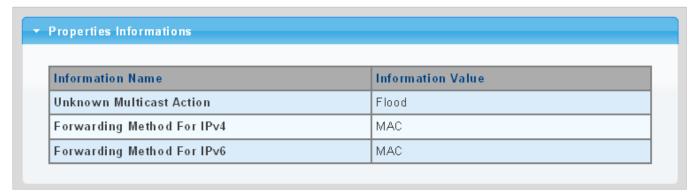

Figure 4-7-2: Properties Information Page Screenshot

| Object                    | Description                                           |  |
|---------------------------|-------------------------------------------------------|--|
| Unknown Multicast Action  | Displays the current unknown multicast action status. |  |
| • Forward Method For IPv4 | Displays the current IPv4 multicast forward method.   |  |
| Forward Method For IPv6   | Displays the current IPv6 multicast forward method.   |  |

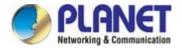

## 4.7.2 Multicast Throttling Setting

Multicast throttling sets a maximum number of multicast groups that a port can join at the same time. When the maximum number of groups is reached on a port, the switch can take one of two actions; either "deny" or "replace". If the action is set to deny, any new multicast join reports will be dropped. If the action is set to replace, the switch randomly removes an existing group and replaces it with the new multicast group.

Once you have configured multicast profiles, you can assign them to interfaces on the Pro AV Managed Switch. Also you can set the multicast throttling number to limit the number of multicast groups an interface can join at the same time. The Max Group and Information screens in Figure 4-7-3 and Figure 4-7-4 appear.

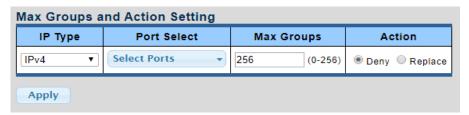

Figure 4-7-3: Max Groups and Action Setting Page Screenshot

The page includes the following fields:

| Object      | Description                                                                         |  |  |
|-------------|-------------------------------------------------------------------------------------|--|--|
| IP Type     | Select IPv4 or IPv6 from this drop-down list.                                       |  |  |
| Port Select | Select port number from this drop-down list.                                        |  |  |
| Max Groups  | Sets the maximum number of multicast groups an interface can join at the same time. |  |  |
|             | Range: 0-256;                                                                       |  |  |
|             | Default: 256                                                                        |  |  |
| • Action    | Sets the action to take when the maximum number of multicast groups for the         |  |  |
|             | interface has been exceeded.                                                        |  |  |
|             | (Default: Deny)                                                                     |  |  |
|             | -Deny - The new multicast group join report is dropped.                             |  |  |
|             | -Replace - The new multicast group replaces an existing group.                      |  |  |

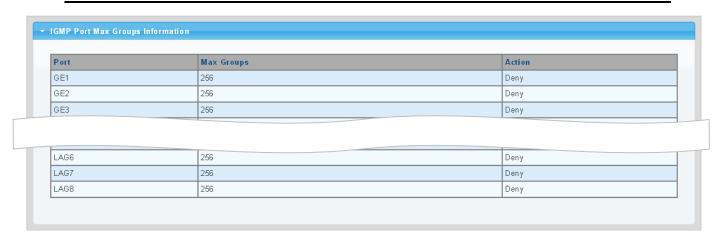

Figure 4-7-4: IGMP Port Max Groups Information Page Screenshot

| Object     | Description                                 |  |
|------------|---------------------------------------------|--|
| • Port     | The switch port number of the logical port. |  |
| Max Groups | Displays the current Max groups.            |  |
| • Action   | Displays the current action.                |  |

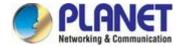

# 4.7.3 Multicast Profile Setting

The Add Profile and Profile Status screens in Figure 4-7-5 and Figure 4-7-6 appear.

| Add Profile   |                |  |
|---------------|----------------|--|
| IP Type       | IPv4 ▼         |  |
| Profile Index | 1 (1-128)      |  |
| Group From    |                |  |
| Group To      |                |  |
| Action        | Permit    Deny |  |
| Add           |                |  |

Figure 4-7-5: Add Profile Setting Page Screenshot

The page includes the following fields:

| Object        | Description                                                                     |                                              |  |  |
|---------------|---------------------------------------------------------------------------------|----------------------------------------------|--|--|
| IP Type       | Select IPv4 or IPv6 from this drop-down list.                                   |                                              |  |  |
| Profile Index | Indicates the                                                                   | Indicates the ID of this particular profile. |  |  |
| Group from    | Specifies multicast groups to include in the profile. Specify a multicast group |                                              |  |  |
|               | range by entering a start IP address.                                           |                                              |  |  |
| Group to      | Specifies multicast groups to include in the profile. Specify a multicast group |                                              |  |  |
|               | range by entering an end IP address.                                            |                                              |  |  |
| • Action      | Sets the access mode of the profile; either <b>permit</b> or <b>deny</b> .      |                                              |  |  |
|               | - Permit Multicast join reports are processed when a multicast group falls      |                                              |  |  |
|               | within the controlled range.                                                    |                                              |  |  |
|               | - Deny When the access mode is set to, multicast join reports are only          |                                              |  |  |
|               | processed when the multicast group is not in the controlled range.              |                                              |  |  |

## **Buttons**

Add

: Click to add multicast profile entry.

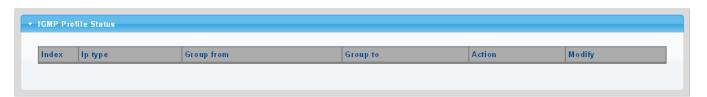

Figure 4-7-6: IGMP/MLD Profile Status Page Screenshot

| Object     | Description                                                                       |  |  |
|------------|-----------------------------------------------------------------------------------|--|--|
| • Index    | Displays the current index.                                                       |  |  |
| • IP Type  | Displays the current IP Type.                                                     |  |  |
| Group from | Displays the current group from.                                                  |  |  |
| Group to   | Displays the current group to.                                                    |  |  |
| • Action   | Displays the current action.                                                      |  |  |
| • Modify   | Click Edit to edit parameter.  Click Delete to delete the MLD/IGMP profile entry. |  |  |

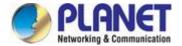

# 4.8 IGMP Snooping

The **Internet Group Management Protocol (IGMP)** lets host and routers share information about multicast groups memberships. IGMP snooping is a switch feature that monitors the exchange of IGMP messages and copies them to the CPU for feature processing. The overall purpose of IGMP Snooping is to limit the forwarding of multicast frames to only ports that are a member of the multicast group.

#### About the Internet Group Management Protocol (IGMP) Snooping

Computers and network devices that want to receive multicast transmissions need to inform nearby routers that they will become members of a multicast group. The **Internet Group Management Protocol (IGMP)** is used to communicate this information. IGMP is also used to periodically check the multicast group for members that are no longer active. In the case where there is more than one multicast router on a sub network, one router is elected as the 'queried'. This router then keeps track of the membership of the multicast groups that have active members. The information received from IGMP is then used to determine if multicast packets should be forwarded to a given sub network or not. The router can check, using IGMP, to see if there is at least one member of a multicast group on a given subnet work. If there are no members on a sub network, packets will not be forwarded to that sub network.

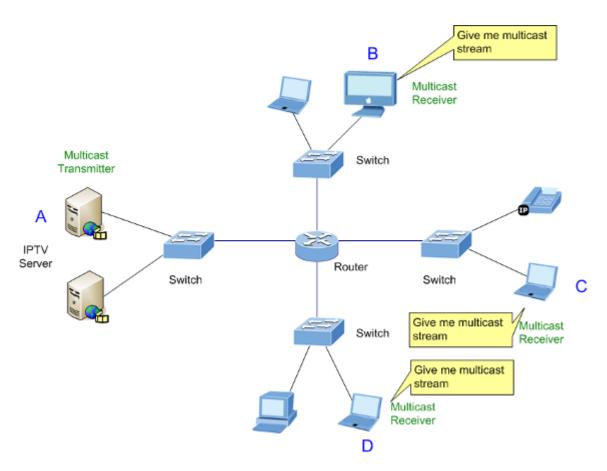

Figure 4-8-1: Multicast Service

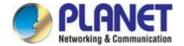

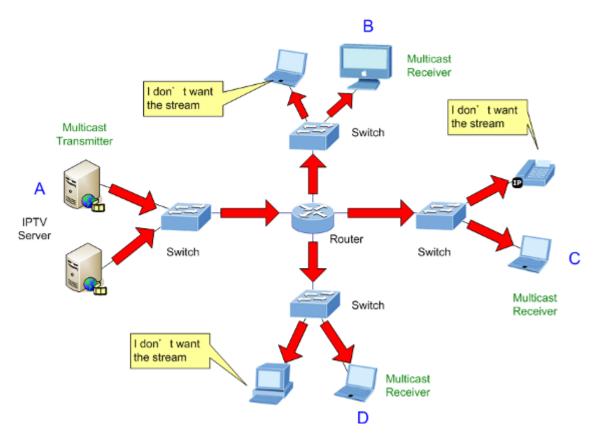

Figure 4-8-2: Multicast Flooding

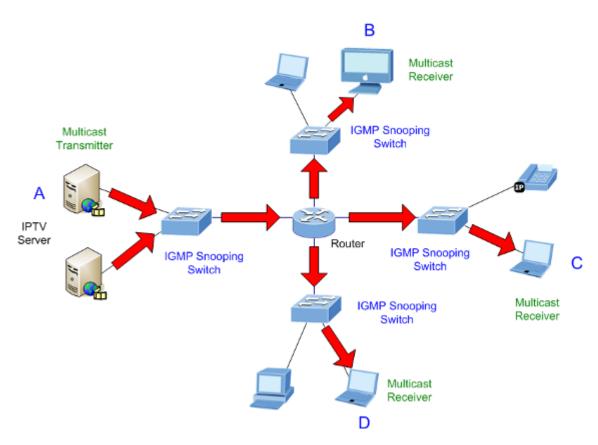

Figure 4-8-3: IGMP Snooping Multicast Stream Control

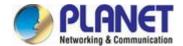

#### ■ IGMP Versions 1 and 2

Multicast groups allow members to join or leave at any time. IGMP provides the method for members and multicast routers to communicate when joining or leaving a multicast group.

IGMP version 1 is defined in RFC 1112. It has a fixed packet size and no optional data.

The format of an IGMP packet is shown below:

#### IGMP Message Format

| Octets |      |   |               |          |    |
|--------|------|---|---------------|----------|----|
| 0      |      | 8 | 16            |          | 31 |
|        | Туре |   | Response Time | Checksum |    |

Group Address (all zeros if this is a query)

The IGMP Type codes are shown below:

| Туре | Meaning                                              |
|------|------------------------------------------------------|
| 0x11 | Membership Query (if Group Address is 0.0.0.0)       |
| 0x11 | Specific Group Membership Query (if Group Address is |
|      | Present)                                             |
| 0x16 | Membership Report (version 2)                        |
| 0x17 | Leave a Group (version 2)                            |
| 0x12 | Membership Report (version 1)                        |

IGMP packets enable multicast routers to keep track of the membership of multicast groups, on their respective sub networks. The following outlines what is communicated between a multicast router and a multicast group member using IGMP.

A host sends an IGMP "report" to join a group

A host will never send a report when it wants to leave a group (for version 1).

A host will send a "leave" report when it wants to leave a group (for version 2).

Multicast routers send IGMP queries (to the all-hosts group address: 224.0.0.1) periodically to see whether any group members exist on their sub networks. If there is no response from a particular group, the router assumes that there are no group members on the network.

The Time-to-Live (TTL) field of query messages is set to 1 so that the queries will not be forwarded to other sub networks.

IGMP version 2 introduces some enhancements such as a method to elect a multicast queried for each LAN, an explicit leave message, and query messages that are specific to a given group.

The states a computer will go through to join or to leave a multicast group are shown below:

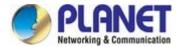

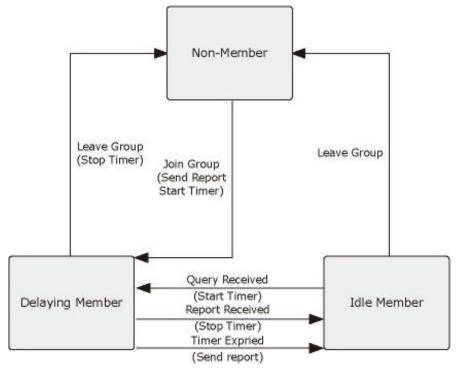

Figure 4-8-4: IGMP State Transitions

#### ■ IGMP Querier -

A router, or multicast-enabled switch, can periodically ask their hosts if they want to receive multicast traffic. If there is more than one router/switch on the LAN performing IP multicasting, one of these devices is elected as "querier" and assumes the role of querying the LAN for group members. It then propagates the service requests on to any upstream multicast switch/router to ensure that it will continue to receive the multicast service.

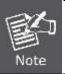

Multicast routers use this information, along with a multicast routing protocol, such as DVMRP or PIM, to support IP multicasting across the Internet.

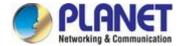

# 4.8.1 IGMP Setting

This page provides IGMP Snooping related configuration.

Most of the settings are global, whereas the Router Port configuration is related to the current unit, as reflected by the page header. The IGMP Snooping Setting and Information screens in Figure 4-8-5, Figure 4-8-6 and Figure 4-8-7 appear.

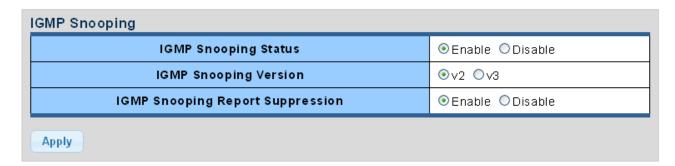

Figure 4-8-5 IGMP Snooping Page Screenshot

The page includes the following fields:

| Object                | Description                                                             |  |  |  |
|-----------------------|-------------------------------------------------------------------------|--|--|--|
| IGMP Snooping Status  | Enable or disable the IGMP snooping. The default value is "Disabled".   |  |  |  |
| IGMP Snooping Version | Sets the IGMP Snooping operation version. Possible versions are:        |  |  |  |
|                       | ■ v2: Set IGMP Snooping supported IGMP version 2.                       |  |  |  |
|                       | ■ v3: Set IGMP Snooping supported IGMP version 3.                       |  |  |  |
| IGMP Snooping Report  | Limits the membership report traffic sent to multicast-capable routers. |  |  |  |
| Suppression           | When you disable report suppression, all IGMP reports are sent as is to |  |  |  |
|                       | multicast-capable routers.                                              |  |  |  |
|                       | The default is enabled.                                                 |  |  |  |

## Buttons

Apply

Click to apply changes.

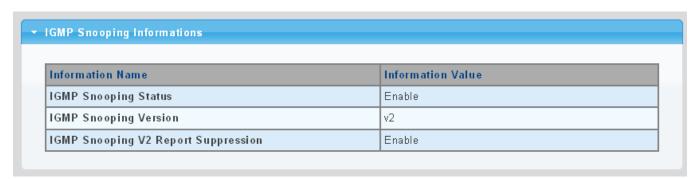

Figure 4-8-6: IGMP Snooping Information Page Screenshot

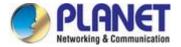

| Object                  | Description                                               |
|-------------------------|-----------------------------------------------------------|
| IGMP Snooping Status    | Displays the current IGMP snooping status.                |
| IGMP Snooping Version   | Displays the current IGMP snooping version.               |
| IGMP Snooping V2 Report | Displays the current IGMP snooping v2 report suppression. |
| Suppression             |                                                           |

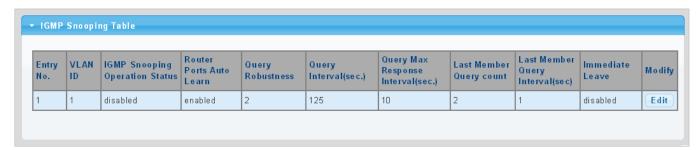

Figure 4-8-7: IGMP Snooping Information Page Screenshot

| Object                  | Description                                          |
|-------------------------|------------------------------------------------------|
| • Entry No.             | Displays the current entry number.                   |
| VLAN ID                 | Displays the current VLAN ID.                        |
| IGMP Snooping Operation | Displays the current IGMP snooping operation status. |
| Status                  |                                                      |
| Router Ports Auto Learn | Displays the current router ports auto learning.     |
| Query Robustness        | Displays the current query robustness.               |
| Query Interval (sec.)   | Displays the current query interval.                 |
| Query Max Response      | Displays the current query max response interval.    |
| Interval (sec.)         |                                                      |
| Last Member Query count | Displays the current last member query count.        |
| Last Member Query       | Displays the current last member query interval.     |
| Interval (sec)          |                                                      |
| Immediate Leave         | Displays the current immediate leave.                |
| • Modify                | Click Edit to edit parameter.                        |

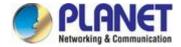

# 4.8.2 IGMP Querier Setting

This page provides IGMP Querier Setting. The IGMP Querier Setting screens in Figure 4-8-8 and Figure 4-8-9 appear.

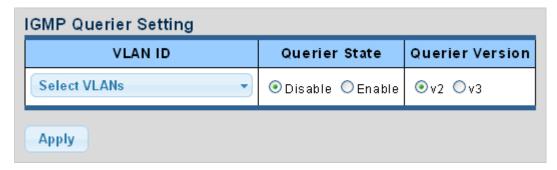

Figure 4-8-8: IGMP VLAN Setting Page Screenshot

The page includes the following fields:

| Object          | Description                                                                   |
|-----------------|-------------------------------------------------------------------------------|
| VLAN ID         | Select VLAN ID from this drop-down list.                                      |
| Querier State   | Enable or disable the querier state.                                          |
| _               | The default value is "Disabled".                                              |
| Querier Version | Sets the querier version for compatibility with other devices on the network. |
|                 | Version: 2 or 3;                                                              |
|                 | Default: 2                                                                    |

### **Buttons**

Apply : Click to apply changes.

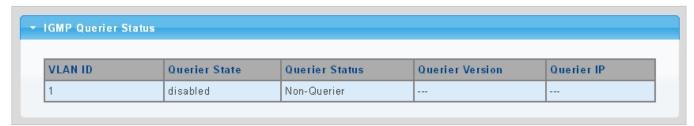

Figure 4-8-9: IGMP Querier Status Page Screenshot

| Object          | Description                           |
|-----------------|---------------------------------------|
| VLAN ID         | Displays the current VLAN ID.         |
| Querier State   | Displays the current querier state.   |
| Querier Status  | Displays the current querier status.  |
| Querier Version | Displays the current querier version. |
| Querier IP      | Displays the current querier IP.      |

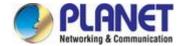

# 4.8.3 IGMP Static Group

Multicast filtering can be dynamically configured using IGMP Snooping and IGMP Query messages as described in above sections. For certain applications that require tighter control, you may need to statically configure a multicast service on the Pro AV Managed Switch. First add all the ports attached to participating hosts to a common VLAN, and then assign the multicast service to that VLAN group.

- Static multicast addresses are never aged out.
- When a multicast address is assigned to an interface in a specific VLAN, the corresponding traffic can only be forwarded to ports within that VLAN.

The IGMP Static Group configuration screens in Figure 4-8-10 and Figure 4-8-11 appear.

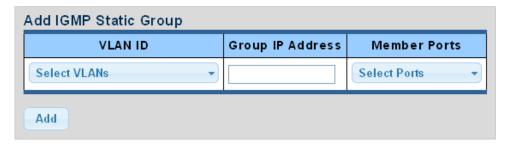

Figure 4-8-10: Add IGMP Static Group Page Screenshot

The page includes the following fields:

| Object           | Description                                      |
|------------------|--------------------------------------------------|
| VLAN ID          | Select VLAN ID from this drop-down list.         |
| Group IP Address | The IP address for a specific multicast service. |
| Member Ports     | Select port number from this drop-down list.     |

#### **Buttons**

Add

: Click to add IGMP router port entry.

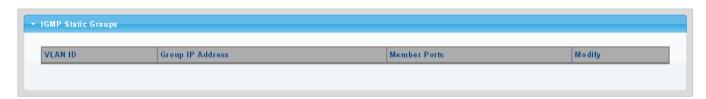

Figure 4-8-11: IGMP Static Groups Page Screenshot

| Object           | Description                            |
|------------------|----------------------------------------|
| VLAN ID          | Displays the current VLAN ID.          |
| Group IP Address | Displays the current group IP address. |
| Member Ports     | Displays the current member ports.     |
| • Modify         | Click Edit to edit parameter.          |

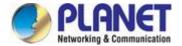

# 4.8.4 IGMP Group Table

This page provides Multicast Database. The IGMP Group Table screen in Figure 4-8-12 appears.

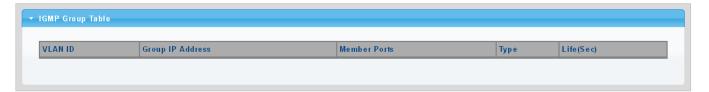

Figure 4-8-12: IGMP Group Table Page Screenshot

| Object           | Description                                                                      |
|------------------|----------------------------------------------------------------------------------|
| VLAN ID          | Displays the current VID.                                                        |
| Group IP Address | Displays multicast IP address for a specific multicast service.                  |
| Member Port      | Displays the current member port.                                                |
| • Type           | Member types displayed include Static or Dynamic, depending on selected options. |
| • Life(Sec)      | Displays the current life.                                                       |

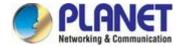

# 4.8.5 IGMP Router Setting

Depending on your network connections, IGMP snooping may not always be able to locate the IGMP querier. Therefore, if the IGMP querier is a known multicast router/ switch connected over the network to an interface (port or trunk) on your Pro AV Managed Switch, you can manually configure the interface (and a specified VLAN) to join all the current multicast groups supported by the attached router. This can ensure that multicast traffic is passed to all the appropriate interfaces within the Pro AV Managed Switch.

The IGMP Router Setting and Status screens in Figure 4-8-13 and Figure 4-8-14 appear.

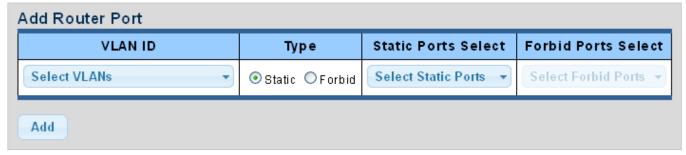

Figure 4-8-13: Add Router Port Page Screenshot

The page includes the following fields:

| Object              | Description                                                                      |
|---------------------|----------------------------------------------------------------------------------|
| VLAN ID             | Selects the VLAN to propagate all multicast traffic coming from the attached     |
|                     | multicast router.                                                                |
| • Type              | Sets the Router port type. The types of Router port as below:                    |
|                     | ■ Static                                                                         |
|                     | Forbid                                                                           |
| Static Ports Select | Specify which ports act as router ports. A router port is a port on the Ethernet |
|                     | switch that leads towards the Layer 3 multicast device or IGMP querier.          |
| Forbid Port Select  | Specify which ports un-act as router ports.                                      |

#### **Buttons**

Add : Click to add IGMP router port entry.

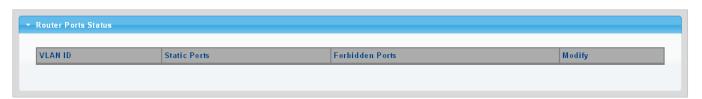

Figure 4-8-14: Router Port Status Page Screenshot

| Object          | Description                                                     |
|-----------------|-----------------------------------------------------------------|
| VLAN ID         | Displays the current VLAN ID.                                   |
| Static Ports    | Displays the current static ports.                              |
| Forbidden Ports | Displays the current forbidden ports.                           |
| • Modify        | Click  to edit parameter.  Click  to delete the group ID entry. |

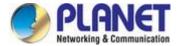

## 4.8.6 IGMP Router Table

This page provides Router Table. The Dynamic, Static and Forbidden Router Table screens in Figure 4-8-15, Figure 4-8-16 and Figure 4-8-17 appear.

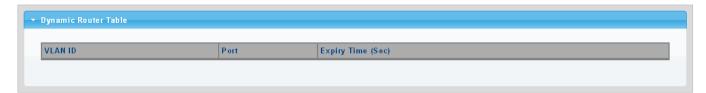

Figure 4-8-15: Dynamic Router Table Page Screenshot

The page includes the following fields:

| Object            | Description                                |
|-------------------|--------------------------------------------|
| VLAN ID           | Displays the current VLAN ID.              |
| • Port            | Displays the current dynamic router ports. |
| Expiry Time (Sec) | Displays the current expiry time.          |

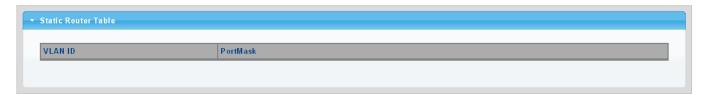

Figure 4-8-16: Static Router Table Page Screenshot

The page includes the following fields:

| Object    | Description                     |
|-----------|---------------------------------|
| VLAN ID   | Displays the current VLAN ID.   |
| Port Mask | Displays the current port mask. |

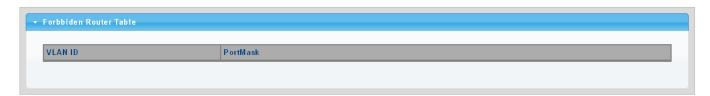

Figure 4-8-17: Forbidden Router Table Page Screenshot

| Object    | Description                     |
|-----------|---------------------------------|
| VLAN ID   | Displays the current VLAN ID.   |
| Port Mask | Displays the current port mask. |

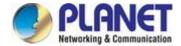

## 4.8.7 IGMP Forward All

This page provides IGMP Forward All. The Forward All screen in Figure 4-8-18 appears.

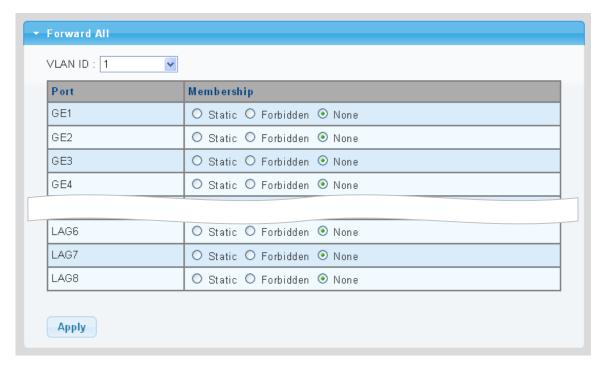

Figure 4-8-18: Forward All Setting Page Screenshot

The page includes the following fields:

| Object     | Description                                                        |                                                                     |
|------------|--------------------------------------------------------------------|---------------------------------------------------------------------|
| VLAN ID    | Select VLAN ID from this drop-down list to assign IGMP membership. |                                                                     |
| • Port     | The switch port number of the logical port.                        |                                                                     |
| Membership | Select IGMP membership for each interface:                         |                                                                     |
|            | Forbidden:                                                         | Interface is forbidden from automatically joining the IGMP via MVR. |
|            | None:                                                              | Interface is not a member of the VLAN. Packets associated with this |
|            |                                                                    | VLAN will not be transmitted by the interface.                      |
|            | Static:                                                            | Interface is a member of the IGMP.                                  |

#### **Buttons**

Apply

Click to apply changes.

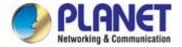

# 4.8.8 IGMP Snooping Statics

This page provides IGMP Snooping Statics. The IGMP Snooping Statics screen in Figure 4-8-19 appears.

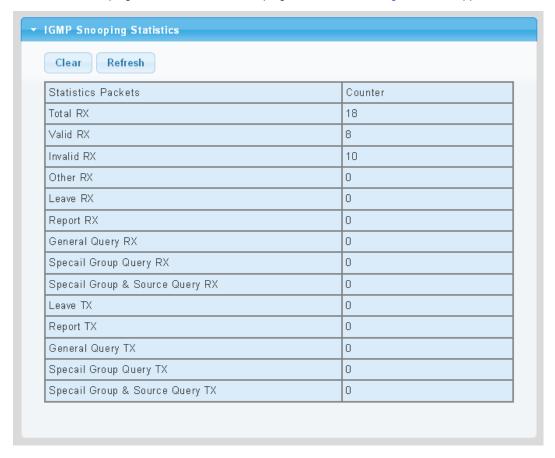

Figure 4-8-19: IGMP Snooping Statistics Screenshot

The page includes the following fields:

| Object                          | Description                                          |
|---------------------------------|------------------------------------------------------|
| Total RX                        | Displays the current total RX                        |
| Valid RX                        | Displays the current valid RX                        |
| Invalid RX                      | Displays the current invalid RX                      |
| Other RX                        | Displays the current other RX                        |
| Leave RX                        | Displays the current leave RX                        |
| Report RX                       | Displays the current report RX                       |
| General Query RX                | Displays the current general query RX                |
| Special Group Query RX          | Displays the current special group query RX          |
| Special Group & Source Query RX | Displays the current special group & source query RX |
| Leave TX                        | Displays the current leave TX                        |
| Report TX                       | Displays the current report TX                       |
| General Query TX                | Displays the current general query TX                |
| Special Group Query TX          | Displays the current special group query TX          |
| Special Group & Source Query TX | Displays the current special group & source query TX |

#### **Buttons**

Clear
: Click to clear the IGMP Snooping Statistics.

Refresh
: Click to refresh the IGMP Snooping Statistics.

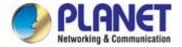

# 4.8.9 IGMP Filter Setting

The Filter Setting and Status screens in Figure 4-8-20 and Figure 4-8-21 appear.

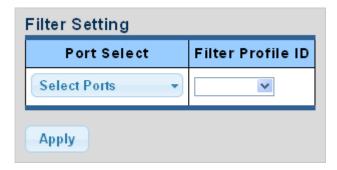

Figure 4-8-20: Filter Setting Page Screenshot

The page includes the following fields:

| Object            | Description                                        |
|-------------------|----------------------------------------------------|
| Port Select       | Select port number from this drop-down list.       |
| Filter Profile ID | Select filter profile ID from this drop-down list. |

#### **Buttons**

: Click to apply changes.

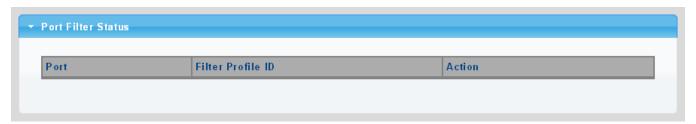

Figure 4-8-21: Port Filter Status Page Screenshot

| Object            | Description                                           |
|-------------------|-------------------------------------------------------|
| • Port            | Displays the current port.                            |
| Filter Profile ID | Displays the current filter profile ID.               |
| • Action          | Click Show to display detail profile parameter.       |
|                   | Click Delete to delete the IGMP filter profile entry. |

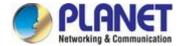

# 4.9 MLD Snooping

# 4.9.1 MLD Setting

This page provides MLD Snooping related configuration.

Most of the settings are global, whereas the Router Port configuration is related to the current unit, as reflected by the page header. The MLD Snooping Setting, Information and Table screens in Figure 4-9-1, Figure 4-9-2 and Figure 4-9-3 appear.

| MLD Snooping Status             | ○Enable ⊙Disable |
|---------------------------------|------------------|
| MLD Snooping Version            | ⊙v1 ○v2          |
| MLD Snooping Report Suppression |                  |

Figure 4-9-1: MLD Snooping Page Screenshot

The page includes the following fields:

| Object               | Description                                                                      |
|----------------------|----------------------------------------------------------------------------------|
| MLD Snooping Status  | Enable or disable the MLD snooping. The default value is "Disabled".             |
| MLD Snooping Version | Sets the MLD Snooping operation version. Possible versions are:                  |
|                      | v1: Set MLD Snooping supported MLD version 1.                                    |
|                      | v2: Set MLD Snooping supported MLD version 2.                                    |
| MLD Snooping Report  | Limits the membership report traffic sent to multicast-capable routers. When you |
| Suppression          | disable report suppression, all MLD reports are sent as is to multicast-capable  |
|                      | routers. The default is enabled.                                                 |

#### **Buttons**

: Click to apply changes.

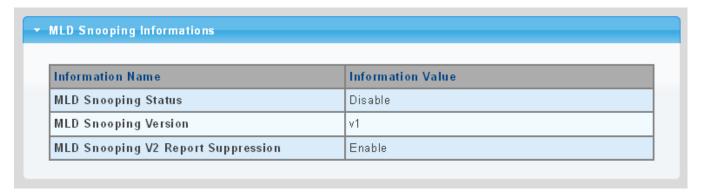

Figure 4-9-2: MLD Snooping information Page Screenshot

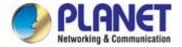

| Object               | Description                                           |
|----------------------|-------------------------------------------------------|
| MLD Snooping Status  | Displays the current MLD snooping status.             |
| MLD Snooping Version | Displays the current MLD snooping version.            |
| MLD Snooping Report  | Displays the current MLD snooping report suppression. |
| Suppression          |                                                       |

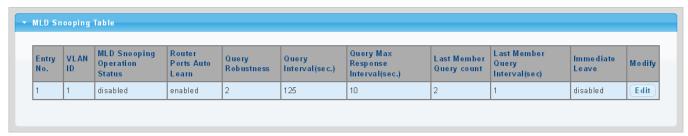

Figure 4-9-3: MLD Snooping Table Page Screenshot

| Object                                | Description                                        |
|---------------------------------------|----------------------------------------------------|
| • Entry No.                           | Displays the current entry number                  |
| VLAN ID                               | Displays the current VLAN ID                       |
| MLD Snooping Operation<br>Status      | Displays the current MLD snooping operation status |
| Router Ports Auto Learn               | Displays the current router ports auto learning    |
| Query Robustness                      | Displays the current query robustness              |
| Query Interval (sec.)                 | Displays the current query interval                |
| Query Max Response<br>Interval (sec.) | Displays the current query max response interval   |
| Last Member Query count               | Displays the current last member query count       |
| Last Member Query     Interval (sec)  | Displays the current last member query interval    |
| Immediate Leave                       | Displays the current immediate leave               |
| • Modify                              | Click Edit to edit parameter                       |

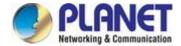

# 4.9.2 MLD Static Group

The MLD Static Group configuration screens in Figure 4-9-4 and Figure 4-9-5 appear.

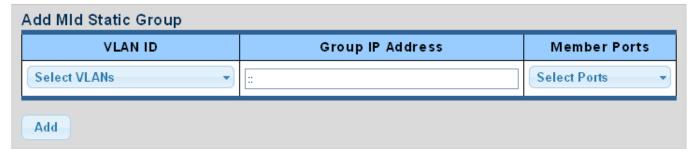

Figure 4-9-4: Add MLD Static Group Page Screenshot

The page includes the following fields:

| Object           | Description                                      |
|------------------|--------------------------------------------------|
| VLAN ID          | Select VLAN ID from this drop-down list.         |
| Group IP Address | The IP address for a specific multicast service. |
| Member Ports     | Select port number from this drop-down list.     |

#### **Buttons**

Add

Click to add IGMP router port entry.

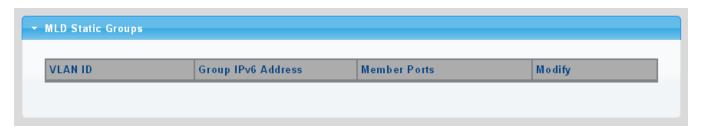

Figure 4-9-5: MLD Static Groups Page Screenshot

| Object             | Description                              |
|--------------------|------------------------------------------|
| VLAN ID            | Displays the current VLAN ID.            |
| Group IPv6 Address | Displays the current group IPv6 address. |
| Member Ports       | Displays the current member ports.       |
| • Modify           | Click Edit to edit parameter.            |

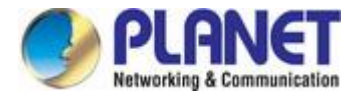

# 4.9.3 MLD Group Table

This page provides MLD Group Table. The MLD Group Table screen in Figure 4-9-6 appears.

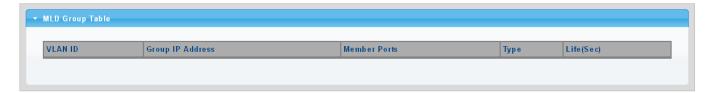

Figure 4-9-6: MLD Group Table Page Screenshot

| Object           | Description                                                             |
|------------------|-------------------------------------------------------------------------|
| VLAN ID          | Displays the current VID.                                               |
| Group IP Address | Displays multicast IP address for a specific multicast service.         |
| Member Port      | Displays the current member port.                                       |
| • Type           | Member types displayed include Static or Dynamic, depending on selected |
|                  | options.                                                                |
| • Life(Sec)      | Displays the current life.                                              |

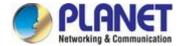

## 4.9.4 MLD Router Setting

Depending on your network connections, MLD snooping may not always be able to locate the MLD querier. Therefore, if the MLD querier is a known multicast router/ switch connected over the network to an interface (port or trunk) on your Pro AV Managed Switch, you can manually configure the interface (and a specified VLAN) to join all the current multicast groups supported by the attached router. This can ensure that multicast traffic is passed to all the appropriate interfaces within the Pro AV Managed Switch.

The MLD Router Setting screens in Figure 4-9-7 and Figure 4-9-8 appear.

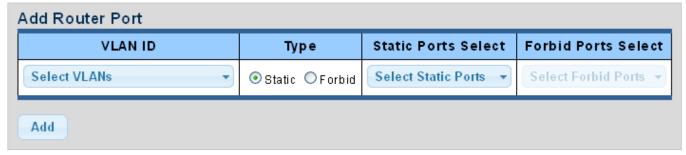

Figure 4-9-7: Add Router Port Page Screenshot

The page includes the following fields:

| Object              | Description                                                                                                    |
|---------------------|----------------------------------------------------------------------------------------------------|
| VLAN ID             | Selects the VLAN to propagate all multicast traffic coming from the attached multicast router.                                                          |
| • Type              | Sets the Router port type. The types of Router port as below:  Static  Forbid                                                                           |
| Static Ports Select | Specify which ports act as router ports. A router port is a port on the Ethernet switch that leads towards the Layer 3 multicast device or MLD querier. |
| Forbid Port Select  | Specify which ports un-act as router ports.                                                                                                    |

### **Buttons**

Add

Click to add MLD router port entry.

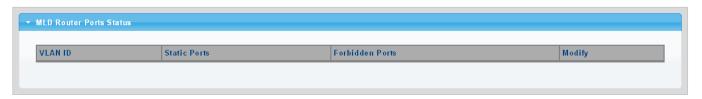

Figure 4-9-8: Router Port Status Page Screenshot

| Object          | Description                                |  |
|-----------------|--------------------------------------------|--|
| VLAN ID         | Displays the current VLAN ID.              |  |
| Static Ports    | Displays the current static ports.         |  |
| Forbidden Ports | Displays the current forbidden ports.      |  |
| • Modify        | Click Edit to edit parameter.              |  |
|                 | Click Delete to delete the group ID entry. |  |

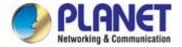

### 4.9.5 MLD Router Table

This page provides Router Table. The Dynamic, Static and Forbidden Router Table screens in Figure 4-9-9, Figure 4-9-10 and Figure 4-9-11 appear.

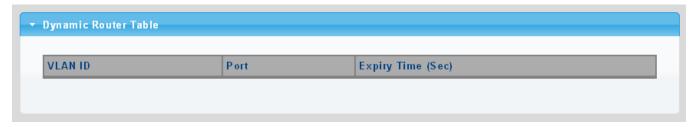

Figure 4-9-9: Dynamic Router Table Page Screenshot

The page includes the following fields:

| Object            | Description                                |  |
|-------------------|--------------------------------------------|--|
| VLAN ID           | Displays the current VLAN ID.              |  |
| • Port            | Displays the current dynamic router ports. |  |
| Expiry Time (Sec) | Displays the current expiry time.          |  |

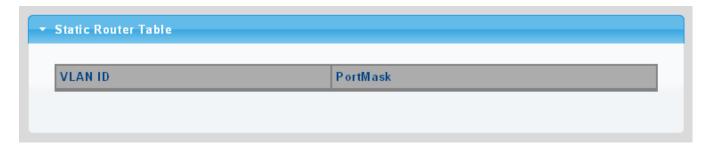

Figure 4-9-10: Static Router Table Page Screenshot

The page includes the following fields:

| Object    | Description                     |  |
|-----------|---------------------------------|--|
| VLAN ID   | Displays the current VLAN ID.   |  |
| Port Mask | Displays the current port mask. |  |

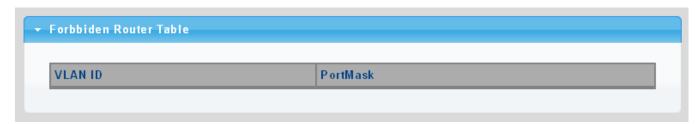

Figure 4-9-11: Forbidden Router Table Page Screenshot

| Object    | Description                     |  |
|-----------|---------------------------------|--|
| VLAN ID   | Displays the current VLAN ID.   |  |
| Port Mask | Displays the current port mask. |  |

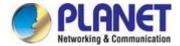

### 4.9.6 MLD Forward All

This page provides MLD Forward All. The Forward All screen in Figure 4-9-12 appears.

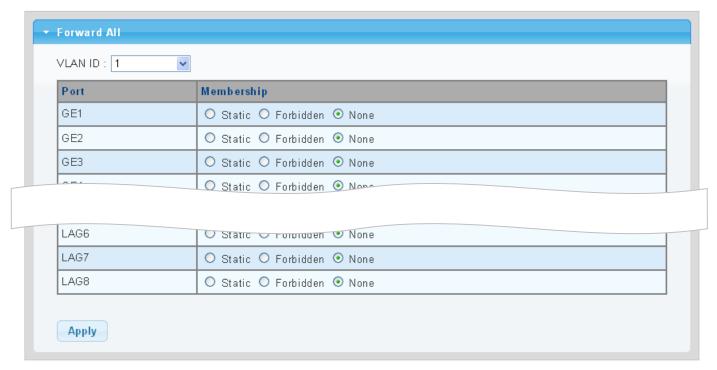

Figure 4-9-12: Forward All Setting Page Screenshot

The page includes the following fields:

| Object     | Description                                                                   |  |
|------------|-------------------------------------------------------------------------------|--|
| VLAN ID    | Select VLAN ID from this drop-down list to assign MLD membership.             |  |
| • Port     | The switch port number of the logical port.                                   |  |
| Membership | Select MLD membership for each interface:                                     |  |
|            | Forbidden: Interface is forbidden from automatically joining the MLD via MVR. |  |
|            | None: Interface is not a member of the VLAN. Packets associated with          |  |
|            | this VLAN will not be transmitted by the interface.                           |  |
|            | Static: Interface is a member of the MLD.                                     |  |

#### **Buttons**

Apply : Click to apply changes.

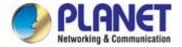

# 4.9.7 MLD Snooping Statics

This page provides MLD Snooping Statics. The MLD Snooping Statics screen in Figure 4-9-13 appears.

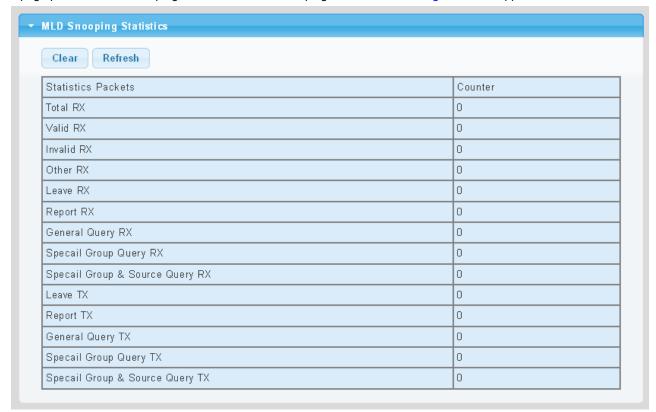

Figure 4-9-13: MLD Snooping Statistics Page Screenshot

The page includes the following fields:

| Object                          | Description                                           |
|---------------------------------|-------------------------------------------------------|
| Total RX                        | Displays the current total RX.                        |
| Valid RX                        | Displays the current valid RX.                        |
| Invalid RX                      | Displays the current invalid RX.                      |
| Other RX                        | Displays the current other RX.                        |
| Leave RX                        | Displays the current leave RX.                        |
| Report RX                       | Displays the current report RX.                       |
| General Query RX                | Displays the current general query RX.                |
| Special Group Query RX          | Displays the current special group query RX.          |
| Special Group & Source Query RX | Displays the current special group & source query RX. |
| Leave TX                        | Displays the current leave TX.                        |
| Report TX                       | Displays the current report TX.                       |
| General Query TX                | Displays the current general query TX.                |
| Special Group Query TX          | Displays the current special group query TX.          |
| Special Group & Source Query TX | Displays the current special group & source query TX. |

### **Buttons**

Clear

Click to clear the MLD Snooping Statistics.

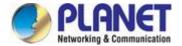

# 4.9.8 MLD Filter Setting

The Filter Setting and Status screens in Figure 4-9-14 and Figure 4-9-15 appear.

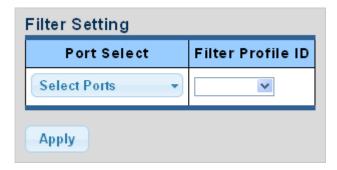

Figure 4-9-14: Filter Setting Page Screenshot

The page includes the following fields:

| Object            | Description                                        |  |
|-------------------|----------------------------------------------------|--|
| Port Select       | Select port number from this drop-down list.       |  |
| Filter Profile ID | Select filter profile ID from this drop-down list. |  |

### **Buttons**

: Click to apply changes.

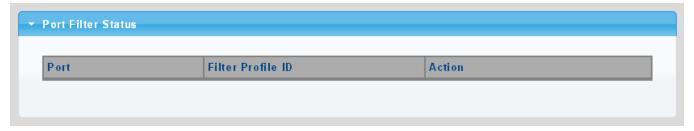

Figure 4-9-15: Port Filter Status Page Screenshot

The page includes the following fields:

| Object            | Description                                          |
|-------------------|------------------------------------------------------|
| • Port            | Displays the current port.                           |
| Filter Profile ID | Displays the current filter profile ID.              |
| • Action          | Click Show to display detail profile parameter.      |
|                   | Click Delete to delete the MLD filter profile entry. |

Refresh

: Click to refresh the MLD Snooping Statistics.

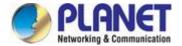

## 4.10 LLDP

## 4.10.1 Link Layer Discovery Protocol

**Link Layer Discovery Protocol (LLDP)** is used to discover basic information about neighboring devices on the local broadcast domain. LLDP is a Layer 2 protocol that uses periodic broadcasts to advertise information about the sending device. Advertised information is represented in **Type Length Value (TLV)** format according to the IEEE 802.1ab standard, and can include details such as device identification, capabilities and configuration settings. LLDP also defines how to store and maintain information gathered about the neighboring network nodes it discovers.

Link Layer Discovery Protocol - Media Endpoint Discovery (LLDP-MED) is an extension of LLDP intended for managing endpoint devices such as Voice over IP phones and network switches. The LLDP-MED TLVs advertise information such as network policy, power, inventory, and device location details. LLDP and LLDP-MED information can be used by SNMP applications to simplify troubleshooting, enhance network management, and maintain an accurate network topology.

## 4.10.2 LLDP Global Setting

This Page allows the user to inspect and configure the current LLDP port settings. The LLDP Global Setting and Config screens in Figure 4-10-1 and Figure 4-10-2 appear.

| Global Settings                           |                                |
|-------------------------------------------|--------------------------------|
| Enabled                                   | ⊕ Enabled    ○ Disabled        |
| LLDP PDU Disable Action                   | ○Filtering ○Bridging ⊙Flooding |
| Transmission Interval                     | 30 (5-32768)                   |
| Holdtime Multiplier                       | 4 (2-10)                       |
| Reinitialization Delay                    | 2 (1-10)                       |
| Transmit Delay                            | 2 (1-8192)                     |
| LLDP-MED Fast Start Repeat Count 3 (1-10) |                                |
| Арріу                                     |                                |

Figure 4-10-1: Global Setting Page Screenshot

| Object                | Description                                                                     |  |
|-----------------------|---------------------------------------------------------------------------------|--|
| • Enable              | Globally enable or disable LLDP function.                                       |  |
| LLDP PDU Disable      | Set LLDP PDU disable action: include "Filtering", "Bridging" and "Flooding".    |  |
| Action                | ■ Filtering: discrad all LLDP PDU.                                              |  |
|                       | ■ Bridging: transmit LLDP PDU in the same VLAN.                                 |  |
|                       | ■ Flooding: transmit LLDP PDU for all port.                                     |  |
| Transmission Interval | The switch is periodically transmitting LLDP frames to its neighbors for having |  |
|                       | the network discovery information up-to-date. The interval between each LLDP    |  |
|                       | frame is determined by the <b>Transmission Interval</b> value. Valid values are |  |

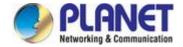

|                                    | restricted to 5 - 32768 seconds.                                                           |  |
|------------------------------------|--------------------------------------------------------------------------------------------|--|
|                                    | Default: 30 seconds.                                                                       |  |
|                                    | This attribute must comply with the following rule:                                        |  |
|                                    | (Transmission Interval * Hold Time Multiplier) ≤65536, and Transmission Interval           |  |
|                                    | >= (4 * Delay Interval)                                                                    |  |
| Holdtime Multiplier                | Each LLDP frame contains information about how long the information in the                 |  |
|                                    | LLDP frame shall be considered valid. The LLDP information valid period is set to          |  |
|                                    | Holdtime multiplied by Transmission Interval seconds. Valid values are                     |  |
|                                    | restricted to 2 - 10 times.                                                                |  |
|                                    | TTL in seconds is based on the following rule:                                             |  |
|                                    | (Transmission Interval * Holdtime Multiplier) ≤ 65536.                                     |  |
|                                    | Therefore, the default TTL is 4*30 = 120 seconds.                                          |  |
| Reinitialization Delay             | When a port is disabled, LLDP is disabled or the switch is rebooted a LLDP                 |  |
|                                    | shutdown frame is transmitted to the neighboring units, signaling that the LLDP            |  |
|                                    | information isn't valid anymore. Tx Reinit controls the amount of seconds                  |  |
|                                    | between the shutdown frame and a new LLDP initialization. Valid values are                 |  |
|                                    | restricted to 1 - 10 seconds.                                                              |  |
| <ul> <li>Transmit Delay</li> </ul> | If some configuration is changed (e.g. the IP address) a new LLDP frame is                 |  |
|                                    | transmitted, but the time between the LLDP frames will always be at least the              |  |
|                                    | value of <b>Transmit Delay</b> seconds. <b>Transmit Delay</b> cannot be larger than 1/4 of |  |
|                                    | the <b>Transmission Interval</b> value. Valid values are restricted to 1 - 8192 seconds.   |  |
|                                    | This attribute must comply with the rule:                                                  |  |
|                                    | (4 * Delay Interval) ≤Transmission Interval                                                |  |
| LLDP-MED Fast Start                | Configures the amount of LLDP MED Fast Start LLDPDUs to transmit during the                |  |
| Repeat Count                       | activation process of the LLDP-MED Fast Start mechanisim.                                  |  |
|                                    | Range: 1-10 packets;                                                                       |  |
|                                    | Default: 3 packets.                                                                        |  |
|                                    | The MED Fast Start Count parameter is part of the timer which ensures that the             |  |
|                                    | LLDP-MED Fast Start mechanism is active for the port. LLDP-MED Fast Start is               |  |
|                                    | critical to the timely startup of LLDP, and therefore integral to the rapid availability   |  |
|                                    | of Emergency Call Service.                                                                 |  |

# **Buttons**

**Apply** 

: Click to apply changes.

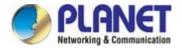

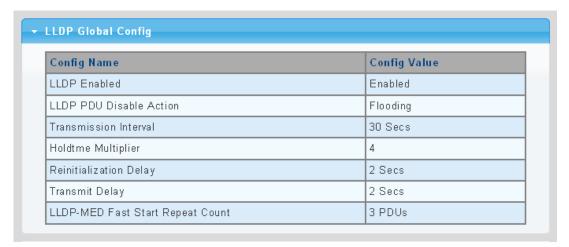

Figure 4-10-2: LLDP Global Config Page Screenshot

| Object                 | Description                                            |
|------------------------|--------------------------------------------------------|
| LLDP Enable            | Displays the current LLDP status.                      |
| LLDP PDU Disable       | Displays the current LLDP PDU disable action.          |
| Action                 |                                                        |
| Transmission Interval  | Displays the current transmission interval.            |
| Holdtime Multiplier    | Displays the current holdtime multiplier.              |
| Reinitialization Delay | Displays the current reinitialization delay.           |
| Transmit Delay         | Displays the current transmit delay.                   |
| LLDP-MED Fast Start    | Displays the current LLDP-MED Fast Start Repeat Count. |
| Repeat Count           |                                                        |

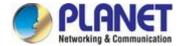

# 4.10.3 LLDP Port Setting

Use the LLDP Port Setting to specify the message attributes for individual interfaces, including whether messages are transmitted, received, or both transmitted and received. The LLDP Port Configuration and Status screens in Figure 4-10-3 and Figure 4-10-4 appear.

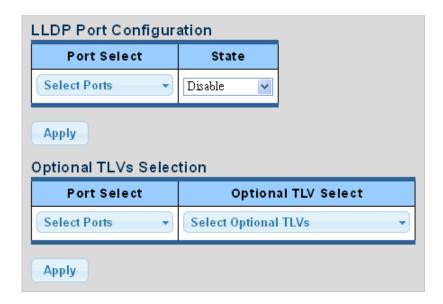

Figure 4-10-3: LLDP Port Configuration and Optional TLVs Selection Page Screenshot

| Object                          | Description                                                                  |  |
|---------------------------------|------------------------------------------------------------------------------|--|
| Port Select                     | Select port from this drop-down list.                                        |  |
| • State                         | Enables LLDP messages transmit and receive modes for LLDP Protocol Data      |  |
|                                 | Units. Options:                                                              |  |
|                                 | ■ Tx only                                                                    |  |
|                                 | Rx only                                                                      |  |
|                                 | <b>■</b> TxRx                                                                |  |
|                                 | ■ Disabled                                                                   |  |
| <ul> <li>Port Select</li> </ul> | Select port from this drop-down list.                                        |  |
| Optional TLV Select             | Configures the information included in the TLV field of advertised messages. |  |
|                                 | ■ System Name: When checked the "System Name" is included in LLDP            |  |
|                                 | information transmitted.                                                     |  |
|                                 | ■ Port Description: When checked the "Port Description" is included in       |  |
|                                 | LLDP information transmitted.                                                |  |
|                                 | ■ System Description: When checked the "System Description" is               |  |
|                                 | included in LLDP information transmitted.                                    |  |
|                                 | ■ System Capability: When checked the "System Capability" is included        |  |
|                                 | in LLDP information transmitted.                                             |  |
|                                 | ■ 802.3 MAC-PHY: When checked the "802.3 MAC-PHY" is included in             |  |
|                                 | LLDP information transmitted.                                                |  |
|                                 | ■ 802.3 Link Aggregation: When checked the "802.3 Link Aggregation" is       |  |
|                                 | included in LLDP information transmitted.                                    |  |

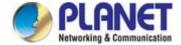

|  | 802.3 Maximum Frame Size: When checked the "802.3 Maximum     |
|--|---------------------------------------------------------------|
|  | Frame Size" is included in LLDP information transmitted.      |
|  | Management Address: When checked the "Management Address" is  |
|  | included in LLDP information transmitted.                     |
|  | 802.1 PVID: When checked the "802.1 PVID" is included in LLDP |
|  | information transmitted.                                      |

#### **Buttons**

Apply : Click to apply changes

| Port | State | Selected Optional TLVs |
|------|-------|------------------------|
| GE1  | TX&RX | 802.1 PVID             |
| GE2  | TX&RX | 802.1 PVID             |
| GE3  | TX&RX | 802.1 PVID             |
| GE4  | TX&RX | 802.1 PVID             |
| GE5  | TX&RX | 802.1 PVID             |
| GE6  | TX&RX | 802.1 PVID             |
| GE7  | TX&RX | 802.1 PVID             |
| GE8  | TX&RX | 802.1 PVID             |
| XG1  | TX&RX | 802.1 PVID             |
| XG2  | TX&RX | 802.1 PVID             |
| XG3  | TX&RX | 802.1 PVID             |
| XG4  | TX&RX | 802.1 PVID             |

Figure 4-10-4: LLDP Port Status Page Screenshot

The page includes the following fields:

| Object            | Description                                  |  |
|-------------------|----------------------------------------------|--|
| • Port            | The switch port number of the logical port.  |  |
| • State           | Displays the current LLDP status.            |  |
| Selected Optional | Displays the current selected optional TLVs. |  |
| TLVs              |                                              |  |

The VLAN Name TLV VLAN Selection and LLDP Port VLAN TLV Status screens in Figure 4-10-5 and Figure 4-10-6 appear.

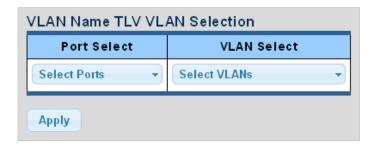

Figure 4-10-5: VLAN Name TLV Selection Page Screenshot

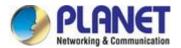

| Object      | Description                           |  |
|-------------|---------------------------------------|--|
| Port Select | Select port from this drop-down list. |  |
| VLAN Select | Select VLAN from this drop-down list. |  |

### **Buttons**

Apply : Click to apply changes.

| Port | Selected VLAN |  |
|------|---------------|--|
| GE1  |               |  |
| GE2  |               |  |
| GE3  |               |  |
| GE4  |               |  |
| GE5  |               |  |
| GE6  |               |  |
| GE7  |               |  |
| GE8  |               |  |
| XG1  |               |  |
| XG2  |               |  |
| XG3  |               |  |
| XG4  |               |  |

Figure 4-10-6: LLDP Port VLAN TLV Status Page Screenshot

| Object        | Description                                 |
|---------------|---------------------------------------------|
| • Port        | The switch port number of the logical port. |
| Selected VLAN | Displays the currently selected VLAN.       |

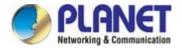

### 4.10.4 LLDP Local Device

Use the LLDP Local Device Information screen to display information about the switch, such as its **MAC address**, **chassis ID**, **management IP address**, and **port information**. The Local Device Summary and Port Status screens in Figure 4-10-7 and Figure 4-10-8 appear.

| Chassis ID Subtype     | MAC Address                                                          |  |
|------------------------|----------------------------------------------------------------------|--|
| Chassis ID             | A8:F7:E0:10:31:15                                                    |  |
| System Name            | IGS-4215-8UP4X                                                       |  |
| System Description     | PLANET, IGS-4215-8UP4X, IE L2/L4 Managed PoE++ Switch, v1.403b240207 |  |
| Capabilities Supported | Bridge                                                               |  |
| Capabilities Enabled   | Bridge                                                               |  |
| Port ID Subtype        | Interface Name                                                       |  |

Figure 4-10-7: Local Device Summary Page Screenshot

The page includes the following fields:

| Object                 | Description                                  |
|------------------------|----------------------------------------------|
| Chassis ID Subtype     | Displays the current chassis ID subtype.     |
| Chassis ID             | Displays the current chassis ID.             |
| System Name            | Displays the current system name.            |
| System Description     | Displays the current system description.     |
| Capabilities Supported | Displays the current capabilities supported. |
| Capabilities Enabled   | Displays the current capabilities enabled.   |
| Port ID Subtype        | Displays the current port ID subtype.        |

| Detail Detail |      |             |                 |
|---------------|------|-------------|-----------------|
|               | Port | LLDP Status | LLDP Med Status |
| <b>O</b>      | GE1  | TX & RX     | Enable          |
| 0             | GE2  | TX & RX     | Enable          |
| 0             | GE3  | TX & RX     | Enable          |
| 0             | GE4  | TX & RX     | Enable          |
| 0             | GE5  | TX & RX     | Enable          |
| 0             | GE6  | TX & RX     | Enable          |
| 0             | GE7  | TX & RX     | Enable          |
| 0             | GE8  | TX & RX     | Enable          |
| 0             | XG1  | TX & RX     | Enable          |
| 0             | XG2  | TX & RX     | Enable          |
| 0             | XG3  | TX & RX     | Enable          |
| 0             | XG4  | TX & RX     | Enable          |

Figure 4-10-8: Port Status Page Screenshot

| Object          | Description                                 |  |
|-----------------|---------------------------------------------|--|
| • Interface     | The switch port number of the logical port. |  |
| LLDP Status     | Displays the current LLDP status.           |  |
| LLDP MED Status | Displays the current LLDP MED Status.       |  |

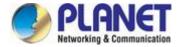

## 4.10.5 LLDP Remote Device

This Page provides a status overview for all LLDP remote devices. The displayed table contains a row for each port on which an LLDP neighbor is detected. The LLDP Remote Device screen in Figure 4-10-9 appears.

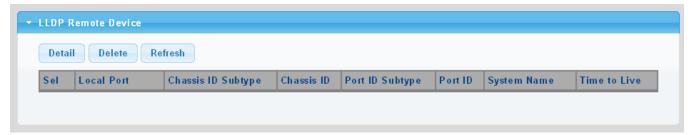

Figure 4-10-9: LLDP Remote Device Page Screenshot

The page includes the following fields:

| Object             | Description                                                         |
|--------------------|---------------------------------------------------------------------|
| Local Port         | Displays the current local port.                                    |
| Chassis ID Subtype | Displays the current chassis ID subtype.                            |
| Chassis ID         | The Chassis ID is the identification of the neighbor's LLDP frames. |
| Port ID Subtype    | Displays the current port ID subtype.                               |
| Port ID            | The Remote Port ID is the identification of the neighbor port.      |
| System Name        | System Name is the name advertised by the neighbor unit.            |
| Time to Live       | Displays the current time to live.                                  |

#### **Buttons**

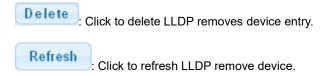

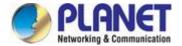

## 4.10.6 MED Network Policy

Network Policy Discovery enables the efficient discovery and diagnosis of mismatch issues with the VLAN configuration, along with the associated Layer 2 and Layer 3 attributes, which apply for a set of specific protocol applications on that port. Improper network policy configurations are a very significant issue in VoIP environments that frequently result in voice quality degradation or loss of service.

Policies are only intended for use with applications that have specific 'real-time' network policy requirements, such as interactive voice and/or video services.

The network policy attributes advertised are:

- 1. Layer 2 VLAN ID (IEEE 802.1Q-2003)
- 2. Layer 2 priority value (IEEE 802.1D-2004)
- 3. Layer 3 Diffserv code point (DSCP) value (IETF RFC 2474)

This network policy is potentially advertised and associated with multiple sets of application types supported on a given port. The application types specifically addressed are:

- 1. Voice
- 2. Guest Voice
- 3. Softphone Voice
- 4. Video Conferencing
- 5. Streaming Video
- 6. Control / Signaling (conditionally support a separate network policy for the media types above)

A large network may support multiple VoIP policies across the entire organization, and different policies per application type. LLDP-MED allows multiple policies to be advertised per port, each corresponding to a different application type. Different ports on the same Network Connectivity Device may advertise different sets of policies, based on the authenticated user identity or port configuration.

It should be noted that LLDP-MED is not intended to run on links other than between Network Connectivity Devices and Endpoints, and therefore does not need to advertise the multitude of network policies that frequently run on an aggregated link interior to the LAN.

The Voice Auto Mode Configuration, Network Policy Configuration and LLDP MED Network Policy Table screens in Figure 4-10-10 and Figure 4-10-11 appear.

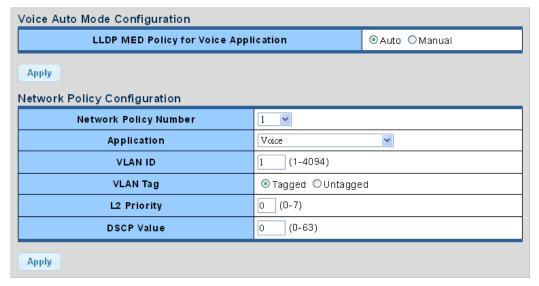

Figure 4-10-10: Voice Auto Mode Configuration and Network Policy Configuration Page Screenshot

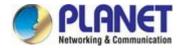

| Object              | Description                                                                                                    |
|---------------------|----------------------------------------------------------------------------------------------------|
| LLDP MED Policy for | Set the LLDP MED policy for voice application mode.                                                                                                    |
| Voice Application   |                                                                                                    |
| Network Policy      | Select network policy number from this drop-down list.                                                                                                    |
| Number              |                                                                                                    |
| Application Type    | Intended use of the application types:                                                                                                    |
|                     | <b>Voice</b> - for use by dedicated IP Telephony handsets and other similar appliances supporting interactive voice services. These devices are typically deployed on a separate VLAN for ease of deployment and enhanced security by isolation from data applications.                                                                                                    |
|                     | <b>Voice Signaling</b> - for use in network topologies that require a different policy for the voice signaling than for the voice media. This application type should not be advertised if all the same network policies apply as those advertised in the Voice application policy.                                                                                                    |
|                     | Guest Voice - support a separate 'limited feature-set' voice service for guest users and visitors with their own IP Telephony handsets and other similar appliances supporting interactive voice services.                                                                                                    |
|                     | Guest Voice Signaling - for use in network topologies that require a different policy for the guest voice signaling than for the guest voice media. This application type should not be advertised if all the same network policies apply as those advertised in the Guest Voice application policy.                                                                                                    |
|                     | Softphone Voice - for use by softphone applications on typical data centric devices, such as PCs or laptops. This class of endpoints frequently does not support multiple VLANs, if at all, and are typically configured to use an 'untagged' VLAN or a single 'tagged' data specific VLAN. When a network policy is defined for use with an 'untagged' VLAN (see Tagged flag below), then the L2 priority field is ignored and only the DSCP value has relevance. |
|                     | Video Conferencing - for use by dedicated Video Conferencing equipment and other similar appliances supporting real-time interactive video/audio services.                                                                                                    |
|                     | App Streaming Video - for use by broadcast or multicast based video content distribution and other similar applications supporting streaming video services that require specific network policy treatment. Video applications relying on TCP with buffering would not be an intended use of this application type.                                                                                                    |
|                     | Video Signaling - for use in network topologies that require a separate policy for the video signaling than for the video media. This application type should not be advertised if all the same network policies apply as those advertised in the Video Conferencing application policy.                                                                                                    |
| VLAN ID             | VLAN identifier (VID) for the port as defined in IEEE 802.1Q-2003.                                                                                                    |
| • Tag               | Tag indicating whether the specified application type is using a 'tagged' or an 'untagged' VLAN.                                                                                                    |

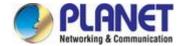

|               | Untagged indicates that the device is using an untagged frame format and as such does not include a tag header as defined by IEEE 802.1Q-2003. In this case, both the VLAN ID and the Layer 2 priority fields are ignored and only the DSCP value has relevance.                                                                                                 |
|---------------|----------------------------------------------------------------------------------------------------|
|               | <b>Tagged</b> indicates that the device is using the IEEE 802.1Q tagged frame format, and that both the VLAN ID and the Layer 2 priority values are being used, as well as the DSCP value. The tagged format includes an additional field, known as the tag header. The tagged frame format also includes priority tagged frames as defined by IEEE 802.1Q-2003. |
| • L2 Priority | L2 Priority is the Layer 2 priority to be used for the specified application type. L2 Priority may specify one of eight priority levels (0 through 7), as defined by IEEE 802.1D-2004. A value of 0 represents use of the default priority as defined in IEEE 802.1D-2004.                                                                                       |
| • DSCP        | DSCP value to be used to provide Diffserv node behavior for the specified application type as defined in IETF RFC 2474. DSCP may contain one of 64 code point values (0 through 63). A value of 0 represents use of the default DSCP value as defined in RFC 2475.                                                                                               |

## **Buttons**

Apply : Click to apply changes.

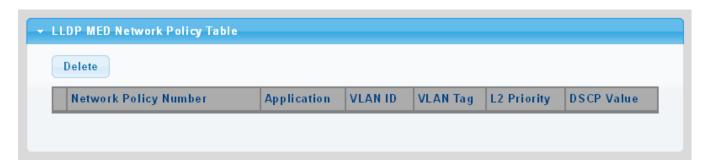

Figure 4-10-11: LLDP MED Network Policy Table Page Screenshot

The page includes the following fields:

| Object                | Description                                 |
|-----------------------|---------------------------------------------|
| Network Policy Number | Displays the current network policy number. |
| Application           | Displays the current application.           |
| VLAN ID               | Displays the current VLAN ID.               |
| VLAN Tag              | Displays the current VLAN tag status.       |
| • L2 Priority         | Displays the current L2 priority.           |
| DSCP Value            | Displays the current DSCP value.            |

### **Buttons**

Delete

: Click to delete LLDP MED network policy table entry.

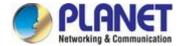

# 4.10.7 MED Port Setting

The Port LLDP MED Configuration/Port Setting Table screens in Figure 4-10-12 and Figure 4-10-13 appear.

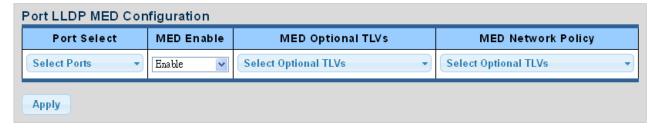

Figure 4-10-12: Port LLDP MED Configuration Page Screenshot

| Object             | Description                                                                       |
|--------------------|-----------------------------------------------------------------------------------|
| Port Select        | Select port from this drop-down list.                                             |
| MED Enable         | Enable or disable MED configuration.                                              |
| MED Optional TVLs  | Configures the information included in the MED TLV field of advertised messages.  |
|                    | -Network Policy – This option advertises network policy configuration             |
|                    | information, aiding in the discovery and diagnosis of VLAN configuration          |
|                    | mismatches on a port. Improper network policy configurations frequently result in |
|                    | voice quality degradation or complete service disruption.                         |
|                    | -Location – This option advertises location identification details.               |
|                    | -Inventory – This option advertises device details useful for inventory           |
|                    | management, such as manufacturer, model, software version and other               |
|                    | pertinent information.                                                            |
| MED Network Policy | Select MED network policy from this drop-down list.                               |

| Port | LLDP MED Status | User Defin | ned Network Policy | Location | Inventory |
|------|-----------------|------------|--------------------|----------|-----------|
|      |                 | Active     | Application        |          |           |
| GE1  | Enable          | Yes        |                    | No       | No        |
| GE2  | Enable          | Yes        |                    | No       | No        |
| GE3  | Enable          | Yes        |                    | No       | No        |
| GE4  | Enable          | Yes        |                    | No       | No        |
| GE5  | Enable          | Yes        |                    | No       | No        |
| GE6  | Enable          | Yes        |                    | No       | No        |
| GE7  | Enable          | Yes        |                    | No       | No        |
| GE8  | Enable          | Yes        |                    | No       | No        |
| GE9  | Enable          | Yes        |                    | No       | No        |
| GE10 | Enable          | Yes        |                    | No       | No        |
| GE11 | Enable          | Yes        |                    | No       | No        |
| GE12 | Enable          | Yes        |                    | No       | No        |

Figure 4-10-13: Port LLDP MED Configuration Page Screenshot

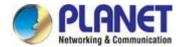

| Object          | Description                                 |
|-----------------|---------------------------------------------|
| • Interface     | The switch port number of the logical port. |
| LLDP MED Status | Displays the current LLDP MED status.       |
| Active          | Displays the current active status.         |
| Application     | Displays the current application.           |
| • Location      | Displays the current location.              |
| • Inventory     | Displays the current inventory.             |

The MED Location Configuration and LLDP MED Port Location Table screens in Figure 4-10-14 and Figure 4-10-15 appear.

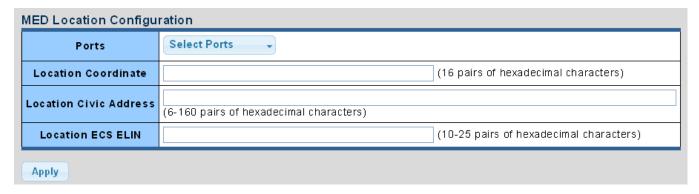

Figure 4-10-14: Port LLDP MED Configuration Page Screenshot

The page includes the following fields:

| Object                     | Description                                                                       |
|----------------------------|-----------------------------------------------------------------------------------|
| • Port                     | Select port from this drop-down list.                                             |
| Location Coordinate        | A string identifying the Location Coordinate that this entry should belong to.    |
| Location Civic     Address | A string identifying the Location Civic Address that this entry should belong to. |
| Location ESC ELIN          | A string identifying the Location ESC ELIN that this entry should belong to.      |

#### **Buttons**

: Click to apply changes.

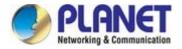

| Port | Coordinate | Civic Address | ECS ELIN |
|------|------------|---------------|----------|
| GE1  |            |               |          |
| GE2  |            |               |          |
| GE3  |            |               |          |
| GE4  |            |               |          |
| GE5  |            |               |          |
| GE6  |            |               |          |
| GE7  |            |               |          |
| GE8  |            |               |          |
| GE9  |            |               |          |
| GE10 |            |               |          |
| GE11 |            |               |          |
| GE12 |            |               |          |
| GE13 |            |               |          |
| GE14 |            |               |          |
| GE15 |            |               |          |
| GE16 |            |               |          |
| GE17 |            |               |          |
| GE18 |            |               |          |

Figure 4-10-15: LLDP MED Port Location Table Page Screenshot

| Object        | Description                                 |
|---------------|---------------------------------------------|
| • Port        | The switch port number of the logical port. |
| Coordinate    | Displays the current coordinate.            |
| Civic Address | Displays the current civic address.         |
| • ESC ELIN    | Displays the current ESC ELIN.              |

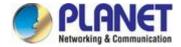

## 4.10.8 LLDP Statistics

Use the LLDP Device Statistics screen to general statistics for LLDP-capable devices attached to the switch, and for LLDP protocol messages transmitted or received on all local interfaces. The LLDP Global and Port Statistics screens in Figure 4-10-16 and Figure 4-10-17 appear.

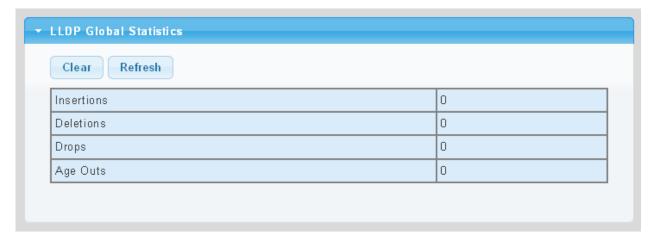

Figure 4-10-16: LLDP Global Statistics Page Screenshot

The page includes the following fields:

| Object       | Description                                                                   |
|--------------|-------------------------------------------------------------------------------|
| • Insertions | Shows the number of new entries added since switch reboot.                    |
| • Deletions  | Shows the number of new entries deleted since switch reboot.                  |
| • Drops      | Shows the number of LLDP frames dropped due to that the entry table was full. |
| Age Outs     | Shows the number of entries deleted due to Time-To-Live expiring.             |

#### **Buttons**

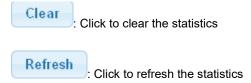

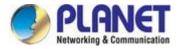

| Б.,  | TX Frames | RX Frames |           | RX TLVs |           | RX Ageouts   |       |
|------|-----------|-----------|-----------|---------|-----------|--------------|-------|
| Port | Total     | Total     | Discarded | Errors  | Discarded | Unrecognized | Total |
| GE1  | 136       | 0         | 0         | 0       | 0         | 0            | 0     |
| GE2  | 0         | 0         | 0         | 0       | 0         | 0            | 0     |
| GE3  | 0         | 0         | 0         | 0       | 0         | 0            | 0     |
| GE4  | 0         | 0         | 0         | 0       | 0         | 0            | 0     |
| GE5  | 0         | 0         | 0         | 0       | 0         | 0            | 0     |
| GE6  | 0         | 0         | 0         | 0       | 0         | 0            | 0     |
| GE7  | 0         | 0         | 0         | 0       | 0         | 0            | 0     |
| GE8  | 0         | 0         | 0         | 0       | 0         | 0            | 0     |
| GE9  | 0         | 0         | 0         | 0       | 0         | 0            | 0     |
| GE10 | 0         | 0         | 0         | 0       | 0         | 0            | 0     |

Figure 4-10-17: LLDP Port Statistics Page Screenshot

| Object                     | Description                                                                                                    |
|----------------------------|----------------------------------------------------------------------------------------------------|
| • Port                     | The port on which LLDP frames are received or transmitted.                                                                                                    |
| TX Frame – Total           | The number of LLDP frames transmitted on the port.                                                                                                    |
| RX Frame – Total           | The number of LLDP frames received on the port.                                                                                                    |
| RX Frame – Discarded       | If an LLDP frame is received on a port, and the switch's internal table has run full, the LLDP frame is counted and discarded. This situation is known as "Too Many Neighbors" in the LLDP standard. LLDP frames require a new entry in the table when the Chassis ID or Remote Port ID is not already contained within the table. Entries are removed from the table when a given port links down, an LLDP shutdown frame is received, or when the entry ages out. |
| RX Frame – Error           | The number of received LLDP frames containing some kind of error.                                                                                                    |
| RX TLVs – Discarded        | Each LLDP frame can contain multiple pieces of information, known as TLVs (TLV is short for "Type Length Value"). If a TLV is malformed, it is counted and discarded.                                                                                                    |
| RX TLVs –     Unrecognized | The number of well-formed TLVs, but with an unknown type value.                                                                                                    |
| RX Ageout - Total          | The number of organizationally TLVs received.                                                                                                    |

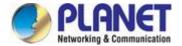

## 4.11 MAC Address Table

Switching of frames is based upon the DMAC address contained in the frame. The Pro AV Managed Switch builds up a table that maps MAC addresses to switch ports for knowing which ports the frames should go to (based upon the DMAC address in the frame). This table contains both static and dynamic entries. The static entries are configured by the network administrator if the administrator wants to do a fixed mapping between the DMAC address and switch ports.

The frames also contain a MAC address (SMAC address), which shows the MAC address of the equipment sending the frame. The SMAC address is used by the switch to automatically update the MAC table with these dynamic MAC addresses. Dynamic entries are removed from the MAC table if no frame with the corresponding SMAC address has been seen after a configurable age time.

## 4.11.1 Dynamic Learned

#### **Dynamic MAC Table**

Dynamic Learned MAC Table is shown on this page. The MAC Table is sorted first by VLAN ID and then by MAC address. The Dynamic Learned screens in Figure 4-11-1 and Figure 4-11-2 appear.

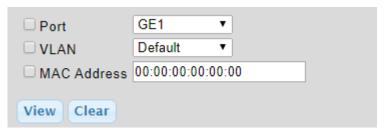

Figure 4-11-1: Dynamic Learned Page Screenshot

The page includes the following fields:

| Object      | Description                                      |
|-------------|--------------------------------------------------|
| • Port      | Select port from this drop-down list.            |
| • VLAN      | Select VLAN from this drop-down list.            |
| MAC Address | Physical address associated with this interface. |

#### **Buttons**

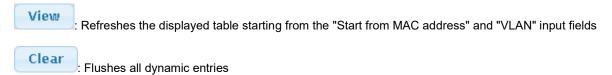

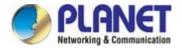

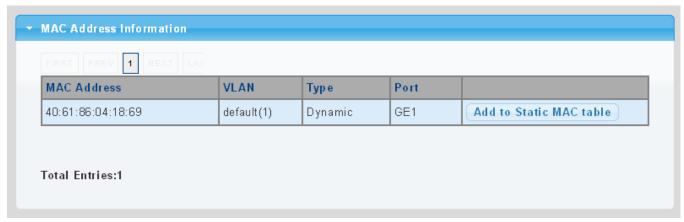

Figure 4-11-2: MAC Address Information Page Screenshot

| Object      | Description                                               |
|-------------|-----------------------------------------------------------|
| MAC Address | The MAC address of the entry.                             |
| • VLAN      | The VLAN ID of the entry.                                 |
| • Type      | Indicates whether the entry is a static or dynamic entry. |
| • Port      | The ports that are members of the entry.                  |

#### **Buttons**

Add to Static MAC table : Click to add dynamic MAC address to static MAC address.

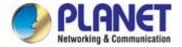

# 4.11.2 Dynamic Address Setting

By default, dynamic entries are removed from the MAC table after 300 seconds. The Dynamic Address Setting/Status screens in Figure 4-11-5 and Figure 4-11-6 appear.

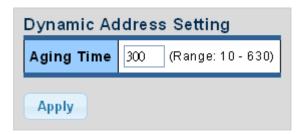

Figure 4-11-3: Dynamic Addresses Setting Page Screenshot

The page includes the following fields:

| Object     | Description                                        |  |
|------------|----------------------------------------------------|--|
| Aging Time | The time after which a learned entry is discarded. |  |
|            | Range: 10-630 seconds;                             |  |
|            | Default: 300 seconds.                              |  |

#### **Buttons**

Apply : Click to apply changes.

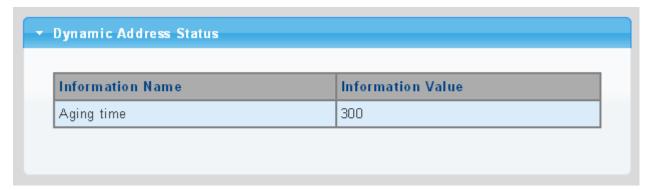

Figure 4-11-4: Dynamic Addresses Status Page Screenshot

| Object     | Description                      |  |
|------------|----------------------------------|--|
| Aging Time | Displays the current aging time. |  |

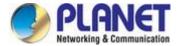

# 4.11.3 Static MAC Setting

The static entries in the MAC table are shown in this table. The MAC table is sorted first by VLAN ID and then by MAC address. The Static MAC Setting screens in Figure 4-11-5 and Figure 4-11-6 appear.

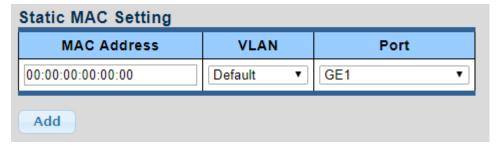

Figure 4-11-5: Statics MAC Setting Page Screenshot

The page includes the following fields:

| Object      | Description                                      |  |
|-------------|--------------------------------------------------|--|
| MAC Address | Physical address associated with this interface. |  |
| • VLAN      | Select VLAN from this drop-down list.            |  |
| • Port      | Select port from this drop-down list.            |  |

#### **Buttons**

Add

Click to add new static MAC address.

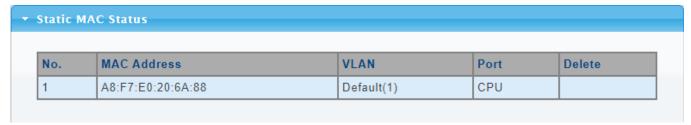

Figure 4-11-6: Statics MAC Status Page Screenshot

| Object      | Description                                     |  |
|-------------|-------------------------------------------------|--|
| • No.       | This is the number for entries.                 |  |
| MAC Address | The MAC address for the entry.                  |  |
| • VLAN      | The VLAN ID for the entry.                      |  |
| • Port      | Displays the current port.                      |  |
| • Delete    | Click Delete to delete static MAC status entry. |  |

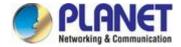

# 4.11.4 MAC Filtering

By filtering MAC address, the switch can easily filter the per-configured MAC address and reduce the un-safety. The Static MAC Setting screens in Figure 4-11-7 and Figure 4-11-8 appear.

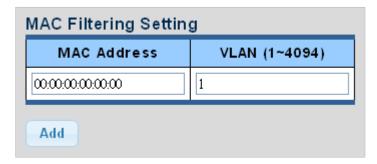

Figure 4-11-7: MAC Filtering Setting Page Screenshot

The page includes the following fields:

| Object          | Description                                      |  |
|-----------------|--------------------------------------------------|--|
| MAC Address     | Physical address associated with this interface. |  |
| • VLAN (1~4096) | Indicates the ID of this particular VLAN.        |  |

# **Buttons**

Add: Click to add new MAC filtering setting.

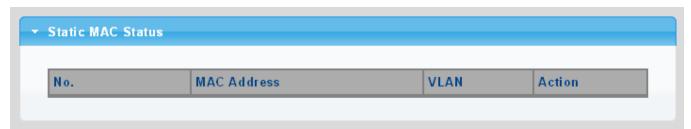

Figure 4-11-8: Statics MAC Status Page Screenshot

| Object      | Description                                     |  |
|-------------|-------------------------------------------------|--|
| • No.       | This is the number for entries.                 |  |
| MAC Address | The MAC address for the entry.                  |  |
| • VLAN      | The VLAN ID for the entry.                      |  |
| • Delete    | Click Delete to delete static MAC status entry. |  |

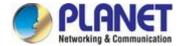

# 4.12 Quality of Service

# 4.12.1 Understanding QoS

Quality of Service (QoS) is an advanced traffic prioritization feature that allows you to establish control over network traffic. QoS enables you to assign various grades of network service to different types of traffic, such as multi-media, video, protocol-specific, time critical, and file-backup traffic.

QoS reduces bandwidth limitations, delay, loss, and jitter. It also provides increased reliability for delivery of your data and allows you to prioritize certain applications across your network. You can define exactly how you want the switch to treat selected applications and types of traffic.

You can use QoS on your system to:

- Control a wide variety of network traffic by:
- · Classifying traffic based on packet attributes.
- Assigning priorities to traffic (for example, to set higher priorities to time-critical or business-critical applications).
- · Applying security policy through traffic filtering.
- Provide predictable throughput for multimedia applications such as video conferencing or voice over IP by minimizing delay and jitter.
- Improve performance for specific types of traffic and preserve performance as the amount of traffic grows.
- Reduce the need to constantly add bandwidth to the network.
- · Manage network congestion.

To implement QoS on your network, you need to carry out the following actions:

- 1. Define a service level to determine the priority that will be applied to traffic.
- 2. Apply a classifier to determine how the incoming traffic will be classified and thus treated by the Switch.
- 3. Create a QoS profile which associates a service level and a classifier.
- **4.** Apply a QoS profile to a port(s).

The **QoS** page of the Pro AV Managed Switch contains three types of QoS mode - the **802.1p** mode, **DSCP** mode or **Port-based** mode can be selected. Both the three mode rely on predefined fields within the packet to determine the output queue.

- **802.1p Tag Priority** Mode –The output queue assignment is determined by the IEEE 802.1p VLAN priority tag.
- IP DSCP Mode The output gueue assignment is determined by the TOS or DSCP field in the IP packets.
- **Port-Based Priority** Mode Any packet received from the specify high priority port will treated as a high priority packet.

The Pro AV Managed Switch supports **eight priority level** queue, the queue service rate is based on the **WRR(Weight Round Robin)** and **WFQ (Weighted Fair Queuing)** alorithm. The WRR ratio of high-priority and low-priority can be set to "4:1 and 8:1.

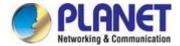

# **4.12.2 General**

# 4.12.2.1 QoS Properties

The QoS Global Setting and Information screen in Figure 4-12-1 and Figure 4-12-2 appear.

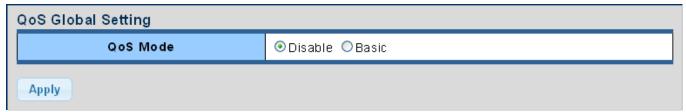

Figure 4-12-1: QoS Global Setting Page Screenshot

The page includes the following fields:

| Object     | Description                 |
|------------|-----------------------------|
| • QoS Mode | Enable or disable QoS mode. |

# **Buttons**

Apply : Click to apply changes.

#### QoS Information

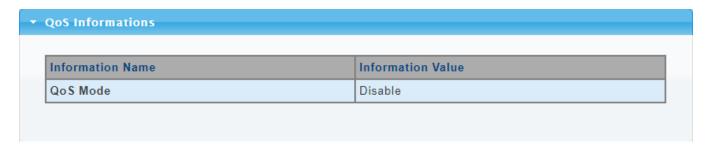

Figure 4-12-2: QoS Information Page Screenshot

| Object   | Description                    |
|----------|--------------------------------|
| QoS Mode | Displays the current QoS mode. |

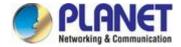

# 4.12.2.2 QoS Port Settings

The QoS Port Settings and Status screen in Figure 4-12-3 and Figure 4-12-4 appear.

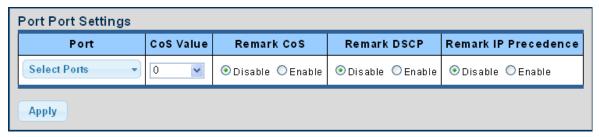

Figure 4-12-3: QoS Port Setting Page Screenshot

The page includes the following fields:

| Object               | Description                                  |  |
|----------------------|----------------------------------------------|--|
| Port Select          | Select port number from this drop-down list. |  |
| CoS Value            | Select CoS value from this drop-down list.   |  |
| Remark CoS           | Disable or enable remark CoS.                |  |
| Remark DSCP          | Disable or enable remark DSCP.               |  |
| Remark IP Precedence | Disable or enable remark IP Precedence.      |  |

# **Buttons**

Apply

Click to apply changes.

## QoS Port Status

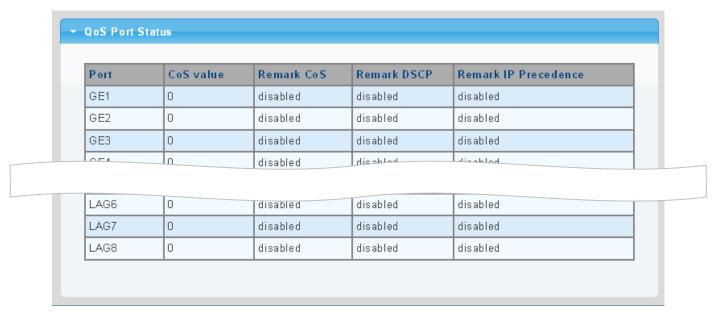

Figure 4-12-4: QoS Port Status Page Screenshot

| Object               | Description                                 |  |
|----------------------|---------------------------------------------|--|
| • Port               | The switch port number of the logical port. |  |
| CoS Value            | Displays the current CoS value.             |  |
| Remark CoS           | Displays the current remark CoS.            |  |
| Remark DSCP          | Displays the current remark DSCP.           |  |
| Remark IP Precedence | Displays the current remark IP precedence.  |  |

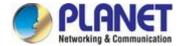

# 4.12.2.3 Queue Settings

The Queue Table and Information screens in Figure 4-12-5 and Figure 4-12-6 appear.

| Queue Table |                   |     |        |                    |
|-------------|-------------------|-----|--------|--------------------|
| Queue       | Scheduling Method |     |        |                    |
| Queue       | Strict Priority   | WRR | Weight | % of WRR Bandwidth |
| 1           | •                 | 0   | 1      |                    |
| 2           | •                 | 0   | 2      |                    |
| 3           | •                 | 0   | 3      |                    |
| 4           | •                 | 0   | 4      |                    |
| 5           | •                 | 0   | 5      |                    |
| 6           | •                 | 0   | 9      |                    |
| 7           | •                 | 0   | 13     |                    |
| 8           | •                 | 0   | 15     |                    |
| Apply       |                   |     |        |                    |

Figure 4-12-5: Queue Table Page Screenshot

The page includes the following fields:

| Object             | Description                                                                   |  |
|--------------------|-------------------------------------------------------------------------------|--|
| • Queue            | Displays the current queue ID.                                                |  |
| Strict Priority    | Controls whether the scheduler mode is "Strict Priority" on this switch port. |  |
| • WRR              | Controls whether the scheduler mode is "Weighted" on this switch port.        |  |
| Weight             | Controls the weight for this queue. This value is restricted to 1-100. This   |  |
|                    | parameter is only shown if "Scheduler Mode" is set to "Weighted".             |  |
| % of WRR Bandwidth | Displays the current bandwidth for each queue.                                |  |

# **Buttons**

Apply

Click to apply changes.

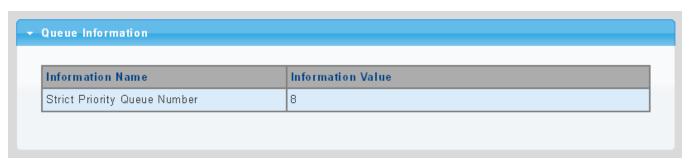

Figure 4-12-6: Queue Information Page Screenshot

| Object              | Description                                    |
|---------------------|------------------------------------------------|
| • Information Name  | Displays the current queue method information. |
| • Information Value | Displays the current queue value information.  |

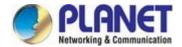

# 4.12.2.4 CoS Mapping

The CoS to Queue and Queue to CoS Mapping screens in Figure 4-12-7 and Figure 4-12-8 appear.

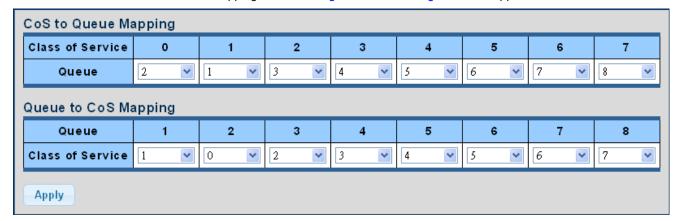

Figure 4-12-7: CoS to Queue and Queue to CoS Mapping Page Screenshot

The page includes the following fields:

| Object           | Description                                  |
|------------------|----------------------------------------------|
| • Queue          | Select Queue value from this drop-down list. |
| Class of Service | Select CoS value from this drop-down list.   |

# **Buttons**

Apply

Click to apply changes.

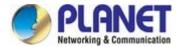

# CoS Mapping

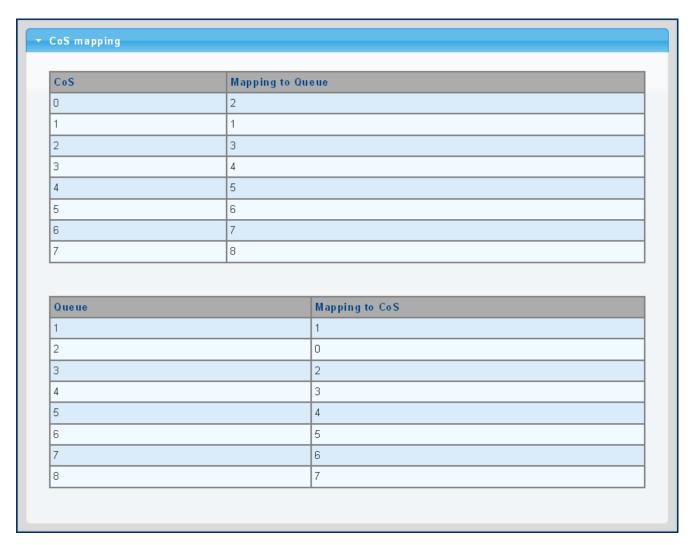

Figure 4-12-8: CoS Mapping Page Screenshot

| Object           | Description                            |
|------------------|----------------------------------------|
| • CoS            | Displays the current CoS value.        |
| Mapping to Queue | Displays the current mapping to queue. |
| • Queue          | Displays the current queue value.      |
| Mapping to CoS   | Displays the current mapping to CoS.   |

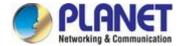

# 4.12.2.5 DSCP Mapping

The DSCP to Queue and Queue to DSCP Mapping screens in Figure 4-12-9 and Figure 4-12-10 appear.

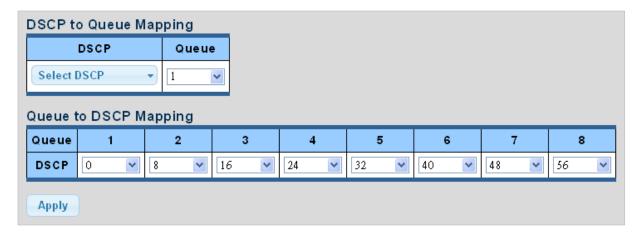

Figure 4-12-9: DSCP to Queue and Queue to DSCP Mapping Page Screenshot

The page includes the following fields:

| Object  | Description                                  |
|---------|----------------------------------------------|
| • Queue | Select Queue value from this drop-down list. |
| • DSCP  | Select DSCP value from this drop-down list.  |

#### **Buttons**

Apply : Click to apply changes.

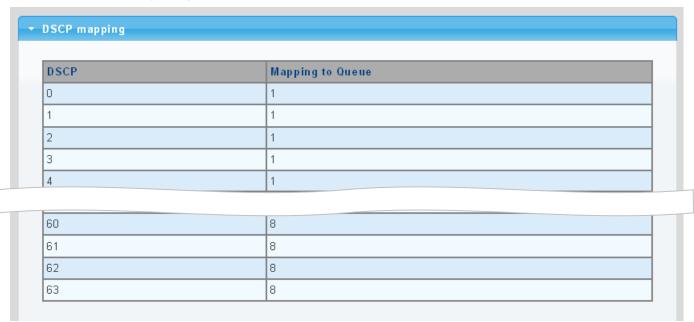

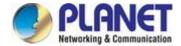

| 1 | 0  |
|---|----|
|   |    |
| 2 | 8  |
| 3 | 16 |
| 4 | 24 |
| 5 | 32 |
| 6 | 40 |
| 7 | 48 |
| 8 | 56 |

Figure 4-12-10: DSCP Mapping Page Screenshot

The page includes the following fields:

| Object           | Description                            |
|------------------|----------------------------------------|
| • DSCP           | Displays the current CoS value.        |
| Mapping to Queue | Displays the current mapping to queue. |
| • Queue          | Displays the current queue value.      |
| Mapping to DSCP  | Displays the current mapping to DSCP.  |

# 4.12.2.6 IP Precedence Mapping

The IP Precedence to Queue and Queue to IP Precedence Mapping screens in Figure 4-12-11 and Figure 4-12-12 appear.

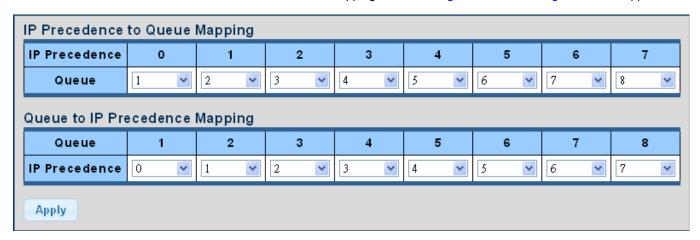

Figure 4-12-11: IP Precedence to Queue and Queue to IP Precedence Mapping Page Screenshot

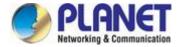

The page includes the following fields:

| Object        | Description                                          |
|---------------|------------------------------------------------------|
| • Queue       | Select Queue value from this drop-down list.         |
| IP Precedence | Select IP Precedence value from this drop-down list. |

# **Buttons**

Apply

Click to apply changes.

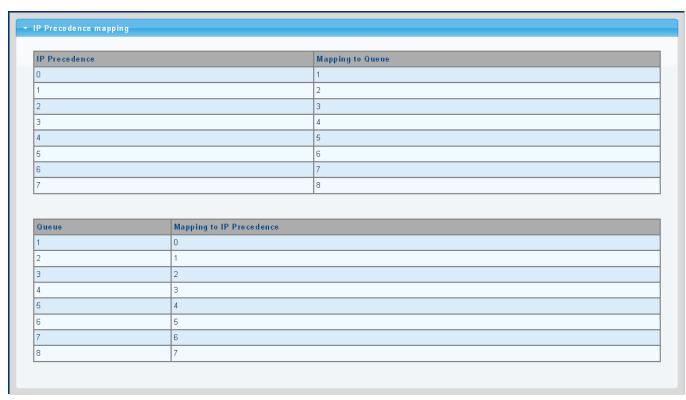

Figure 4-12-12: IP Precedence Mapping Page Screenshot

| Object                       | Description                                    |
|------------------------------|------------------------------------------------|
| IP Precedence                | Displays the current CoS value.                |
| Mapping to Queue             | Displays the current mapping to queue.         |
| • Queue                      | Displays the current queue value.              |
| Mapping to IP     Precedence | Displays the current mapping to IP Precedence. |

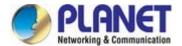

# 4.12.3 QoS Basic Mode

# 4.12.3.1 Global Settings

The Basic Mode Global Settings and QoS Information screen in Figure 4-12-13 and Figure 4-12-14 appear.

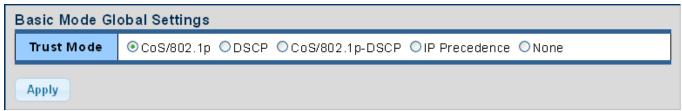

Figure 4-8-13: Basic Mode Global Settings Page Screenshot

The page includes the following fields:

| Object     | Description       |
|------------|-------------------|
| Trust Mode | Set the QoS mode. |

# **Buttons**

Apply : Click to apply changes.

# QoS Information

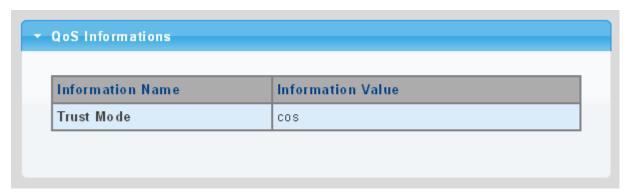

Figure 4-12-14: QoS Information Page Screenshot

| Object       | Description                    |
|--------------|--------------------------------|
| • Trust Mode | Displays the current QoS mode. |

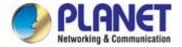

# 4.12.3.2 Port Settings

The QoS Port Setting and Status screen in Figure 4-12-15 & Figure 4-12-16 appear.

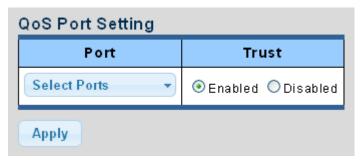

Figure 4-12-15: QoS Port Setting Page Screenshot

The page includes the following fields:

| Object     | Description                                  |
|------------|----------------------------------------------|
| • Port     | Select port number from this drop-down list. |
| Trust Mode | Enable or disable the trust mode.            |

# **Buttons**

Apply

Click to apply changes.

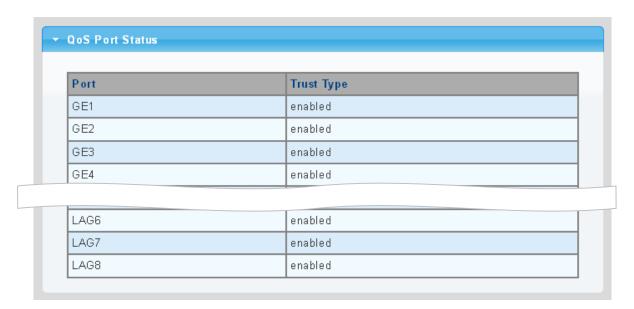

Figure 4-12-16: QoS Port Status Page Screenshot

| Object     | Description                                 |
|------------|---------------------------------------------|
| • Port     | The switch port number of the logical port. |
| Trust Mode | Displays the current trust type.            |

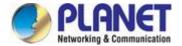

# 4.12.4 Bandwidth Control

Configure the switch port rate limit for the switch port on this page.

# 4.12.4.1 Ingress Bandwidth Control

This page provides to select the ingress bandwidth preamble. The Ingress Bandwidth Control Setting and Status screens in Figure 4-12-17 and Figure 4-12-18 appear.

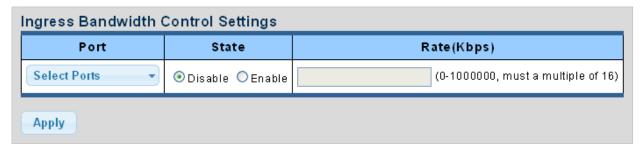

Figure 4-12-17: Ingress Bandwidth Control Settings Page Screenshot

The page includes the following fields:

| Object      | Description                                                                       |
|-------------|-----------------------------------------------------------------------------------|
| • Port      | Select port number from this drop-down list.                                      |
| • State     | Enable or disable the port rate policer. The default value is "Disabled".         |
| Rate (Kbps) | Configures the rate for the port policer. The default value is "unlimited". Valid |
| 9           | values are in the range 0 to 1000000.                                             |

#### **Buttons**

Apply : Click to apply changes.

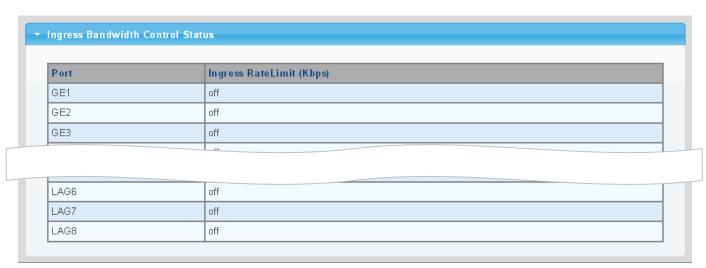

Figure 4-12-18: Ingress Bandwidth Control Status Page Screenshot

| Object                      | Description                                 |
|-----------------------------|---------------------------------------------|
| • Port                      | The switch port number of the logical port. |
| • Ingress Rate Limit (Kbps) | Displays the current ingress rate limit.    |

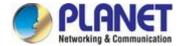

# 4.12.4.2 Egress Bandwidth Control

This page provides to select the egress bandwidth preamble. The Egress Bandwidth Control Setting and Status screens in Figure 4-12-19 and Figure 4-12-20 appear.

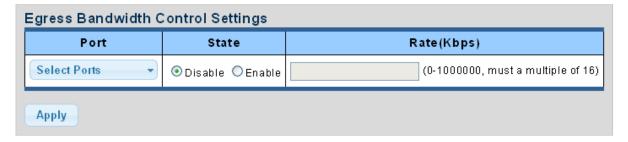

Figure 4-12-19: Egress Bandwidth Control Settings Page Screenshot

The page includes the following fields:

| Object      | Description                                                                       |
|-------------|-----------------------------------------------------------------------------------|
| • Port      | Select port number from this drop-down list.                                      |
| • State     | Enable or disable the port rate policer. The default value is "Disabled".         |
| Rate (Kbps) | Configures the rate for the port policer. The default value is "unlimited". Valid |
| _           | values are in the range 0 to 1000000.                                             |

# **Buttons**

Apply : Click to apply changes.

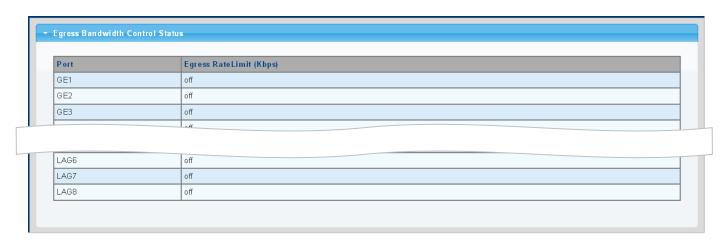

Figure 4-12-20: Egress Bandwidth Control Status Page Screenshot

| Object                   | Description                                 |
|--------------------------|---------------------------------------------|
| • Port                   | The switch port number of the logical port. |
| Egress Rate Limit (Kbps) | Displays the current egress rate limit.     |

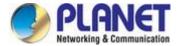

# 4.12.4.3 Egress Queue

The Egress Queue Bandwidth Control Settings and Status screens in Figure 4-12-21 and Figure 4-12-22 appear.

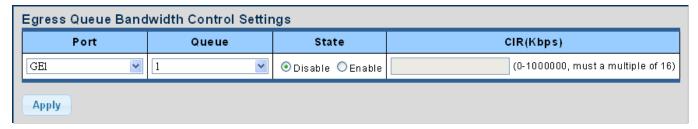

Figure 4-12-21: Egress Queue Bandwidth Settings Page Screenshot

The page includes the following fields:

| Object     | Description                                                                     |
|------------|---------------------------------------------------------------------------------|
| • Port     | Select port number from this drop-down list.                                    |
| • Queue    | Select queue number from this drop-down list.                                   |
| • State    | Enable or disable the port rate policer. The default value is "Disabled".       |
| CIR (Kbps) | Configure the CIR for the port policer. The default value is "unlimited". Valid |
|            | values are in the range 0 to 1000000.                                           |

#### **Buttons**

Apply

Click to apply changes.

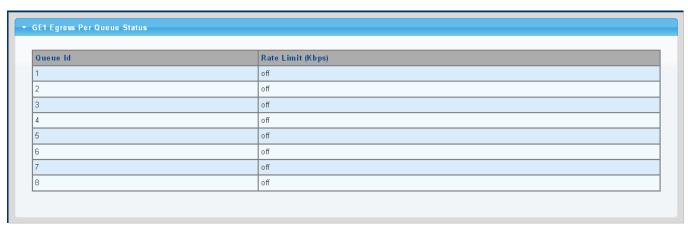

Figure 4-12-22: Egress Queue Status Page Screenshot

| Object            | Description                      |
|-------------------|----------------------------------|
| Queue ID          | Displays the current queue ID.   |
| Rate Limit (Kbps) | Displays the current rate limit. |

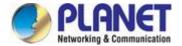

# 4.12.5 Storm Control

Storm control for the switch is configured on this page.

There is an unknown unicast storm rate control, unknown multicast storm rate control, and a broadcast storm rate control.

These only affect flooded frames, i.e. frames with a (VLAN ID, DMAC) pair not present on the MAC Address table.

# 4.12.5.1 Global Setting

The Storm Control Global Setting and Information screens in Figure 4-12-23 and Figure 4-12-24 appear.

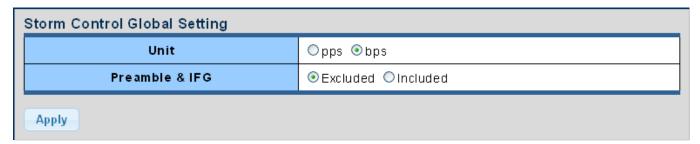

Figure 4-12-23: Storm Control Global Setting Page Screenshot

The page includes the following fields:

| Object         | Description                                                                    |
|----------------|--------------------------------------------------------------------------------|
| • Unit         | Controls the unit of measure for the storm control rate as "pps" or "bps". The |
|                | default value is "bps".                                                        |
| Preamble & IFG | Set the excluded or included interframe gap.                                   |
|                |                                                                                |

#### **Buttons**

Apply

Click to apply changes.

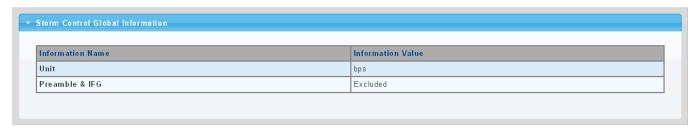

Figure 4-12-24: Storm Control Global Information Page Screenshot

| Object         | Description                          |
|----------------|--------------------------------------|
| • Unit         | Displays the current unit.           |
| Preamble & IFG | Displays the current preamble & IFG. |

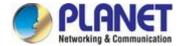

# 4.12.5.2 Port Setting

Storm control for the switch is configured on this page. There are three types of storm rate control:

- Broadcast storm rate control
- Unknown Unicast storm rate control
- Unknown Multicast storm rate control

The configuration indicates the permitted packet rate for unknown unicast, unknown multicast, or broadcast traffic across the switch. The Storm Control Configuration screens in Figure 4-12-25 and Figure 4-12-26 appear.

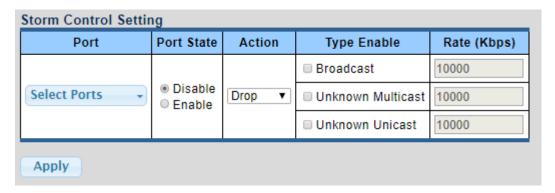

Figure 4-12-25: Storm Control Setting Page Screenshot

The page includes the following fields:

| Object          | Description                                                                      |
|-----------------|----------------------------------------------------------------------------------|
| • Port          | Select port from this drop-down list.                                            |
| Port State      | Enable or disable the storm control status for the given storm type.             |
| • Action        | Configures the action performed when storm control is over rate on a port. Valid |
|                 | values are <b>Shutdown</b> or <b>Drop</b> .                                      |
| Type Enable     | The settings in a particular row apply to the frame type listed here:            |
|                 | ■ broadcast                                                                      |
|                 | ■ unknown unicast                                                                |
|                 | ■ unknown multicast                                                              |
| Rate (kbps/pps) | Configures the rate for the storm control. The default value is "10,000".        |

# **Buttons**

Apply

: Click to apply changes

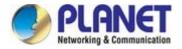

#### **Storm Control Information** Port State **Unknown Multicast (Kbps)** Unknown Unicast (Kbps) Action Port Broadcast (Kbps) GE1 Disable Off (10000) Off (10000) Off (10000) Drop Disable Off (10000) Off (10000) Off (10000) Drop GE3 Disable Off (10000) Off (10000) Off (10000) Drop Disable Drop GE4 Off (10000) Off (10000) Off (10000) GE5 Off (10000) Disable Off (10000) Off (10000) Drop GE6 Disable Off (10000) Off (10000) Off (10000) Drop Off (10000) GE7 Disable Off (10000) Off (10000) Drop GE8 Disable Off (10000) Off (10000) Off (10000) Drop GE9 Disable Off (10000) Off (10000) Off (10000) Drop GE10 Off (10000) Off (10000) Disable Off (10000) Drop **GE11** Disable Off (10000) Off (10000) Off (10000) Drop Off (10000) Off (10000) Off (10000) GE12 Disable Drop Off (10000) GE13 Disable Off (10000) Off (10000) Drop GE14 Disable Off (10000) Off (10000) Off (10000) Drop **GE15** Disable Off (10000) Off (10000) Off (10000) Drop Off (10000) GE16 Disable Off (10000) Off (10000) Drop GE17 Disable Off (10000) Off (10000) Off (10000) Drop GE18 Disable Off (10000) Off (10000) Off (10000) Drop

Figure 4-12-26: Storm Control Information Page Screenshot

| Object                                               | Description                                                |
|------------------------------------------------------|------------------------------------------------------------|
| • Port                                               | The switch port number of the logical port.                |
| Port State                                           | Displays the current port state.                           |
| Broadcast (Kbps/pps)                                 | Displays the current broadcast storm control rate.         |
| <ul> <li>Unknown Multicast<br/>(Kbps/pps)</li> </ul> | Displays the current unknown multicast storm control rate. |
| Unknown Unicast     (Kbps/pps)                       | Displays the current unknown unicast storm control rate.   |
| • Action                                             | Displays the current action.                               |

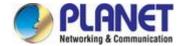

# 4.12.6 Voice VLAN

# 4.12.6.1 Introduction to Voice VLAN

Configure the switch port rate limit for the switch port on this page.

Voice VLAN is specially configured for the user voice data traffic. By setting a Voice VLAN and adding the ports of the connected voice equipments to Voice VLAN, the user will be able to configure QoS (Quality of service) service for voice data, and improve voice data traffic transmission priority to ensure the calling quality.

The switch can judge if the data traffic is the voice data traffic from specified equipment according to the source MAC address field of the data packet entering the port. The packet with the source MAC address complying with the system defined voice equipment **OUI (Organizationally Unique Identifier)** will be considered the voice data traffic and transmitted to the Voice VLAN.

The configuration is based on MAC address, acquiring a mechanism in which every voice equipment transmitting information through the network has got its unique MAC address. VLAN will trace the address belongs to specified MAC. By This means, VLAN allows the voice equipment always belong to Voice VLAN when relocated physically. The greatest advantage of the VLAN is the equipment can be automatically placed into Voice VLAN according to its voice traffic which will be transmitted at specified priority. Meanwhile, when voice equipment is physically relocated, it still belongs to the Voice VLAN without any further configuration modification, which is because it is based on voice equipment other than switch port.

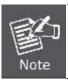

The Voice VLAN feature enables the voice traffic to forward on the Voice VLAN, and then the switch can be classified and scheduled to network traffic. It is recommended there are two VLANs on a port -- one for voice and one for data.

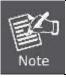

Before connecting the IP device to the switch, the IP phone should configure the voice VLAN ID correctly. It should be configured through its own GUI.

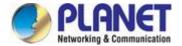

# 4.12.6.2 Properties

The Voice VLAN feature enables voice traffic to forward on the Voice VLAN, and then the switch can be classified and scheduled to network traffic. It is recommended that there are two VLANs on a port -- one for voice, one for data.

Before connecting the IP device to the switch, the IP phone should configure the voice VLAN ID correctly. It should be configured through its own GUI. This page provides to select the ingress bandwidth preamble. The Ingress Bandwidth Control Setting/Status screens in Figure 4-12-27 and Figure 4-12-28 appear.

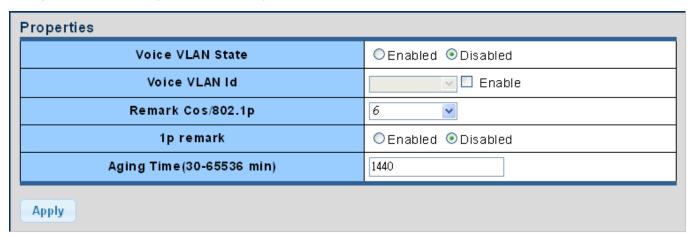

Figure 4-12-27: Properites Page Screenshot

The page includes the following fields:

| Object               | Description                                                                        |
|----------------------|------------------------------------------------------------------------------------|
| Voice VLAN State     | Indicates the Voice VLAN mode operation. We must disable MSTP feature              |
|                      | before we enable Voice VLAN. It can avoid the conflict of ingress filter. Possible |
|                      | modes are:                                                                         |
|                      | ■ Enabled: Enable Voice VLAN mode operation.                                       |
|                      | ■ Disabled: Disable Voice VLAN mode operation                                      |
| Voice VLAN ID        | Indicates the Voice VLAN ID. It should be a unique VLAN ID in the system and       |
|                      | cannot equal each port PVID. It is conflict configuration if the value equal       |
|                      | management VID, MVR VID, PVID, etc.                                                |
|                      | The allowed range is 1 to 4095.                                                    |
| Remark CoS/802.1p    | Select 802.1p value from this drop-down list.                                      |
| 1p remark            | Enable or disable 802.1p remark.                                                   |
| Aging Time (30-65536 | The time after which a port is removed from the Voice VLAN when VoIP traffic is    |
| min)                 | no longer received on the port.                                                    |
|                      | (\Default: 1440 minutes).                                                          |

# **Buttons**

Apply

Click to apply changes.

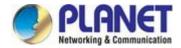

# Information Name Information Value Voice VLAN State Disable Voice VLAN ID None (Disable) Remark Co S/802.1p 6 1p Remark State Disable Aging 1440

Figure 4-12-28: Properites Page Screenshot

| Object            | Description                             |
|-------------------|-----------------------------------------|
| Voice VLAN State  | Displays the current voice VLAN state.  |
| Voice VLAN ID     | Displays the current voice VLAN ID.     |
| Remark CoS/802.1p | Displays the current remark CoS/802.1p. |
| 1p remark         | Displays the current 1p remark.         |
| • Aging           | Displays the current aging time.        |

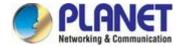

# 4.12.6.3 Telephony OUI MAC Setting

Configure VOICE VLAN OUI table on this Page. The Telephony OUI MAC Setting screens in Figure 4-12-29 and Figure 4-12-30 appear.

| Γ | Voice VLAN OUI Setting |     |  |
|---|------------------------|-----|--|
|   | OUI Address            | ωωω |  |
|   | Description            |     |  |
|   | Add                    |     |  |

Figure 4-12-29: Voice VLAN OUI Settings Page Screenshot

The page includes the following fields:

| Object        | Description                                                                           |  |
|---------------|---------------------------------------------------------------------------------------|--|
| OUI Address   | dress A telephony OUI address is a globally unique identifier assigned to a vendor by |  |
|               | IEEE.                                                                                 |  |
|               | It must be 6 characters long and the input format is "xx:xx:xx" (x is a hexadecimal   |  |
|               | digit).                                                                               |  |
| • Description | User-defined text that identifies the VoIP devices.                                   |  |

# **Buttons**

Add

: Click to add voice VLAN OUI setting.

| OUI Address | Description | Modify      |
|-------------|-------------|-------------|
| 00:E0:BB    | зсом        | Edit Delete |
| 00:03:6B    | Cisco       | Edit Delete |
| 00:E0:75    | Veritel     | Edit Delete |
| 00:D0:1E    | Pingtel     | Edit Delete |
| 00:01:E3    | Siemens     | Edit Delete |
| 00:60:B9    | NEC/Philips | Edit Delete |
| 00:0F:E2    | H3C         | Edit Delete |
| 00:09:6E    | Avaya       | Edit Delete |
| 00:30:4F    | PLANET      | Edit Delete |

Figure 4-12-30: Voice VLAN OUI Group Page Screenshot

| Object        | Description                                            |  |
|---------------|--------------------------------------------------------|--|
| OUI Address   | Displays the current OUI address.                      |  |
| • Description | Displays the current description.                      |  |
| • Modify      | Click Edit to edit voice VLAN OUI group parameter.     |  |
|               | Click Delete to delete voice VLAN OUI group parameter. |  |

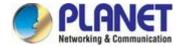

# 4.12.6.4 Telephony OUI Port Setting

The Voice VLAN feature enables voice traffic forwarding on the Voice VLAN, then the switch can classify and schedule network traffic. It is recommended that there be two VLANs on a port - one for voice, one for data. Before connecting the IP device to the switch, the IP phone should configure the voice VLAN ID correctly. It should be configured through its own GUI. The Telephony OUI MAC Setting screens in Figure 4-12-31 and Figure 4-12-32 appear.

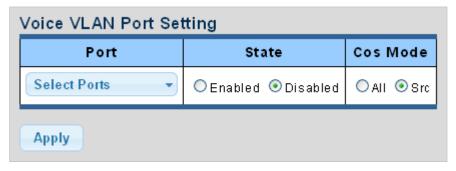

Figure 4-12-31: Voice VLAN Port Setting Page Screenshot

The page includes the following fields:

| Object     | ect Description                                                                 |  |
|------------|---------------------------------------------------------------------------------|--|
| • Port     | Select port number from this drop-down list.                                    |  |
| • State    | Enable or disable the voice VLAN port setting. The default value is "Disabled". |  |
| • CoS Mode | Select the current CoS mode.                                                    |  |

#### **Buttons**

Apply

Click to apply changes.

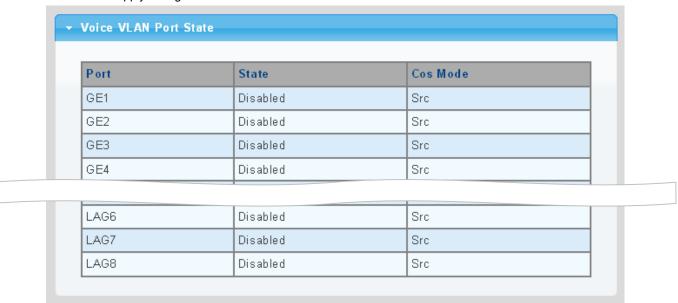

Figure 4-12-32: Voice VLAN Port State Page Screenshot

| Object   | Description                                 |
|----------|---------------------------------------------|
| • Port   | The switch port number of the logical port. |
| • State  | Displays the current state.                 |
| CoS Mode | Displays the current CoS mode.              |

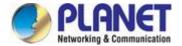

# 4.13 Security

This section is to control the access of the Pro AV Managed Switch, including the user access and management control. The Security Page contains links to the following main topics:

- Access
- Access Method Profile Rules
- AAA
- Radius Server
- TACACS+ Server
- 802.1x (\*\*Feature planned for future release)
- Port Security
- **■** DHCP Snooping
- **■** Dynamic ARP Inspection
- IP Source Guard
- DoS
- ACL

# **4.13.1 Access**

This section is to control the access of the Pro AV Managed Switch, including the different access methods – Console, Telnet, SSH, HTTP and HTTPs.

# 4.13.1.1 Telnet

The Telnet Settings and Information screens in Figure 4-13-1 and Figure 4-13-2 appear.

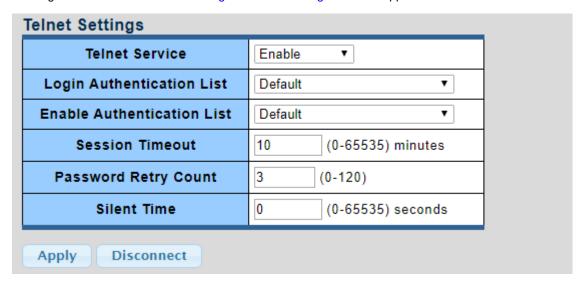

Figure 4-13-1: Telnet Settings Page Screenshot

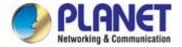

The page includes the following fields:

| Object                     | Description                                                 |
|----------------------------|-------------------------------------------------------------|
| Telnet Service             | Disables or enable telnet service.                          |
| Login Authentication List  | Select login authentication list from this drop-down list.  |
| Enable Authentication List | Select enable authentication list from this drop-down list. |
| Session Timeout            | Set the session timeout value.                              |
| Password Retry Count       | Set the password retry count value.                         |
| Silent Time                | Set the silent time value.                                  |

# **Buttons**

Apply : Click to apply changes.

Disconnect

Click to disconnect telnet communication.

| nformation Name               | Information Value |
|-------------------------------|-------------------|
| Telnet Service                | Enable            |
| Login Authentication List     | Default           |
| Enable Authentication List    | Default           |
| Session Timeout               | 10                |
| Password Retry Count          | 3                 |
| Silent Time                   | 0                 |
| Current Telnet Sessions Count | 0                 |

Figure 4-13-2: Telnet Information Page Screenshot

| Object                     | Description                                      |
|----------------------------|--------------------------------------------------|
| Telnet Service             | Displays the current Telnet service.             |
| Login Authentication List  | Displays the current login authentication list.  |
| Enable Authentication List | Displays the current enable authentication list. |
| Session Timeout            | Displays the current session timeout.            |
| Password Retry Count       | Displays the current password retry count.       |
| Silent Time                | Displays the current silent time.                |
| Current Telnet Session     | Displays the current telnet session count.       |
| Count                      |                                                  |

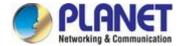

# 4.13.1.2 SSH

Configure SSH on this page. This page shows the Port Security status. Port Security is a module with no direct configuration. Configuration comes indirectly from other modules -- the user modules. When a user module has enabled port security on a port, the port is set up for software-based learning. In this mode, frames from unknown MAC addresses are passed on to the port security module, which in turn asks all user modules whether to allow this new MAC address to forward or block it. For a MAC address to be set in the forwarding state, all enabled user modules must unanimously agree on allowing the MAC address to forward. If only one chooses to block it, it will be blocked until that user module decides otherwise.

The SSH Settings and Information screens in Figure 4-13-3 and Figure 4-13-4 appear.

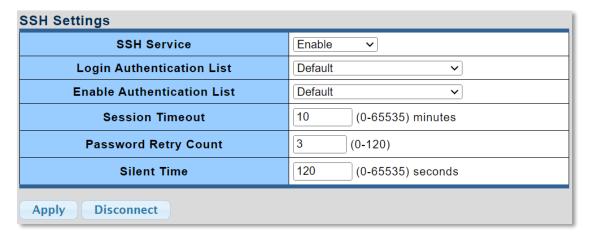

Figure 4-13-3: SSH Settings Page Screenshot

The page includes the following fields:

| Object                     | Description                                                 |
|----------------------------|-------------------------------------------------------------|
| SSH Service                | Disable or enable SSH service.                              |
| Login Authentication List  | Select login authentication list from this drop-down list.  |
| Enable Authentication List | Select enable authentication list from this drop-down list. |
| Session Timeout            | Set the session timeout value.                              |
| Password Retry Count       | Set the password retry count value.                         |
| Silent Time                | Set the silent time value.                                  |

# **Buttons**

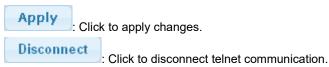

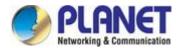

| Information Name           | Information Value |  |
|----------------------------|-------------------|--|
| SSH Service                | Enable            |  |
| Login Authentication List  | Default           |  |
| Enable Authentication List | Default           |  |
| Session Timeout            | 10                |  |
| Password Retry Count       | 3                 |  |
| Silent Time                | 120               |  |
| Current SSH Sessions Count | 0                 |  |

Figure 4-13-4: SSH Information Page Screenshot

| Object                     | Description                                      |
|----------------------------|--------------------------------------------------|
| SSH Service                | Displays the current SSH service.                |
| Login Authentication List  | Displays the current login authentication list.  |
| Enable Authentication List | Displays the current enable authentication list. |
| Session Timeout            | Displays the current session timeout.            |
| Password Retry Count       | Displays the current password retry count.       |
| Silent Time                | Displays the current silent time.                |
| Current SSH Session Count  | Displays the current SSH session count.          |

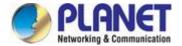

# 4.13.1.3 HTTP

The HTTP Settings and Information screens in Figure 4-13-5 and Figure 4-13-6 appear.

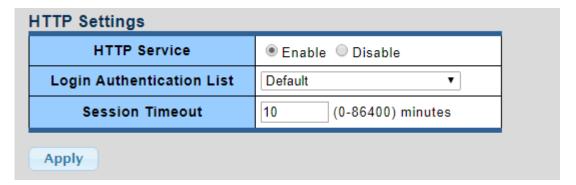

Figure 4-13-5: HTTP Settings Page Screenshot

The page includes the following fields:

| Object                    | Description                                                |
|---------------------------|------------------------------------------------------------|
| HTTP Service              | Disable or enable HTTP service.                            |
| Login Authentication List | Select login authentication list from this drop-down list. |
| Session Timeout           | Set the session timeout value.                             |

# **Buttons**

Apply

Click to apply changes.

| Information Name          | Information Value |
|---------------------------|-------------------|
| HTTP Service              | Enable            |
| Login Authentication List | Default           |

Figure 4-13-6: HTTP Information Page Screenshot

| Object                    | Description                                     |
|---------------------------|-------------------------------------------------|
| HTTP Service              | Displays the current HTTP service.              |
| Login Authentication List | Displays the current login authentication list. |
| Session Timeout           | Displays the current session timeout.           |

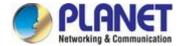

# 4.13.1.4 HTTPs

The HTTPs Settings and Information screens in Figure 4-13-7 and Figure 4-13-8 appear.

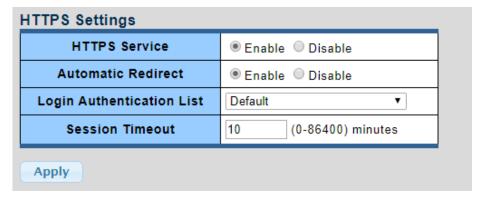

Figure 4-13-7: HTTPs Settings Page Screenshot

The page includes the following fields:

| Object                    | Description                                                |
|---------------------------|------------------------------------------------------------|
| HTTPs Service             | Disable or enable HTTPs service.                           |
| Automatic Redirect        | Disable or enable Automatic Redirect.                      |
| Login Authentication List | Select login authentication list from this drop-down list. |
| Session Timeout           | Set the session timeout value.                             |

# **Buttons**

Apply : Click to apply changes.

| Information Name          | Information Value |  |
|---------------------------|-------------------|--|
| HTTPS Service             | Enable            |  |
| Automatic Redirect        | Enable            |  |
| Login Authentication List | Default           |  |
| Session Timeout           | 10                |  |

Figure 4-13-8: HTTPs Information Page Screenshot

| Object                    | Description                                     |
|---------------------------|-------------------------------------------------|
| HTTPs Service             | Displays the current HTTPs service.             |
| Automatic Redirect        | Displays the current Automatic Redirect.        |
| Login Authentication List | Displays the current login authentication list. |
| Session Timeout           | Displays the current session timeout.           |

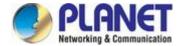

# 4.13.2 Access Method Profile Rules

# 4.13.2.1 Profile Rules

The Profile Rule Table Setting and Table screens in Figure 4-13-9 and Figure 4-13-10 appear.

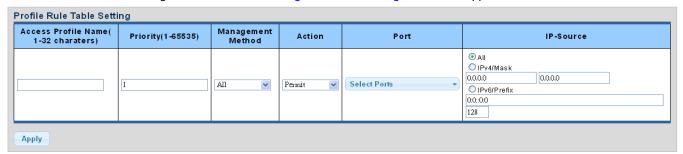

Figure 4-13-9: Profile Rule Table Setting Page Screenshot

The page includes the following fields:

| Object               | Description                                                                                              |
|----------------------|----------------------------------------------------------------------------------------------------|
| Access Profile Name  | Indicates the access profile name.                                                                       |
| (1-32 characters)    |                                                                                                    |
| • Priority (1-65535) | Set priority.                                                                                            |
|                      | The allowed value is from 1 to 65535.                                                                    |
| Management Method    | Indicates the host can access the switch from HTTP/HTTPs/telnet/SSH/SNMP/All                             |
|                      | interface that the host IP address matched the entry.                                                    |
| • Action             | An IP address can contain any combination of permit or deny rules.                                       |
|                      | (Default: <b>Permit</b> rules)Sets the access mode of the profile; either <b>permit</b> or <b>deny</b> . |
| • Port               | Select port from this drop-down list.                                                                    |
| IP-Source            | Indicates the IP address for the access management entry.                                                |

# **Buttons**

Apply

: Click to apply changes.

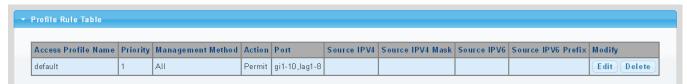

Figure 4-13-10: Profile Rule Table Page Screenshot

| Object              | Description                                                                            |
|---------------------|----------------------------------------------------------------------------------------|
| Access Profile Name | Displays the current access profile name.                                              |
| • Priority          | Displays the current priority.                                                         |
| Management Method   | Displays the current management method.                                                |
| • Action            | Displays the current action.                                                           |
| • Port              | Displays the current port list.                                                        |
| Source IPv4         | Displays the current source IPv4 address.                                              |
| Source IPv4 Mask    | Displays the current source IPv4 mask.                                                 |
| Source IPv6         | Displays the current source IPv6 address.                                              |
| Source IPv6 Prefix  | Displays the current source IPv6 prefix.                                               |
| • Modify            | Click Edit to edit profile rule parameter.  Click Delete to delete profile rule entry. |

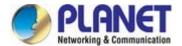

# 4.13.2.2 Access Profiles

The access profile screens in Figure 4-13-11 and Figure 4-13-12 appear.

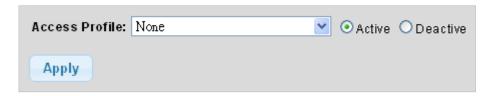

Figure 4-13-11: Access Profile Page Screenshot

The page includes the following fields:

| Object         | Description                                     |
|----------------|-------------------------------------------------|
| Access Profile | Select access profile from this drop-down list. |

#### **Buttons**

Apply : Click to apply changes.

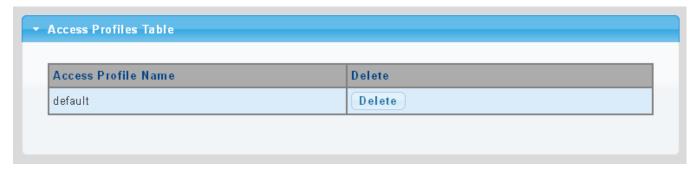

Figure 4-13-12: Access Profile Table Page Screenshot

| Object         | Description                                  |
|----------------|----------------------------------------------|
| Access Profile | Displays the current access profile.         |
| • Delete       | Click Delete to delete access profile entry. |

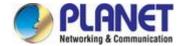

# 4.13.3 AAA

**Authentication, authorization, and accounting (AAA)** provides a framework for configuring access control on the Pro AV Managed Switch. The three security functions can be summarized as follows:

- Authentication Identifies users that request access to the network.
- Authorization Determines if users can access specific services.
- Accounting Provides reports, auditing, and billing for services that users have accessed on the network.

The AAA functions require the use of configured RADIUS or TACACS+ servers in the network. The security servers can be defined as sequential groups that are then applied as a method for controlling user access to specified services. For example, when the switch attempts to authenticate a user, a request is sent to the first server in the defined group, if there is no response the second server will be tried, and so on. If at any point a pass or fail is returned, the process stops.

The Pro AV Managed Switch supports the following AAA features:

- Accounting for IEEE 802.1X authenticated users that access the network through the Pro AV Managed Switch.
- Accounting for users that access management interfaces on the Pro AV Managed Switch through the console and Telnet.
- Accounting for commands that users enter at specific CLI privilege levels. Authorization of users that access
  management interfaces on the Pro AV Managed Switch through the console and Telnet.

To configure AAA on the Pro AV Managed Switch, you need to follow this general process:

- Configure RADIUS and TACACS+ server access parameters. See "Configuring Local/Remote Logon Authentication".
- 2. Define RADIUS and TACACS+ server groups to support the accounting and authorization of services.
- 3. Define a method name for each service to which you want to apply accounting or authorization and specify the RADIUS or TACACS+ server groups to use. Apply the method names to port or line interfaces.

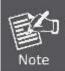

This guide assumes that RADIUS and TACACS+ servers have already been configured to support AAA. If the configuration of RADIUS and TACACS+ server software is beyond the scope of this guide, refer to the documentation provided with the RADIUS or TACACS+ server software.

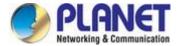

# 4.13.3.1 Login List

This page is to login list parameters. The authentication list screens in Figure 4-13-13 and Figure 4-13-14 appear.

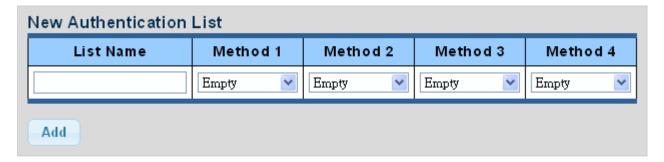

Figure 4-13-13: New Authentication List Screenshot

The page includes the following fields:

| Object     | Description                                       |
|------------|---------------------------------------------------|
| List Name  | Defines a name for the authentication list.       |
| Method 1-4 | Set the login authentication method:              |
|            | Empty / None / Local / TACACS+ / RADIUS / Enable. |

#### **Buttons**

Add

Click to add authentication list.

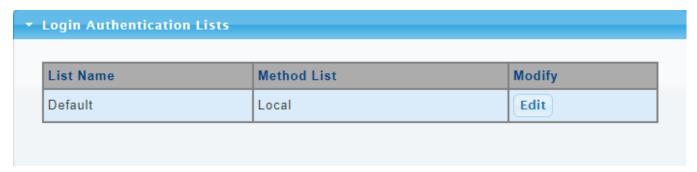

Figure 4-13-14: Login Authentication List Screenshot

| Object      | Description                                                                |
|-------------|----------------------------------------------------------------------------|
| • List Name | Displays the current list name.                                            |
| Method List | Displays the current method list.                                          |
| • Modify    | Click    Click    Delete    to delete legin authentication list parameter. |
|             | Click to delete login authentication list entry.                           |

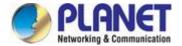

# **4.13.3.2 Enable List**

This page is to login list parameters. The authentication list screens in Figure 4-13-15 and Figure 4-13-16 appear.

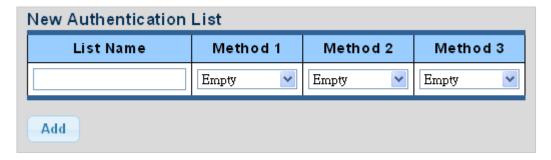

Figure 4-13-15: New Authentication List Screenshot

The page includes the following fields:

| Object      | Description                                 |
|-------------|---------------------------------------------|
| • List Name | Defines a name for the authentication list. |
| Method 1-3  | Set the login authentication method:        |
|             | Empty / None / Enable / TACACS+ / RADIUS.   |

#### **Buttons**

Add

Click to add authentication list.

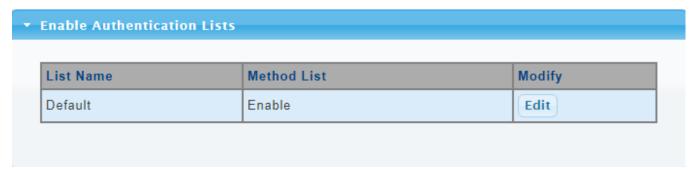

Figure 4-13-16: Login Authentication List Screenshot

| Object      | Description                                                                                                    |
|-------------|----------------------------------------------------------------------------------------------------|
| List Name   | Displays the current list name.                                                                                  |
| Method List | Displays the current method list.                                                                                |
| • Modify    | Click Edit to edit login authentication list parameter.  Click Delete to delete login authentication list entry. |

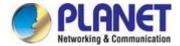

## 4.13.3.3 RADIUS Server

This page is to configure the RADIUS server connection session parameters. The RADIUS Settings screens in Figure 4-13-17, Figure 4-13-18 and Figure 4-13-19 appear.

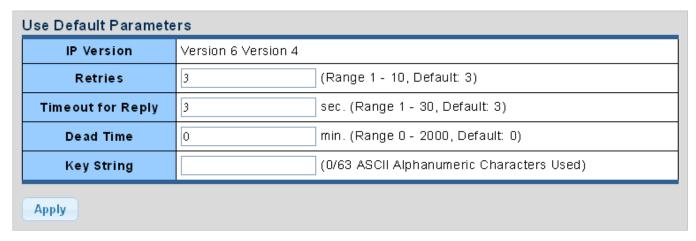

Figure 4-13-17: Use Default Parameters Page Screenshot

The page includes the following fields:

| Object            | Description                                                                          |
|-------------------|--------------------------------------------------------------------------------------|
| • Retries         | Timeout is the number of seconds, in the range from 1 to 10, to wait for a reply     |
|                   | from a RADIUS server before retransmitting the request.                              |
| Timeout for Reply | Retransmit is the number of times, in the range from 1 to 30, a RADIUS request       |
|                   | is retransmitted to a server that is not responding. If the server has not           |
|                   | responded after the last retransmit it is considered to be dead.                     |
| Dead Time         | The Dead Time, which can be set to a number between 0 and 3600 seconds, is           |
|                   | the period during which the switch will not send new requests to a server that has   |
|                   | failed to respond to a previous request. This will stop the switch from continually  |
|                   | trying to contact a server that it has already determined as dead.                   |
|                   | Setting the Dead Time to a value greater than 0 (zero) will enable this feature, but |
|                   | only if more than one server has been configured.                                    |
| Key String        | The secret key - up to 63 characters long - shared between the RADIUS server         |
|                   | and the switch.                                                                      |

## **Buttons**

Apply : Click to apply changes.

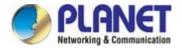

| New Radius Server   |                           |
|---------------------|---------------------------|
| Server Definition   | ⊙ By IP address ○ By name |
| Server IP           |                           |
| Authentication Port | 1812 (0 - 65535)          |
| Acct Port           | 1813 (0 - 65535)          |
| Key String          | ✓ Use Default             |
| Timeout for Reply   | ✓ Use Default (1-30) secs |
| Retries             | ☑Use Default (1 - 10)     |
| Server Priority     | 1 (0 - 65535)             |
| Dead Time           | 0 (0 - 2000)              |
| Usage Type          | OLogin ○802.1X • AII      |
| Add                 |                           |

Figure 4-13-18: New Radius Server Page Screenshot

| Object              | Description                                                                            |
|---------------------|----------------------------------------------------------------------------------------|
| Server Definition   | Set the server definition.                                                             |
| Server IP           | Address of the Radius server IP/name.                                                  |
| Authentication Port | The UDP port to use on the RADIUS Authentication Server. If the port is set to 0       |
|                     | (zero), the default port (1812) is used on the RADIUS Authentication Server.           |
| Acct Port           | The UDP port to use on the RADIUS Accounting Server. If the port is set to 0           |
|                     | (zero), the default port (1813) is used on the RADIUS Accounting Server.               |
| Key String          | The shared key - shared between the RADIUS Authentication Server and the               |
|                     | switch.                                                                                |
| Timeout for Reply   | The Timeout, which can be set to a number between 1 and 30 seconds, is the             |
|                     | maximum time to wait for a reply from a server.                                        |
|                     | If the server does not reply within this timeframe, we will consider it to be dead     |
|                     | and continue with the next enabled server (if any).                                    |
|                     | RADIUS servers are using the UDP protocol, which is unreliable by design. In           |
|                     | order to cope with lost frames, the timeout interval is divided into 3 subintervals of |
|                     | equal length. If a reply is not received within the subinterval, the request is        |
|                     | transmitted again. This algorithm causes the RADIUS server to be queried up to         |
|                     | 3 times before it is considered to be dead.                                            |
| • Retries           | Timeout is the number of seconds, in the range 1 to 10, to wait for a reply from a     |
|                     | RADIUS server before retransmitting the request.                                       |

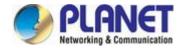

| Server Priority | Set the server priority.                                                             |
|-----------------|--------------------------------------------------------------------------------------|
| Dead Time       | The Dead Time, which can be set to a number between 0 and 3600 seconds, is           |
|                 | the period during which the switch will not send new requests to a server that has   |
|                 | failed to respond to a previous request. This will stop the switch from continually  |
|                 | trying to contact a server that it has already determined as dead.                   |
|                 | Setting the Dead Time to a value greater than 0 (zero) will enable this feature, but |
|                 | only if more than one server has been configured.                                    |
| Usage Type      | Set the usage type. The following modes are available:                               |
|                 | ■ Login                                                                              |
|                 | ■ 802.1X                                                                             |
|                 | ■ All                                                                                |

# **Buttons**

Add

Click to add Radius server setting.

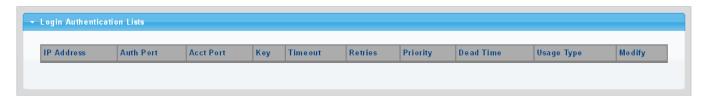

Figure 4-13-19: Login Authentication List Page Screenshot

| Object     | Description                                             |
|------------|---------------------------------------------------------|
| IP Address | Displays the current IP address.                        |
| Auth Port  | Displays the current auth port.                         |
| Acct Port  | Displays the current acct port.                         |
| • Key      | Displays the current key.                               |
| • Timeout  | Displays the current timeout.                           |
| Retries    | Displays the current retry times.                       |
| • Priority | Displays the current priority.                          |
| Dead Time  | Displays the current dead time.                         |
| Usage Type | Displays the current usage type.                        |
| • Modify   | Click Edit to edit login authentication list parameter. |
|            | Click to delete login authentication list entry.        |

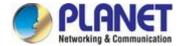

## 4.13.3.4 TACACS+ Server

This page is to configure the TACACS+ server connection session parameters. The TACACS+ Settings screens in Figure 4-13-20, Figure 4-13-21 and Figure 4-13-22 appear.

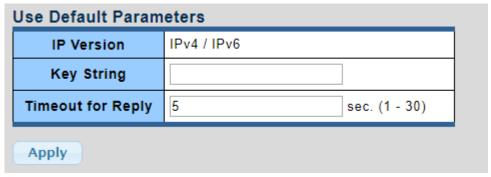

Figure 4-13-20: TACACS+ Setting Page Screenshot

The page includes the following fields:

| Object            | Description                                                                                                    |
|-------------------|----------------------------------------------------------------------------------------------------|
| Key String        | The secret key - up to 63 characters long - shared between the TACACS+ server and the switch.                                                                                                    |
| Timeout for Reply | Retransmit is the number of times, in the range 1 to 30, a TACACS+ request is retransmitted to a server that is not responding. If the server has not responded after the last retransmit it is considered to be dead. |

### Buttons

Apply : Click to apply changes.

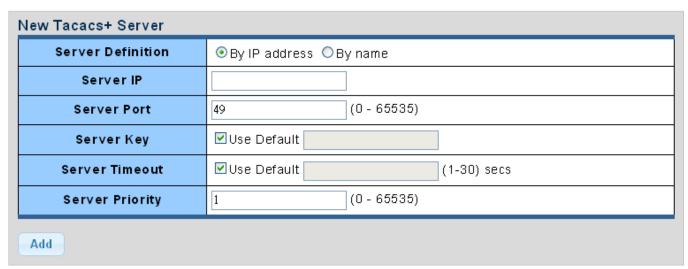

Figure 4-13-21: New TACACS+ Server Page Screenshot

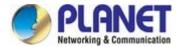

The page includes the following fields:

| Object            | Description                                                                  |
|-------------------|------------------------------------------------------------------------------|
| Server Definition | Set the server definition.                                                   |
| Server IP         | Address of the TACACS+ server IP/name.                                       |
| Server Port       | Network (TCP) port of TACACS+ server used for authentication messages.       |
|                   | (Range: 1-65535; Default: <b>49</b> ).                                       |
| Server Key        | The key- shared between the TACACS+ Authentication Server and the switch.    |
| Server Timeout    | The number of seconds the switch waits for a reply from the server before it |
|                   | resends the request.                                                         |
| Server Priority   | Set the server priority.                                                     |

## **Buttons**

Add

Click to add Radius server setting.

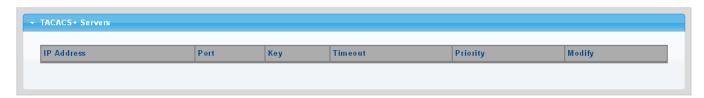

Figure 4-13-22: TACACS+ Server List Page Screenshot

| Object       | Description                                             |
|--------------|---------------------------------------------------------|
| • IP Address | Displays the current IP address.                        |
| • Port       | Displays the current port.                              |
| • Key        | Displays the current key.                               |
| • Timeout    | Displays the current timeout.                           |
| • Retries    | Displays the current retry times.                       |
| • Priority   | Displays the current priority.                          |
| • Modify     | Click Edit to edit login authentication list parameter. |
|              | Click Delete to delete login authentication list entry. |

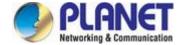

# 4.13.4 802.1X (\*\*Feature Planned for Future Release)

#### Overview of 802.1X (Port-based) Authentication

In the 802.1X-world, the user is called the supplicant, the switch is the authenticator, and the RADIUS server is the authentication server. The switch acts as the man-in-the-middle, forwarding requests and responses between the supplicant and the authentication server. Frames sent between the supplicant and the switch are special 802.1X frames, known as **EAPOL (EAP over LANs)** frames. EAPOL frames encapsulate **EAP PDUs** (RFC3748). Frames sent between the switch and the RADIUS server are RADIUS packets. RADIUS packets also encapsulate EAP PDUs together with other attributes like the switch's IP address, name, and the supplicant's port number on the switch. EAP is very flexible, in that it allows for different authentication methods, like **MD5-Challenge**, **PEAP**, and **TLS**. The important thing is that the authenticator (the switch) doesn't need to know which authentication method the supplicant and the authentication server are using, or how many information exchange frames are needed for a particular method. The switch simply encapsulates the EAP part of the frame into the relevant type (EAPOL or RADIUS) and forwards it.

When authentication is complete, the RADIUS server sends a special packet containing a success or failure indication. Besides forwarding this decision to the supplicant, the switch uses it to open up or block traffic on the switch port connected to the supplicant.

#### **Overview of User Authentication**

It is allowed to configure the Pro AV Managed Switch to authenticate users logging into the system for management access using local or remote authentication methods, such as telnet and Web browser. This Pro AV Managed Switch provides secure network management access using the following options:

- Remote Authentication Dial-in User Service (RADIUS)
- Terminal Access Controller Access Control System Plus (TACACS+)
- Local user name and Privilege Level control

## 4.13.4.1 Understanding IEEE 802.1X Port-based Authentication

The IEEE 802.1X standard defines a client-server-based access control and authentication protocol that restricts unauthorized clients from connecting to a LAN through publicly accessible ports. The authentication server authenticates each client connected to a switch port before making available any services offered by the switch or the LAN.

Until the client is authenticated, 802.1X access control allows only **Extensible Authentication Protocol over LAN (EAPOL)** traffic through the port to which the client is connected. After authentication is successful, normal traffic can pass through the port.

This section includes this conceptual information:

- Device Roles
- · Authentication Initiation and Message Exchange
- · Ports in Authorized and Unauthorized States

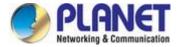

#### Device Roles

With 802.1X port-based authentication, the devices in the network have specific roles as shown below.

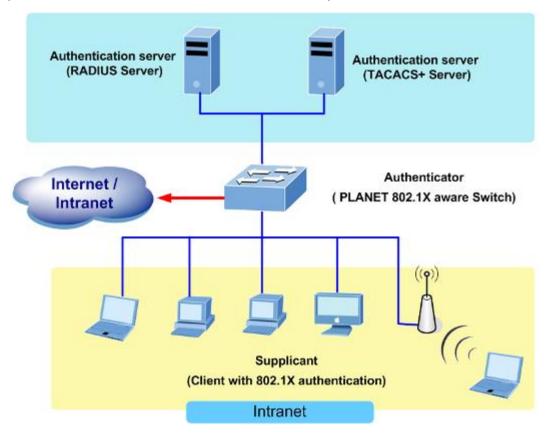

Figure 4-9-1

- Client—the device (workstation) that requests access to the LAN and switch services and responds to requests from
  the switch. The workstation must be running 802.1X-compliant client software such as that offered in the Microsoft
  Windows XP operating system. (The client is the supplicant in the IEEE 802.1X specification.)
- Authentication server—performs the actual authentication of the client. The authentication server validates the identity of the client and notifies the switch whether or not the client is authorized to access the LAN and switch services. Because the switch acts as the proxy, the authentication service is transparent to the client. In this release, the Remote Authentication Dial-In User Service (RADIUS) security system with Extensible Authentication Protocol (EAP) extensions is the only supported authentication server; it is available in Cisco Secure Access Control Server version 3.0. RADIUS operates in a client/server model in which secure authentication information is exchanged between the RADIUS server and one or more RADIUS clients.
- Switch (802.1X device)—controls the physical access to the network based on the authentication status of the client. The switch acts as an intermediary (proxy) between the client and the authentication server, requesting identity information from the client, verifying that information with the authentication server, and relaying a response to the client. The switch includes the RADIUS client, which is responsible for encapsulating and decapsulating the Extensible Authentication Protocol (EAP) frames and interacting with the authentication server. When the switch receives EAPOL frames and relays them to the authentication server, the Ethernet header is stripped and the remaining EAP frame is re-encapsulated in the RADIUS format. The EAP frames are not modified or examined during encapsulation, and the authentication server must support EAP within the native frame format. When the switch receives frames from the authentication server, the server's frame header is removed, leaving the EAP frame, which is then encapsulated for Ethernet and sent to the client.

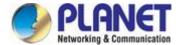

#### ■ Authentication Initiation and Message Exchange

The switch or the client can initiate authentication. If you enable authentication on a port by using the **dot1x port-control auto** interface configuration command, the switch must initiate authentication when it determines that the port link state transitions from down to up. It then sends an EAP-request/identity frame to the client to request its identity (typically, the switch sends an initial identity/request frame followed by one or more requests for authentication information). Upon receipt of the frame, the client responds with an EAP-response/identity frame.

However, if during bootup, the client does not receive an EAP-request/identity frame from the switch, the client can initiate authentication by sending an EAPOL-start frame, which prompts the switch to request the client's identity

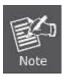

If 802.1X is not enabled or supported on the network access device, any EAPOL frames from the client are dropped. If the client does not receive an EAP-request/identity frame after three attempts to start authentication, the client transmits frames as if the port is in the authorized state. A port in the authorized state effectively means that the client has been successfully authenticated.

When the client supplies its identity, the switch begins its role as the intermediary, passing EAP frames between the client and the authentication server until authentication succeeds or fails. If the authentication succeeds, the switch port becomes authorized.

The specific exchange of EAP frames depends on the authentication method being used. "Figure 4-9-2" shows a message exchange initiated by the client using the One-Time-Password (OTP) authentication method with a RADIUS server.

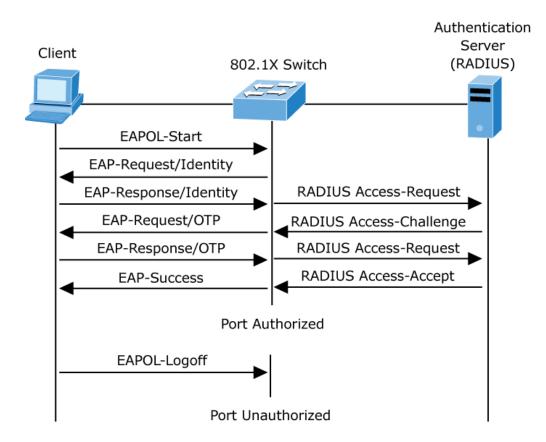

Figure 4-9-2: EAP Message Exchange

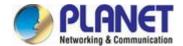

#### ■ Ports in Authorized and Unauthorized States

The switch port state determines whether or not the client is granted access to the network. The port starts in the *unauthorized* state. While in this state, the port disallows all ingress and egress traffic except for 802.1X protocol packets. When a client is successfully authenticated, the port transitions to the *authorized* state, allowing all traffic for the client to flow normally.

If a client that does not support 802.1X is connected to an unauthorized 802.1X port, the switch requests the client's identity. In this situation, the client does not respond to the request, the port remains in the unauthorized state, and the client is not granted access to the network.

In contrast, when an 802.1X-enabled client connects to a port that is not running the 802.1X protocol, the client initiates the authentication process by sending the EAPOL-start frame. When no response is received, the client sends the request for a fixed number of times. Because no response is received, the client begins sending frames as if the port is in the authorized state

If the client is successfully authenticated (receives an Accept frame from the authentication server), the port state changes to authorized, and all frames from the authenticated client are allowed through the port. If the authentication fails, the port remains in the unauthorized state, but authentication can be retried. If the authentication server cannot be reached, the switch can retransmit the request. If no response is received from the server after the specified number of attempts, authentication fails, and network access is not granted.

When a client logs off, it sends an EAPOL-logoff message, causing the switch port to transition to the unauthorized state.

If the link state of a port transitions from up to down, or if an EAPOL-logoff frame is received, the port returns to the unauthorized state.

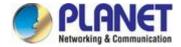

## 4.13.4.2 802.1X Setting

This page allows you to configure the IEEE 802.1X authentication system.

The IEEE 802.1X standard defines a port-based access control procedure that prevents unauthorized access to a network by requiring users to first submit credentials for authentication. One or more central servers, the backend servers, determine whether the user is allowed access to the network. These backend (RADIUS) servers are configured on the "Security—802.1X Access Control—802.1X Setting" page. The IEEE802.1X standard defines port-based operation, but non-standard variants overcome security limitations as shall be explored below.

The 802.1X Setting and Information screens in Figure 4-13-23 and Figure 4-13-24 appear.

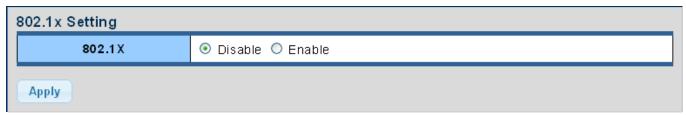

Figure 4-13-23: 802.1x Setting Page Screenshot

The page includes the following fields:

| Object   | Description                                                                           |
|----------|---------------------------------------------------------------------------------------|
| • 802.1X | Indicates if NAS is globally enabled or disabled on the switch. If globally disabled, |
|          | all ports are allowed forwarding of frames.                                           |

## **Buttons**

Apply : Click to apply changes.

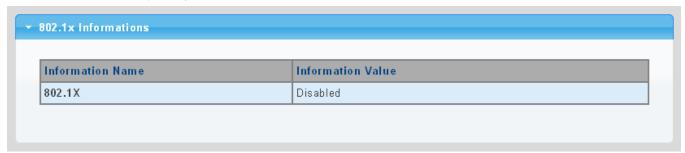

Figure 4-13-24: 802.1x Information Page Screenshot

| Object   | Description                        |
|----------|------------------------------------|
| • 802.1X | Displays the current 802.1X state. |

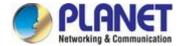

# 4.13.4.3 802.1X Port Setting

This page allows you to configure the IEEE 802.1X Port Setting. The 802.1X Port Setting screens in Figure 4-13-25 and Figure 4-13-26 appear.

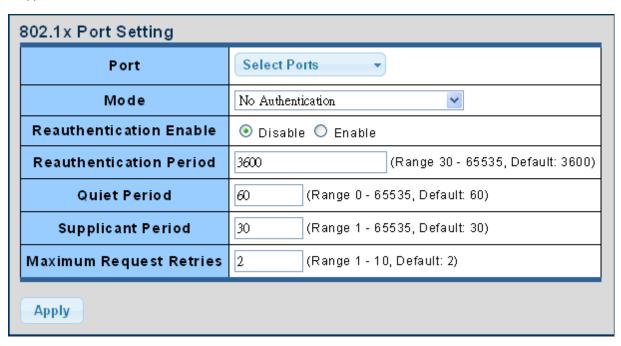

Figure 4-13-25: 802.1x Port Setting Page Screenshot

| Object                                            | Description                                                                                                    |
|---------------------------------------------------|----------------------------------------------------------------------------------------------------|
| • Port                                            | Select port from this drop-down list.                                                                                                    |
| • Mode                                            | If NAS is globally enabled, this selection controls the port's authentication mode.  The following modes are available:  No Authentication  Authentication  Force Authorized  In this mode, the switch will send one EAPOL Success frame when the port link comes up, and any client on the port will be allowed network access without authentication.  Force Unauthorized  In this mode, the switch will send one EAPOL Failure frame when the port link comes up, and any client on the port will be disallowed network access. |
| Reauthentication     Enable      Reauthentication | If checked, successfully authenticated supplicants/clients are reauthenticated after the interval specified by the Reauthentication Period. Reauthentication for 802.1X-enabled ports can be used to detect if a new device is plugged into a switch port or if a supplicant is no longer attached.  Determines the period, in seconds, after which a connected client must be                                                                                                    |
| Period                                            | reauthenticated. This is only active if the Reauthentication Enabled checkbox is checked.                                                                                                    |

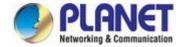

|                   | Valid values are in the range 30 to 65535 seconds.                              |
|-------------------|---------------------------------------------------------------------------------|
| Quiet Period      | Sets time to keep silent on supplicant authentication failure.                  |
| Supplicant Period | Sets the interval for the supplicant to re-transmit EAP request/identify frame. |
| Maximum Request   | The number of times that the switch transmits an EAPOL Request Identity frame   |
| Retries           | without response before considering entering the Guest VLAN is adjusted with    |
|                   | this setting.                                                                   |
|                   | The value can only be changed if the Guest VLAN option is globally enabled.     |

# **Buttons**

Apply

Click to apply changes.

| Port | Mode (pps)      | Status (pps) | Periodic Reauthentication | Reauthentication Period | Quiet Period | Supplicant Timeout | Max. EAP Requests | Modify |
|------|-----------------|--------------|---------------------------|-------------------------|--------------|--------------------|-------------------|--------|
| GE1  | 802.1X Disabled | -            | Enable                    | 3600                    | 60           | 30                 | 2                 | Edit   |
| GE2  | 802.1X Disabled | -            | Enable                    | 3600                    | 60           | 30                 | 2                 | Edit   |
| GE3  | 802.1X Disabled | -            | Enable                    | 3600                    | 60           | 30                 | 2                 | Edit   |
| GE4  | 802.1X Disabled | -            | Enable                    | 3600                    | 60           | 30                 | 2                 | Edit   |
| GE5  | 802.1X Disabled | -            | Enable                    | 3600                    | 60           | 30                 | 2                 | Edit   |
| GE6  | 802.1X Disabled | -            | Enable                    | 3600                    | 60           | 30                 | 2                 | Edit   |
| GE7  | 802.1X Disabled | -            | Enable                    | 3600                    | 60           | 30                 | 2                 | Edit   |
| GE8  | 802.1X Disabled | -            | Enable                    | 3600                    | 60           | 30                 | 2                 | Edit   |
| GE9  | 802.1X Disabled | -            | Enable                    | 3600                    | 60           | 30                 | 2                 | Edit   |
| GE10 | 802.1X Disabled | -            | Enable                    | 3600                    | 60           | 30                 | 2                 | Edit   |
| GE11 | 802.1X Disabled | -            | Enable                    | 3600                    | 60           | 30                 | 2                 | Edit   |
| GE12 | 802.1X Disabled | -            | Enable                    | 3600                    | 60           | 30                 | 2                 | Edit   |
| GE13 | 802.1X Disabled | -            | Enable                    | 3600                    | 60           | 30                 | 2                 | Edit   |
| GE14 | 802.1X Disabled | -            | Enable                    | 3600                    | 60           | 30                 | 2                 | Edit   |
| GE15 | 802.1X Disabled | -            | Enable                    | 3600                    | 60           | 30                 | 2                 | Edit   |
| GE16 | 802.1X Disabled | -            | Enable                    | 3600                    | 60           | 30                 | 2                 | Edit   |
| GE17 | 802.1X Disabled | -            | Enable                    | 3600                    | 60           | 30                 | 2                 | Edit   |
| GE18 | 802.1X Disabled | -            | Enable                    | 3600                    | 60           | 30                 | 2                 | Edit   |

Figure 4-13-26: 802.1x Port Status Page Screenshot

| Object                               | Description                                       |  |
|--------------------------------------|---------------------------------------------------|--|
| • Port                               | The switch port number of the logical port.       |  |
| Mode (pps)                           | Displays the current mode.                        |  |
| Status (pps)                         | Displays the current status.                      |  |
| Periodic                             | Displays the current periodic reauthentication.   |  |
| Reauthentication                     |                                                   |  |
| <ul> <li>Reauthentication</li> </ul> | Displays the current reauthentication period.     |  |
| Period                               |                                                   |  |
| Quiet Period                         | Displays the current quiet period.                |  |
| Supplicant Timeout                   | Displays the current supplicant timeout.          |  |
| Max. EAP Requests                    | Displays the current Max. EAP requests.           |  |
| • Modify                             | Click Edit to edit 802.1X port setting parameter. |  |

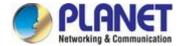

#### 4.13.4.4 Guest VLAN Setting

#### Overview

When a Guest VLAN enabled port's link comes up, the switch starts transmitting EAPOL Request Identity frames. If the number of transmissions of such frames exceeds Max. Reauth. Count and no EAPOL frames have been received in the meantime, the switch considers entering the Guest VLAN. The interval between transmission of EAPOL Request Identity frames is configured with EAPOL Timeout. If Allow Guest VLAN if EAPOL Seen is enabled, the port will now be placed in the Guest VLAN. If disabled, the switch will first check its history to see if an EAPOL frame has previously been received on the port (this history is cleared if the port link goes down or the port's Admin State is changed), and if not, the port will be placed in the Guest VLAN. Otherwise it will not move to the Guest VLAN, but continue transmitting EAPOL Request Identity frames at the rate given by EAPOL Timeout.

Once in the Guest VLAN, the port is considered authenticated, and all attached clients on the port are allowed access on this VLAN. The switch will not transmit an EAPOL Success frame when entering the Guest VLAN.

While in the Guest VLAN, the switch monitors the link for EAPOL frames, and if one such frame is received, the switch immediately takes the port out of the Guest VLAN and starts authenticating the supplicant according to the port mode. If an EAPOL frame is received, the port will never be able to go back into the Guest VLAN if the "Allow Guest VLAN if EAPOL Seen" is disabled.

The 802.1X Guest VLAN setting screens in Figure 4-13-27 and Figure 4-13-28 appear.

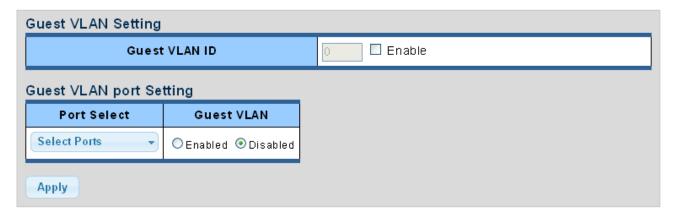

Figure 4-13-27: Guest VLAN Setting Page Screenshot

| Object             | Description                                                                        |
|--------------------|------------------------------------------------------------------------------------|
| Guest VLAN ID      | This is the value that a port's Port VLAN ID is set to if a port is moved into the |
|                    | Guest VLAN. It is only changeable if the Guest VLAN option is globally enabled.    |
|                    | Valid values are in the range [1~4094].                                            |
| Guest VLAN Enabled | A Guest VLAN is a special VLAN - typically with limited network access - on        |
|                    | which 802.1X-unaware clients are placed after a network administrator-defined      |
|                    | timeout. The switch follows a set of rules for entering and leaving the Guest      |
|                    | VLAN as listed below.                                                              |
|                    |                                                                                    |
|                    | The "Guest VLAN Enabled" checkbox provides a quick way to globally                 |
|                    | enable/disable Guest VLAN functionality.                                           |

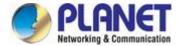

|                                                                           | Port-based 802.1X                                                          |
|---------------------------------------------------------------------------|----------------------------------------------------------------------------|
|                                                                           | This option is only available for EAPOL-based modes, i.e.:                 |
|                                                                           | rules outlined below.                                                      |
| Setting port, the switch considers moving the port into the Guest VLAN ac |                                                                            |
| <ul> <li>Guest VLAN Port</li> </ul>                                       | When Guest VLAN is both globally enabled and enabled (checked) for a given |
| all ports.                                                                |                                                                            |
|                                                                           | ■ When unchecked, the ability to move to the Guest VLAN is disabled for    |
|                                                                           | port can be moved into Guest VLAN.                                         |
|                                                                           | ■ When checked, the individual ports' ditto setting determines whether the |

## **Buttons**

Apply

Click to apply changes.

| Port Name | Enable State | In Guest VLAN |  |
|-----------|--------------|---------------|--|
| GE1       | Disable      | NO            |  |
| GE2       | Disable      | NO            |  |
| GE3       | Disable      | NO            |  |
| GE4       | Disable      | NO            |  |
| GE5       | Disable      | NO            |  |
| GE6       | Disable      | NO            |  |
| GE7       | Disable      | NO            |  |
| GE8       | Disable      | NO            |  |
| GE9       | Disable      | NO            |  |
| GE10      | Disable      | NO            |  |
| GE11      | Disable      | NO            |  |
| GE12      | Disable      | NO            |  |
| GE13      | Disable      | NO            |  |
| GE14      | Disable      | NO            |  |
| GE15      | Disable      | NO            |  |
| GE16      | Disable      | NO            |  |
| GE17      | Disable      | NO            |  |
| GE18      | Disable      | NO            |  |

Figure 4-13-28: Guest VLAN Status Page Screenshot

| Object        | Description                                 |
|---------------|---------------------------------------------|
| Port Name     | The switch port number of the logical port. |
| Enable State  | Displays the current state.                 |
| In Guest VLAN | Displays the current guest VLAN.            |

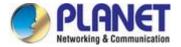

## 4.13.4.5 Authenticated Host

The Authenticated Host Table screen in Figure 4-13-29 appears.

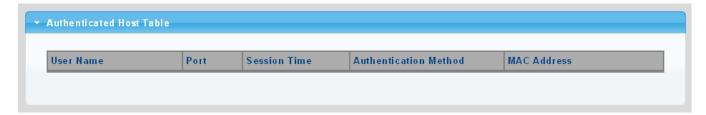

Figure 4-13-29: Authenticated Host Table Page Screenshot

| Object                | Description                                 |
|-----------------------|---------------------------------------------|
| User Name             | Displays the current user name.             |
| • Port                | Displays the current port number.           |
| Session Time          | Displays the current session time.          |
| Authentication Method | Displays the current authentication method. |
| MAC Address           | Displays the current MAC address.           |

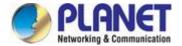

# 4.13.5 Port Security

This page allows you to configure the Port Security Limit Control system and port settings. Limit Control allows for limiting the number of users on a given port. A user is identified by a MAC address and VLAN ID. If Limit Control is enabled on a port, the limit specifies the maximum number of users on the port. If this number is exceeded, an action is taken. The action can be one of four different as described below.

The Limit Control module is one of the modules that utilize a lower-layer module while the Port Security module manages MAC addresses learned on the port.

The Limit Control configuration consists of two sections, a system- and a port-wid. The IP Source Guard Static Binding Entry and Table Status screens in Figure 4-13-30 and Figure 4-13-31 appear.

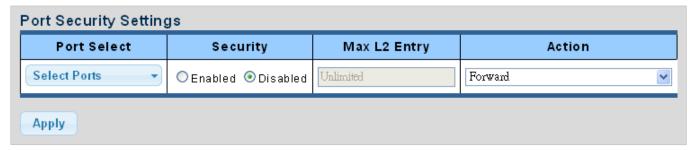

Figure 4-13-30: Port Security Setting Page Screenshot

| Object       | Description                                                                                                    |
|--------------|----------------------------------------------------------------------------------------------------|
| • Port       | Select port from this drop-down list.                                                                                                    |
| • Security   | Enable or disable the port security.                                                                                                    |
| Mac L2 Entry | The maximum number of MAC addresses that can be secured on this port. If the limit is exceeded, the corresponding action is taken.  The switch is "born" with a total number of MAC addresses from which all ports draw whenever a new MAC address is seen on a Port Security-enabled port. Since all ports draw from the same pool, it may happen that a configured maximum cannot be granted, if the remaining ports have already used all available MAC addresses.                                                                                                    |
| • Action     | If Limit is reached, the switch can take one of the following actions:  Forward: Do not allow more than Limit MAC addresses on the port, but take no further action.  Shutdown: If Limit + 1 MAC addresses is seen on the port, shut down the port. This implies that all secured MAC addresses will be removed from the port, and no new will be learned. Even if the link is physically disconnected and reconnected on the port (by disconnecting the cable), the port will remain shut down. There are three ways to re-open the port:  1) Disable and re-enable Limit Control on the port or the switch, 2) Click the Reopen button.  Discard: If Limit + 1 MAC addresses is seen on the port, it will trigger the action that do not learn the new MAC and drop the package. |

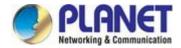

#### **Buttons**

Apply : Click to apply changes.

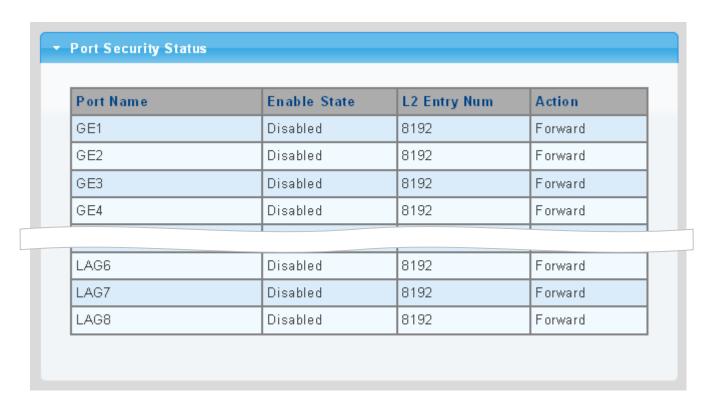

Figure 4-13-31: Port Security Status Page Screenshot

| Object         | Description                                    |
|----------------|------------------------------------------------|
| Port Name      | The switch port number of the logical port.    |
| Enable State   | Displays the current per port security status. |
| • L2 Entry Num | Displays the current L2 entry number.          |
| • Action       | Displays the current action.                   |

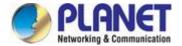

# 4.13.6 DHCP Snooping

# 4.13.6.1 DHCP Snooping Overview

The addresses assigned to DHCP clients on unsecure ports can be carefully controlled using the dynamic bindings registered with DHCP Snooping. DHCP snooping allows a switch to protect a network from rogue DHCP servers or other devices which send port-related information to a DHCP server. This information can be useful in tracking an IP address back to a physical port.

# **DHCP Snooping Overview**

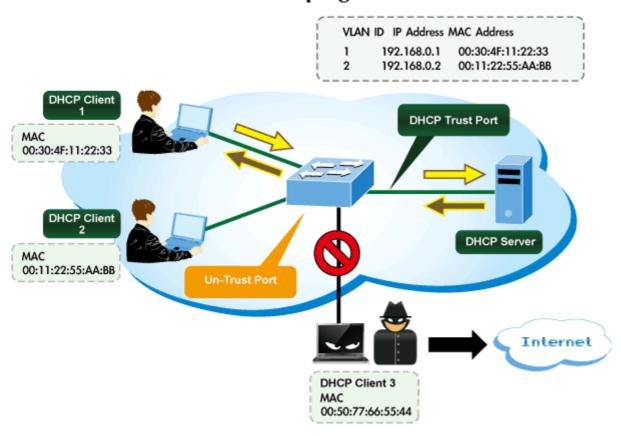

#### **Command Usage**

- Network traffic may be disrupted when malicious DHCP messages are received from an outside source. DHCP snooping is used to filter DHCP messages received on a non-secure interface from outside the network or firewall. When DHCP snooping is enabled globally and enabled on a VLAN interface, DHCP messages received on an untrusted interface from a device not listed in the DHCP snooping table will be dropped.
- Table entries are only learned for trusted interfaces. An entry is added or removed dynamically to the DHCP snooping table when a client receives or releases an IP address from a DHCP server. Each entry includes a MAC address, IP address, lease time, VLAN identifier, and port identifier.
- When DHCP snooping is enabled, DHCP messages entering an untrusted interface are filtered based upon dynamic entries learned via DHCP snooping.

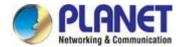

- Filtering rules are implemented as follows:
  - If the global DHCP snooping is disabled, all DHCP packets are forwarded.
  - If DHCP snooping is enabled globally, and also enabled on the VLAN where the DHCP packet is received, all DHCP packets are forwarded for a trusted port. If the received packet is a DHCP ACK message, a dynamic DHCP snooping entry is also added to the binding table.
  - If DHCP snooping is enabled globally, and also enabled on the VLAN where the DHCP packet is received, but the port is not trusted, it is processed as follows:
    - If the DHCP packet is a reply packet from a DHCP server (including OFFER, ACK or NAK messages), the packet is dropped.
    - If the DHCP packet is from a client, such as a DECLINE or RELEASE message, the switch forwards the packet only if the corresponding entry is found in the binding table.
    - If the DHCP packet is from a client, such as a DISCOVER, REQUEST, INFORM, DECLINE or RELEASE message, the packet is forwarded if MAC address verification is disabled. However, if MAC address verification is enabled, then the packet will only be forwarded if the client's hardware address stored in the DHCP packet is the same as the source MAC address in the Ethernet header.
    - If the DHCP packet is not a recognizable type, it is dropped.
- If a DHCP packet from a client passes the filtering criteria above, it will only be forwarded to trusted ports in the same VLAN.
- If a DHCP packet is from server is received on a trusted port, it will be forwarded to both trusted and untrusted ports in the same VLAN.
- If the DHCP snooping is globally disabled, all dynamic bindings are removed from the binding table.
  - Additional considerations when the switch itself is a DHCP client The port(s) through which the switch submits a client request to the DHCP server must be configured as trusted. Note that the switch will not add a dynamic entry for itself to the binding table when it receives an ACK message from a DHCP server. Also, when the switch sends out DHCP client packets for itself, no filtering takes place. However, when the switch receives any messages from a DHCP server, any packets received from untrusted ports are dropped.

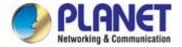

# 4.13.6.2 Global Setting

DHCP Snooping is used to block intruder on the untrusted ports of switch when it tries to intervene by injecting a bogus DHCP reply packet to a legitimate conversation between the DHCP client and server. Configure DHCP Snooping on this page. The DHCP Snooping Setting and Information screens in Figure 4-13-32 and Figure 4-13-33 appear.

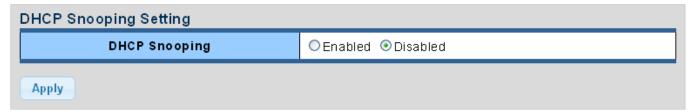

Figure 4-13-32: DHCP Snooping Setting Page Screenshot

The page includes the following fields:

| Object        | Description                                                     |  |
|---------------|-----------------------------------------------------------------|--|
| DHCP Snooping | Indicates the DHCP snooping mode operation. Possible modes are: |  |
|               | ■ Enabled: Enable DHCP snooping mode operation.                 |  |
|               | When enable DHCP snooping mode operation, the request           |  |
|               | DHCP messages will be forwarded to trusted ports and only       |  |
|               | allowed reply packets from trusted ports.                       |  |
|               | ■ <b>Disabled</b> : Disable DHCP snooping mode operation.       |  |

#### **Buttons**

Apply : Click to apply changes.

| DHCP Snooping Informations |                   |  |  |  |
|----------------------------|-------------------|--|--|--|
|                            |                   |  |  |  |
| Information Name           | Information Value |  |  |  |
| DHCP Snooping              | Disable           |  |  |  |

Figure 4-13-33: DHCP Snooping Information Page Screenshot

| Object        | Description                                |
|---------------|--------------------------------------------|
| DHCP Snooping | Displays the current DHCP snooping status. |

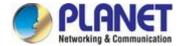

## 4.13.6.3 VLAN Setting

#### **Command Usage**

- When DHCP snooping is enabled globally on the switch, and enabled on the specified VLAN, DHCP packet filtering will be performed on any untrusted ports within the VLAN.
- When the DHCP snooping is globally disabled, DHCP snooping can still be configured for specific VLANs, but the changes will not take effect until DHCP snooping is globally re-enabled.
- When DHCP snooping is globally enabled, and DHCP snooping is then disabled on a VLAN, all dynamic bindings learned for this VLAN are removed from the binding table.

The DHCP Snooping VLAN Setting screens in Figure 4-13-34 and Figure 4-13-35 appear.

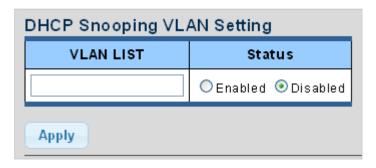

Figure 4-13-34: DHCP Snooping VLAN Setting Page Screenshot

The page includes the following fields:

| Object    | Description                                                     |
|-----------|-----------------------------------------------------------------|
| VLAN List | Indicates the ID of this particular VLAN.                       |
| • Status  | Indicates the DHCP snooping mode operation. Possible modes are: |
|           | ■ Enabled: Enable DHCP snooping mode operation.                 |
|           | When enable DHCP snooping mode operation, the request           |
|           | DHCP messages will be forwarded to trusted ports and only       |
|           | allowed reply packets from trusted ports.                       |
|           | ■ <b>Disabled</b> : Disable DHCP snooping mode operation.       |
|           |                                                                 |

## **Buttons**

: Click to apply changes.

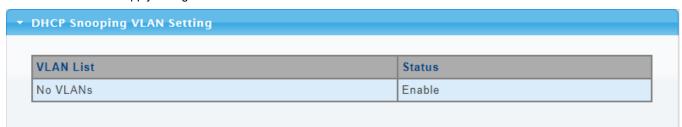

Figure 4-13-35: DHCP Snooping VLAN Setting Page Screenshot

| Object      | Description                                |
|-------------|--------------------------------------------|
| • VLAN List | Displays the current VLAN list.            |
| • Status    | Displays the current DHCP snooping status. |

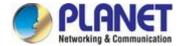

# 4.13.6.4 Port Setting

Configures switch ports as trusted or untrusted.

#### **Command Usage**

- A trusted interface is an interface that is configured to receive only messages from within the network. An untrusted interface is an interface that is configured to receive messages from outside the network or firewall.
- When DHCP snooping enabled both globally and on a VLAN, DHCP packet filtering will be performed on any untrusted ports within the VLAN.
- When an untrusted port is changed to a trusted port, all the dynamic DHCP snooping bindings associated with this port are removed.
- Set all ports connected to DHCP servers within the local network or firewall to trusted state. Set all other ports outside the local network or firewall to untrusted state.

The DHCP Snooping Port Setting screen in Figure 4-13-36 and Figure 4-13-37 appears.

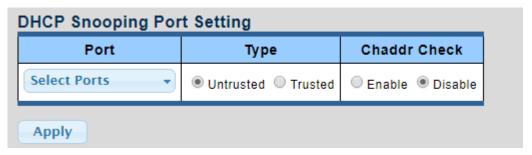

Figure 4-13-36: DHCP Snooping Port Setting Page Screenshot

The page includes the following fields:

| Object       | Description                                                                    |
|--------------|--------------------------------------------------------------------------------|
| • Port       | Select port from this drop-down list.                                          |
| • Type       | Indicates the DHCP snooping port mode. Possible port modes are:                |
|              | ■ <b>Trusted</b> : Configures the port as trusted sources of the DHCP message. |
|              | ■ Untrusted: Configures the port as untrusted sources of the DHCP              |
|              | message.                                                                       |
| Chaddr Check | Indicates that the Chaddr check function is enabled on selected port.          |
|              | Chaddr: Client hardware address.                                               |

#### **Buttons**

Apply

Click to apply changes.

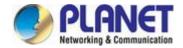

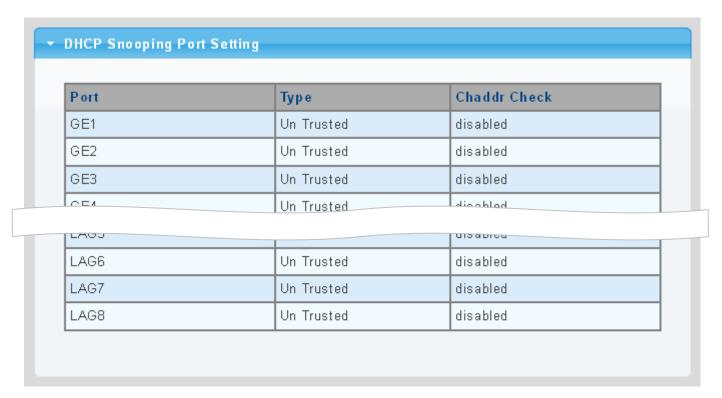

Figure 4-13-37: DHCP Snooping Port Setting Page Screenshot

| Object                   | Description                                 |
|--------------------------|---------------------------------------------|
| • Port                   | The switch port number of the logical port. |
| <ul> <li>Type</li> </ul> | Displays the current type.                  |
| Chaddr Check             | Displays the current chaddr check.          |

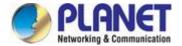

## **4.13.6.5 Statistics**

The DHCP Snooping Statistics screen in Figure 4-13-38 appears.

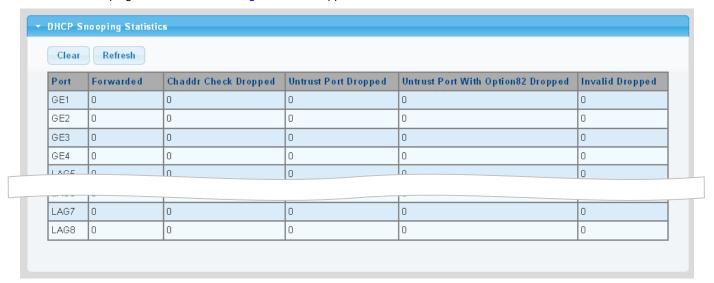

Figure 4-13-38: DHCP Snooping Statistics Page Screenshot

The page includes the following fields:

| Object                                 | Description                                  |
|----------------------------------------|----------------------------------------------|
| • Port                                 | The switch port number of the logical port.  |
| <ul> <li>Forwarded</li> </ul>          | Displays the current forwarded.              |
| Chaddr Check Dropped                   | Displays the chaddr check dropped.           |
| Untrust Port Dropped                   | Displays untrust port dropped.               |
| Untrust Port with     Option82 Dropped | Displays untrust port with option82 dropped. |
| Invalid Dropped                        | Displays invalid dropped.                    |

## Buttons

Clear : Click to clear the statistics.

Refresh : Click to refresh the statistics.

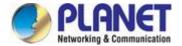

#### 4.13.6.6 Database Agent

#### **Overview of the DHCP Snooping Database Agent**

When DHCP snooping is enabled, the switch uses the DHCP snooping binding database to store information about untrusted interfaces. The database can have up to 8192 bindings.

Each database entry (*binding*) has an IP address, an associated MAC address, the lease time (in hexadecimal format), the interface to which the binding applies, and the VLAN to which the interface belongs. A *checksum* value, the end of each entry, is the number of bytes from the start of the file to end of the entry. Each entry is 72 bytes, followed by a space and then the checksum value.

To keep the bindings when the switch reloads, you must use the DHCP snooping database agent. If the agent is disabled, dynamic ARP or IP source guard is enabled, and the DHCP snooping binding database has dynamic bindings, the switch loses its connectivity. If the agent is disabled and only DHCP snooping is enabled, the switch does not lose its connectivity, but DHCP snooping might not prevent DCHP spoofing attacks.

The database agent stores the bindings in a file at a configured location. When reloading, the switch reads the binding file to build the DHCP snooping binding database. The switch keeps the file current by updating it when the database changes.

When a switch learns of new bindings or when it loses bindings, the switch immediately updates the entries in the database. The switch also updates the entries in the binding file. The frequency at which the file is updated is based on a configurable delay, and the updates are batched. If the file is not updated in a specified time (set by the write-delay and abort-timeout values), the update stops.

The DHCP Snooping Database and Information screens in Figure 4-13-39 and Figure 4-13-40 appear.

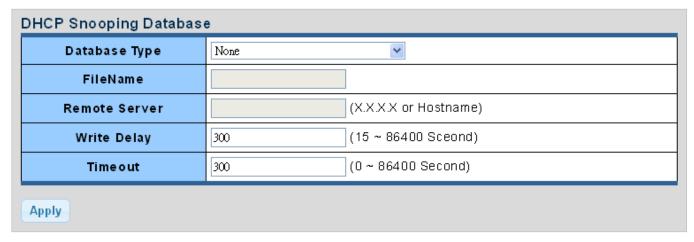

Figure 4-13-39: DHCP Snooping Database Setting Page Screenshot

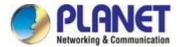

The page includes the following fields:

| Object        | Description                                                                      |
|---------------|----------------------------------------------------------------------------------|
| Database Type | Select database type.                                                            |
| • File Name   | The name of file image.                                                          |
| Remote Server | Fill in your remote server IP address.                                           |
| Write Delay   | Specify the duration for which the transfer should be delayed after the binding  |
|               | database changes. The range is from 15 to 86400 seconds. The default is 300      |
|               | seconds (5 minutes).                                                             |
| • Timeout     | Specify when to stop the database transfer process after the binding database    |
|               | changes.                                                                         |
|               | The range is from 0 to 86400. Use 0 for an infinite duration. The default is 300 |
|               | seconds (5 minutes).                                                             |

# **Buttons**

Apply

Click to apply changes.

| Information Name | Information Value |  |
|------------------|-------------------|--|
| Database Type    | None              |  |
| FileName         |                   |  |
| Remote Server    |                   |  |
| Write Delay      | 300               |  |
| Timeout          | 300               |  |

Figure 4-13-40: DHCP Snooping Database Information Page Screenshot

| Object        | Description                         |
|---------------|-------------------------------------|
| Database Type | Displays the current database type. |
| File Name     | Displays the current file name.     |
| Remote Server | Displays the current remote server. |
| Write Delay   | Displays the current write delay.   |
| • Timeout     | Displays the current timeout.       |

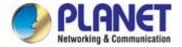

#### 4.13.6.7 Rate Limit

After enabling DHCP snooping, the switch will monitor all the DHCP messages and implement software transmission. The DHCP Rate Limit Setting and Config screens in Figure 4-13-41 and Figure 4-13-42 appear.

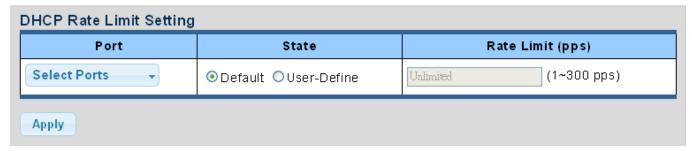

Figure 4-13-41: DHCP Rate Limit Setting Page Screenshot

The page includes the following fields:

| Object           | Description                                                                            |
|------------------|----------------------------------------------------------------------------------------|
| • Port           | Select port from this drop-down list.                                                  |
| • State          | Set default or user-define.                                                            |
| Rate Limit (pps) | Configure the rate limit for the port policer. The default value is "unlimited". Valid |
|                  | values are in the range 1 to 300.                                                      |

#### **Buttons**

Apply : Click to apply changes

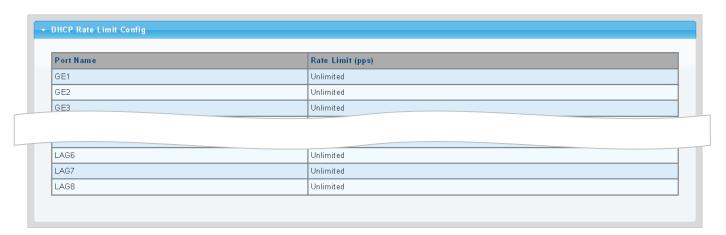

Figure 4-13-42: DHCP Rate Limit Setting Page Screenshot

| Object           | Description                                 |
|------------------|---------------------------------------------|
| • Port           | The switch port number of the logical port. |
| Rate Limit (pps) | Displays the current rate limit.            |

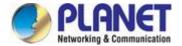

## 4.13.6.8 Option82 Global Setting

DHCP provides a relay mechanism for sending information about the switch and its DHCP clients to DHCP servers. Known as **DHCP Option 82**, it allows compatible DHCP servers to use the information when assigning IP addresses, or to set other services or policies for clients. It is also an effective tool in preventing malicious network attacks from attached clients on DHCP services, such as IP Spoofing, Client Identifier Spoofing, MAC Address Spoofing, and Address Exhaustion.

The **DHCP option 82** enables a DHCP relay agent to insert specific information into a DHCP request packets when forwarding client DHCP packets to a DHCP server and remove the specific information from a DHCP reply packets when forwarding server DHCP packets to a DHCP client. The DHCP server can use this information to implement IP address or other assignment policies. Specifically the option works by setting two sub-options:

- Circuit ID (option 1)
- Remote ID (option2).

The Circuit ID sub-option is supposed to include information specific to which circuit the request came in on.

The Remote ID sub-option was designed to carry information relating to the remote host end of the circuit.

The definition of Circuit ID in the switch is 4 bytes in length and the format is "vlan\_id" "module\_id" "port\_no". The parameter of "vlan\_id" is the first two bytes represent the VLAN ID. The parameter of "module\_id" is the third byte for the module ID (in standalone switch it always equal 0, in switch it means switch ID). The parameter of "port\_no" is the fourth byte and it means the port number.

After enabling DHCP snooping, the switch will monitor all the DHCP messages and implement software transmission. The DHCP Rate Limit Setting and Config screens in Figure 4-13-43 and Figure 4-13-44 appear.

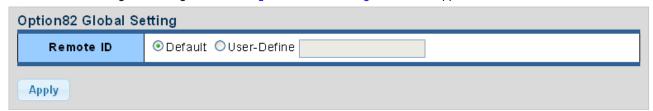

Figure 4-13-43: Option82 Global Setting Page Screenshot

The page includes the following fields:

| Object  | Description                                                                            |
|---------|----------------------------------------------------------------------------------------|
| • State | Set the option2 (remote ID option) content of option 82 added by DHCP request packets. |
|         | ■ Default means the default VLAN MAC format.                                           |
|         | ■ User-Define means the remote-id content of option 82 specified by users.             |

#### Buttons

Apply

: Click to apply changes.

| Option82 Global Setting |                                 |  |
|-------------------------|---------------------------------|--|
| Information Name        | Information Value               |  |
| Option82 Remote ID      | a8:f7:e0:20:6a:88 (Byte Format) |  |

Figure 4-13-44: Option82 Global Setting Page Screenshot

| Object             | Description                              |
|--------------------|------------------------------------------|
| Option82 Remote ID | Displays the current option82 remote ID. |

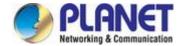

# 4.13.6.9 Option82 Port Setting

This function is used to set the retransmitting policy of the system for the received DHCP request message which contains option82.

- The drop mode means that if the message has option82, then the system will drop it without processing.
- The **keep** mode means that the system will keep the original option82 segment in the message, and forward it to the server to process
- The **replace** mode means that the system will replace the option 82 segment in the existing message with its own option 82, and forward the message to the server to process.

Option82 Port Setting screens in Figure 4-13-45 and Figure 4-13-46 appear.

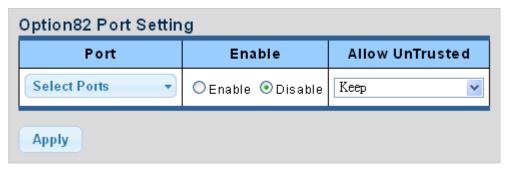

Figure 4-13-45: Option82 Global Setting Page Screenshot

The page includes the following fields:

| Object          | Description                                                               |  |  |  |
|-----------------|---------------------------------------------------------------------------|--|--|--|
| • Port          | Select port from this drop-down list.                                     |  |  |  |
| • Enable        | Enable or disable option82 function on port.                              |  |  |  |
| Allow Untrusted | Select modes from this drop-down list. The following modes are available: |  |  |  |
|                 | ■ Drop                                                                    |  |  |  |
|                 | ■ Keep                                                                    |  |  |  |
|                 | ■ Replace                                                                 |  |  |  |

#### **Buttons**

Apply : Click to apply changes.

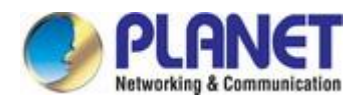

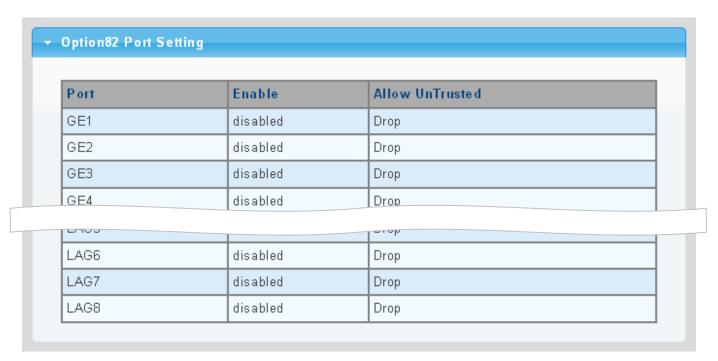

Figure 4-13-46: Option82 Global Setting Page Screenshot

| Object          | Description                                 |  |
|-----------------|---------------------------------------------|--|
| • Port          | The switch port number of the logical port. |  |
| • Enable        | Displays the current status.                |  |
| Allow Untrusted | Displays the current untrusted mode.        |  |

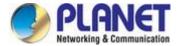

# 4.13.6.10 Option82 Circuit-ID Setting

Set creation method for option82, users can define the parameters of circuit-id suboption by themselves. Option82 Circuit-ID Setting screens in Figure 4-13-47 and Figure 4-13-48 appear.

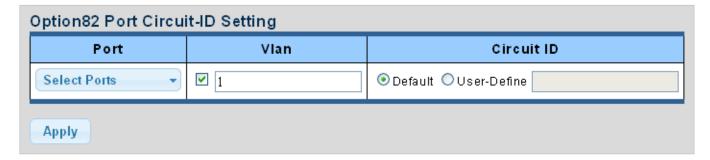

Figure 4-13-47: Option82 Port Circuit-ID Setting Page Screenshot

The page includes the following fields:

| Object     | Description                                                                      |
|------------|----------------------------------------------------------------------------------|
| • Port     | Select port from this drop-down list.                                            |
| • VLAN     | Indicates the ID of this particular VLAN.                                        |
| Circuit ID | Set the option1 (Circuit ID) content of option 82 added by DHCP request packets. |

## **Buttons**

Apply : Click to apply changes.

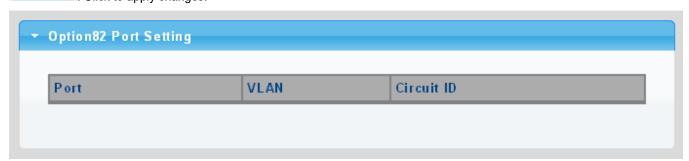

Figure 4-13-48: Option82 Port Setting Page Screenshot

| Object     | Description                      |
|------------|----------------------------------|
| • Port     | Displays the current port.       |
| • VLAN     | Displays the current VLAN.       |
| Circuit ID | Displays the current circuit ID. |

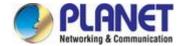

# 4.13.7 Dynamic ARP Inspection

**Dynamic ARP Inspection (DAI)** is a secure feature. Several types of attacks can be launched against a host or devices connected to Layer 2 networks by "poisoning" the ARP caches. This feature is used to block such attacks. Only valid ARP requests and responses can go through DUT. This page provides ARP Inspection related configuration.

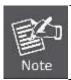

A Dynamic ARP prevents the untrusted ARP packets based on the DHCP Snooping Database.

## 4.13.7.1 Global Setting

DAI Setting and Information screens in Figure 4-13-49 and Figure 4-13-50 appear.

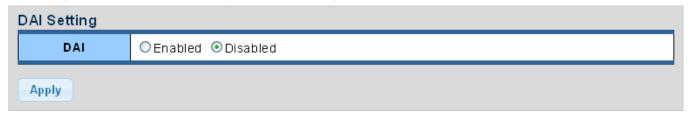

Figure 4-13-49: DAI Setting Page Screenshot

The page includes the following fields:

| Object | Description                                                                    |
|--------|--------------------------------------------------------------------------------|
| • DAI  | Enable the Global Dynamic ARP Inspection or disable the Global ARP Inspection. |

#### **Buttons**

Apply

Click to apply changes.

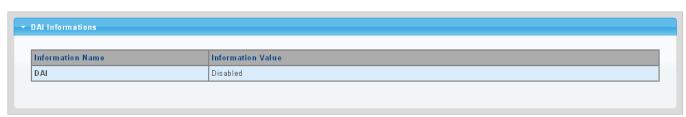

Figure 4-13-50: DAI Information Page Screenshot

| Object | Description                      |
|--------|----------------------------------|
| • DAI  | Displays the current DAI status. |

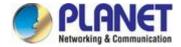

# 4.13.7.2 VLAN Setting

DAI VLAN Setting screens in Figure 4-13-51 and Figure 4-13-52 appear.

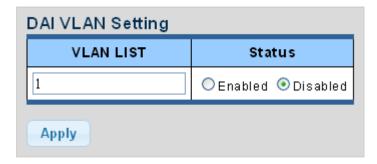

Figure 4-13-51: DAI VLAN Setting Page Screenshot

The page includes the following fields:

| Object  | Description                                          |  |  |  |
|---------|------------------------------------------------------|--|--|--|
| VLAN ID | Indicates the ID of this particular VLAN.            |  |  |  |
| Status  | Enables Dynamic ARP Inspection on the specified VLAN |  |  |  |
|         | Options:                                             |  |  |  |
|         | ■ Enable                                             |  |  |  |
|         | ■ Disable                                            |  |  |  |

## **Buttons**

Apply : Click to apply changes.

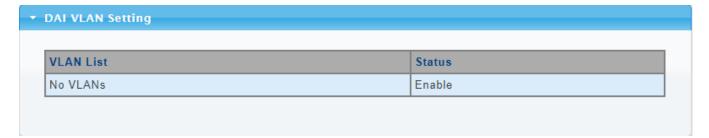

Figure 4-13-52: DAI VLAN Setting Page Screenshot

| Object    | Description                     |  |  |
|-----------|---------------------------------|--|--|
| VLAN List | Displays the current VLAN list. |  |  |
| • Status  | Displays the current status.    |  |  |

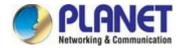

# 4.13.7.3 Port Setting

Configures switch ports as DAI trusted or untrusted and check mode. DAI Port Setting screens in Figure 4-13-53 and Figure 4-13-54 appear.

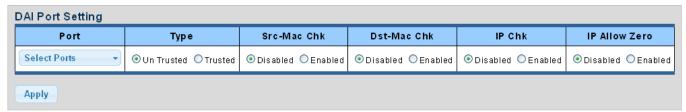

Figure 4-13-53: DAI Port Setting Page Screenshot

The page includes the following fields:

| Object        | Description                                                                     |
|---------------|---------------------------------------------------------------------------------|
| Object        | •                                                                               |
| • Port        | Select port from this drop-down list.                                           |
| • Type        | Specify ARP Inspection is enabled on which ports. Only when both Global Mode    |
|               | and Port Mode on a given port are enabled, ARP Inspection is enabled on this    |
|               | given port.                                                                     |
|               | Default: All interfaces are untrusted.                                          |
| Src-Mac Chk   | Enable or disable to checks the source MAC address in the Ethernet header       |
|               | against the sender MAC address in the ARP body. This check is performed on      |
|               | both ARP requests and responses. When enabled, packets with different MAC       |
|               | addresses are classified as invalid and are dropped.                            |
| Dst-Mac Chk   | Enable or disable to checks the destination MAC address in the Ethernet header  |
|               | against the target MAC address in ARP body. This check is performed for ARP     |
|               | responses. When enabled, packets with different MAC addresses are classified    |
|               | as invalid and are dropped.                                                     |
| • IP Chk      | Enable or disable to checks the source and destination IP addresses of ARP      |
|               | packets. The all-zero, all-one or multicast IP addresses are considered invalid |
|               | and the corresponding packets are discarded.                                    |
| IP Allow Zero | Enable or disable to checks all-zero IP addresses.                              |

#### **Buttons**

Apply

Click to apply changes.

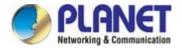

| Port | Туре       | Src-Mac Chk | Dst-Mac Chk | IP Chk   | IP Allow Zero |
|------|------------|-------------|-------------|----------|---------------|
| GE1  | Un Trusted | disabled    | disabled    | disabled | disabled      |
| GE2  | Un Trusted | disabled    | disabled    | disabled | disabled      |
| GE3  | Un Trusted | disabled    | disabled    | disabled | disabled      |
| GE4  | Un Trusted | disabled    | disabled    | disabled | disabled      |
|      |            | •           |             |          |               |
| LAG6 | Un Trusted | disabled    | disabled    | disabled | disabled      |
| LAG7 | Un Trusted | disabled    | disabled    | disabled | disabled      |
| LAG8 | Un Trusted | disabled    | disabled    | disabled | disabled      |

Figure 4-13-54: DAI Port Setting Page Screenshot

| Object        | Description                                 |
|---------------|---------------------------------------------|
| • Port        | The switch port number of the logical port. |
| • Type        | Display the current port type.              |
| Src-Mac Chk   | Displays the current Src-Mac Chk status.    |
| Dst-Mac Chk   | Displays the current Dst-Mac Chk status.    |
| • IP Chk      | Displays the current IP Chk status.         |
| IP Allow Zero | Displays the current IP allow zero status.  |

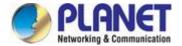

## **4.13.7.4 Statistics**

Configures switch ports as DAI trusted or untrusted and check mode. DAI Port Setting screen in Figure 4-13-55 appears.

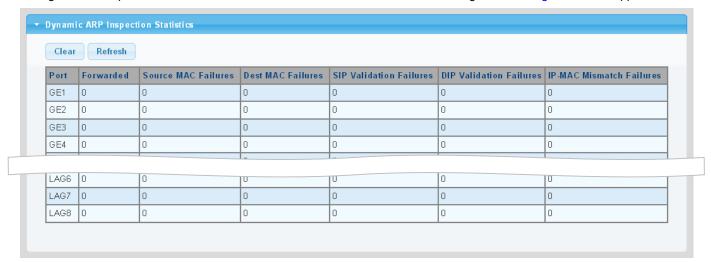

Figure 4-13-55: DAI Port Setting Page Screenshot

The page includes the following fields:

| Object                  | Description                                    |
|-------------------------|------------------------------------------------|
| • Port                  | The switch port number of the logical port.    |
| • Forwarded             | Displays the current forwarded.                |
| Source MAC Failures     | Displays the current source MAC failures.      |
| Dest MAC Failures       | Displays the current source MAC failures.      |
| SIP Validation Failures | Displays the current SIP Validation failures.  |
| DIP Validation Failures | Displays the current DIP Validation failures.  |
| IP-MAC Mismatch         | Displays the current IP-MAC mismatch failures. |
| Failures                |                                                |

#### **Buttons**

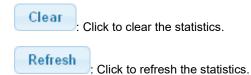

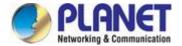

## 4.13.7.5 ARP Rate Limit

The ARP Rate Limit Setting and Config screens in Figure 4-13-56 and Figure 4-13-57 appear.

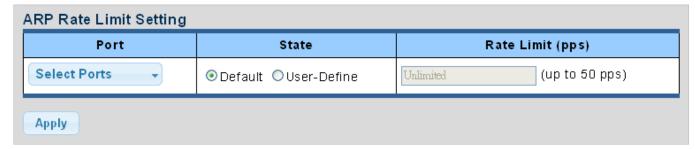

Figure 4-13-56: ARP Rate Limit Setting Page Screenshot

The page includes the following fields:

| Object           | Description                                                                       |
|------------------|-----------------------------------------------------------------------------------|
| • Port           | Select port from this drop-down list.                                             |
| • State          | Set default or user-define.                                                       |
| Rate Limit (pps) | Configures the rate limit for the port policer. The default value is "unlimited". |

### **Buttons**

Apply : Click to apply changes.

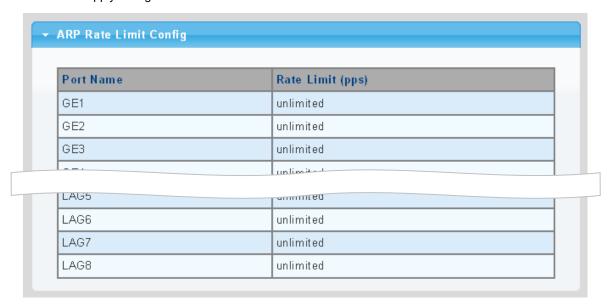

Figure 4-13-57: ARP Rate Limit Setting Page Screenshot

| Object           | Description                                 |
|------------------|---------------------------------------------|
| • Port           | The switch port number of the logical port. |
| Rate Limit (pps) | Displays the current rate limit.            |

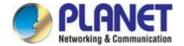

## 4.13.8 IP Source Guard

IP Source Guard is a secure feature used to restrict IP traffic on DHCP snooping untrusted ports by filtering traffic based on the DHCP Snooping Table or manually configured IP Source Bindings. It helps prevent IP spoofing attacks when a host tries to spoof and use the IP address of another host.

After receiving a packet, the port looks up the key attributes (including IP address, MAC address and VLAN tag) of the packet in the binding entries of the IP source guard. If there is a matching entry, the port will forward the packet. Otherwise, the port will abandon the packet.

IP source guard filters packets based on the following types of binding entries:

- IP-port binding entry
- MAC-port binding entry
- IP-MAC-port binding entry

# **IP Source Guard Overview**

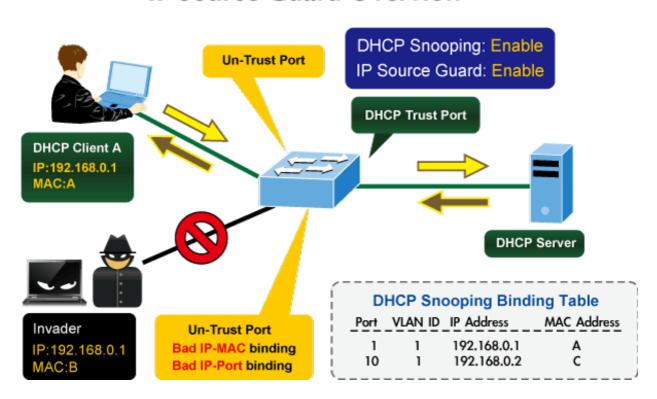

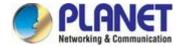

# 4.13.8.1 Port Settings

IP Source Guard is a secure feature used to restrict IP traffic on **DHCP snooping untrusted ports** by filtering traffic based on the DHCP Snooping Table or manually configured IP Source Bindings. It helps prevent IP spoofing attacks when a host tries to spoof and use the IP address of another host.

The IP Source Guard Port Setting and Information screens in Figure 4-13-58 and Figure 4-13-59 appear.

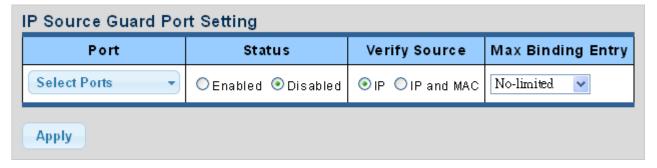

Figure 4-13-58: IP Source Guard Port Setting Page Screenshot

The page includes the following fields:

| Object                            | Description                                                                         |  |
|-----------------------------------|-------------------------------------------------------------------------------------|--|
| • Port                            | Select port from this drop-down list.                                               |  |
| • Status                          | Enable or disable the IP source guard.                                              |  |
| <ul> <li>Verify Source</li> </ul> | Configures the switch to filter inbound traffic based IP address, or IP address and |  |
|                                   | MAC address.                                                                        |  |
|                                   | ■ None Disables IP source guard filtering on the Pro AV Managed Switch.             |  |
|                                   | ■ IP Enables traffic filtering based on IP addresses stored in the binding          |  |
|                                   | table.                                                                              |  |
|                                   | ■ IP and MAC Enables traffic filtering based on IP addresses and                    |  |
|                                   | corresponding MAC addresses stored in the binding table.                            |  |
| Max Binding Entry                 | The maximum number of IP source guard that can be secured on this port.             |  |

#### **Buttons**

Apply : Click to apply changes.

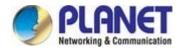

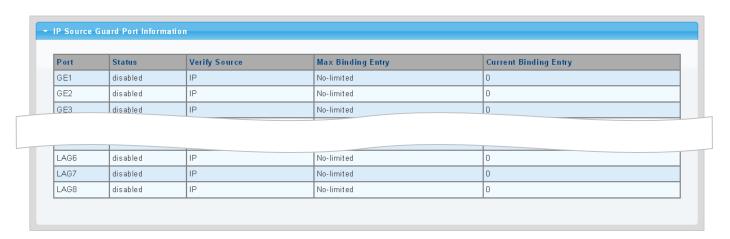

Figure 4-13-59: IP Source Guard Port Information Page Screenshot

| Object                | Description                                 |
|-----------------------|---------------------------------------------|
| • Port                | The switch port number of the logical port. |
| • Status              | Displays the current status.                |
| Verify Source         | Displays the current verify source.         |
| Max Binding Entry     | Displays the current max binding entry.     |
| Current Binding Entry | Displays the current binding entry.         |

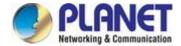

# 4.13.8.2 Binding Table

The IP Source Guard Static Binding Entry and Table Status screens in Figure 4-13-60 and Figure 4-13-61 appear.

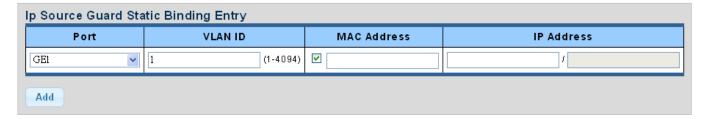

Figure 4-13-60: IP Source Guard Static Binding Entry Page Screenshot

The page includes the following fields:

| Object       | Description                               |
|--------------|-------------------------------------------|
| • Port       | Select port from this drop-down list.     |
| VLAN ID      | Indicates the ID of this particular VLAN. |
| MAC Address  | Sourcing MAC address is allowed.          |
| • IP Address | Sourcing IP address is allowed.           |

### **Buttons**

Add

Click to add authentication list

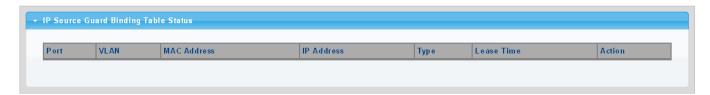

Figure 4-13-61: IP Source Guard Binding Table Status Page Screenshot

| Object      | Description                                                        |
|-------------|--------------------------------------------------------------------|
| • Port      | Displays the current port.                                         |
| VLAN ID     | Displays the current VLAN.                                         |
| MAC Address | Displays the current MAC address.                                  |
| IP Address  | Displays the current IP Address.                                   |
| • Type      | Displays the current entry type.                                   |
| Lease Time  | Displays the current lease time.                                   |
| • Action    | Click Delete to delete IP source guard binding table status entry. |

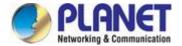

## 4.13.9 DoS

The DoS is short for **Denial of Service**, which is a simple but effective destructive attack on the internet. The server under DoS attack will drop normal user data packet due to non-stop processing the attacker's data packet, leading to the denial of the service and worse can lead to leak of sensitive data of the server.

Security feature refers to applications such as protocol check which is for protecting the server from attacks such as DoS. The protocol check allows the user to drop matched packets based on specified conditions. The security features provide several simple and effective protections against Dos attacks while acting no influence on the linear forwarding performance of the switch.

## 4.13.9.1 DoS Global Setting

The Global DoS Setting and Information screens in Figure 4-13-62 and Figure 4-13-63 appear.

| Global DoS Setting        |                                    |           |
|---------------------------|------------------------------------|-----------|
| DMAC = SMAC               |                                    |           |
| Land                      |                                    |           |
| UDP Blat                  |                                    |           |
| TCP Blat                  |                                    |           |
| POD                       |                                    |           |
| IPv6 Min Fragment         | ● Enabled ○ Disabled<br>Byte: 1240 | (0-65535) |
| ICMP Fragments            |                                    |           |
| IP∨4 Ping Max Size        |                                    |           |
| IPv6 Ping Max Size        |                                    |           |
| Ping Max Size Setting     | Byte: 512                          | (0-65535) |
| Smurf Attack              |                                    | (0-32)    |
| TCP Min Hdr Size          | ● Enabled ○ Disabled<br>Bytes: 20  | (0-31)    |
| TCP-SYN(SPORT<1024)       |                                    |           |
| Null Scan Attack          |                                    |           |
| X-Mas Scan Attack         |                                    |           |
| TCP SYN-FIN Attack        |                                    |           |
| TCP SYN-RST Attack        |                                    |           |
| TCP Fragment (Offset = 1) |                                    |           |
| Apply                     |                                    |           |

Figure 4-13-62: Global DoS Setting Page Screenshot

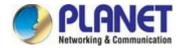

| Object                      | Description                                                    |
|-----------------------------|----------------------------------------------------------------|
| DMAC = SMAC                 | Enable or disable DoS check mode by DMAC = SMAC.               |
| • Land                      | Enable or disable DoS check mode by land.                      |
| UDP Blat                    | Enable or disable DoS check mode by UDP blat.                  |
| TCP Blat                    | Enable or disable DoS check mode by TCP blat.                  |
| • POD                       | Enable or disable DoS check mode by POD.                       |
| IPv6 Min Fragment           | Enable or disable DoS check mode by IPv6 min fragment.         |
| ICMP Fragments              | Enable or disable DoS check mode by ICMP fragment.             |
| IPv4 Ping Max Size          | Enable or disable DoS check mode by IPv4 ping max size.        |
| IPv6 Ping Max Size          | Enable or disable DoS check mode by IPv6 ping max size.        |
| Ping Max Size Setting       | Set the max size for ping.                                     |
| Smurf Attack                | Enable or disable DoS check mode by smurf attack.              |
| TCP Min Hdr Size            | Enable or disable DoS check mode by TCP min hdr size.          |
| • TCP-SYN (SPORT < 1024)    | Enable or disable DoS check mode by TCP-syn (sport < 1024).    |
| Null Scan Attack            | Enable or disable DoS check mode by null scan attack.          |
| X-Mas Scan Attack           | Enable or disable DoS check mode by x-mas scan attack.         |
| TCP SYN-FIN Attack          | Enable or disable DoS check mode by TCP syn-fin attack.        |
| TCP SYN-RST Attack          | Enable or disable DoS check mode by TCP syn-rst attack.        |
| • TCP Fragment (Offset = 1) | Enable or disable DoS check mode by TCP fragment (offset = 1). |

# **Buttons**

Apply

Click to apply changes.

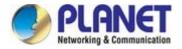

| Information Name          | Information Value           |
|---------------------------|-----------------------------|
| DMAC = SMAC               | Enabled                     |
| Land Attack               | Enabled                     |
| UDP Blat                  | Enabled                     |
| TCP Blat                  | Enabled                     |
| POD (Ping of Death)       | Enabled                     |
| IP∨6 Min Fragment Size    | Enabled (1240 Bytes)        |
| ICMP Fragment Packets     | Enabled                     |
| IPv4 Ping Max Packet Size | Enabled (512 Bytes)         |
| IP∨6 Ping Max Packet Size | Enabled (512 Bytes)         |
| Smurf Attack              | Enabled (Netmask Length: 0) |
| TCP Min Header Length     | Enabled (20 Bytes)          |
| TCP Syn (SPORT < 1024)    | Enabled                     |
| Null Scan Attack          | Enabled                     |
| X-Mas Scan Attack         | Enabled                     |
| TCP SYN-FIN Attack        | Enabled                     |
| TCP SYN-RST Attack        | Enabled                     |

Figure 4-13-63: DoS Information Page Screenshot

| Object                      | Description                                     |
|-----------------------------|-------------------------------------------------|
| DMAC = SMAC                 | Displays the current DMAC = SMAC status.        |
| Land Attach                 | Displays the current land attach status.        |
| UDP Blat                    | Displays the current UDP blat status.           |
| TCP Blat                    | Displays the current TCP blat status.           |
| • POD                       | Displays the current POD status.                |
| IPv6 Min Fragment           | Displays the current IPv6 min fragment status.  |
| ICMP Fragments              | Displays the current ICMP fragment status.      |
| IPv4 Ping Max Size          | Displays the current IPv4 ping max size status. |
| IPv6 Ping Max Size          | Displays the current IPv6 ping max size status. |
| Smurf Attack                | Displays the current smurf attack status.       |
| TCP Min Header Length       | Displays the current TCP min header length.     |
| • TCP-SYN (SPORT < 1024)    | Displays the current TCP syn status.            |
| Null Scan Attack            | Displays the current null scan attack status.   |
| X-mas Scan Attack           | Displays the current x-mas scan attack status.  |
| TCP SYN-FIN Attack          | Displays the current TCP syn-fin attack status. |
| TCP SYN-RST Attack          | Displays the current TCP syn-rst attack status. |
| • TCP Fragment (Offset = 1) | Displays the TCP fragment (offset = 1) status.  |

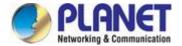

# 4.13.9.2 DoS Port Setting

The DoS Port Setting and Status screens in Figure 4-13-64 and Figure 4-13-65 appear.

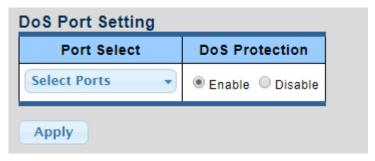

Figure 4-13-64: DoS Port Setting Page Screenshot

The page includes the following fields:

| Object         | Description                                |
|----------------|--------------------------------------------|
| Port Select    | Select port from this drop-down list.      |
| DoS Protection | Enable or disable per port DoS protection. |

### **Buttons**

Apply : Click to apply changes.

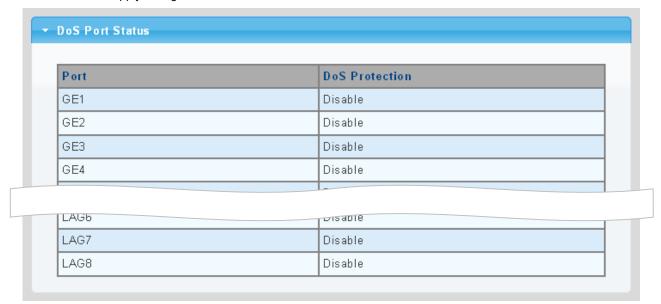

Figure 4-13-65: DoS Port Status Page Screenshot

| Object         | Description                                 |
|----------------|---------------------------------------------|
| • Port         | The switch port number of the logical port. |
| DoS Protection | Displays the current DoS protection.        |

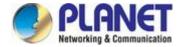

## 4.13.10 ACL

**ACL** is an acronym for **Access Control List**. It is the list table of ACEs, containing access control entries that specify individual users or groups permitted or denied to specific traffic objects, such as a process or a program. Each accessible traffic object contains an identifier to its ACL. The privileges determine whether there are specific traffic object access rights.

ACL implementations can be quite complex, for example, when the ACEs are prioritized for the various situation. In networking, the ACL refers to a list of service ports or network services that are available on a host or server, each with a list of hosts or servers permitted or denied to use the service. ACL can generally be configured to control inbound traffic, and in this context, they are similar to firewalls.

ACE is an acronym for Access Control Entry. It describes access permission associated with a particular ACE ID.

There are three ACE frame types (Ethernet Type, ARP, and IPv4) and two ACE actions (permit and deny). The ACE also contains many detailed, different parameter options that are available for individual application.

The ACL page contains links to the following main topics:

| MAC-based ACL  | Configuration MAC-based ACL setting                                   |
|----------------|-----------------------------------------------------------------------|
| MAC-based ACE  | Add / Edit / Delete the MAC-based ACE (Access Control Entry) setting  |
| IPv4-based ACL | Configuration IPv4-based ACL setting                                  |
| IPv4-based ACE | Add / Edit / Delete the IPv4-based ACE (Access Control Entry) setting |
| IPv6-based ACL | Configuration IPv6-based ACL setting                                  |
| IPv6-based ACE | Add / Edit / Delete the IPv6-based ACE (Access Control Entry) setting |
| ACL Binding    | Configure the ACL parameters (ACE) of each switch port.               |

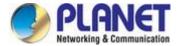

## 4.13.10.1 MAC-based ACL

This page shows the ACL status by different ACL users. Each row describes the ACE that is defined. It is a conflict if a specific ACE is not applied to the hardware due to hardware limitations. MAC-based ACL screens in Figure 4-13-66 and Figure 4-13-67appear.

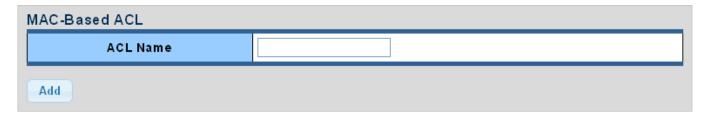

Figure 4-13-66: MAC-based ACL Page Screenshot

The page includes the following fields:

| Object   | Description                        |
|----------|------------------------------------|
| ACL Name | Create a named MAC-based ACL list. |

### ■ ACL Table

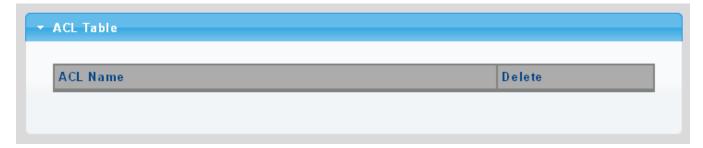

Figure 4-13-67: ACL Table Page Screenshot

| Object   | Description                            |  |
|----------|----------------------------------------|--|
| • Delete | Click Delete to delete ACL name entry. |  |

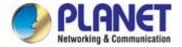

## 4.13.10.2 MAC-based ACE

An ACE consists of several parameters. Different parameter options are displayed depending on the frame type that you selected. The MAC-based ACE screens in Figure 4-13-68 and Figure 4-13-69 appear.

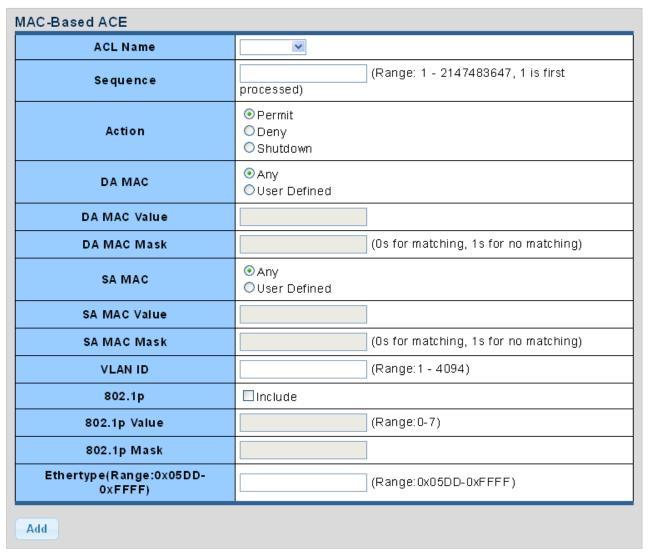

Figure 4-13-68: MAC-based ACE Page Screenshot

| Object   | Description                                                                   |  |
|----------|-------------------------------------------------------------------------------|--|
| ACL Name | Select ACL name from this drop-down list.                                     |  |
| Sequence | Set the ACL sequence.                                                         |  |
| • Action | Indicates the forwarding action of the ACE.                                   |  |
|          | ■ Permit: Frames matching the ACE may be forwarded and learned.               |  |
|          | ■ <b>Deny</b> : Frames matching the ACE are dropped.                          |  |
|          | ■ Shutdown: Port shutdown is disabled for the ACE.                            |  |
| DA MAC   | Specify the destination MAC filter for this ACE.                              |  |
|          | ■ Any: No DA MAC filter is specified.                                         |  |
|          | ■ User Defined: If you want to filter a specific destination MAC address with |  |
|          | this ACE, choose this value. A field for entering a DA MAC value appears.     |  |

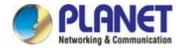

| DA MAC Value                     | When "User Defined" is selected for the DA MAC filter, you can enter a specific |  |
|----------------------------------|---------------------------------------------------------------------------------|--|
|                                  | destination MAC address. The legal format is "xx-xx-xx-xx-xx". A frame that     |  |
|                                  | hits this ACE matches this DA MAC value.                                        |  |
| DA MAC Mask                      | Specify whether frames can hit the action according to their sender hardware    |  |
|                                  | address field (SHA) settings.                                                   |  |
|                                  | O: ARP frames where SHA is not equal to the DA MAC address.                     |  |
|                                  | ■ 1: ARP frames where SHA is equal to the DA MAC address.                       |  |
| SA MAC                           | Specify the source MAC filter for this ACE.                                     |  |
|                                  | ■ Any: No SA MAC filter is specified.                                           |  |
|                                  | ■ User Defined: If you want to filter a specific source MAC address with this   |  |
|                                  | ACE, choose this value. A field for entering a SA MAC value appears.            |  |
| <ul> <li>SA MAC Value</li> </ul> | When "User Defined" is selected for the SA MAC filter, you can enter a specific |  |
|                                  | source MAC address. The legal format is "xx-xx-xx-xx-xx". A frame that hits     |  |
|                                  | this ACE matches this SA MAC value.                                             |  |
| SA MAC Mask                      | Specify whether frames can hit the action according to their sender hardware    |  |
|                                  | address field (SHA) settings.                                                   |  |
|                                  | O: ARP frames where SHA is not equal to the SA MAC address.                     |  |
|                                  | ■ 1: ARP frames where SHA is equal to the SA MAC address.                       |  |
| VLAN ID                          | Indicates the ID of this particular VLAN.                                       |  |
| • 802.1p                         | Include or exclude the 802.1p value.                                            |  |
| • 802.1p Value                   | Set the 802.1p value.                                                           |  |
| • 802.1p Mask                    | ■ 0: where frame is not equal to the 802.1p value.                              |  |
|                                  | ■ 1: where frame is equal to the 802.1p value.                                  |  |
| • Ethertype                      | You can enter a specific EtherType value. The allowed range is <b>0x05DD</b> to |  |
| (Range:0x05DD -                  | <b>0xFFFF</b> . A frame that hits this ACE matches this EtherType value.        |  |
| 0xFFFF)                          |                                                                                 |  |

# **Buttons**

Add

Click to add ACE list.

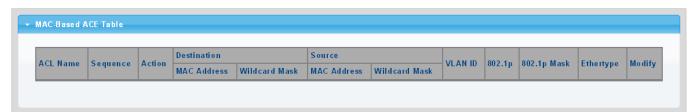

Figure 4-13-69: MAC-based ACE Table Page Screenshot

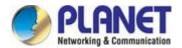

| Object                           | Description                                        |
|----------------------------------|----------------------------------------------------|
| ACL Name                         | Displays the current ACL name.                     |
| Sequence                         | Displays the current sequence.                     |
| • Action                         | Displays the current action.                       |
| Destination MAC Address          | Displays the current destination MAC address.      |
| Destination MAC Address     Mask | Displays the current destination MAC address mask. |
| Source MAC Address               | Displays the current source MAC address.           |
| Source MAC Address Mask          | Displays the current source MAC address mask.      |
| VLAN ID                          | Displays the current VLAN ID.                      |
| • 802.1p                         | Displays the current 802.1p value.                 |
| • 802.1p Mask                    | Displays the current 802.1p mask.                  |
| • Ethertype                      | Displays the current Ethernet type.                |
| • Modify                         | Click Edit to edit MAC-based ACL parameter.        |
|                                  | Click Delete to delete MAC-based ACL entry.        |

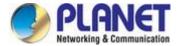

## 4.13.10.3 IPv4-based ACL

This page shows the ACL status by different ACL users. Each row describes the ACE that is defined. It is a conflict if a specific ACE is not applied to the hardware due to hardware limitations. IPv4-based ACL screens in Figure 4-13-70 and Figure 4-13-71 appear.

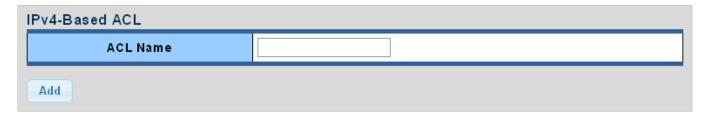

Figure 4-13-70: IPv4-Based ACL Page Screenshot

The page includes the following fields:

| Object   | Description                         |  |
|----------|-------------------------------------|--|
| ACL Name | Create a named IPv4-based ACL list. |  |

#### **Buttons**

Add

Click to add ACL name list.

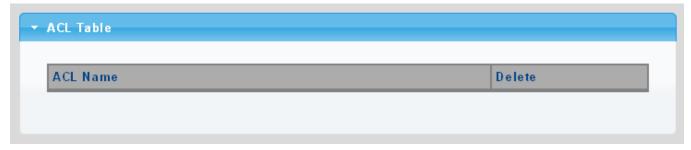

Figure 4-13-71: ACL Table Page Screenshot

| Object   | Description                            |  |
|----------|----------------------------------------|--|
| • Delete | Click Delete to delete ACL name entry. |  |

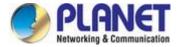

### 4.13.10.4 IPv4-based ACE

An ACE consists of several parameters. Different parameter options are displayed depending on the frame type that you selected. The IPv4-based ACE screens in Figure 4-13-72 and Figure 4-13-73 appear.

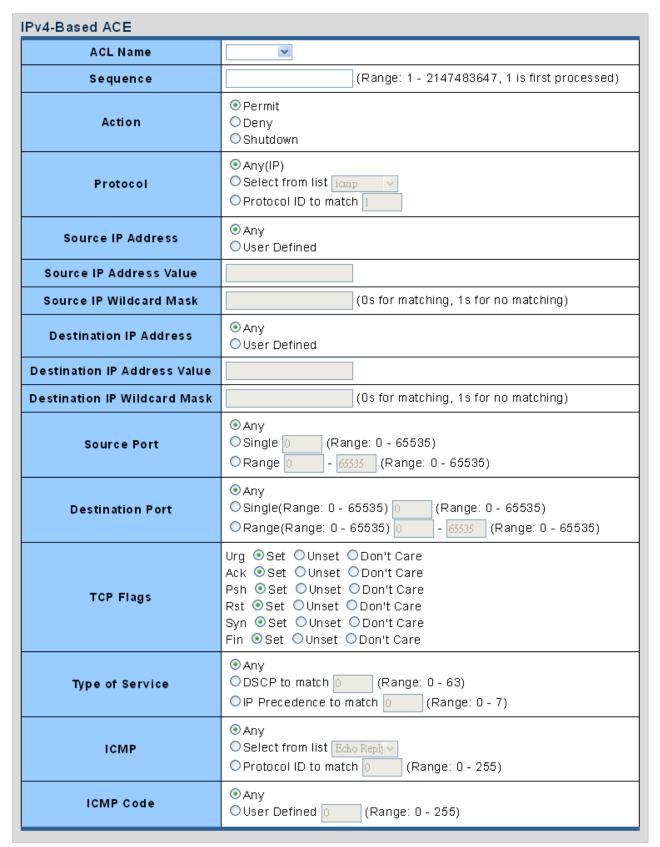

Figure 4-13-72: IP-based ACE Page Screenshot

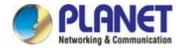

| Object                                     | Description                                                                                |  |  |
|--------------------------------------------|--------------------------------------------------------------------------------------------|--|--|
| ACL Name                                   | Select ACL name from this drop-down list.                                                  |  |  |
| Sequence                                   | Set the ACL sequence.                                                                      |  |  |
| • Action                                   | Indicates the forwarding action of the ACE.                                                |  |  |
|                                            | ■ Permit: Frames matching the ACE may be forwarded and learned.                            |  |  |
|                                            | ■ Deny: Frames matching the ACE are dropped.                                               |  |  |
|                                            | ■ Shutdown: Port shutdown is disabled for the ACE                                          |  |  |
| • Protocol                                 | Specify the protocol filter for this ACE.                                                  |  |  |
|                                            | ■ Any(IP): No protocol filter is specified.                                                |  |  |
|                                            | ■ Select from list: If you want to filter a specific protocol with this ACE, choose        |  |  |
|                                            | this value and select protocol for this drop down list.                                    |  |  |
|                                            | ■ Protocol ID to match: I If you want to filter a specific protocol with this ACE,         |  |  |
|                                            | choose this value and set current protocol ID.                                             |  |  |
| Source IP Address                          | Specify the Source IP address filter for this ACE.                                         |  |  |
|                                            | ■ Any: No source IP address filter is specified.                                           |  |  |
|                                            | ■ <b>User Defined</b> : If you want to filter a specific source IP address with this ACE,  |  |  |
|                                            | choose this value. A field for entering a source IP address value appears.                 |  |  |
| Source IP Address                          | When "User Defined" is selected for the source IP address filter, you can enter a          |  |  |
| Value                                      | specific source IP address. The legal format is "xxx.xxx.xxx.xxx". A frame that            |  |  |
|                                            | hits this ACE matches this source IP address value.                                        |  |  |
| Source IP Wildcard                         | When "User Defined" is selected for the source IP filter, you can enter a specific         |  |  |
| Mask                                       | SIP mask in dotted decimal notation.                                                       |  |  |
| • Destination IP Address                   | Specify the Destination IP address filter for this ACE.                                    |  |  |
|                                            | ■ Any: No destination IP address filter is specified.                                      |  |  |
|                                            | ■ User Defined: If you want to filter a specific destination IP address with this          |  |  |
|                                            | ACE, choose this value. A field for entering a source IP address value                     |  |  |
|                                            | appears.                                                                                   |  |  |
| <ul> <li>Destination IP Address</li> </ul> | When "User Defined" is selected for the destination IP address filter, you can             |  |  |
| Value                                      | enter a specific destination IP address. The legal format is "xxx.xxx.xxx.xxx". A          |  |  |
|                                            | frame that hits this ACE matches this destination IP address value.                        |  |  |
| <ul> <li>Destination IP</li> </ul>         | When "User Defined" is selected for the destination IP filter, you can enter a             |  |  |
| Wildcard Mask                              | specific DIP mask in dotted decimal notation.                                              |  |  |
| Source Port                                | Specify the source port for this ACE.                                                      |  |  |
|                                            | ■ Any: No specifc source port is specified (source port status is "don't-care").           |  |  |
|                                            | ■ Single: If you want to filter a specific source port with this ACE, you can              |  |  |
|                                            | enter a specific source port value. A field for entering a source port value               |  |  |
|                                            | appears. The allowed range is 0 to 65535. A frame that hits this ACE                       |  |  |
|                                            | matches this source port value.                                                            |  |  |
|                                            | ■ Range: If you want to filter a specific source port range filter with this ACE,          |  |  |
|                                            | you can enter a specific source port range value. A field for entering a source            |  |  |
|                                            | port value appears. The allowed range is <b>0</b> to <b>65535</b> . A frame that hits this |  |  |
|                                            | ACE matches this source port value.                                                        |  |  |

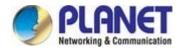

| Destination Port | Specify | the destination port for this ACE.                                             |  |
|------------------|---------|--------------------------------------------------------------------------------|--|
|                  |         | y: No specifc destination port is specified (destination port status is        |  |
|                  |         | on't-care").                                                                   |  |
|                  |         | ngle: If you want to filter a specific destination port with this ACE, you can |  |
|                  |         | er a specific destination port value. A field for entering a destination port  |  |
|                  |         | ue appears. The allowed range is 0 to 65535. A frame that hits this ACE        |  |
|                  |         | tches this destination port value.                                             |  |
|                  |         | nge: If you want to filter a specific destination port range filter with this  |  |
|                  |         |                                                                                |  |
|                  |         | ACE, you can enter a specific destination port range value. A field for        |  |
| TOD Flores       |         | ering a destination port value appears.                                        |  |
| TCP Flags        | UGR     | Specify the TCP "Urgent Pointer field significant" (URG) value for this        |  |
|                  |         | ACE.                                                                           |  |
|                  |         | <b>Set</b> : TCP frames where the URG field is set must be able to match       |  |
|                  |         | this entry.                                                                    |  |
|                  |         | ■ Unset: TCP frames where the URG field is set must not be able to             |  |
|                  |         | match this entry.                                                              |  |
|                  |         | ■ Don't Care: Any value is allowed ("don't-care").                             |  |
|                  | ACK     | Specify the TCP "Acknowledgment field significant" (ACK) value for this        |  |
|                  |         | ACE.                                                                           |  |
|                  |         | <b>Set</b> : TCP frames where the ACK field is set must be able to match       |  |
|                  |         | this entry.                                                                    |  |
|                  |         | ■ Unset: TCP frames where the ACK field is set must not be able to             |  |
|                  |         | match this entry.                                                              |  |
|                  |         | ■ Don't Care: Any value is allowed ("don't-care").                             |  |
|                  | PSH     | Specify the TCP "Push Function" (PSH) value for this ACE.                      |  |
|                  |         | ■ Set: TCP frames where the PSH field is set must be able to match             |  |
|                  |         | this entry.                                                                    |  |
|                  |         | ■ Unset: TCP frames where the PSH field is set must not be able to             |  |
|                  |         | match this entry.                                                              |  |
|                  |         | ■ Don't Care: Any value is allowed ("don't-care").                             |  |
|                  | RST     | ■ Specify the TCP "Reset the connection" (RST) value for this ACE.             |  |
|                  |         | Set: TCP frames where the RST field is set must be able to match               |  |
|                  |         | this entry.                                                                    |  |
|                  |         | ■ Unset: TCP frames where the RST field is set must not be able to             |  |
|                  |         | match this entry.                                                              |  |
|                  |         | ■ Don't Care: Any value is allowed ("don't-care").                             |  |
|                  | SYN     | Specify the TCP "Synchronize sequence numbers" (SYN) value for this            |  |
|                  |         | ACE.                                                                           |  |
|                  |         | ■ Set: TCP frames where the SYN field is set must be able to match             |  |
|                  |         | this entry.                                                                    |  |
|                  |         | ■ Unset: TCP frames where the SYN field is set must not be able to             |  |
|                  |         | match this entry.                                                              |  |
|                  |         | ■ <b>Don't Care</b> : Any value is allowed ("don't-care").                     |  |
|                  |         | ,                                                                              |  |

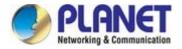

| •               | FIN Specify the TCP "No more data from sender" (FIN) value for this ACE.               |
|-----------------|----------------------------------------------------------------------------------------|
|                 | Set: TCP frames where the FIN field is set must be able to match                       |
|                 | this entry.                                                                            |
|                 | ■ Unset: TCP frames where the FIN field is set must not be able to                     |
|                 | match this entry.                                                                      |
|                 | ■ Don't Care: Any value is allowed ("don't-care").                                     |
| Type of Service | Specify the type pf service for this ACE.                                              |
|                 | ■ Any: No specifc type of service is specified (destination port status is             |
|                 | "don't-care").                                                                         |
|                 | ■ <b>DSCP</b> : If you want to filter a specific DSCP with this ACE, you can enter a   |
|                 | specific DSCP value. A field for entering a DSCP value appears. The allowed            |
|                 | range is 0 to 63. A frame that hits this ACE matches this DSCP value.                  |
|                 | ■ IP Recedence: If you want to filter a specific IP recedence with this ACE, you       |
|                 | can enter a specific IP recedence value. A field for entering an IP recedence          |
|                 | value appears. The allowed range is 0 to 7. A frame that hits this ACE                 |
|                 | matches this IP recedence value.                                                       |
| • ICMP          | Specify the ICMP for this ACE.                                                         |
|                 | ■ Any: No specifc ICMP is specified (destination port status is "don't-care").         |
|                 | ■ List: If you want to filter a specific list with this ACE, you can select a specific |
|                 | list value.                                                                            |
|                 | ■ Protocol ID: If you want to filter a specific protocol ID filter with this ACE, you  |
|                 | can enter a specific protocol ID value. A field for entering a protocol ID value       |
|                 | appears. The allowed range is 0 to 255. A frame that hits this ACE matches             |
|                 | this protocol ID value.                                                                |
| ICMP Code       | Specify the ICMP code filter for this ACE.                                             |
|                 | ■ Any: No ICMP code filter is specified (ICMP code filter status is                    |
|                 | "don't-care").                                                                         |
|                 | ■ User Defined: If you want to filter a specific ICMP code filter with this            |
|                 | ACE, you can enter a specific ICMP code value. A field for entering an                 |
|                 | ICMP code value appears. The allowed range is 0 to 255. A frame that                   |
|                 | hits this ACE matches this ICMP code value.                                            |

## **Buttons**

Add

Click to add ACE list.

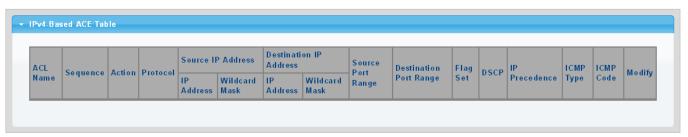

Figure 4-13-73: IPv4-based ACE Table Page Screenshot

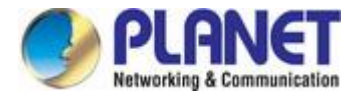

| Object                                   | Description                                                |
|------------------------------------------|------------------------------------------------------------|
| ACL Name                                 | Displays the current ACL name.                             |
| • Sequence                               | Displays the current sequence.                             |
| • Action                                 | Displays the current action.                               |
| Protocol                                 | Displays the current protocol.                             |
| Source IP Address                        | Displays the current source IP address.                    |
| Source IP Address     Wildcard Mask      | Displays the current source IP address wildcard mask.      |
| Destination IP Address                   | Displays the current destination IP address.               |
| Destination IP Address     Wildcard Mask | Displays the current destination IP address wildcard mask. |
| Source Port Range                        | Displays the current source port range.                    |
| Destination Port     Range               | Displays the current destination port range.               |
| Flag Set                                 | Displays the current flag set.                             |
| • DSCP                                   | Displays the current DSCP.                                 |
| IP Precedence                            | Displays the current IP precedence.                        |
| ICMP Type                                | Displays the current ICMP Type.                            |
| ICMP Code                                | Displays the current ICMP code.                            |
| • Modify                                 | Click Edit to edit IPv4-based ACL parameter.               |
|                                          | Click Delete to delete IPv4-based ACL entry.               |

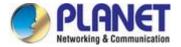

## 4.13.10.5 IPv6-based ACL

This page shows the ACL status by different ACL users. Each row describes the ACE that is defined. It is a conflict if a specific ACE is not applied to the hardware due to hardware limitations. IPv6-based ACL screens in Figure 4-13-74 and Figure 4-13-75 appear.

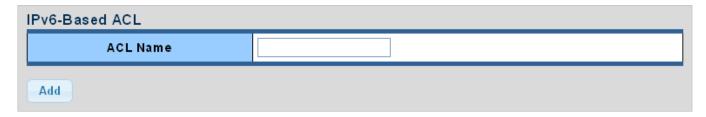

Figure 4-13-74: IPv6-based ACL Page Screenshot

The page includes the following fields:

| Object   | Description                         |
|----------|-------------------------------------|
| ACL Name | Create a named IPv6-based ACL list. |

#### **Buttons**

Add

Click to add ACL name list.

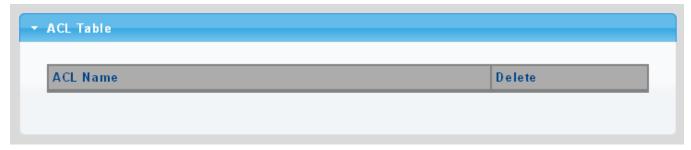

Figure 4-13-75: ACL Table Page Screenshot

| Object   | Description                            |
|----------|----------------------------------------|
| • Delete | Click Delete to delete ACL name entry. |

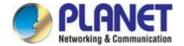

### 4.13.10.6 IPv6-based ACE

An ACE consists of several parameters. Different parameter options are displayed depending on the frame type that you selected. The IPv6-based ACE screens in Figure 4-13-76 and Figure 4-13-77 appear.

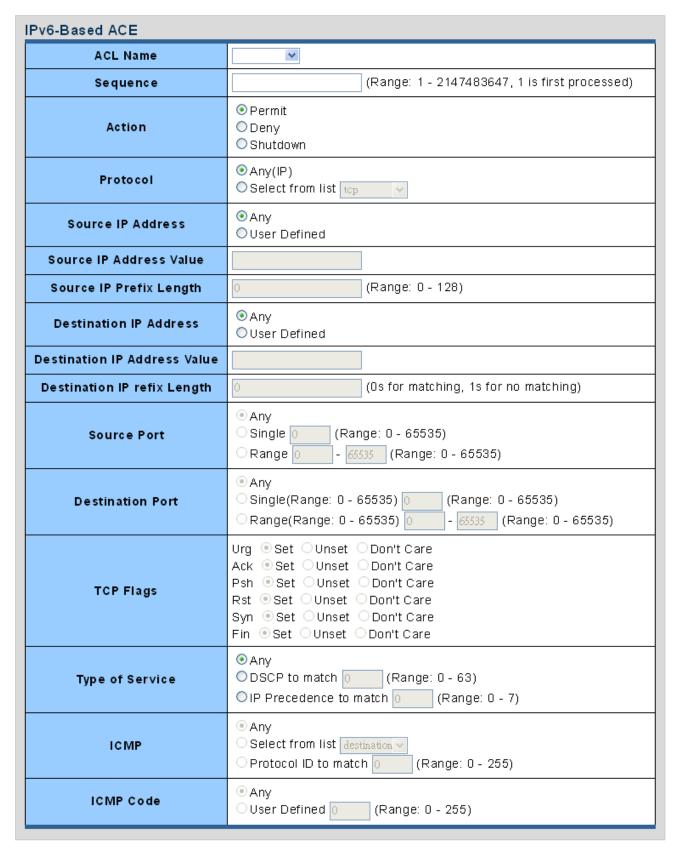

Figure 4-13-76: IP-based ACE Page Screenshot

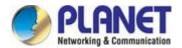

| Object                                     | Description                                                                                                    |  |
|--------------------------------------------|----------------------------------------------------------------------------------------------------|--|
| ACL Name                                   | Select ACL name from this drop-down list.                                                                                      |  |
| Sequence                                   | Set the ACL sequence.                                                                                                    |  |
| • Action                                   | Indicates the forwarding action of the ACE.                                                                                    |  |
|                                            | ■ Permit: Frames matching the ACE may be forwarded and learned.                                                                |  |
|                                            | ■ <b>Deny</b> : Frames matching the ACE are dropped.                                                                           |  |
|                                            | ■ Shutdown: Port shutdown is disabled for the ACE.                                                                             |  |
| Protocol                                   | Specify the protocol filter for this ACE.                                                                                      |  |
|                                            | ■ Any (IP): No protocol filter is specified.                                                                                   |  |
|                                            | Select from list: If you want to filter a specific protocol with this ACE, choose                                              |  |
|                                            | this value and select protocol for this drop down list.                                                                        |  |
| <ul> <li>Source IP Address</li> </ul>      | Specify the Source IP address filter for this ACE.                                                                             |  |
|                                            | ■ Any: No source IP address filter is specified.                                                                               |  |
|                                            | ■ <b>User Defined</b> : If you want to filter a specific source IP address with this ACE,                                      |  |
|                                            | choose this value. A field for entering a source IP address value appears.                                                     |  |
| <ul> <li>Source IP Address</li> </ul>      | When "User Defined" is selected for the source IP address filter, you can enter a                                              |  |
| Value                                      | specific source IP address. The legal format is "xxxx:xxxx:xxxx:xxxx:                                                          |  |
|                                            | xxxx:xxxx:xxxx". A frame that hits this ACE matches this source IP address                                                     |  |
|                                            | value.                                                                                                    |  |
| <ul> <li>Source IP Prefix</li> </ul>       | When "User Defined" is selected for the source IP filter, you can enter a specific                                             |  |
| Length                                     | SIP prefix length in dotted decimal notation.                                                                                  |  |
| <ul> <li>Destination IP Address</li> </ul> | Specify the Destination IP address filter for this ACE.                                                                        |  |
|                                            | Any: No destination IP address filter is specified.                                                                            |  |
|                                            | ■ User Defined: If you want to filter a specific destination IP address with this                                              |  |
|                                            | ACE, choose this value. A field for entering a source IP address value                                                         |  |
|                                            | appears.                                                                                                    |  |
| <ul> <li>Destination IP Address</li> </ul> | When "User Defined" is selected for the destination IP address filter, you can                                                 |  |
| Value                                      | enter a specific destination IP address. The legal format is " xxxx:xxxx:xxxx:xxxx:xxxx:                                       |  |
|                                            | xxxx:xxxx:xxxx ". A frame that hits this ACE matches this destination IP                                                       |  |
|                                            | address value.                                                                                                    |  |
| Destination IP Prefix                      | When "User Defined" is selected for the destination IP filter, you can enter a                                                 |  |
| Length                                     | specific DIP prefix length in dotted decimal notation.                                                                         |  |
| Source Port                                | Specify the source port for this ACE.                                                                                          |  |
|                                            | Any: No specifc source port is specified (source port status is "don't-care").                                                 |  |
|                                            | Single: If you want to filter a specific source port with this ACE, you can                                                    |  |
|                                            | enter a specific source port value. A field for entering a source port value                                                   |  |
|                                            | appears. The allowed range is 0 to 65535. A frame that hits this ACE                                                           |  |
|                                            | matches this source port value.                                                                                                |  |
|                                            | Range: If you want to filter a specific source port range filter with this ACE,                                                |  |
|                                            | you can enter a specific source port range value. A field for entering a source                                                |  |
|                                            | port value appears. The allowed range is <b>0</b> to <b>65535</b> . A frame that hits this ACE matches this source port value. |  |
|                                            | AOL matches this source port value.                                                                                            |  |

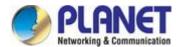

| <ul> <li>Destination Port</li> </ul> | Specify | y the destination port for this ACE.                                           |
|--------------------------------------|---------|--------------------------------------------------------------------------------|
|                                      | ■ Ar    | y: No specifc destination port is specified (destination port status is        |
|                                      | "do     | on't-care").                                                                   |
|                                      | ■ Si    | ngle: If you want to filter a specific destination port with this ACE, you can |
|                                      | en      | ter a specific destination port value. A field for entering a destination port |
|                                      | va      | lue appears. The allowed range is 0 to 65535. A frame that hits this ACE       |
|                                      |         | atches this destination port value.                                            |
|                                      |         | inge: If you want to filter a specific destination port range filter with this |
|                                      |         | CE, you can enter a specific destination port range value. A field for         |
|                                      |         |                                                                                |
| TCD Flore                            |         | tering a destination port value appears.                                       |
| TCP Flags                            | UGR     | Specify the TCP "Urgent Pointer field significant" (URG) value for this        |
|                                      |         | ACE.                                                                           |
|                                      |         | Set: TCP frames where the URG field is set must be able to match               |
|                                      |         | this entry.                                                                    |
|                                      |         | ■ Unset: TCP frames where the URG field is set must not be able to             |
|                                      |         | match this entry.                                                              |
|                                      |         | ■ Don't Care: Any value is allowed ("don't-care").                             |
|                                      | ACK     | Specify the TCP "Acknowledgment field significant" (ACK) value for this        |
|                                      |         | ACE.                                                                           |
|                                      |         | Set: TCP frames where the ACK field is set must be able to match               |
|                                      |         | this entry.                                                                    |
|                                      |         | ■ Unset: TCP frames where the ACK field is set must not be able to             |
|                                      |         | match this entry.                                                              |
|                                      |         | ■ Don't Care: Any value is allowed ("don't-care").                             |
|                                      | PSH     | Specify the TCP "Push Function" (PSH) value for this ACE.                      |
|                                      |         | ■ Set: TCP frames where the PSH field is set must be able to match             |
|                                      |         | this entry.                                                                    |
|                                      |         | ■ Unset: TCP frames where the PSH field is set must not be able to             |
|                                      |         | match this entry.                                                              |
|                                      |         | ■ Don't Care: Any value is allowed ("don't-care").                             |
|                                      | RST     |                                                                                |
|                                      | KSI     | Specify the TCP "Reset the connection" (RST) value for this ACE.               |
|                                      |         | ■ Set: TCP frames where the RST field is set must be able to match             |
|                                      |         | this entry.                                                                    |
|                                      |         | ■ Unset: TCP frames where the RST field is set must not be able to             |
|                                      |         | match this entry.                                                              |
|                                      |         | ■ Don't Care: Any value is allowed ("don't-care").                             |
|                                      | SYN     | Specify the TCP "Synchronize sequence numbers" (SYN) value for this            |
|                                      |         | ACE.                                                                           |
|                                      |         | ■ Set: TCP frames where the SYN field is set must be able to match             |
|                                      |         | this entry.                                                                    |
|                                      |         | ■ Unset: TCP frames where the SYN field is set must not be able to             |
|                                      |         | match this entry.                                                              |
|                                      |         | ■ Don't Care: Any value is allowed ("don't-care").                             |
|                                      | FIN     | Specify the TCP "No more data from sender" (FIN) value for this ACE.           |
|                                      |         | Set: TCP frames where the FIN field is set must be able to match               |
|                                      |         | this entry.                                                                    |
|                                      |         | ano onu y.                                                                     |

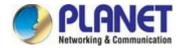

|                                     | ■ Unset: TCP frames where the FIN field is set must not be able to                     |
|-------------------------------------|----------------------------------------------------------------------------------------|
|                                     | match this entry.                                                                      |
|                                     | ■ <b>Don't Care</b> : Any value is allowed ("don't-care").                             |
| <ul> <li>Type of Service</li> </ul> | Specify the type pf service for this ACE.                                              |
|                                     | ■ Any: No specifc type of service is specified (destination port status is             |
|                                     | "don't-care").                                                                         |
|                                     | ■ DSCP: If you want to filter a specific DSCP with this ACE, you can enter a           |
|                                     | specific DSCP value. A field for entering a DSCP value appears. The allowed            |
|                                     | range is 0 to 63. A frame that hits this ACE matches this DSCP value.                  |
|                                     | ■ IP Recedence: If you want to filter a specific IP recedence with this ACE, you       |
|                                     | can enter a specific IP recedence value. A field for entering an IP recedence          |
|                                     | value appears. The allowed range is 0 to 7. A frame that hits this ACE                 |
|                                     | matches this IP recedence value.                                                       |
| • ICMP                              | Specify the ICMP for this ACE.                                                         |
|                                     | ■ Any: No specifc ICMP is specified (destination port status is "don't-care").         |
|                                     | ■ List: If you want to filter a specific list with this ACE, you can select a specific |
|                                     | list value.                                                                            |
|                                     | ■ Protocol ID: If you want to filter a specific protocol ID filter with this ACE, you  |
|                                     | can enter a specific protocol ID value. A field for entering a protocol ID value       |
|                                     | appears. The allowed range is 0 to 255. A frame that hits this ACE matches             |
|                                     | this protocol ID value.                                                                |
| ICMP Code                           | Specify the ICMP code filter for this ACE.                                             |
|                                     | ■ Any: No ICMP code filter is specified (ICMP code filter status is "don't-care").     |
|                                     | ■ User Defined: If you want to filter a specific ICMP code filter with this ACE,       |
|                                     | you can enter a specific ICMP code value. A field for entering an ICMP code            |
|                                     | value appears. The allowed range is 0 to 255. A frame that hits this ACE               |
|                                     | matches this ICMP code value.                                                          |

# **Buttons**

Add

: Click to add ACE list

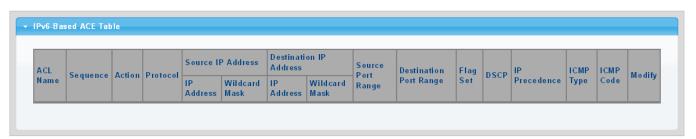

Figure 4-13-77: IPv6-based ACE Table Page Screenshot

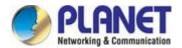

| Object                   | Description                                                |
|--------------------------|------------------------------------------------------------|
| ACL Name                 | Displays the current ACL name.                             |
| Sequence                 | Displays the current sequence.                             |
| • Action                 | Displays the current action.                               |
| • Protocol               | Displays the current protocol.                             |
| Source IP Address        | Displays the current source IP address.                    |
| Source IP Address        | Displays the current source IP address wildcard mask.      |
| Wildcard Mask            |                                                            |
| • Destination IP Address | Displays the current destination IP address.               |
| • Destination IP Address | Displays the current destination IP address wildcard mask. |
| Wildcard Mask            |                                                            |
| Source Port Range        | Displays the current source port range.                    |
| Destination Port         | Displays the current destination port range.               |
| Range                    |                                                            |
| Flag Set                 | Displays the current flag set.                             |
| • DSCP                   | Displays the current DSCP.                                 |
| • IP Precedence          | Displays the current IP precedence.                        |
| ICMP Type                | Displays the current ICMP Type.                            |
| ICMP Code                | Displays the current ICMP code.                            |
| • Modify                 | Click Edit to edit IPv6-based ACL parameter.               |
|                          | Click Delete to delete IPv6-based ACL entry.               |

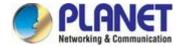

# 4.13.10.7 ACL Binding

This page allows you to bind the Policy content to the appropriate ACLs. The ACL Policy screens in Figure 4-13-78 and Figure 4-13-79 appear.

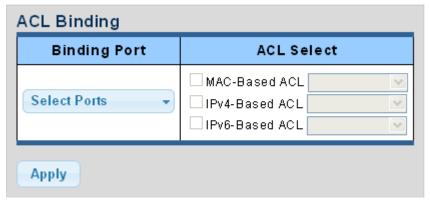

Figure 4-13-78: ACL Binding Page Screenshot

The page includes the following fields:

| Object       | Description                              |  |
|--------------|------------------------------------------|--|
| Binding Port | Select port from this drop-down list.    |  |
| ACL Select   | Select ACL list for this drop down list. |  |

## **Buttons**

Apply : Click to apply changes.

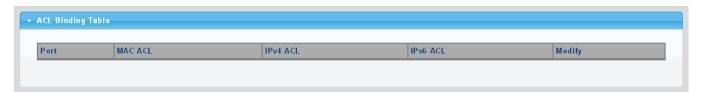

Figure 4-13-79: ACL Binding Table Page Screenshot

| Object   | Description                                     |
|----------|-------------------------------------------------|
| • Port   | The switch port number of the logical port.     |
| MAC ACL  | Displays the current MAC ACL.                   |
| IPv4 ACL | Displays the current IPv4 ACL.                  |
| IPv6 ACL | Displays the current IPv6 ACL.                  |
| • Modify | Click Edit to edit ACL binding table parameter. |
|          | Click to delete ACL binding entry.              |

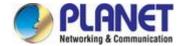

# **4.14 Ring**

Use the Maintenance menu items to display and configure basic configurations of The Wall-mount Managed Switch. Under maintenance, the following topics are provided to back up, upgrade, save and restore the configuration. This section has the following items:

You can quickly buld an ERPS ring by wizard. Ring Wizard

You can configure ERPS ring in detail. **ERPS** 

ITU-T G.8032 Ethernet Ring protection switching (ERPS) is a link layer protocol applied on Ethernet loop protection to provide sub-450ms protection and recovery switching for Ethernet traffic in a ring topology.

ERPS provides a faster redundant recovery than Spanning Tree topology. The action is similar to STP or RSTP, but the algorithms between them are not the same. In the Ring topology, every switch should be enabled with Ring function and two ports should be assigned as the member ports in the ERPS. Only one switch in the Ring group would be set as the RPL owner switch that one port would be blocked, called owner port, and PRL neighbor switch has one port that one port would be blocked, called neighbor port that connect to owner port directly and this link is called the Ring Protection Link or RPL. Each switch will sends ETH-CCM message to check the link status in the ring group. When the failure of network connection occurs, the nodes block the failed link and report the signal failure message, the RPL owner switch will automatically unblocks the PRL to recover from the failure.

# Normal Link Status **RPL** Owner ETH-CCM **Ethernet Ethernet** Node1 Node4 ETH-CCM ETH-CCN **Ethernet Ethernet** Node2 Node3 ETH-CCM RPL Neighbour

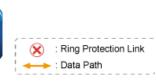

# **Fault Link Status**

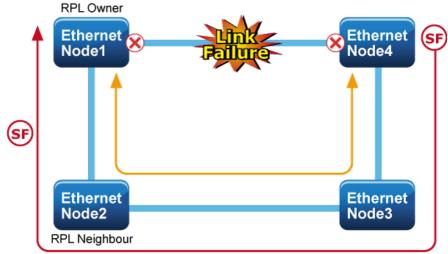

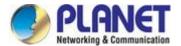

# 4.14.1 Ring Wizard

The Ring Wizard instances are configured here; screen in Figure 4-14-1 appears.

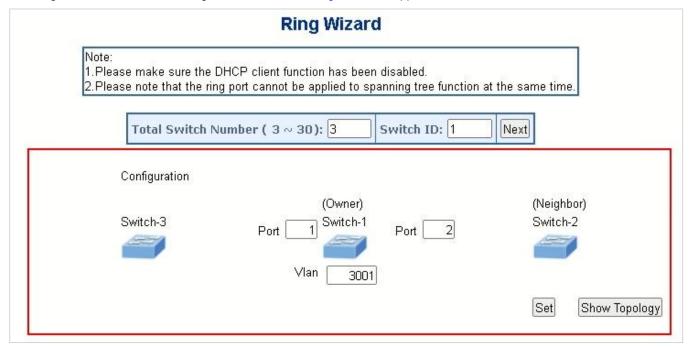

Figure 4-14-1: Ring Wizard page screenshot

The page includes the following fields:

| Object             | Description                                                                |  |
|--------------------|----------------------------------------------------------------------------|--|
| All Switch Numbers | Set all the switch numbers for the ring group. The default number is 3 and |  |
|                    | maximum number is 30.                                                      |  |
| Number ID          | The switch where you are requesting ERPS.                                  |  |
| • Port             | Configures the port number for the MEP.                                    |  |
| • VLAN             | Set the ERPS VLAN.                                                         |  |

## **Buttons**

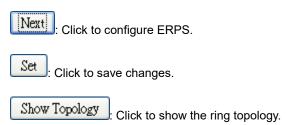

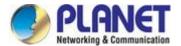

### 4.14.2 ERPS

This page allows the user to inspect and configure the current ERPS Instance; screen in Figure 4-14-2 and Figure 4-14-3 appears.

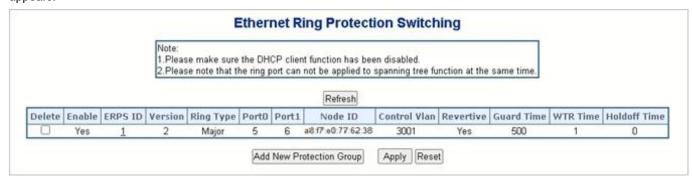

Figure 4-14-2: Ethernet Ring Protection Switching page screenshot

The page includes the following fields:

| Object       | Description                                                                             |
|--------------|-----------------------------------------------------------------------------------------|
| • Delete     | This box is used to mark a ERPS for deletion in next Save operation.                    |
| • Enable     | The ID of the MEP. Click on the ID of a MEP to enter the configuration page.            |
| • ERPS ID    | Port: This is a MEP in the Port Domain. 'Flow Instance' is a Port.                      |
|              | Esp: Future use                                                                         |
|              | Evc: This is a MEP in the EVC Domain. 'Flow Instance' is a EVC                          |
|              | Mpls: Future use                                                                        |
| • Version    | MEP: This is a Maintenance Entity End Point.                                            |
|              | MIP: This is a Maintenance Entity Intermediate Point.                                   |
| Ring Type    | Ingress: This is a Ingress (down) MEP - monitoring ingress traffic on 'Residence Port'. |
|              | Egress: This is a Egress (up) MEP - monitoring egress traffic on 'Residence Port'.      |
| • Port0      | The port where MEP is monitoring - see 'Direction'.                                     |
| • Port1      | The MEG level of this MEP.                                                              |
| Control Vlan | The MEP is related to this flow - See 'Domain'.                                         |
| Revertive    | Port MEP: An outer C/S-tag (depending on VLAN Port Type) is added with this VID.        |
|              | Entering '0' means no TAG added.                                                        |
| Guard Time   | The MAC of this MEP - can be used by other MEP when unicast is selected (Info only).    |
| WTR Time     | There is an active alarm on the MEP.                                                    |
| Holdoff Time | The timing value to be used to make persistent check on Signal Fail before switching.   |
|              | The range of the hold off timer is 0 to 10 seconds in steps of 100 ms.                  |

#### **Buttons**

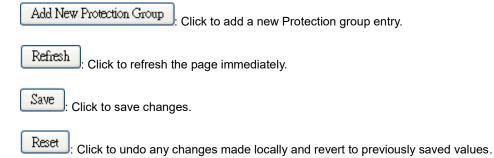

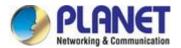

# **■ ERPS Configuration**

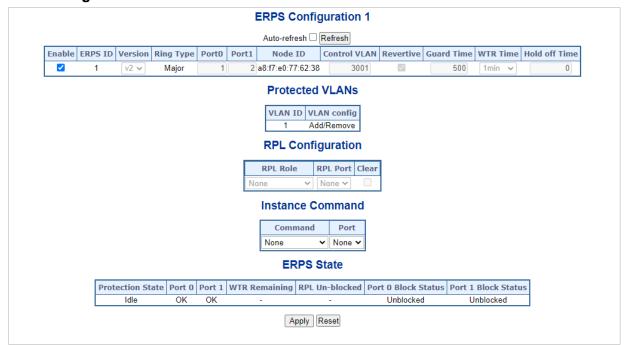

Figure 4-14-2: Ethernet Ring Protocol Switch Configuration page screenshot

# **PRL Configuration:**

| Object   | Description                                                                            |
|----------|----------------------------------------------------------------------------------------|
| PRL Role | It can be either RPL owner or RPL Neighbor.                                            |
| PRL Port | This allows to select the east port or west port as the RPL block.                     |
| • Clear  | If the owner has to be changed, then the clear check box allows to clear the RPL owner |
|          | for that ERPS ring.                                                                    |

#### **Instance Command:**

| Object    | Description                                                                              |
|-----------|------------------------------------------------------------------------------------------|
| • Command | Administrative command. A port can be administratively configured to be in either        |
|           | manual switch or forced switch state.                                                    |
| • Port    | Port selection - Port0 or Port1 of the protection Group on which the command is applied. |

#### **ERPS state:**

| Object                                                  | Description                                                                     |  |  |  |  |  |
|---------------------------------------------------------|---------------------------------------------------------------------------------|--|--|--|--|--|
| Protection State                                        | ERPS state according to State Transition Tables in G.8032.                      |  |  |  |  |  |
| • Port 0                                                | <b>OK</b> : State of East port is ok                                            |  |  |  |  |  |
|                                                         | SF: State of East port is Signal Fail                                           |  |  |  |  |  |
| Port 1                                                  | <b>OK</b> : State of West port is ok                                            |  |  |  |  |  |
|                                                         | SF: State of West port is Signal Fail                                           |  |  |  |  |  |
| WTR Remaining                                           | Remaining WTR timeout in milliseconds.                                          |  |  |  |  |  |
| RPL Un-blocked     APS is received on the working flow. |                                                                                 |  |  |  |  |  |
| Port 0 Block Status                                     | Block status for Port 0 (Both traffic and R-APS block status). R-APS channel is |  |  |  |  |  |
|                                                         | never blocked on sub-rings without virtual channel.                             |  |  |  |  |  |
| Port 1 Block Status                                     | Block status for Port 1 (Both traffic and R-APS block status). R-APS channel is |  |  |  |  |  |
|                                                         | never blocked on sub-rings without virtual channel.                             |  |  |  |  |  |

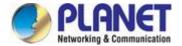

## 4.15 Power over Ethernet

### 4.15.1 PoE Switch Introduction

Providing IEEE 802.3at PoE+ or IEEE 802.3bt PoE++ in-line power interfaces, the AVS-4210-24HP4X can easily build a power central-controlled IP phone system, IP Camera system, AP group for the enterprise. For instance, these cameras/APs can be easily installed around the corners of the company for surveillance demands or a wireless roaming environment in the office can be built. Without the power-socket limitation, the AVS-4210-24HP4X makes the installation of cameras or WLAN AP easier and more efficient.

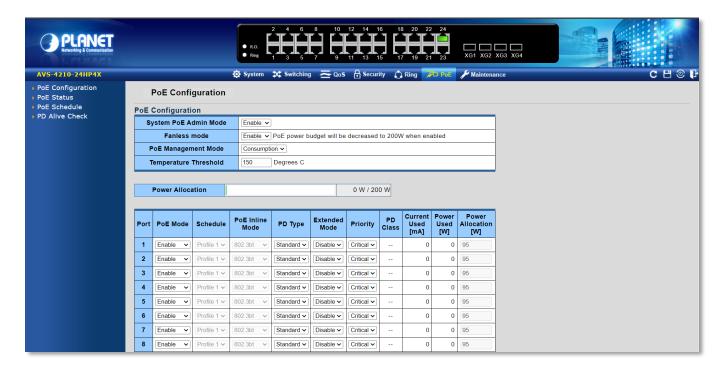

Figure 4-15-1-1: Power over Ethernet Status

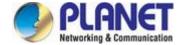

# 4.15.2 Power over Ethernet Powered Device

In a power over Ethernet system, operating power is applied from a power source (PSU or -power supply unit) over the LAN infrastructure to **powered devices (PDs)**, which are connected to ports.

| 3~5 watts    | Voice over IP phones  Enterprises can install PoE VoIP phones, ATA sand other  Ethernet/non-Ethernet end-devices in the center where UPS is installed for un-interruptible power system and power control system.  Wireless LAN Access Points  Access points can be installed at museums, sightseeing sites, airports, hotels, campuses, factories, warehouses, etc. |  |  |  |  |
|--------------|----------------------------------------------------------------------------------------------------|--|--|--|--|
| 10~12 watts  | IP Surveillance IP cameras can be installed at enterprises, museums, campuses, hospitals, banks, etc. without worrying about electrical outlets.                                                                                                    |  |  |  |  |
| 3~12 watts   | PoE Splitter PoE Splitter split the PoE 56V DC over the Ethernet cable into 5/12V DC power output. It frees the device deployment from restrictions due to power outlet locations, which eliminate the costs for additional AC wiring and reduces the installation time.                                                                                             |  |  |  |  |
| 3~25 watts   | High Power PoE Splitter High PoE Splitter split the PoE 56V DC over the Ethernet cable into 24/12V DC power output. It frees the device deployment from restrictions due to power outlet locations, which eliminate the costs for additional AC wiring and reduces the installation time.                                                                            |  |  |  |  |
| 20.00 waster | High Power Speed Dome Its state-of-the-art design fits in various network environments like traffic centers, shopping malls, railway stations, warehouses, airports and production facilities for the most demanding outdoor surveillance applications. No electricians are needed to install AC sockets.                                                            |  |  |  |  |
| 30~90 watts  |                                                                                                    |  |  |  |  |

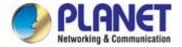

#### **PD Classifications**

A PD may be classified by the PSE based on the classification information provided by the PD. The intent of PD classification is to provide information about the maximum power required by the PD during operation. However, to improve power management at the PSE, the PD provides a signature about **Class level.** 

The PD is classified based on power. The classification of the PD is the maximum power that the PD will draw across all input voltages and operational modes.

A PD will return to Class 0 to 8 in accordance with the maximum power draw as specified by Table 4-8-1-1.

| Class | Usage                                                               | Range of maximum power used by the PD      | Class Description          |  |
|-------|---------------------------------------------------------------------|--------------------------------------------|----------------------------|--|
| 0     | Default                                                             | 0.44 to 12.95 watts                        | Classification unimplement |  |
| 1     | Optional                                                            | 0.44 to 3.84 watts                         | Very low power             |  |
| 2     | Optional                                                            | 3.84 to 6.49 watts                         | Low power                  |  |
| 3     | Optional                                                            | 6.49 to 12.95 watts (or to 15.4 watts)     | Mid power                  |  |
| 4     | Valid for Type 2 (802.3at) devices, not allowed for 802.3af devices | 12.95 to 25.5 watts                        | High power                 |  |
| 5     | Valid for Type 3 (802.3bt)                                          | 40 watts                                   | High power                 |  |
| 6     | devices                                                             | 51 watts (4-pair)                          | High power                 |  |
| 7     | Valid for Type 4 (802.3bt)                                          | lid for Type 4 (802.3bt) 62 watts (4-pair) |                            |  |
| 8     | devices                                                             | 71.3 watts (4-pair)                        | High power                 |  |

Table 4-15-2-1 Device Class.

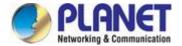

# 4.15.3 Power over Ethernet Configuration

In a power over Ethernet system, operating power is applied from a power source (PSU-power supply unit) over the LAN infrastructure to **powered devices (PDs)**, which are connected to ports. Under some conditions, the total output power required by PDs can exceed the maximum available power provided by the PSU. The system with a PSU is capable of supplying less power than the total potential power consumption of all the PoE ports in the system. In order to maintain the function of the majority of the ports, power management is implemented.

The PSU input power consumption is monitored by measuring voltage and current .The input power consumption is equal to the system's aggregated power consumption .The power management concept allows all ports to be active and activates additional ports, as long as the aggregated power of the system is lower than the power level at which additional PDs cannot be connected .When this value is exceeded, ports will be deactivated, according to user-defined priorities. The power budget is managed according to the following user-definable parameters: maximum available power, ports priority and maximum allowable power per port.

#### **Reserved Power**

There are five modes for configuring how the ports/PDs may reserve power and when to shut down ports.

#### Consumption mode

In this mode each port automatically determines how much power to reserve according to real power consumption of the

#### Allocation mode

In this mode, the user allocates the amount of power that each port may reserve. The allocated/reserved power for each port/PD is specified in the Maximum Power fields. The ports are shut down when total reserved power exceeds the amount of power that the power supply can deliver.

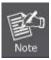

In this mode, the port power is not turned on if the PD requests more available power.

This section allows the user to inspect and configure the current PoE configuration setting as shown in Figure 4-15-3-1.

| PoE Configuration     |                                                                   |  |  |  |  |
|-----------------------|-------------------------------------------------------------------|--|--|--|--|
| PoE Configuration     |                                                                   |  |  |  |  |
| System PoE Admin Mode | Enable V                                                          |  |  |  |  |
| Fanless mode          | Disable ➤ PoE power budget will be decreased to 200W when enabled |  |  |  |  |
| PoE Management Mode   | Consumption V                                                     |  |  |  |  |
| Temperature Threshold | 150 Degrees C                                                     |  |  |  |  |

Figure 4-15-3-1: PoE Configuration Screenshot

| Object           | Description                                                                      |  |  |  |  |  |
|------------------|----------------------------------------------------------------------------------|--|--|--|--|--|
| System PoE Admin | Allows user to enable or disable PoE function. It will cause all of PoE ports to |  |  |  |  |  |
| Mode             | supply or not to supply power.                                                   |  |  |  |  |  |

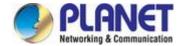

| Fanless mode   | Activate the fanless mode for a quieter operational environment. With this mode |  |  |  |  |  |
|----------------|---------------------------------------------------------------------------------|--|--|--|--|--|
|                | engaged, the PoE output is restricted to under 200W to maintain a reduced noise |  |  |  |  |  |
|                | level.                                                                          |  |  |  |  |  |
| PoE Management | There are six modes for configuring how the ports/PDs may reserve power and     |  |  |  |  |  |
| Mode           | when to shut down ports.                                                        |  |  |  |  |  |
|                | ■ Consumption mode: The system offers PoE power according to PD real            |  |  |  |  |  |
|                | power consumption.                                                              |  |  |  |  |  |
|                | ■ Allocation mode: Users allow to assign how much PoE power to each port        |  |  |  |  |  |
|                | and the system will reserve PoE power to PD.                                    |  |  |  |  |  |
| Temperature    | Allows setting over temperature protection threshold value. If the system       |  |  |  |  |  |
| Threshold      | temperature is overly high, the system will lower the total PoE power budget    |  |  |  |  |  |
|                | automatically.                                                                  |  |  |  |  |  |

This section displays the **PoE Power Usage** of the Current Power Consumption as shown in Figure 4-15-3-2.

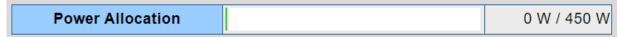

Figure 4-15-3-2: Current Power Consumption Screenshot

This section allows the user to inspect and configure the current PoE port settings as Figure 4-15-3-3 shows.

# ■ PoE Port Configuration

| Port  | PoE Mode | Schedule    | PoE Inline Mode | PD Type    | Extended Mode    | Priority          | PD Class | Current Used [mA] | Power Used [W] | Power Allocation [W] |
|-------|----------|-------------|-----------------|------------|------------------|-------------------|----------|-------------------|----------------|----------------------|
| 1     | Enable 🕶 | Profile 1 ∨ | 802.3bt 🗸       | Standard 🗸 | Disable ~        | Critical 🗸        |          | 0                 | 0              | 95                   |
| 2     | Enable 🕶 | Profile 1 🗸 | 802.3bt 🗸       | Standard 🗸 | Disable <b>▼</b> | Critical 🗸        |          | 0                 | 0              | 95                   |
| 3     | Enable 🕶 | Profile 1 ∨ | 802.3bt 🗸       | Standard 🗸 | Disable ~        | Critical 🗸        |          | 0                 | 0              | 95                   |
| 4     | Enable 🕶 | Profile 1 ∨ | 802.3bt 🗸       | Standard 🗸 | Disable ~        | Critical 🗸        |          | 0                 | 0              | 95                   |
| 5     | Enable 🕶 | Profile 1 ∨ | 802.3bt 🗸       | Standard 🗸 | Disable <b>▼</b> | Critical 🗸        |          | 0                 | 0              | 95                   |
| 6     | Enable 🕶 | Profile 1 ∨ | 802.3bt 🗸       | Standard 🗸 | Disable <b>▼</b> | Critical 🗸        |          | 0                 | 0              | 95                   |
| 7     | Enable 🕶 | Profile 1 🗸 | 802.3bt 🗸       | Standard 🗸 | Disable ~        | Critical 🗸        |          | 0                 | 0              | 95                   |
| 8     | Enable 🕶 | Profile 1 🗸 | 802.3bt 🗸       | Standard 🗸 | Disable <b>▼</b> | Critical 🗸        |          | 0                 | 0              | 95                   |
| 9     | Enable 🕶 | Profile 1 ∨ | End-Span ✔      | Standard 🗸 | Disable ~        | Critical 🗸        |          | 0                 | 0              | 32                   |
| 10    | Enable 🕶 | Profile 1 🗸 | End-Span ✔      | Standard 🗸 | Disable ~        | Critical 🗸        |          | 0                 | 0              | 32                   |
| 11    | Enable 🕶 | Profile 1 ∨ | End-Span ✔      | Standard 🗸 | Disable ~        | Critical 🗸        |          | 0                 | 0              | 32                   |
| 12    | Enable 🕶 | Profile 1 ∨ | End-Span ✔      | Standard 🗸 | Disable <b>▼</b> | Critical 🗸        |          | 0                 | 0              | 32                   |
| 13    | Enable 🕶 | Profile 1 V | End-Span ✔      | Standard 🗸 | Disable ~        | Critical 🗸        |          | 0                 | 0              | 32                   |
| 14    | Enable 🕶 | Profile 1 🗸 | End-Span ✔      | Standard 🗸 | Disable <b>▼</b> | Critical 🗸        |          | 0                 | 0              | 32                   |
| 15    | Enable 🕶 | Profile 1 🗸 | End-Span ✔      | Standard 🗸 | Disable ~        | Critical 🗸        |          | 0                 | 0              | 32                   |
| 16    | Enable 🗸 | Profile 1 ∨ | End-Span ✔      | Standard 🗸 | Disable 🗸        | Critical 🗸        |          | 0                 | 0              | 32                   |
| 17    | Enable 🗸 | Profile 1 🗸 | End-Span ✔      | Standard 🗸 | Disable ~        | Critical ✔        |          | 0                 | 0              | 32                   |
| 18    | Enable 🗸 | Profile 1 ∨ | End-Span 🗸      | Standard 🗸 | Disable 🗸        | Critical 🗸        |          | 0                 | 0              | 32                   |
| 19    | Enable 🗸 | Profile 1 🗸 | End-Span ✔      | Standard 🗸 | Disable ~        | Critical <b>✓</b> |          | 0                 | 0              | 32                   |
| 20    | Enable 🗸 | Profile 1 ∨ | End-Span ✔      | Standard 🗸 | Disable 🕶        | Critical ✔        |          | 0                 | 0              | 32                   |
| 21    | Enable 🕶 | Profile 1 ∨ | End-Span 🗸      | Standard 🗸 | Disable <b>▼</b> | Critical 🗸        |          | 0                 | 0              | 32                   |
| 22    | Enable 🗸 | Profile 1 🗸 | End-Span ✔      | Standard 🗸 | Disable <b>▼</b> | Critical 🗸        |          | 0                 | 0              | 32                   |
| 23    | Enable 🗸 | Profile 1 ∨ | End-Span ✔      | Standard 🗸 | Disable <b>▼</b> | Critical 🗸        |          | 0                 | 0              | 32                   |
| 24    | Enable 🗸 | Profile 1 🗸 | End-Span ✔      | Standard 🗸 | Disable <b>▼</b> | Critical 🗸        |          | 0                 | 0              | 32                   |
| Total |          |             |                 |            |                  |                   |          | 0                 | 0              | 450                  |
| Арр   | Apply    |             |                 |            |                  |                   |          |                   |                |                      |

Figure 4-15-3-3: Power over Ethernet Configuration Screenshot

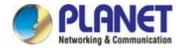

| Object            | Description                                                                                                    |
|-------------------|----------------------------------------------------------------------------------------------------|
| PoE Mode          | There are three modes for PoE mode.                                                                                                    |
|                   | ■ Enable: enable PoE function.                                                                                                    |
|                   | ■ <b>Disable</b> : disable PoE function.                                                                                                    |
|                   | ■ Schedule: enable PoE function in schedule mode.                                                                                                    |
| • Schedule        | Indicates the scheduled profile mode. Possible profiles are:                                                                                                   |
|                   | ■ Profile1                                                                                                    |
|                   | ■ Profile2                                                                                                    |
|                   | ■ Profile3                                                                                                    |
|                   | ■ Profile4                                                                                                    |
| Power Inline Mode | On the AVS 4210 24HP4Y, DoE functionality is get to a static mode: Ports 1.9 are                                                                               |
| Power infine wode | On the AVS-4210-24HP4X, PoE functionality is set to a static mode: Ports 1-8 are enabled for IEEE 802.3bt, providing enhanced power delivery, while Ports 9-24 |
|                   | operate under IEEE 802.3at Endspan mode for standard PoE capabilities.                                                                                         |
|                   |                                                                                                    |
|                   | ■ Endspan: Set inline mode to IEEE 802.3at PoE+ End-span PSE.                                                                                                  |
|                   | Pins 1-2 (pair #2 in both T568A and T568B) form one side of the                                                                                                |
|                   | DC supply and pins 3-6 (pair #3 in both T568A and T568B) provide                                                                                               |
|                   | the return.                                                                                                    |
|                   | Maximum power is 32.0 watts.                                                                                                    |
|                   | ■ 802.3bt: Set inline mode to IEEE 802.3bt PoE++ Type-4 or Type-3 PSE.                                                                                         |
|                   | Pins 1-2 (pair #2 in both T568A and T568B) form one side of the                                                                                                |
|                   | DC supply and pins 3-6 (pair #3 in both T568A and T568B) provide the return.                                                                                   |
|                   | Pins 4-5 (pair #1 in both T568A and T568B) form one side of the                                                                                                |
|                   | DC supply and pins 7-8 (pair #4 in both T568A and T568B) provide                                                                                               |
|                   | the return.                                                                                                    |
|                   |                                                                                                    |
| a PD Tyroo        | Maximum power is <b>95~60 watts.</b> It allows user to enable legacy mode or UPoE mode to increase the compatibility                                           |
| PD Type           | with non-standard PD devices.                                                                                                    |
|                   |                                                                                                    |
|                   | ■ Standard: (default)                                                                                                    |
|                   | Fully conforms to the IEEE 802.3 at/bt standard                                                                                                    |
|                   | ■ <b>Legacy:</b> The legacy detection is to identify the valid current signature of the                                                                        |
|                   | PDs that do not fully follow the IEEE 802.3af/at/bt standard. This                                                                                             |
|                   | protects against damage to the PDs as the right PoE mode is                                                                                                    |
|                   | applied.                                                                                                    |
|                   | ■ <b>UPoE</b> : The UPoE mode is maintained to ensure compatibility with some                                                                                  |
|                   | proprietary PoE devices. It can supply up to 32 watts on Ports 9-24                                                                                            |
|                   | and up to 95 watts on Ports 1-8. This mode is recommended if you                                                                                               |
|                   | encounter issues powering older devices.                                                                                                    |
| Extended Mode     | For user to enable or disable per port PoE Extension function.                                                                                                 |
|                   | Default setting is "Disable".                                                                                                    |

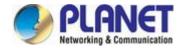

|                            | In the Extend operation mode, the PoE port operates at 10Mbps duplex operation       |
|----------------------------|--------------------------------------------------------------------------------------|
|                            | but can support PoE power output over a distance of up to 250 meters overcoming      |
|                            | the 100m limit on Ethernet UTP cable.                                                |
|                            | the room limit on Eulemet on Touble.                                                 |
| <ul><li>Priority</li></ul> | The Priority represents PoE ports priority. There are three levels of power priority |
|                            | named Low, High and Critical.                                                        |
|                            | The priority is used in case the total power consumption is over the total power     |
|                            | budget. In this case the port with the lowest priority will be turned off, and offer |
|                            | power for the port of higher priority.                                               |
| PD Class                   | Displays the class of the PD attached to the port, as established by the             |
|                            | classification process. Class 0 is the default for PDs. The PD is powered based on   |
|                            | PoE Class level if the system is working in Classification mode. The PD will return  |
|                            | to Class 0 to 4 in accordance with the maximum power drawn as specified by           |
|                            | Table 4-15-2-1.                                                                      |
| Current Used [mA]          | The <b>Power Used</b> shows how much current the PD currently is using.              |
| Power Used [W]             | The <b>Power Used</b> shows how much power the PD currently is using.                |
| Power Allocation           | It can limit the port PoE supply watts. Per port maximum value must be less than     |
|                            | 95 watts on Port 1-8 and 32 watts on Port 9-24. Total port values must be less       |
|                            | than the Power Reservation value. Once power overload is detected, the port will     |
|                            | auto shut down and keep in detection mode until PD's power consumption is lower      |
|                            | than the power limit value.                                                          |

### **Buttons**

Apply

Click to apply changes.

## **PoE Extended Function**

In the "**Extended**" operation mode, the AVS-4210-24HP4X operates on a per-port basis at 10Mbps duplex operation but can support PoE power output over a distance of up to 200 meters overcoming the 100 meters limit on Ethernet UTP cable.

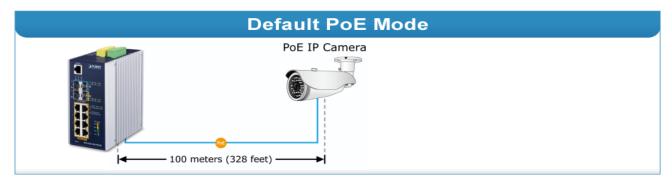

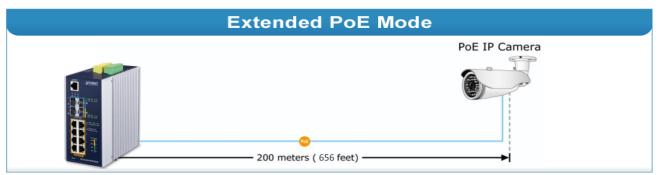

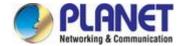

### 4.15.4 PoE Schedule

This page allows the user to define PoE schedule and scheduled power recycling.

### **PoE Schedule**

Besides being used as an IP Surveillance, the Managed PoE switch is certainly applicable to construct any PoE network including VoIP and Wireless LAN. Under the trend of energy saving worldwide and contributing to the environmental protection on the Earth, the Managed PoE switch can effectively control the power supply besides its capability of giving high watts power. The "PoE schedule" function helps you to enable or disable PoE power feeding for each PoE port during specified time intervals and it is a powerful function to help SMB or Enterprise saving power and money.

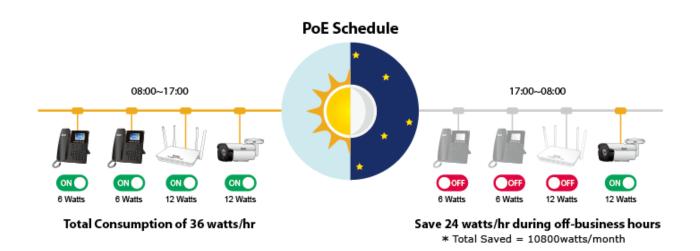

### **Scheduled Power Recycling**

The Managed PoE switch allows each of the connected PoE IP cameras to reboot at a specified time each week. Therefore, it will reduce the chance of IP camera crash resulting from buffer overflow.

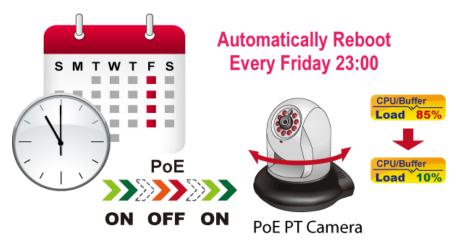

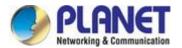

The screen in Figure 4-15-4-1 appears.

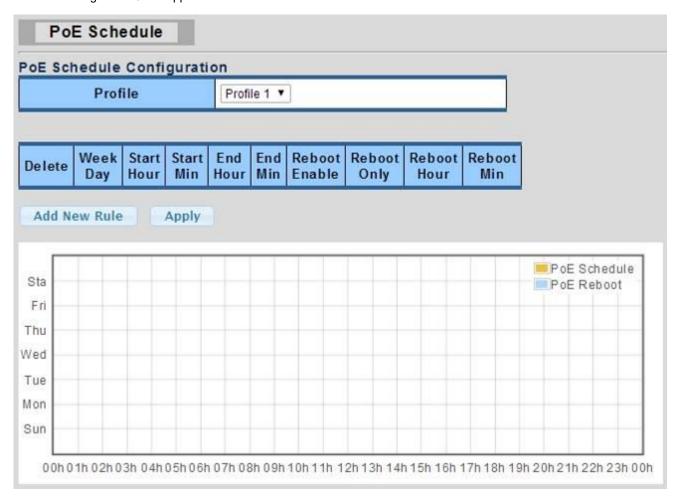

Figure 4-15-4-1: PoE Schedule Screenshot

Please press the **Add New Rule** button to start setting PoE Schedule function. You have to set PoE schedule to profile and then go back to PoE Port Configuration, and select "**Schedule**" mode from per port "**PoE Mode**" option to enable you to indicate which schedule profile could be applied to the PoE port.

| Object     | Description                                                                      |
|------------|----------------------------------------------------------------------------------|
| Profile    | Set the schedule profile mode. Possible profiles are:                            |
|            | Profile1                                                                         |
|            | Profile2                                                                         |
|            | Profile3                                                                         |
|            | Profile4                                                                         |
| Week Day   | Allows user to set week day for defining PoE function by enabling it on the day. |
| Start Hour | Allows user to set what hour PoE function does by enabling it.                   |
| Start Min  | Allows user to set what minute PoE function does by enabling it.                 |
| End Hour   | Allows user to set what hour PoE function does by disabling it.                  |

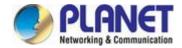

| • End Min   | Allows user to set what minute PoE function does by disabling it.                                    |
|-------------|----------------------------------------------------------------------------------------------------|
| • Reboot    | Allows user to enable or disable the whole PoE port reboot by PoE reboot schedule. Please            |
| Enable      | note that if you want PoE schedule and PoE reboot schedule to work at the same time, please          |
|             | use this function, and don't use <b>Reboot Only</b> function. This function offers administrator to  |
|             | reboot PoE device at an indicated time if administrator has this kind of requirement.                |
| Reboot Only | Allows user to reboot PoE function by PoE reboot schedule. Please note that if administrator         |
|             | enables this function, PoE schedule will not set time to profile. This function is just for PoE port |
|             | to reset at an indicated time.                                                                       |
| Reboot Hour | Allows user to set what hour PoE reboots. This function is only for PoE reboot schedule.             |
| Reboot Min  | Allows user to set what minute PoE reboots. This function is only for PoE reboot schedule.           |

## **Buttons**

Add New Rule : Click to add new rule.

Apply: Click to apply changes

Delete: Check to delete the entry.

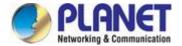

## 4.15.5 PoE Alive Check Configuration

The AVS-4210-24HP4X can be configured to monitor connected PD's status in real-time via ping action. Once the PD stops working and without response, the PoE Switch is going to restart PoE port power, and bring the PD back to work. It will greatly enhance the reliability and reduces administrator management burden.

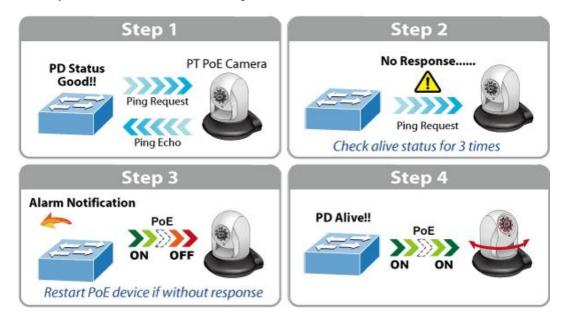

## PD Alive Check Mechanism

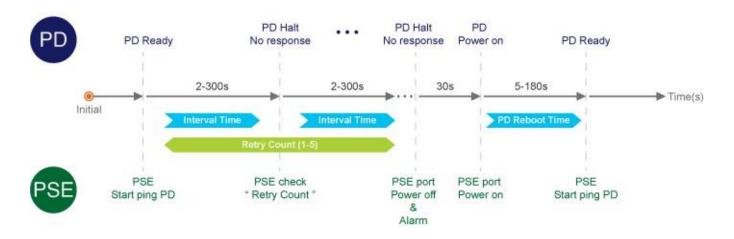

This page provides you with how to configure PD Alive Check. The screen in Figure 4-15-5-1 appears.

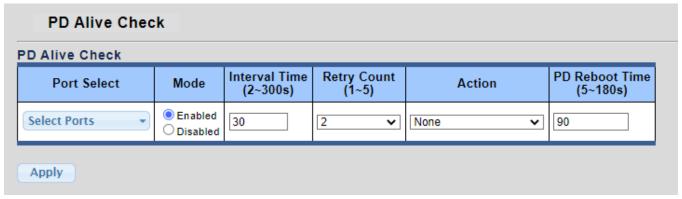

Figure 4-15-5-1: PD Alive Check Configuration Screenshot

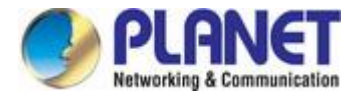

The page includes the following fields:

| Object                                   | Description                                                                            |  |  |
|------------------------------------------|----------------------------------------------------------------------------------------|--|--|
| • Mode                                   | Allows user to enable or disable per port PD Alive Check function.                     |  |  |
|                                          | By default, all ports are disabled.                                                    |  |  |
| Ping PD IP Address                       | This column allows user to set PoE device IP address for system making ping to the     |  |  |
|                                          | PoE device. Please note that the PD's IP address must be set to the same network       |  |  |
|                                          | segment with the PoE Switch.                                                           |  |  |
| • Interval Time (2~300s)                 | This column allows user to set how long system should issue a ping request to PD       |  |  |
|                                          | for detecting whether PD is alive or dead.                                             |  |  |
|                                          | Interval time range is from 2 seconds to 300 seconds.                                  |  |  |
| • Retry Count (1~5)                      | This column allows user to set the number of times system retries ping to PD.          |  |  |
|                                          | For example, if we set count 2, it means that if system retries ping to the PD and the |  |  |
|                                          | PD doesn't response continuously, the PoE port will be reset.                          |  |  |
| • Action                                 | Allows user to set which action will be applied if the PD is without any response. The |  |  |
|                                          | PoE Switch Series offers the following 3 actions:                                      |  |  |
|                                          | ■ PD Reboot: It means system will reset the PoE port that is connected to the          |  |  |
|                                          | PD.                                                                                    |  |  |
|                                          | ■ PD Reboot & Alarm: It means system will reset the PoE port and issue an              |  |  |
|                                          | alarm message via Syslog.                                                              |  |  |
|                                          | ■ Alarm: It means system will issue an alarm message via Syslog.                       |  |  |
| <ul> <li>Reboot Time (5~180s)</li> </ul> | This column allows user to set the PoE device rebooting time as there are so many      |  |  |
|                                          | kinds of PoE devices on the market and they have a different rebooting time.           |  |  |
|                                          | The PD Alive-check is not a defining standard, so the PoE device on the market         |  |  |
|                                          | doesn't report reboot done information to the PoE Switch. Thus, user has to make       |  |  |
|                                          | sure how long the PD will take to finish booting, and then set the time value to this  |  |  |
|                                          | column.                                                                                |  |  |
|                                          | System is going to check the PD again according to the reboot time. If you are not     |  |  |
|                                          | sure of the precise booting time, we suggest you set it longer.                        |  |  |

## **Buttons**

Apply

: Click to apply changes.

| Mode     | Ping PD IP Address                  | Interval Time<br>[s]      | Retry Count                                                                                                    | Action                                                                                                    | Reboot Time<br>[s]                                                                                                    |
|----------|-------------------------------------|---------------------------|----------------------------------------------------------------------------------------------------|----------------------------------------------------------------------------------------------------|----------------------------------------------------------------------------------------------------|
| Disabled | Edit 0.0.0.0                        | 30                        | 2                                                                                                    | None                                                                                                    | 90                                                                                                    |
| Disabled | Edit 0.0.0.0                        | 30                        | 2                                                                                                    | None                                                                                                    | 90                                                                                                    |
| Disabled | Edit 0.0.0.0                        | 30                        | 2                                                                                                    | None                                                                                                    | 90                                                                                                    |
| Disabled | Edit 0.0.0.0                        | 30                        | 2                                                                                                    | None                                                                                                    | 90                                                                                                    |
| Disabled | Edit 0.0.0.0                        | 30                        | 2                                                                                                    | None                                                                                                    | 90                                                                                                    |
| Disabled | Edit 0.0.0.0                        | 30                        | 2                                                                                                    | None                                                                                                    | 90                                                                                                    |
|          | Disabled Disabled Disabled Disabled | Disabled   Edit   0.0.0.0 | Disabled         Edit         0.0.0.0         30           Disabled         Edit         0.0.0.0         30           Disabled         Edit         0.0.0.0         30           Disabled         Edit         0.0.0.0         30 | Disabled         Edit         0.0.0.0         30         2           Disabled         Edit         0.0.0.0         30         2           Disabled         Edit         0.0.0.0         30         2           Disabled         Edit         0.0.0.0         30         2 | Disabled         Edit 0.0.0.0         30         2         None           Disabled         Edit 0.0.0.0         30         2         None           Disabled         Edit 0.0.0.0         30         2         None           Disabled         Edit 0.0.0.0         30         2         None |

Figure 4-15-5-2: PD Alive Check Configuration Screenshot

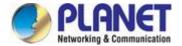

### 4.16 Maintenance

Use the Maintenance menu items to display and configure basic configurations of the Pro AV Managed Switch. Under maintenance, the following topics are provided to back up, upgrade, save and restore the configuration. This section has the following items:

Factory Default You can reset the configuration of the switch on this page.

Reboot You can restart the switch on this page. After restart, the switch will boot

normally.

Backup Manager You can back up the switch configuration.Upgrade Manager You can upgrade the switch configuration.

Dual Image Select active or backup image on this page.

### 4.16.1 Factory Default

You can reset the configuration of the switch on this page. Only the IP configuration is retained. The new configuration is available immediately, which means that no restart is necessary. The Factory Default screen in Figure 4-16-1 appears and clicks to reset the configuration to Factory Defaults.

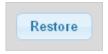

Figure 4-16-1: Factory Default Page Screenshot

After the "Factory" button is pressed and rebooted, the system will load the default IP settings as follows:

Default IP address: 192.168.0.100
Subnet mask: 255.255.255.0
Default Gateway: 192.168.0.254

The other setting value is back to disable or none.

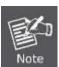

To reset the Pro AV Managed Switch to the Factory default setting, you can also press the hardware reset button on the front panel for about 10 seconds. After the device is rebooted, you can login the management Web interface within the same subnet of 192.168.0.xx.

### 4.16.2 Reboot Switch

The **Reboot** page enables the device to be rebooted from a remote location. Once the Reboot button is pressed, user has to re-login the Web interface for about 60 seconds. The Reboot Switch screen in Figure 4-16-2 appears and clicks to reboot the system.

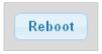

Figure 4-16-2: Reboot Switch Page Screenshot

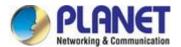

## 4.16.3 Backup Manager

This function allows backup of the current image or configuration of the Pro AV Managed Switch to the local management station. The Backup Manager screen in Figure 4-16-3 appears.

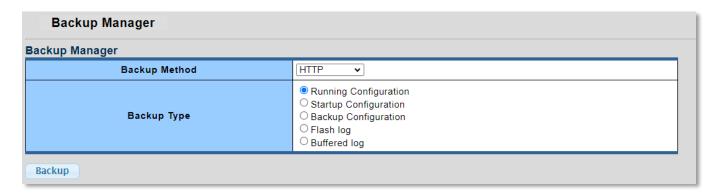

Figure 4-16-3: Backup Manager Page Screenshot

The page includes the following fields:

| Object        | Description                                    |
|---------------|------------------------------------------------|
| Backup Method | Select backup method from this drop-down list. |
| Server IP     | Fill in your TFTP server IP address.           |
| Backup Type   | Select backup type.                            |
| • Image       | Select active or backup image.                 |

## Buttons

Backup

: Click to back up image, configuration or log.

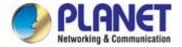

## 4.16.4 Upgrade Manager

This function allows reloading of the current image or configuration of the Pro AV Managed Switch to the local management station. The Upgrade Manager screen in Figure 4-16-4 appears.

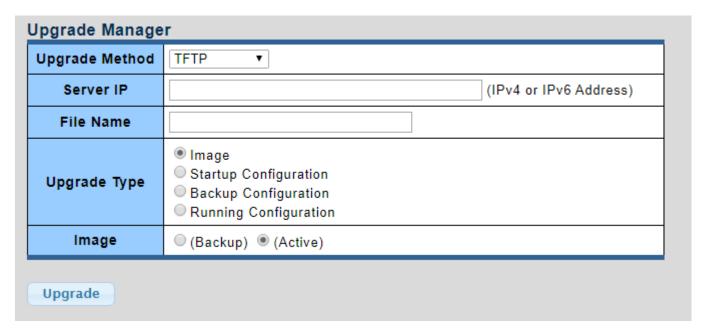

Figure 4-16-4: Upgrade Manager Page Screenshot

The page includes the following fields:

| Object         | Description                                     |
|----------------|-------------------------------------------------|
| Upgrade Method | Select upgrade method from this drop-down list. |
| Server IP      | Fill in your TFTP server IP address.            |
| File Name      | The name of firmware image or configuration.    |
| Upgrade Type   | Select upgrade type.                            |
| • Image        | Select active or backup image.                  |

### **Buttons**

Upgrade : Click to upgrade image or configuration.

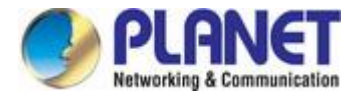

## 4.16.5 Dual Image

This page provides information about the active and backup firmware images in the device, and allows you to revert to the backup image. The web page displays two tables with information about the active and backup firmware images. The Dual Image Configuration and Information screens in Figure 4-16-5 and Figure 4-16-6 appear.

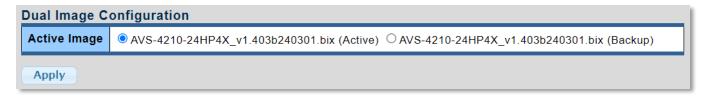

Figure 4-16-5: Dual Image Configuration Page Screenshot

The page includes the following fields:

| Object       | Description                        |
|--------------|------------------------------------|
| Active Image | Select the active or backup image. |

### **Buttons**

Apply : Click to apply active image.

| AVS-4210-24HP4X_v1.403b240301.bix                            | Active                            |
|--------------------------------------------------------------|-----------------------------------|
| Flash Partition                                              | 0                                 |
| Image Name                                                   | AVS-4210-24HP4X_v1.403b240301.bix |
| Image Size                                                   | 11312582 Bytes                    |
| Created Time                                                 | 2024-03-01 09:58:18 UTC           |
|                                                              |                                   |
| AVS-4210-24HP4X_v1.403b240301.bix                            | Backup                            |
| AVS-4210-24HP4X_v1.403b240301.bix Flash Partition            | Backup 1                          |
| AVS-4210-24HP4X_v1.403b240301.bix Flash Partition Image Name |                                   |
| Flash Partition                                              | 1                                 |

Figure 4-16-6: Dual Image Information Page Screenshot

| Object          | Description                           |
|-----------------|---------------------------------------|
| Flash Partition | Displays the current flash partition. |
| Image Name      | Displays the current image name.      |
| Image Size      | Displays the current image size.      |
| Created Time    | Displays the created time.            |

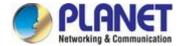

## 4.17 Diagnostics

This section provide the Physical layer and IP layer network diagnostics tools for troubleshoot. The diagnostic tools are designed for network manager to help them quickly diagnose problems between point to point and better service customers.

Use the Diagnostics menu items to display and configure basic administrative details of the Pro AV Managed Switch. Under System the following topics are provided to configure and view the system information:

This section has the following items:

- Cable Diagnostics
- Ping Test
- IPv6 Ping Test

### 4.17.1 Cable Diagnostics

The Cable Diagnostics performs tests on copper cables. These functions have the ability to identify the cable length and operating conditions, and to isolate a variety of common faults that can occur on the Cat5 twisted-pair cabling. There might be two statuses as follow:

- If the link is established on the twisted-pair interface in 1000Base-T mode, the Cable Diagnostics can run without disruption of the link or of any data transfer.
- If the link is established in 100Base-TX or 10Base-T, the Cable Diagnostics cause the link to drop while the diagnostics are running.

After the diagnostics are finished, the link is reestablished. And the following functions are available.

- Coupling between cable pairs.
- Cable pair termination
- Cable Length

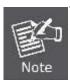

Cable Diagnostics is only accurate for cables of length from 15 to 100 meters.

The Copper test and test result screens in Figure 4-17-1 and Figure 4-17-2 appear.

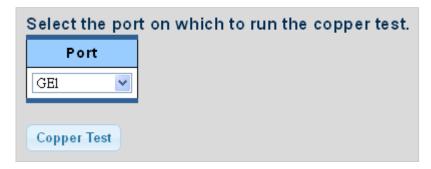

Figure 4-17-1: Copper Test Page Screenshot

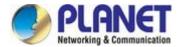

The page includes the following fields:

| Object | Description                          |
|--------|--------------------------------------|
| • Port | Select port from this drop-down list |

## **Buttons**

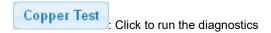

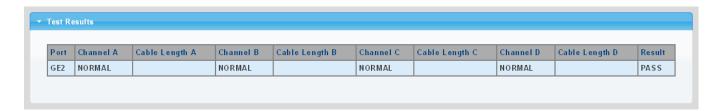

Figure 4-17-2: Test Results Page Screenshot

| Object           | Description                                          |  |
|------------------|------------------------------------------------------|--|
| • Port           | The port where you are requesting Cable Diagnostics. |  |
| Channel A~D      | Displays the current channel status.                 |  |
| Cable Length A~D | Displays the current cable length.                   |  |
| Result           | Displays the test result.                            |  |

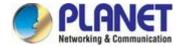

## 4.17.2 Ping

The ping and IPv6 ping allow you to issue ICMP PING packets to troubleshoot IP connectivity issues. The Pro AV Managed Switch transmits ICMP packets, and the sequence number and roundtrip time are displayed upon reception of a reply.

## 4.17.2.1 Ping Test

This page allows you to issue ICMP PING packets to troubleshoot IP connectivity issues.

After you press "**Apply**", ICMP packets are transmitted, and the sequence number and roundtrip time are displayed upon reception of a reply. The page refreshes automatically until responses to all packets are received, or until a timeout occurs. The ICMP Ping screen in Figure 4-17-3 appears.

| Ping Test            | t Setting                     |
|----------------------|-------------------------------|
| IP<br>Address        | (x.x.x.x or hostname)         |
| Count                | 4 (1 - 5   Default : 4 )      |
| Interval<br>(in sec) | 1 (1 - 5   Default : 1)       |
| Size (in<br>bytes)   | 56 (8 - 5120   Default : 56 ) |
| Ping<br>Results      |                               |
| Apply                |                               |

Figure 4-17-3: ICMP Ping Page Screenshot

The page includes the following fields:

| Object              | Description                                                                 |
|---------------------|-----------------------------------------------------------------------------|
| IP Address          | The destination IP Address.                                                 |
| • Count             | Number of echo requests to send.                                            |
| • Interval (in sec) | Send interval for each ICMP packet.                                         |
| Size (in bytes)     | The payload size of the ICMP packet. Values range from 8bytes to 5120bytes. |
| Ping Results        | Displays the current ping result.                                           |

### **Buttons**

Apply

Click to transmit ICMP packets.

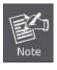

Be sure the target IP Address is within the same network subnet of the switch, or you have to set up the correct gateway IP address.

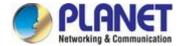

## 4.17.3 IPv6 Ping Test

This page allows you to issue ICMPv6 PING packets to troubleshoot IPv6 connectivity issues.

After you press "**Apply**", 5 ICMPv6 packets are transmitted, and the sequence number and roundtrip time are displayed upon reception of a reply. The page refreshes automatically until responses to all packets are received, or until a timeout occurs. The ICMPv6 Ping screen in Figure 4-17-4 appears.

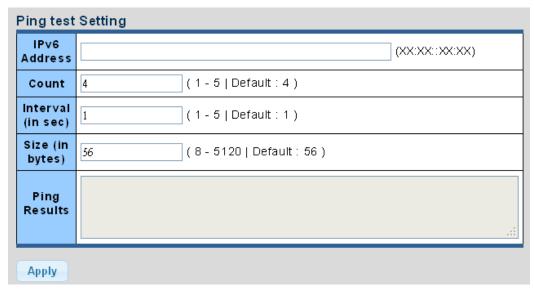

Figure 4-17-4: ICMPv6 Ping Page Screenshot

The page includes the following fields:

| Object            | Description                                                                 |
|-------------------|-----------------------------------------------------------------------------|
| IP Address        | The destination IPv6 Address.                                               |
| • Count           | Number of echo requests to send.                                            |
| Interval (in sec) | Send interval for each ICMP packet.                                         |
| Size (in bytes)   | The payload size of the ICMP packet. Values range from 8bytes to 5120bytes. |
| Ping Results      | Displays the current ping result.                                           |

## Buttons

: Click to transmit ICMPv6 packets

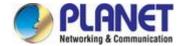

## 5. SWITCH OPERATION

### 5.1 Address Table

The Switch is implemented with an address table. This address table is composed of many entries. Each entry is used to store the address information of some nodes on the network, including MAC address, port no, etc. This information comes from the learning process of Ethernet Switch.

## 5.2 Learning

When one packet comes in from any port, the Switch will record the source address, port number and the other related information in the address table. This information will be used to decide either forwarding or filtering for future packets.

## 5.3 Forwarding & Filtering

When one packet comes from some port of the Ethernet Switching, it will also check the destination address besides the source address learning. The Ethernet Switching will look up the address table for the destination address. If not found, this packet will be forwarded to all the other ports except the port, which this packet comes in. And these ports will transmit this packet to the network it connected. If found, and the destination address is located at a different port from this packet comes in, the Ethernet Switching will forward this packet to the port where this destination address is located according to the information from the address table. But, if the destination address is located at the same port with this packet, then this packet will be filtered, thereby increasing the network throughput and availability

### 5.4 Store-and-Forward

Store-and-Forward is one type of packet-forwarding techniques. A Store-and-Forward Ethernet Switching stores the incoming frame in an internal buffer and does the complete error checking before transmission. Therefore, no error packets occur. It is the best choice when a network needs efficiency and stability.

The Ethernet Switch scans the destination address from the packet-header, searches the routing table provided for the incoming port and forwards the packet, only if required. The fast forwarding makes the switch attractive for connecting servers directly to the network, thereby increasing throughput and availability. However, the switch is most commonly used to segment existence hubs, which nearly always improves the overall performance. An Ethernet Switching can be easily configured in any Ethernet network environment to significantly boost bandwidth using the conventional cabling and adapters.

Due to the learning function of the Ethernet switching, the source address and corresponding port number of each incoming and outgoing packet is stored in a routing table. This information is subsequently used to filter packets whose destination address is on the same segment as the source address. This confines network traffic to its respective domain and reduces the overall load on the network.

The Switch performs "Store and forward"; therefore, no error packets occur. More reliably, it reduces the re-transmission rate. No packet loss will occur.

## 5.5 Auto-Negotiation

The STP ports on the Switch have built-in "Auto-negotiation". This technology automatically sets the best possible bandwidth when a connection is established with another network device (usually at Power On or Reset). This is done by detect the modes and speeds at the second of both device is connected and capable of, both 10BASE-T and 100BASE-TX devices can connect with the port in either Half- or Full-Duplex mode. 1000BASE-T can be only connected in Full-duplex mode.

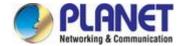

## 6. TROUBLESHOOTING

This chapter contains information to help you solve issues. If the Pro AV Managed Switch is not functioning properly, make sure the Pro AV Managed Switch was set up according to instructions in this manual.

#### ■ The Link LED is not lit

### Solution:

Check the cable connection and remove duplex mode of the Pro AV Managed Switch

#### Some stations cannot talk to other stations located on the other port

#### Solution:

Please check the VLAN settings, trunk settings, or port enabled/disabled status.

#### ■ Performance is bad

#### Solution:

Check the full duplex status of the Pro AV Managed Switch. If the Pro AV Managed Switch is set to full duplex and the partner is set to half duplex, then the performance will be poor. Please also check the in/out rate of the port.

### ■ Why the Switch doesn't connect to the network

#### Solution:

- 1. Check the LNK/ACT LED on the switch
- 2. Try another port on the Switch
- 3. Make sure the cable is installed properly
- 4. Make sure the cable is the right type
- 5. Turn off the power. After a while, turn on power again

#### ■ 1000BASE-T port link LED is lit, but the traffic is irregular

### Solution:

Check that the attached device is not set to dedicate full duplex. Some devices use a physical or software switch to change duplex modes. Auto-negotiation may not recognize this type of full-duplex setting.

### Switch does not power up

#### Solution:

- 1. DC power cable not inserted or faulty
- 2. Check that the DC power cable is inserted correctly
- 3. Replace the DC power cable, if the cable is inserted correctly; check that the DC power source is working by connecting a different device in place of the switch.
- 4. If that device works, refer to the next step.
- 5. If that device does not work, check the DC power source.

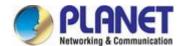

# **APPENDIX A Switch's RJ45 Pin Assignments**

## A.1 1000Mbps, 1000BASE-T

| Contact | MDI    | MDI-X  |
|---------|--------|--------|
| 1       | BI_DA+ | BI_DB+ |
| 2       | BI_DA- | BI_DB- |
| 3       | BI_DB+ | BI_DA+ |
| 4       | BI_DC+ | BI_DD+ |
| 5       | BI_DC- | BI_DD- |
| 6       | BI_DB- | BI_DA- |
| 7       | BI_DD+ | BI_DC+ |
| 8       | BI_DD- | BI_DC- |

Implicit implementation of the crossover function within a twisted-pair cable, or at a wiring panel, while not expressly forbidden, is beyond the scope of this standard.

## A.2 10/100Mbps, 10/100BASE-TX

When connecting your 10/100Mbps Ethernet Switch to another switch, a bridge or a hub, a straight or crossover cable is necessary. Each port of the Switch supports auto-MDI/MDI-X detection. That means you can directly connect the Switch to any Ethernet devices without making a crossover cable. The following table and diagram show the standard RJ45 receptacle/ connector and their pin assignments:

| RJ45 Connector pin assignment |                           |                 |  |
|-------------------------------|---------------------------|-----------------|--|
| Contact                       | MDI                       | MDI-X           |  |
|                               | Media Dependent Interface | Media Dependent |  |
|                               |                           | Interface-Cross |  |
| 1                             | Tx + (transmit)           | Rx + (receive)  |  |
| 2                             | Tx - (transmit)           | Rx - (receive)  |  |
| 3                             | Rx + (receive)            | Tx + (transmit) |  |
| 4, 5                          | Not used                  |                 |  |
| 6                             | Rx - (receive)            | Tx - (transmit) |  |
| 7, 8                          | Not used                  |                 |  |

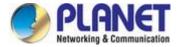

The standard cable, RJ45 pin assignment

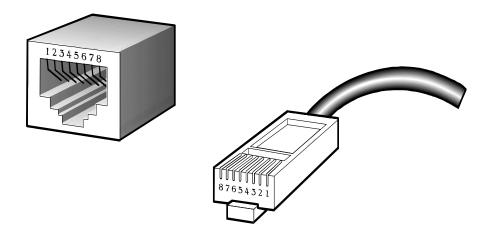

The standard RJ45 receptacle/connector

There are 8 wires on a standard UTP/STP cable and each wire is color-coded. The following shows the pin allocation and color of straight cable and crossover cable connection:

| Straight-through Cable |        | SIDE 1            | SIDE 2            |
|------------------------|--------|-------------------|-------------------|
| 1 2 3 4 5 6 7 8        | SIDE 1 | 1 = White / Amber | 1 = White / Amber |
|                        |        | 2 = Amber         | 2 = Amber         |
|                        |        | 3 = White / Green | 3 = White / Green |
|                        |        | 4 = Blue          | 4 = Blue          |
|                        |        | 5 = White / Blue  | 5 = White / Blue  |
|                        |        | 6 = Green         | 6 = Green         |
| 1 2 3 4 5 6 7 8        |        | 7 = White / Brown | 7 = White / Brown |
|                        | SIDE 2 | 8 = Brown         | 8 = Brown         |
| Crossover Cable        |        | SIDE 1            | SIDE 2            |
| 1 2 3 4 5 6 7 8        | SIDE 1 | 1 = White / Amber | 1 = White / Green |
|                        |        | 2 = Amber         | 2 = Green         |
|                        |        | 3 = White / Green | 3 = White / Amber |
|                        |        | 4 = Blue          | 4 = Blue          |
|                        |        | 5 = White / Blue  | 5 = White / Blue  |
|                        |        | 6 = Green         | 6 = Amber         |
| 1 2 3 4 5 6 7 8        |        | 7 = White / Brown | 7 = White / Brown |
|                        | SIDE 2 | 8 = Brown         | 8 = Brown         |

Figure A-1: Straight-through and Crossover Cable

Please make sure your connected cables are with the same pin assignment and color as the above table before deploying the cables into your network.